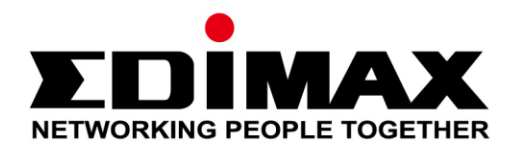

# **Edimax Pro NMS**

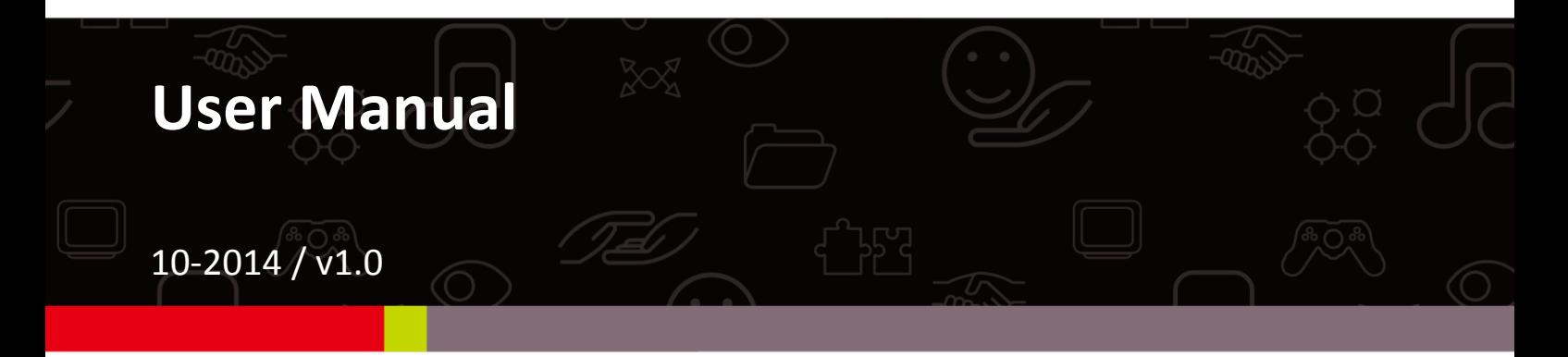

#### **Edimax Technology Co., Ltd.**

No.3, Wu-Chuan 3rd Road, Wu-Gu, New Taipei City 24891, Taiwan Email: support@edimax.com.tw

#### **Edimax Technology Europe B.V.**

Fijenhof 2, 5652 AE Eindhoven, The Netherlands Email: support@edimax.nl

#### **Edimax Computer Company**

3350 Scott Blvd., Bldg.15 Santa Clara, CA 95054, USA Live Tech Support: 1(800) 652-6776 Email: support@edimax.com

### **Contents**

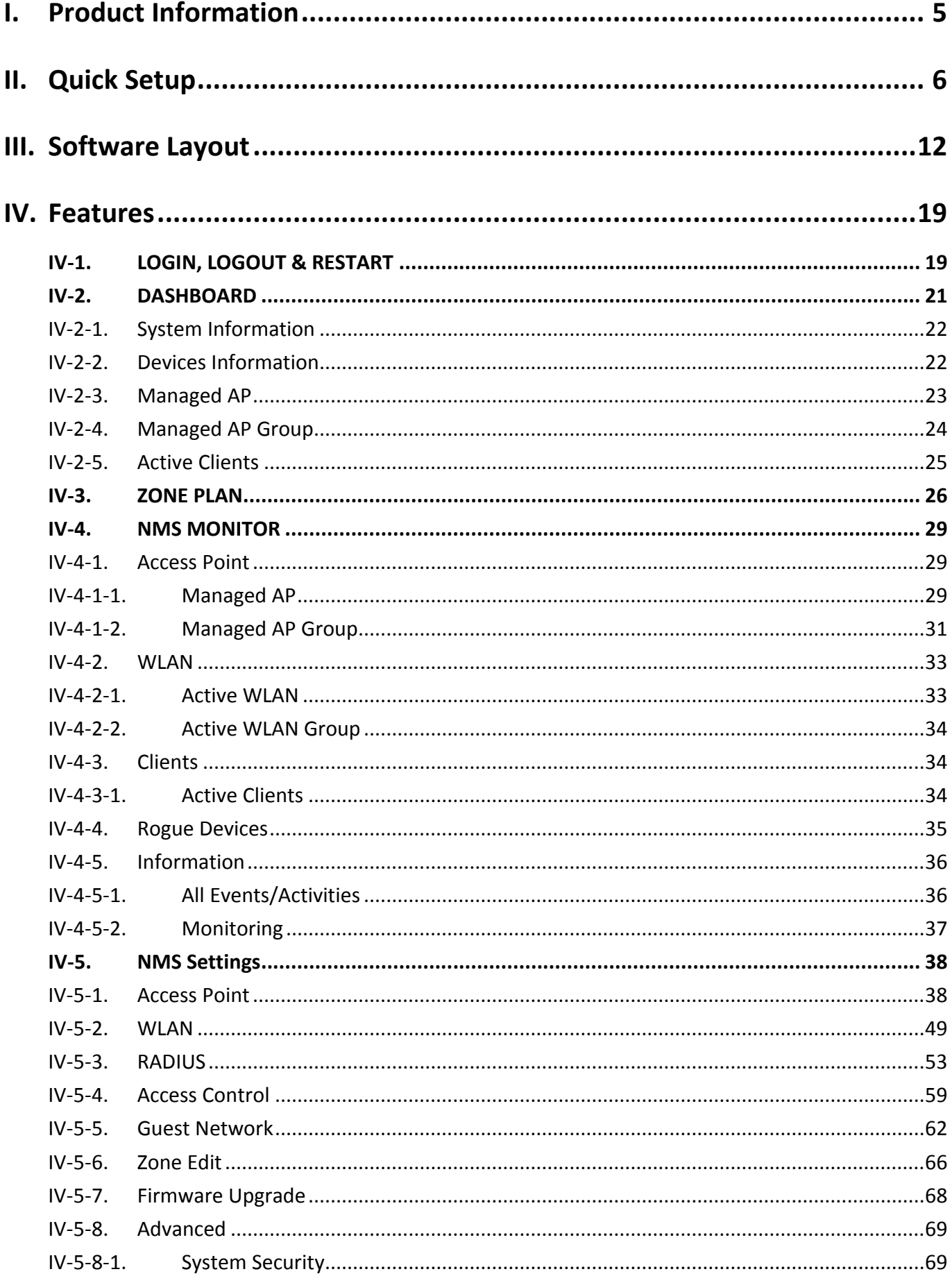

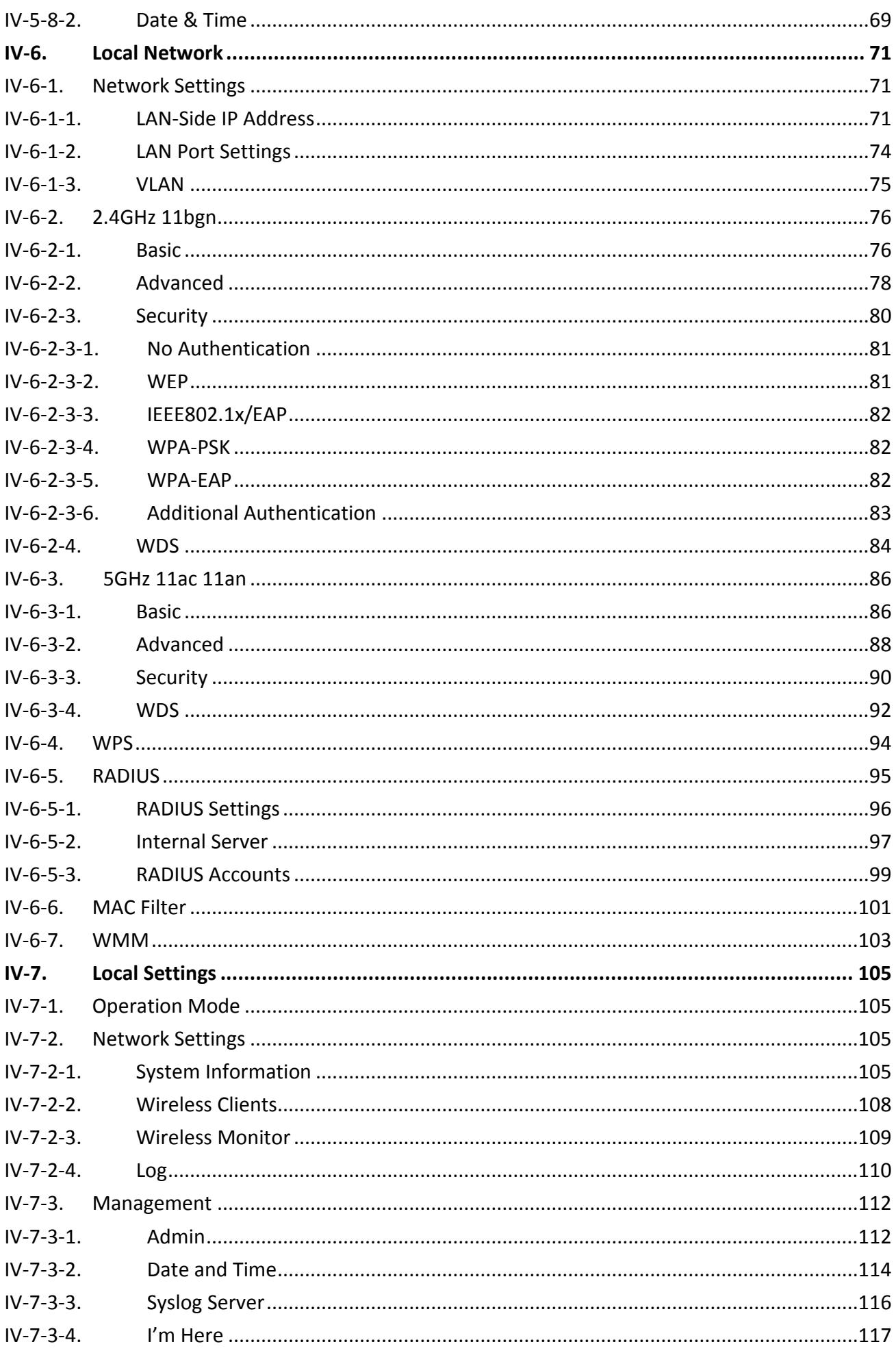

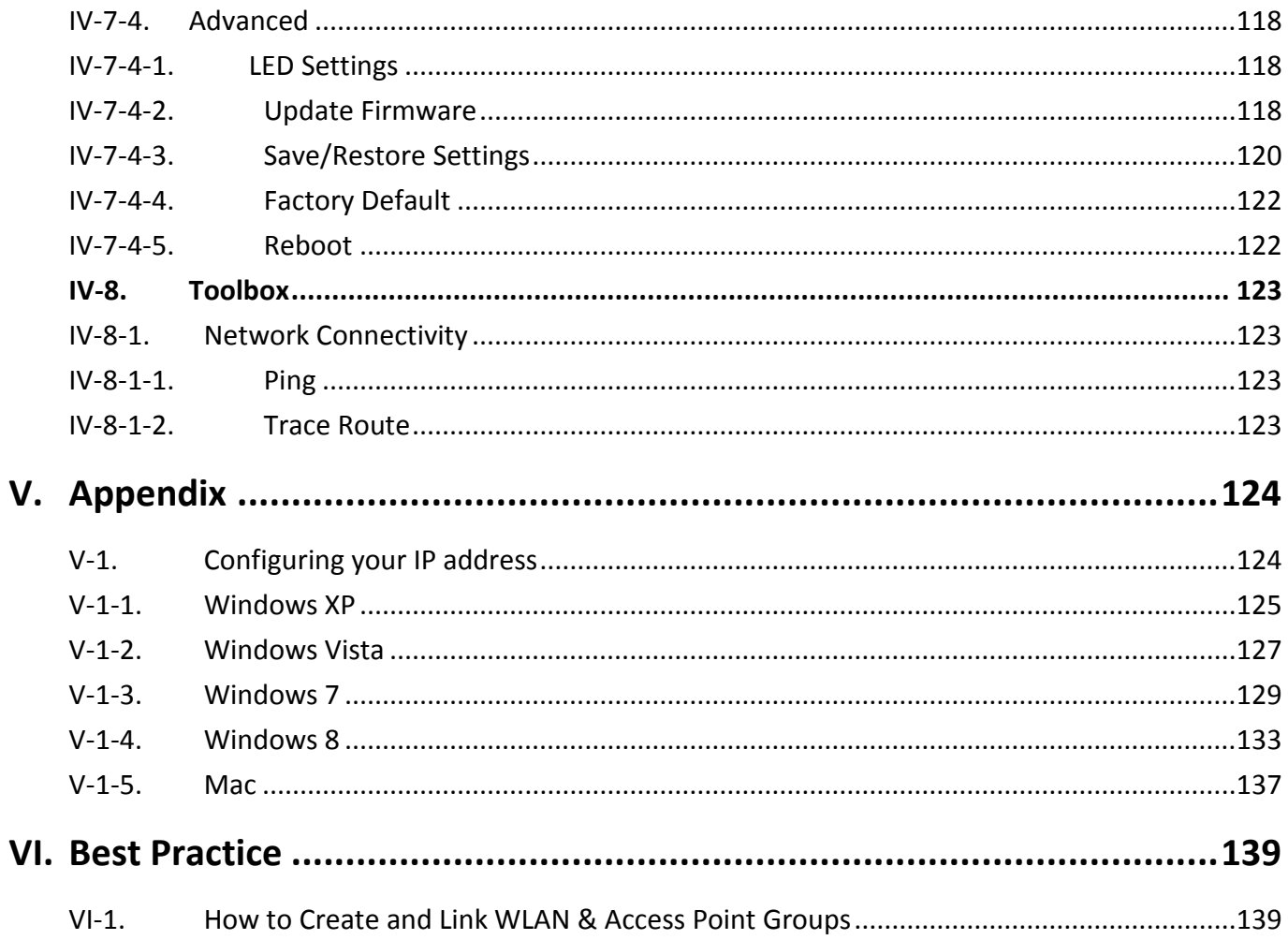

# <span id="page-4-0"></span>*I. Product Information*

Edimax Pro Network Management Suite (NMS) supports the central management of a group of access points, otherwise known as an AP Array. NMS can be installed on one access point and support up to 8 Edimax Pro access points with no additional wireless controller required, reducing costs and facilitating efficient remote AP management.

Access points can be deployed and configured according to requirements, creating a powerful network architecture which can be easily managed and expanded in the future, with an easy to use interface and a full range of functionality – ideal for small and mid-sized office environments. A secure WLAN can be deployed and administered from a single point, minimizing cost and complexity.

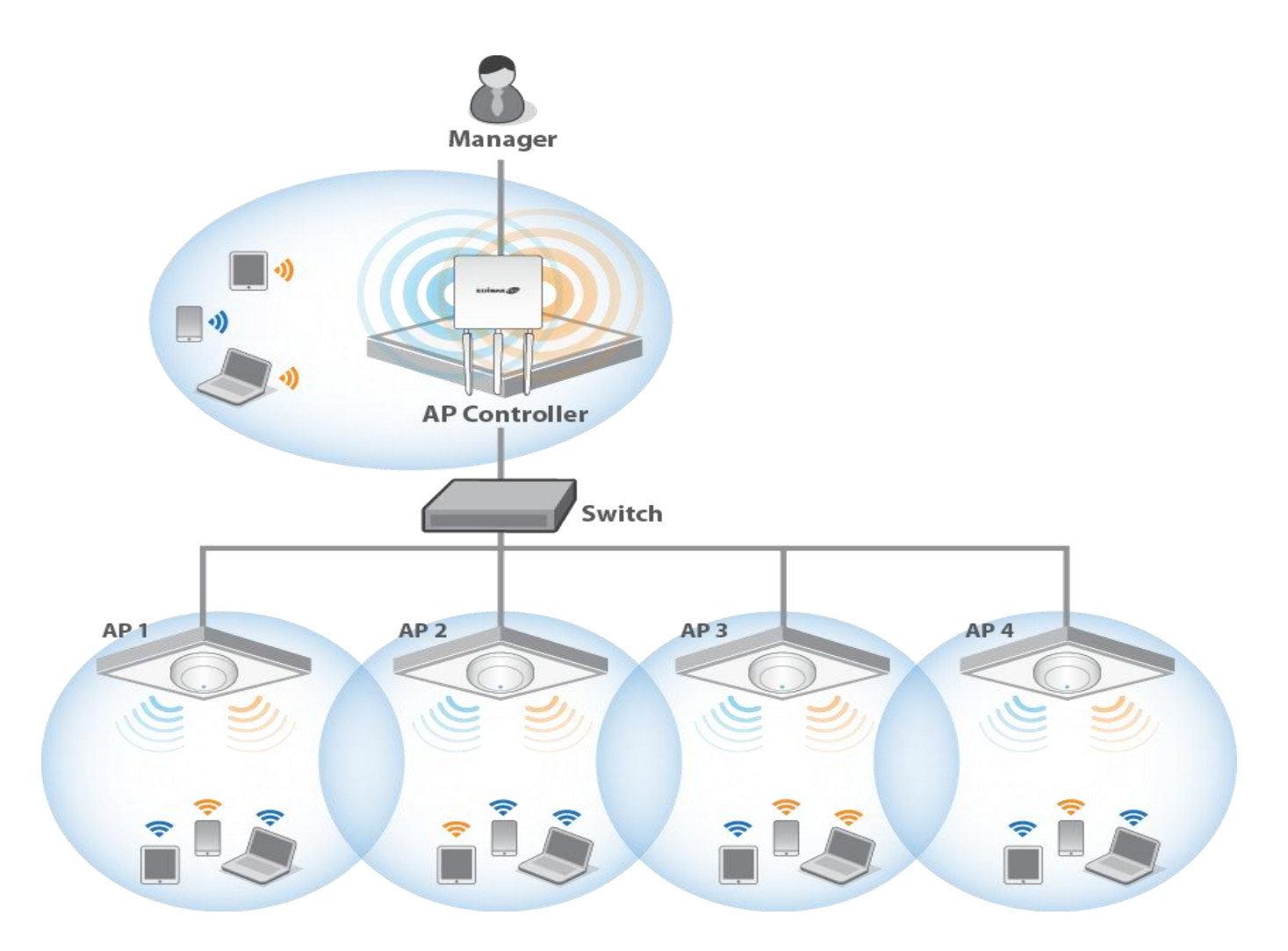

# <span id="page-5-0"></span>*II. Quick Setup*

Edimax Pro NMS is simple to setup. An overview of the system is shown below:

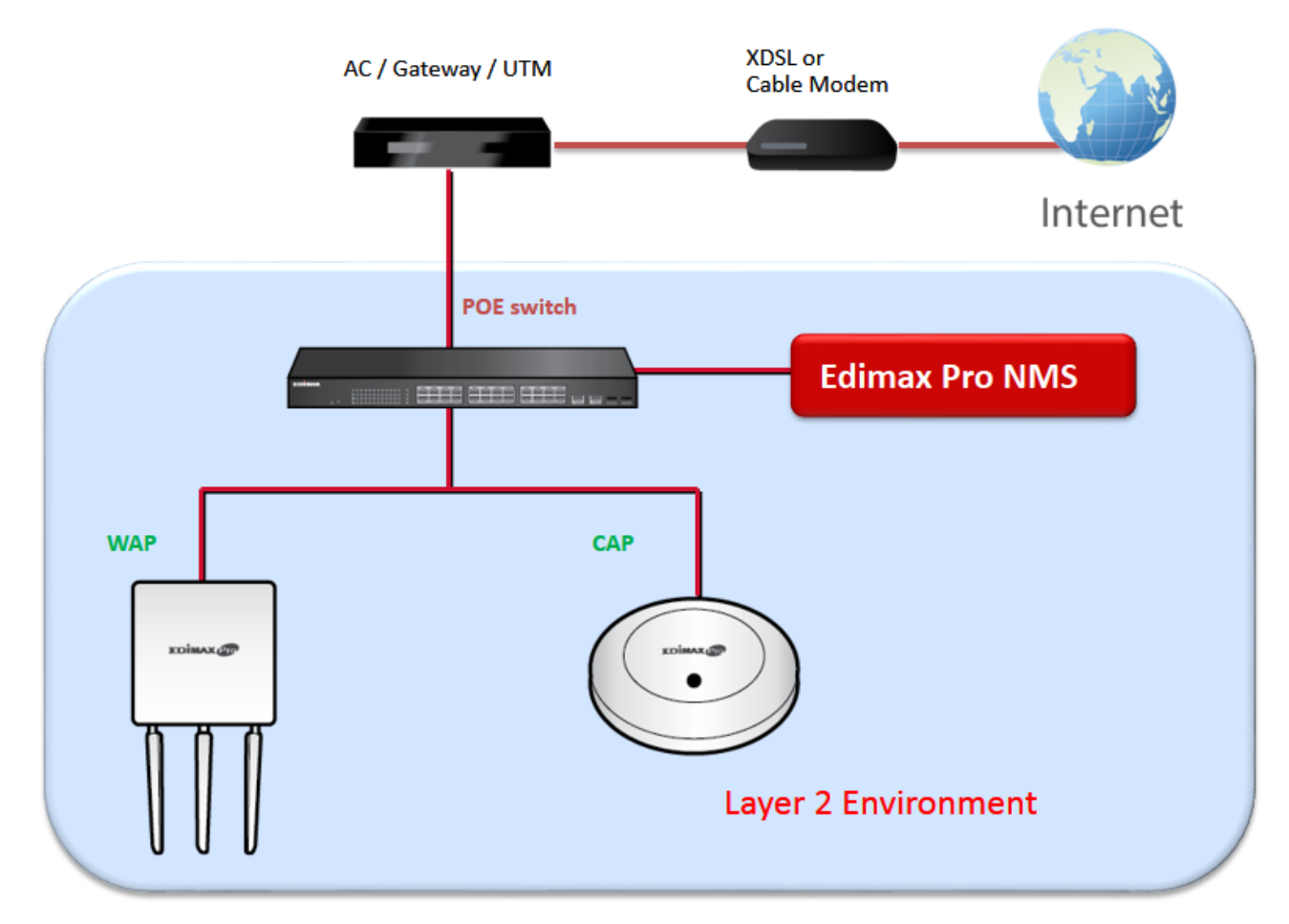

One AP (access point) is designated as the AP Controller (master) and other connected Edimax Pro APs are automatically designated as Managed APs (slaves). Using Edimax Pro NMS you can monitor, configure and manage all Managed APs (up to 8) from the single AP Controller.

Follow the steps below:

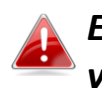

*Ensure you have the latest firmware from the Edimax website for your Edimax Pro products.*

**1.** Connect all APs to an Ethernet or PoE switch which is connected to a gateway/router.

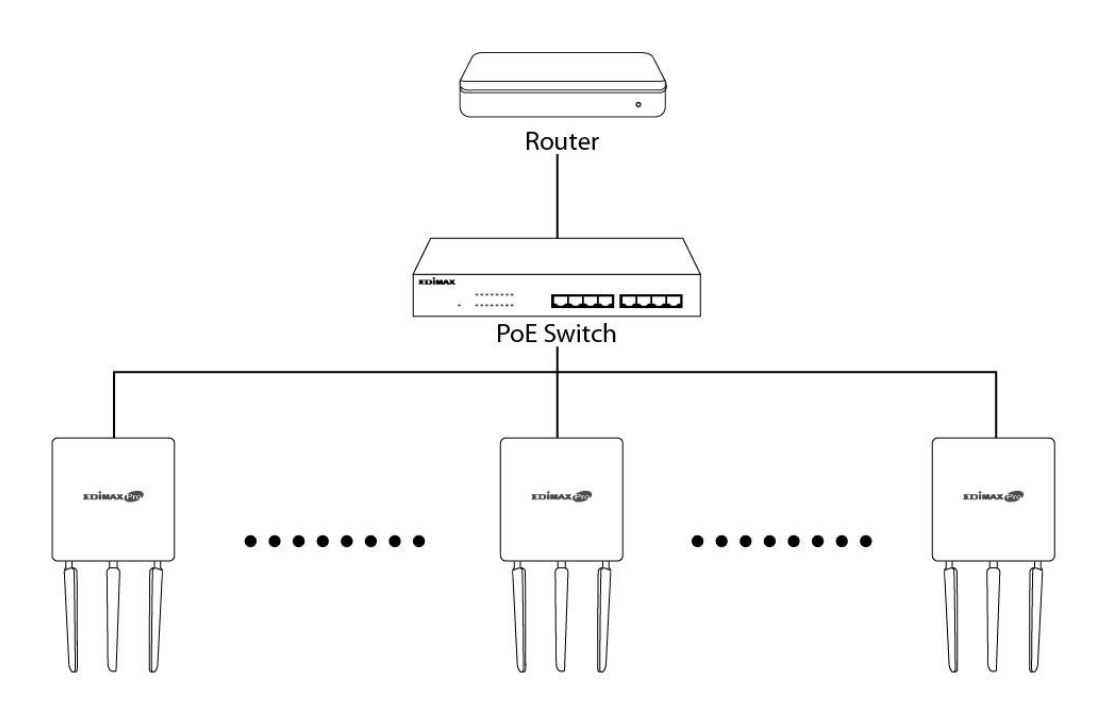

**2.** Ensure all APs are powered on and check LEDs.

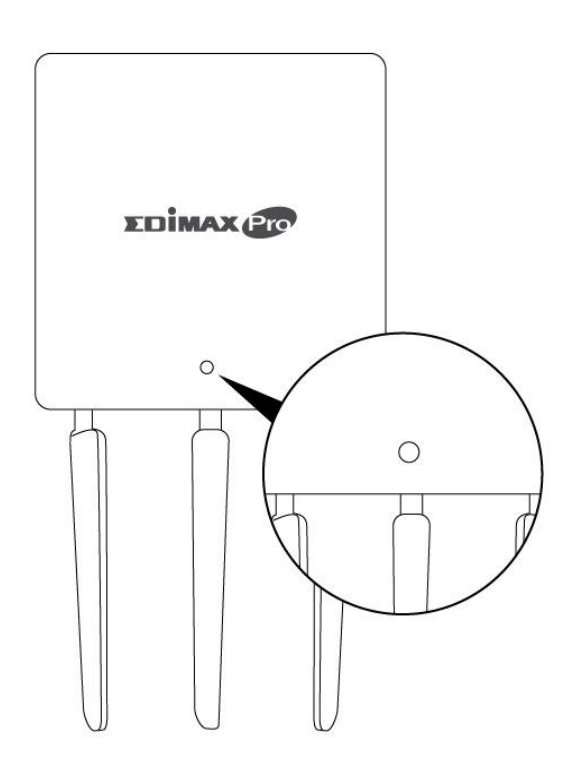

**3.** Designate one AP as the AP Controller which will manage all other connected APs (up to 8).

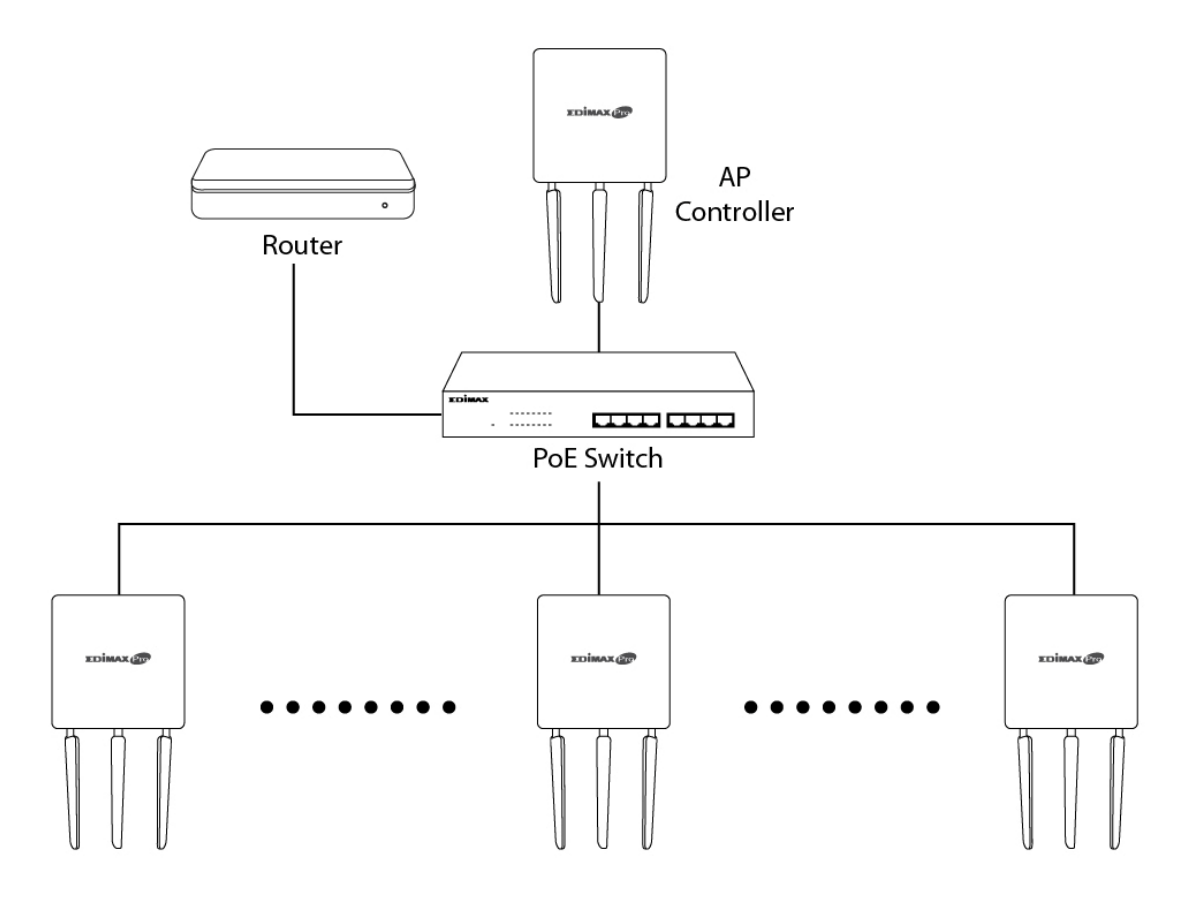

**4.** Connect a computer to the designated AP Controller using an Ethernet cable.

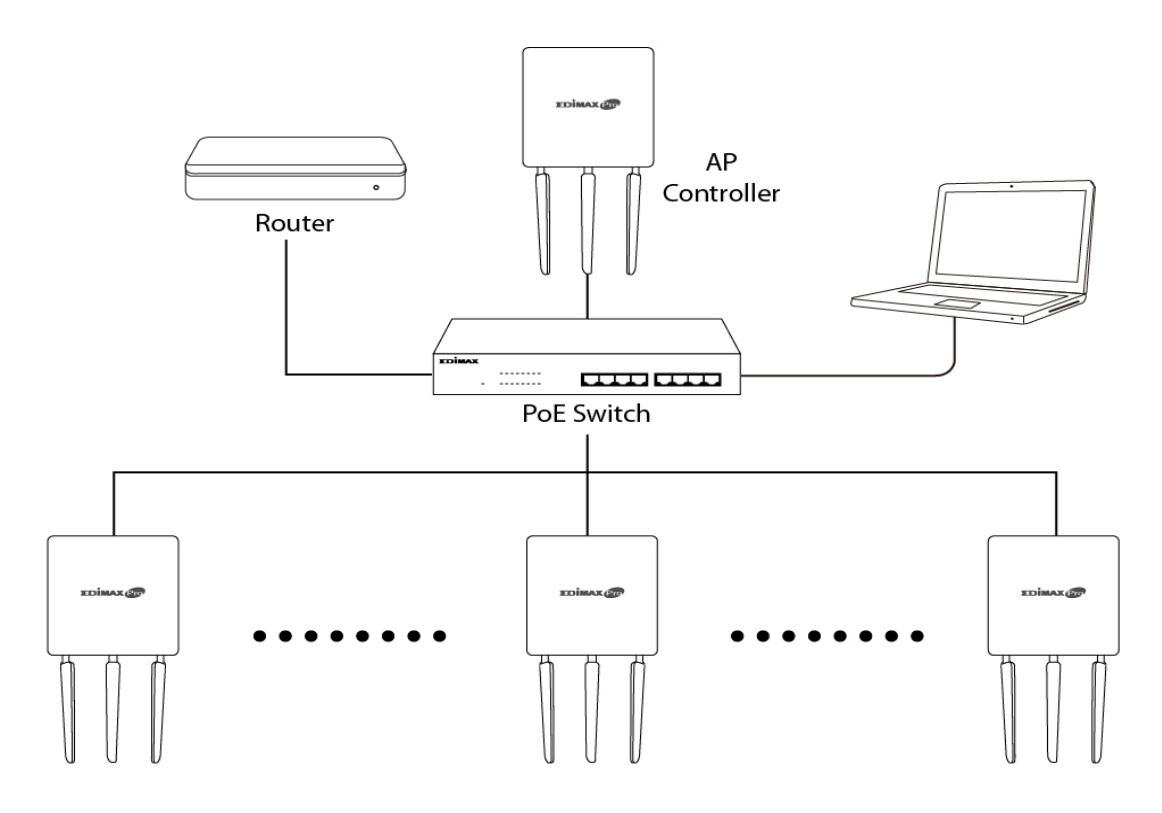

**5.** Open a web browser and enter the AP Controller's IP address in the address field. The default IP address is **192.168.2.2**

> *Your computer's IP address must be in the same subnet as the AP Controller. Refer to V-1. Configuring your IP Address for help.*

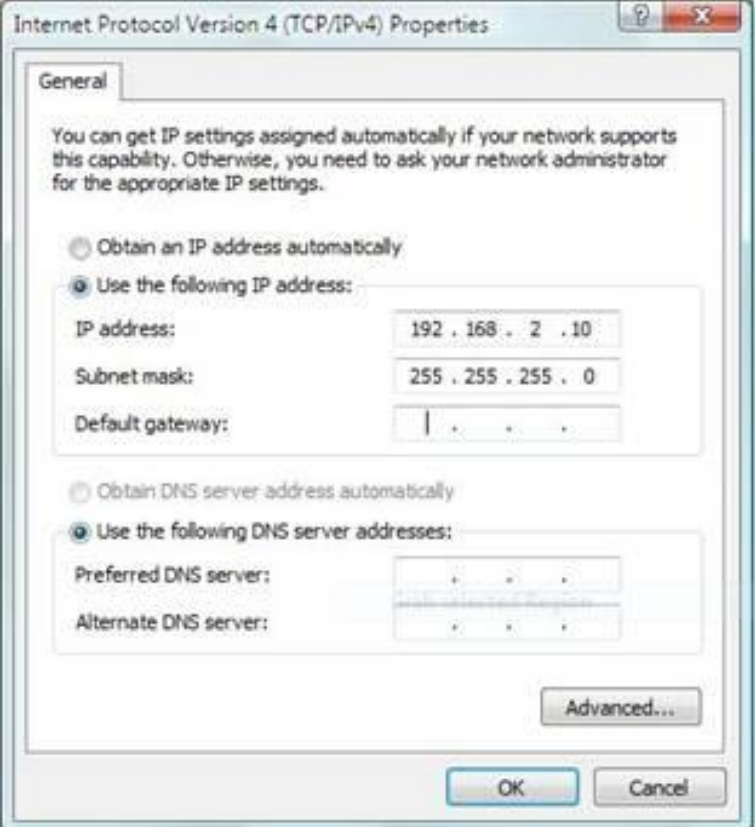

#### *If you changed the AP Controller's IP address, or if your*  **43** gateway/router uses a DHCP server, ensure you enter the correct *IP address. Refer to your gateway/router's settings.*

- **6.** Enter the username & password to login. The default username & password are **admin** & **1234**.
- **7.** You will arrive at the Edimax Pro NMS Dashboard. Go to **"Management" "Operation Mode"** and select **"AP Controller Mode"** from the drop down menu.

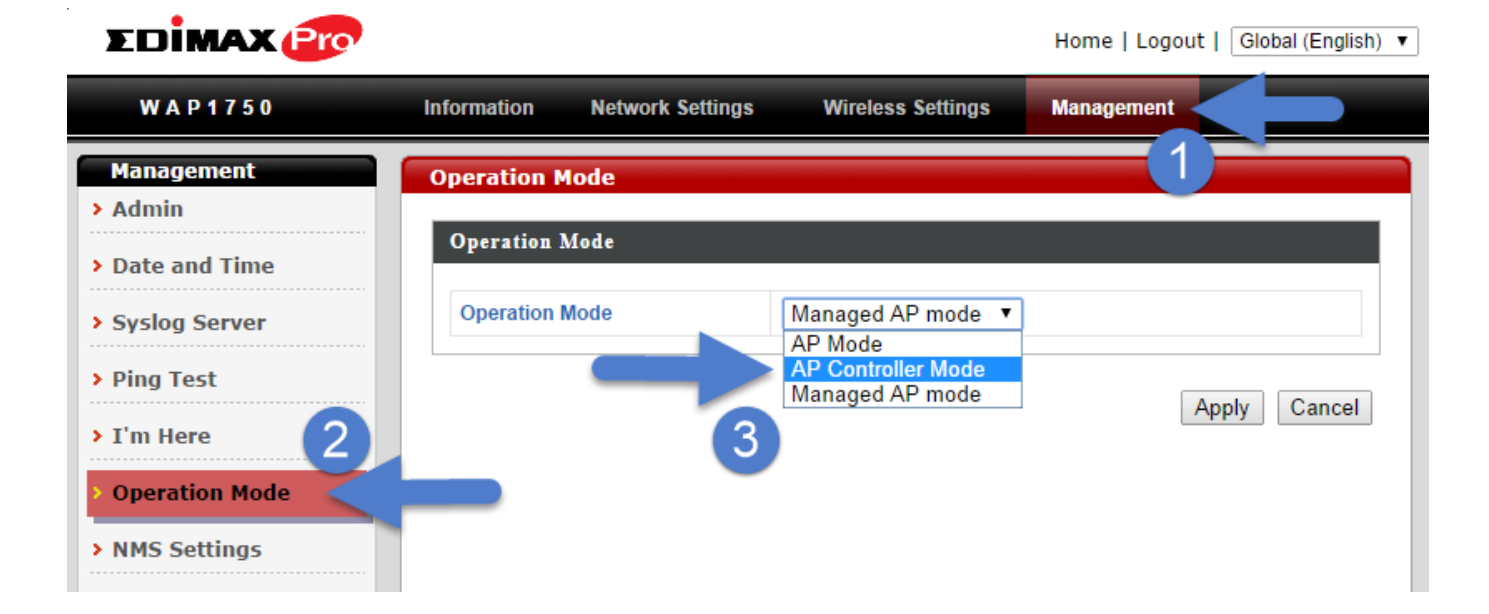

**8.** Click "Apply" to save the settings.

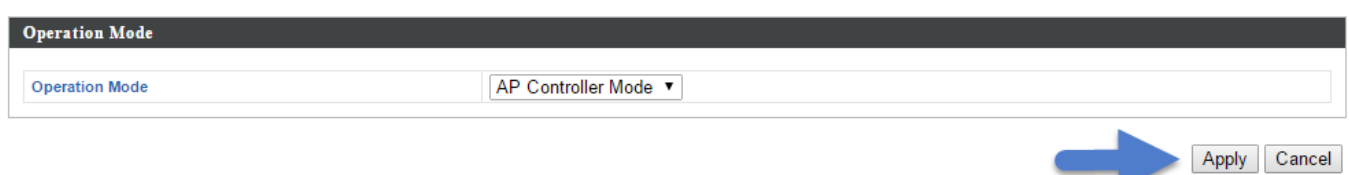

**9.** Edimax Pro NMS includes a wizard to quickly setup the SSID & security for Managed APs. Click "Wizard" in the top right corner to begin.

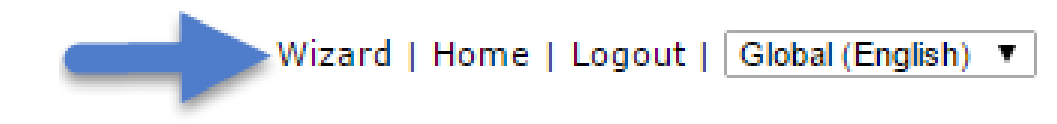

**10.** Follow the instructions on-screen to complete **Steps 1, 2 & 3** and click **"Finish"** to save the settings.

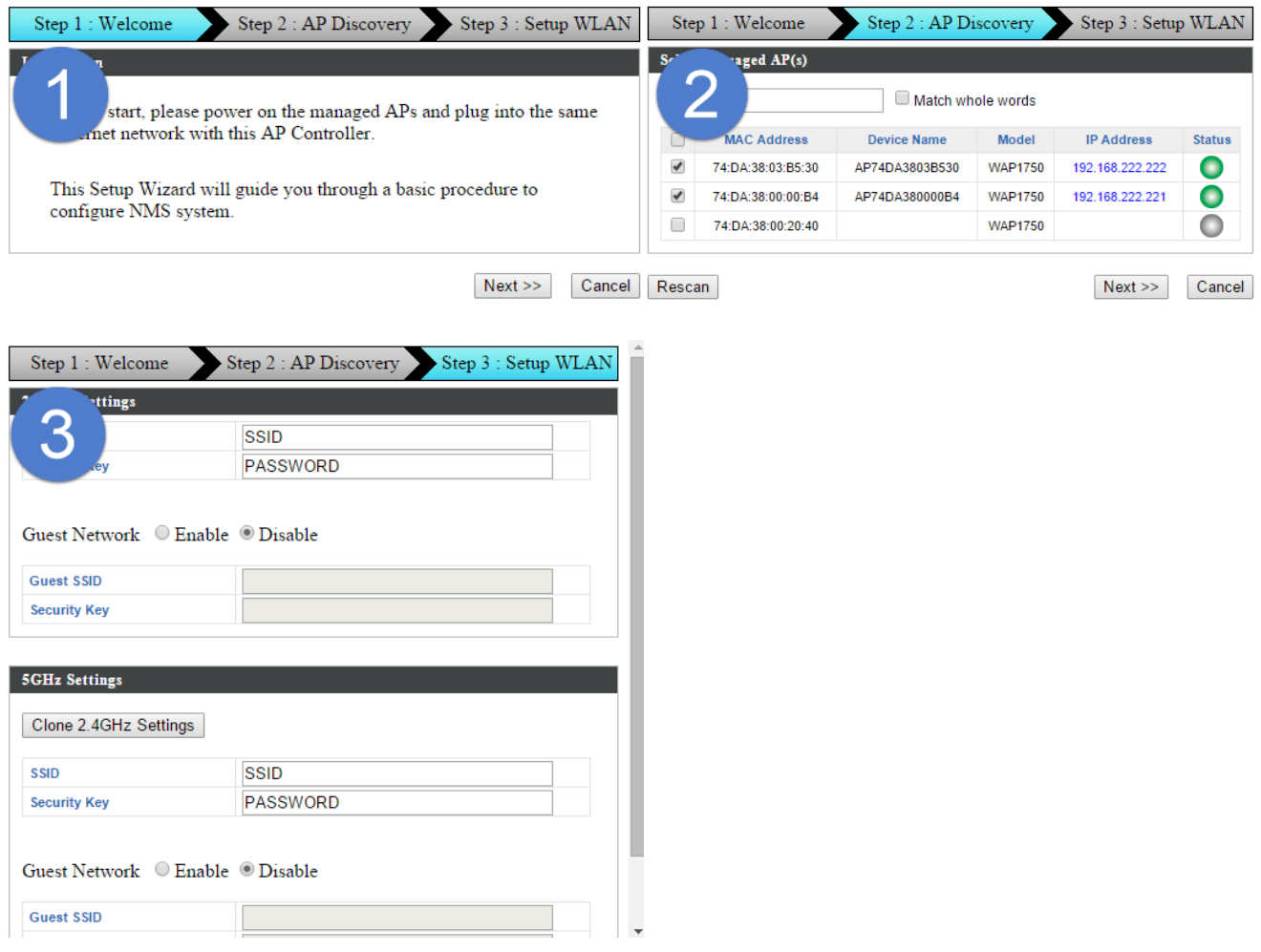

*If any of your Managed APs are not found during Step 2 AP Discovery, reset the Managed AP to its factory default settings. Refer to the Managed AP's user manual for help.*

**11.** Your AP Controller & Managed APs should be fully functional. Use the top menu to navigate around Edimax Pro NMS.

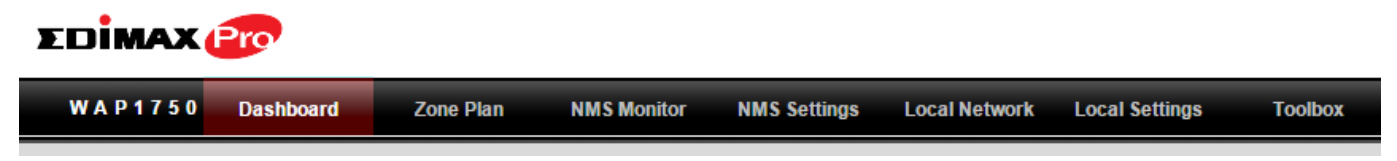

Use *Dashboard, Zone Plan, NMS Monitor & NMS Settings* to configure Managed APs.

Use *Local Network & Local Settings* to configure your AP Controller.

## <span id="page-11-0"></span>*III. Software Layout*

The top menu features 7 panels: *Dashboard, Zone Plan, NMS Monitor, NMS Settings, Local Network, Local Settings & Toolbox.*

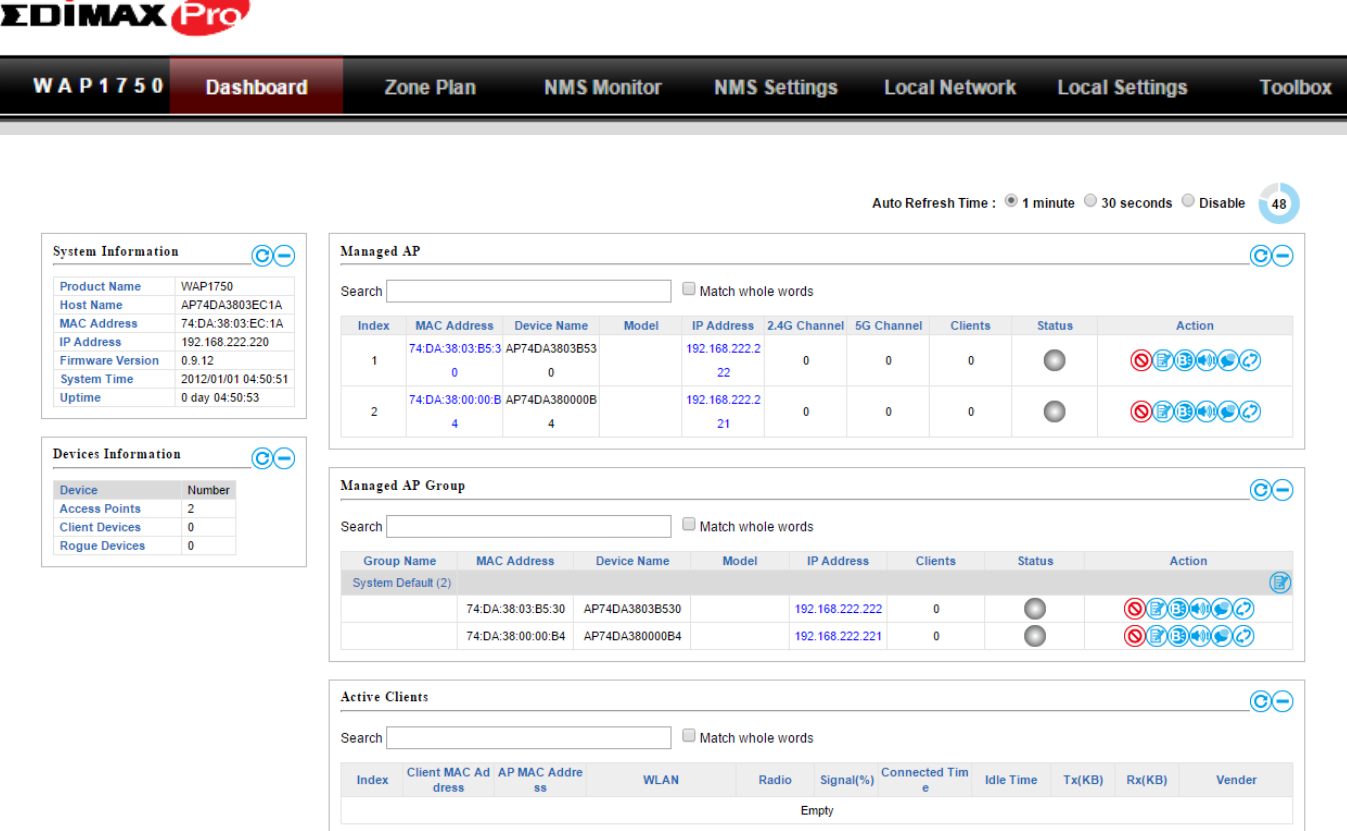

## **Dashboard**

The **Dashboard** panel displays an overview of your network and key system information, with quick links to access configuration options for Managed APs and Managed AP groups. Each panel can be refreshed, collapsed or moved according to your preference.

### **Zone Plan**

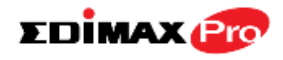

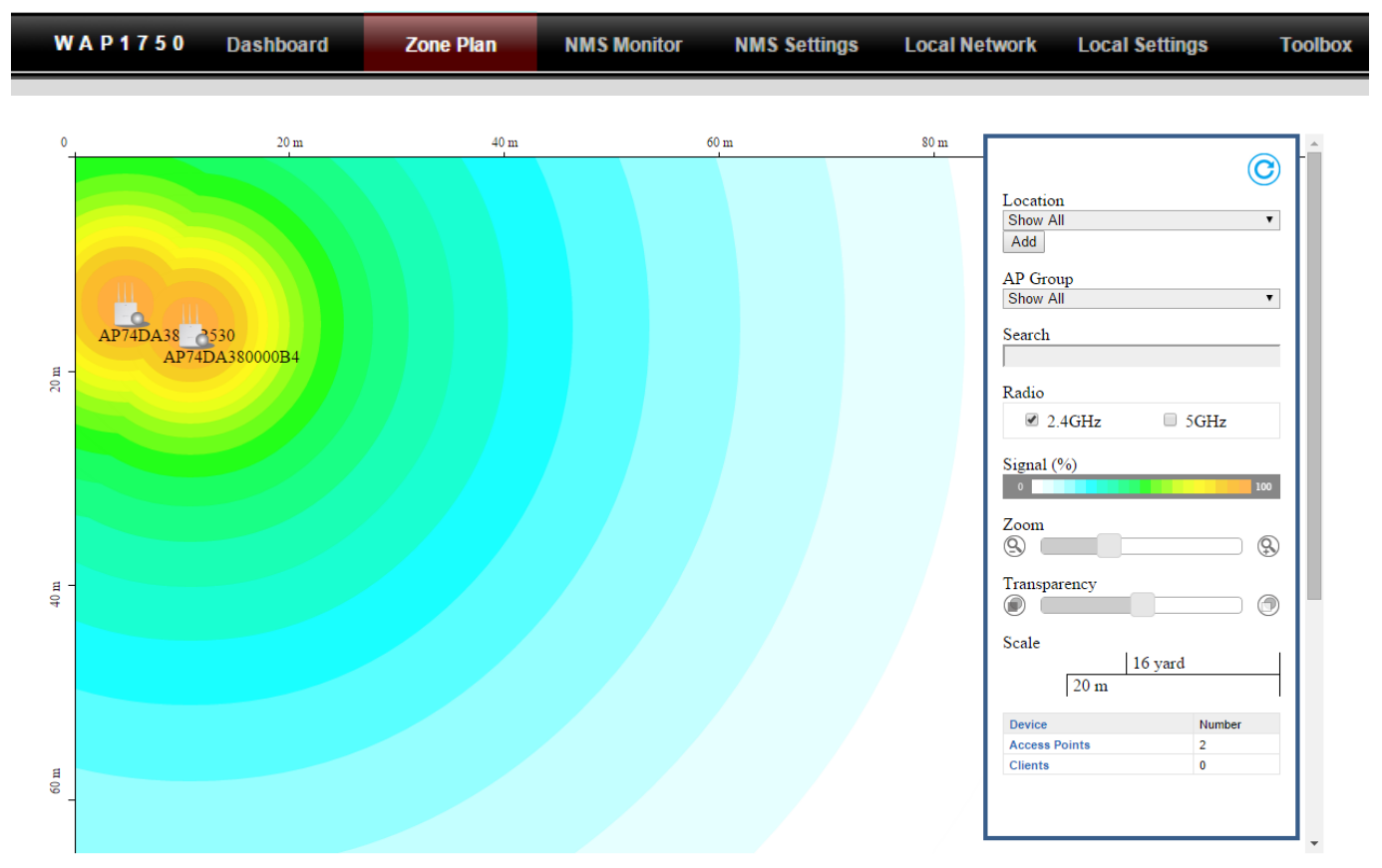

**Zone Plan** displays a customizable live map of Managed APs for a visual representation of your network coverage. Each AP icon can be moved around the map, and a background image can be uploaded for user-defined location profiles using **NMS Settings**  $\rightarrow$  **Zone Edit**. Options can be configured using the menu on the right side and signal strength is displayed for each AP.

## **NMS Monitor**

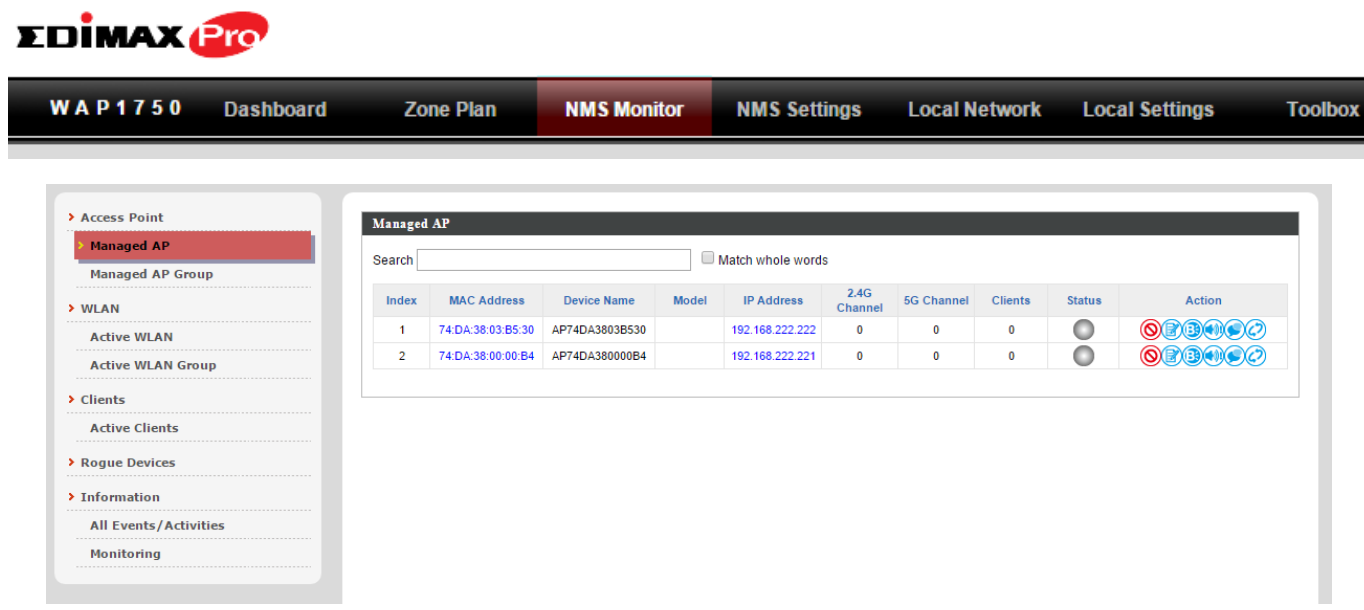

The **NMS Monitor** panel provides more detailed monitoring information about the AP Array than found on the Dashboard, grouped according to categories in the menu down the left side.

## **NMS Settings**

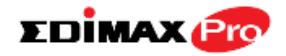

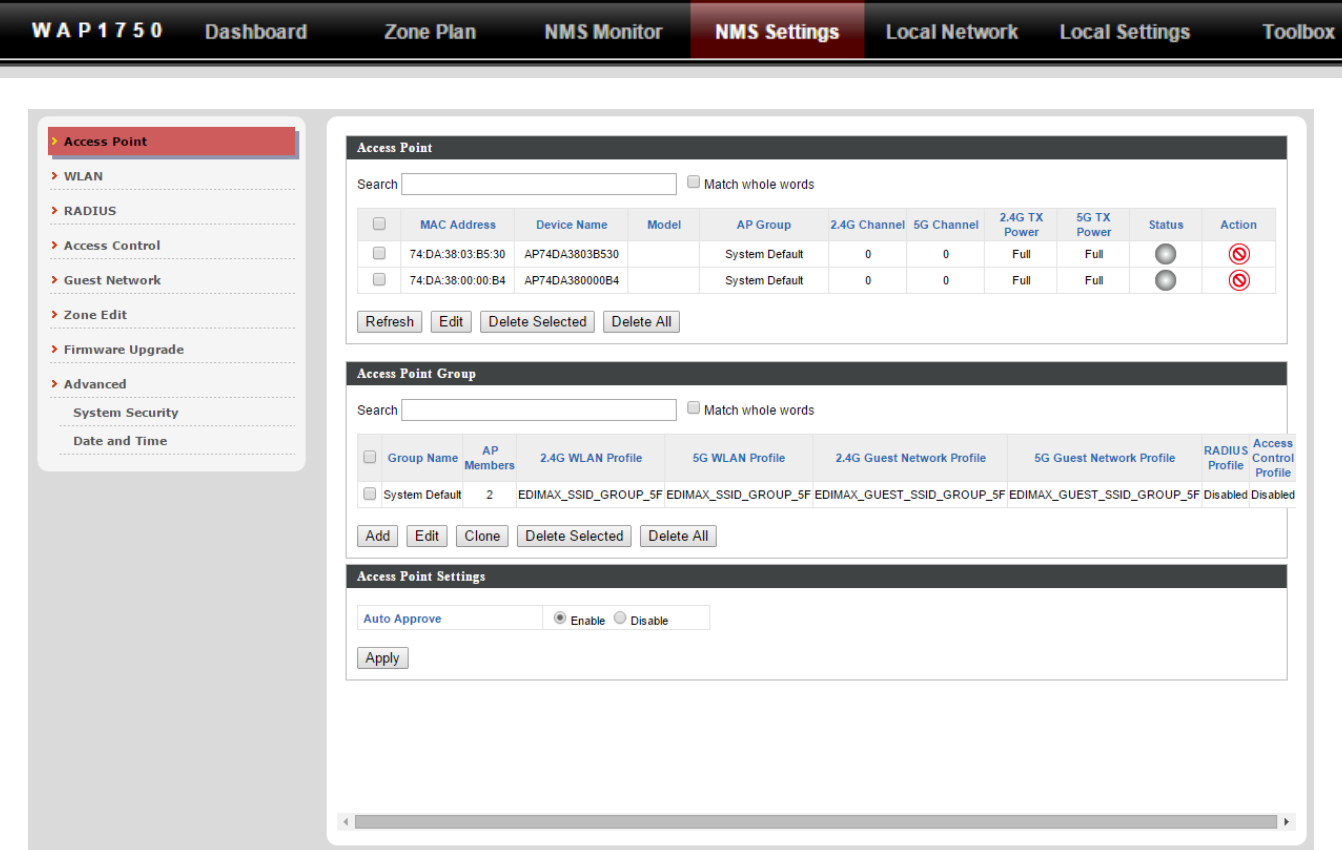

**NMS Settings** provides extensive configuration options for the AP Array. You can manage each access point, assign access points into groups, manage WLAN, RADIUS & guest network settings as well as upgrade firmware across multiple access points. The Zone Plan can also be configured using "Zone Edit".

## **Local Network**

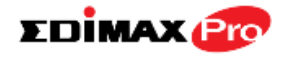

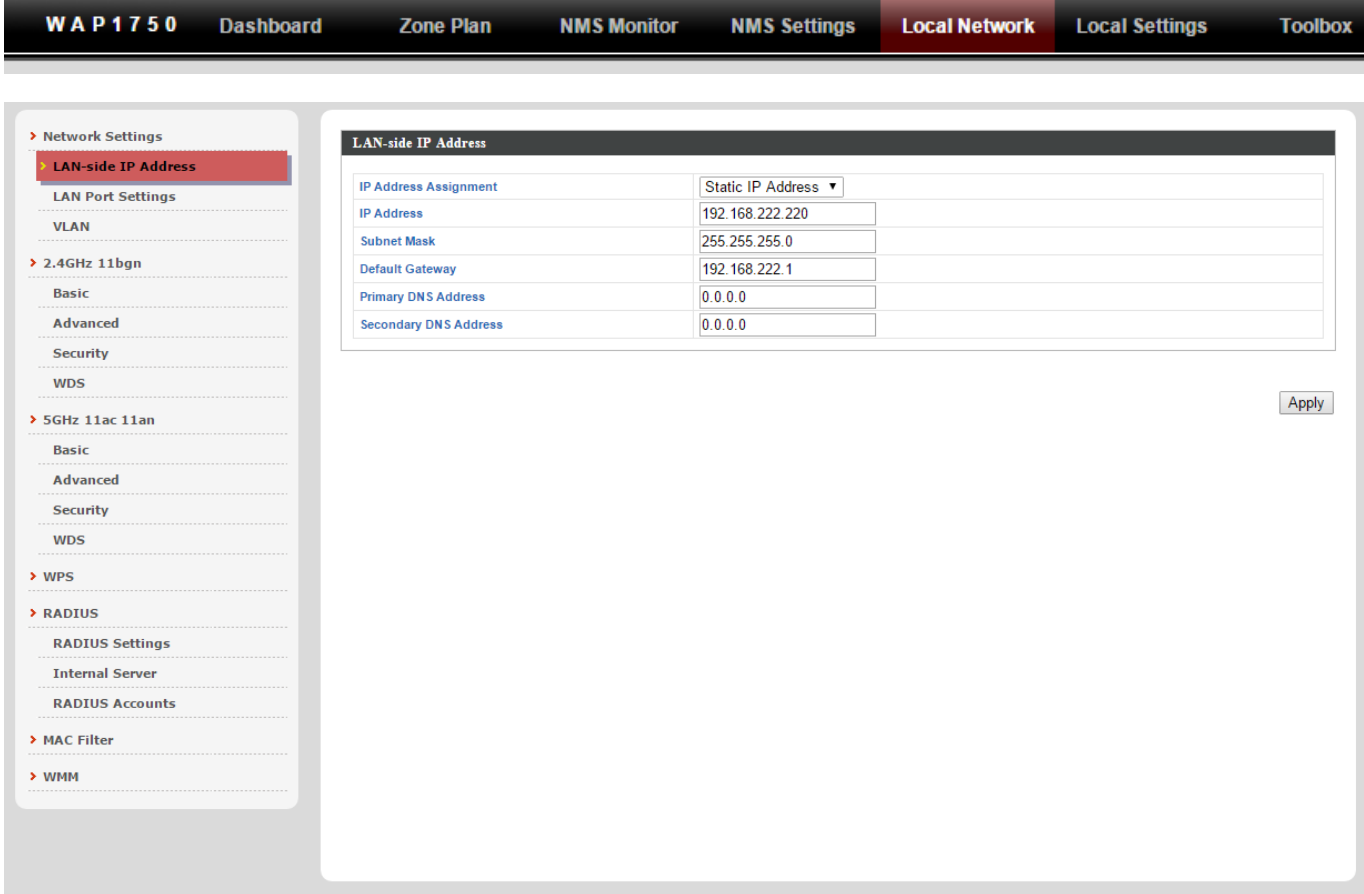

**Local Network** settings are for your AP Controller. You can configure the IP address and DHCP server of the AP Controller in addition to 2.4GHz & 5Ghz Wi-Fi and security, with WPS, RADIUS server, MAC filtering and WMM settings also available.

## **Local Settings**

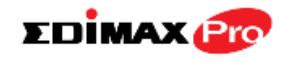

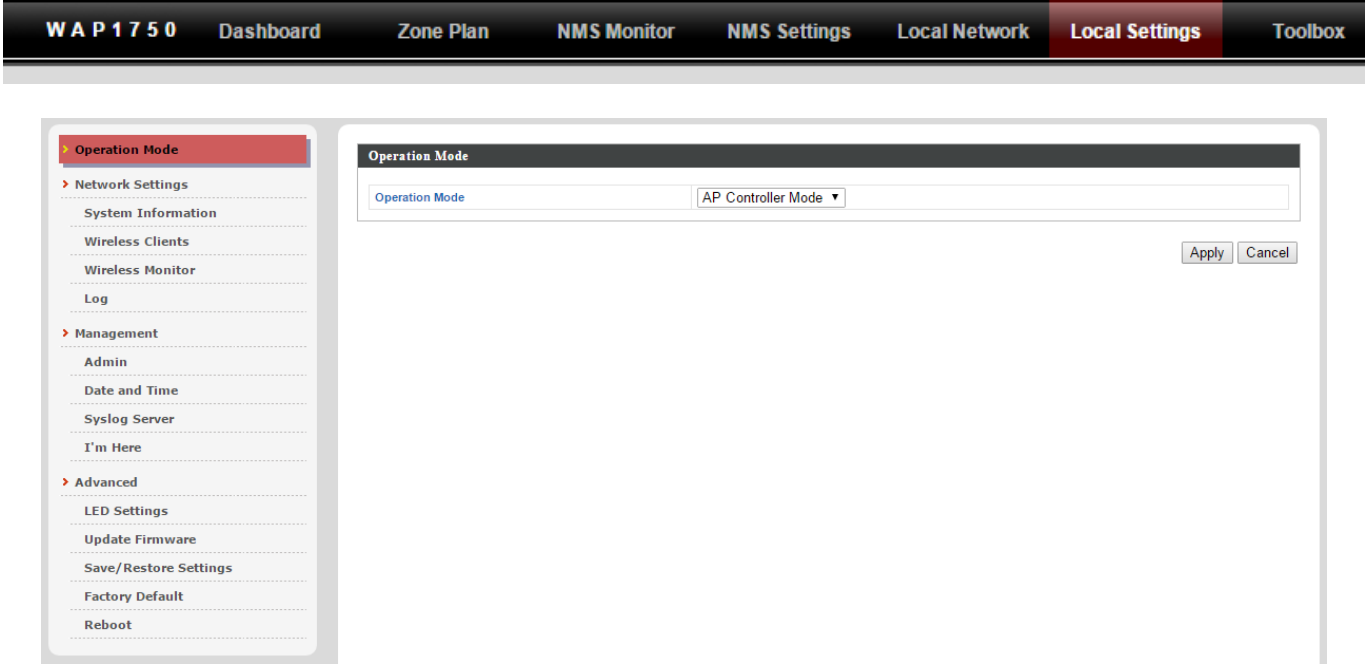

**Local Settings** are for your AP Controller. You can set the operation mode and view network settings (clients and logs) specifically for the AP Controller, as well as other management settings such as date/time, admin accounts, firmware and reset.

## **Toolbox**

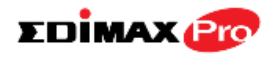

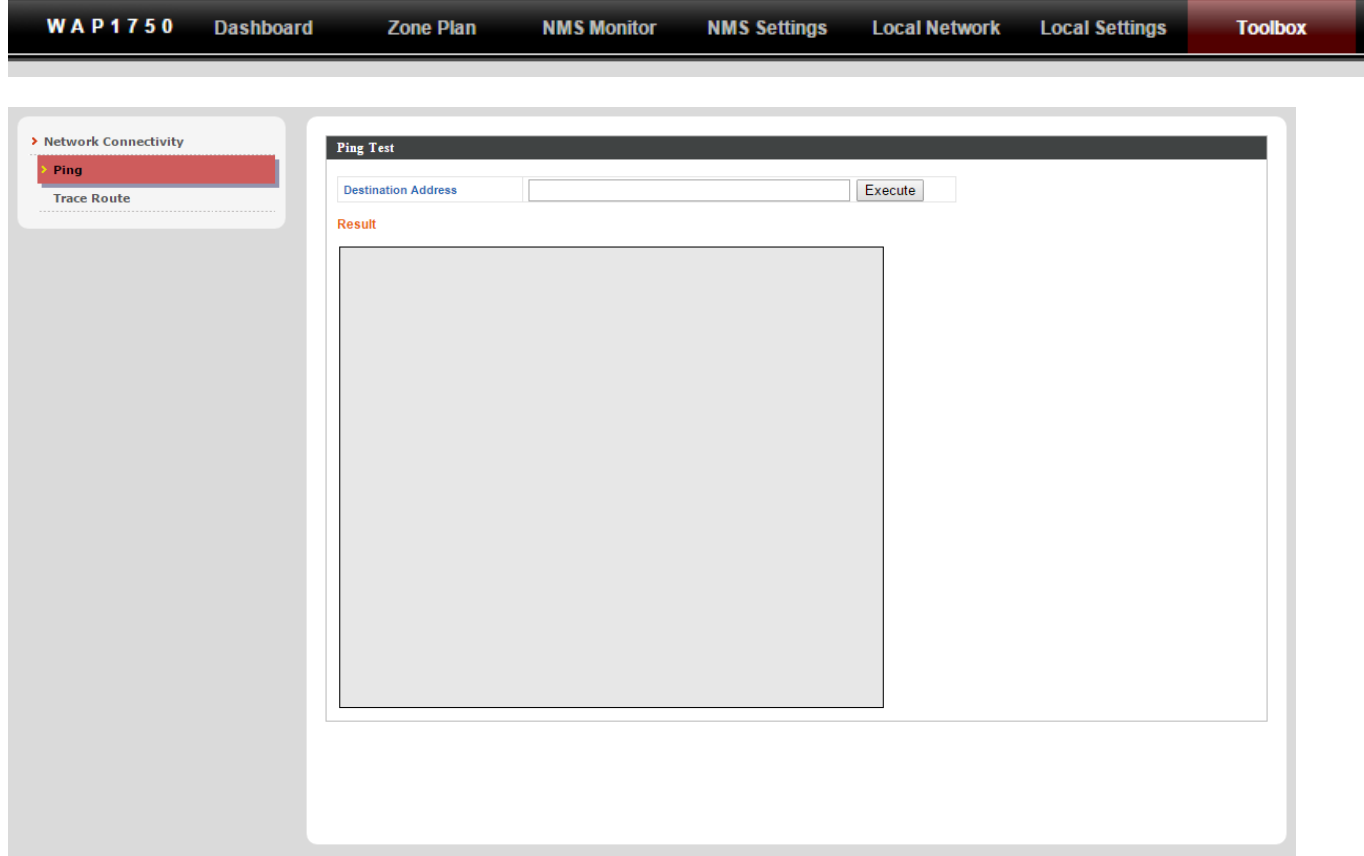

The Toolbox panel provides a network diagnostic tools: *ping* and *traceroute*.

## <span id="page-18-0"></span>*IV. Features*

Descriptions of the functions of each main panel *Dashboard, Zone Plan, NMS Monitor, NMS Settings, Local Network, Local Settings & Toolbox* can be found below. When using Edimax NMS, click "Apply" to save changes:

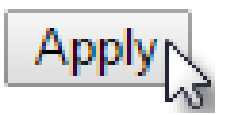

*Screenshots displayed are examples. The information shown on your screen will vary depending on your configuration.*

## <span id="page-18-1"></span>**IV-1. LOGIN, LOGOUT & RESTART**

*It is recommended that you login to the AP Controller to make configurations to Managed APs.* 

#### **LOGIN**

**1.** Connect a computer to the designated AP Controller using an Ethernet cable:

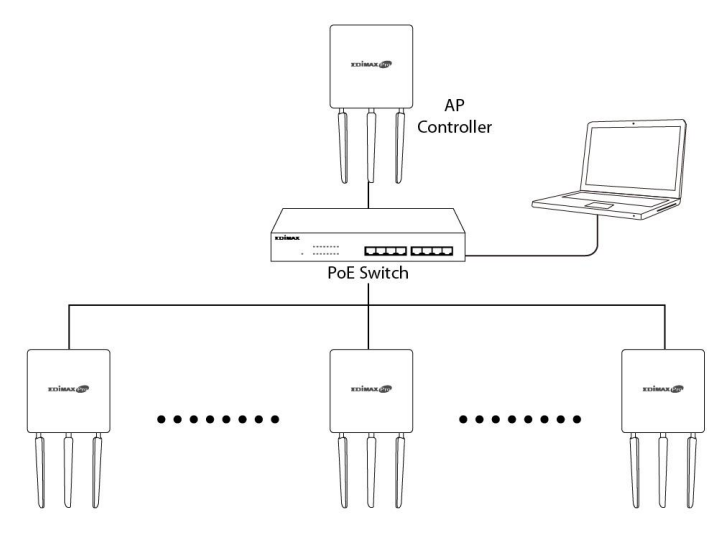

**2.** Open a web browser and enter the AP Controller's IP address in the address field. The default IP address is **192.168.2.2**

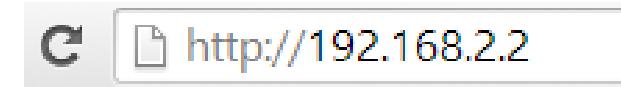

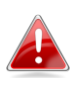

*Your computer's IP address must be in the same subnet as the AP Controller. Refer to V-1. Configuring your IP Address for more help.*

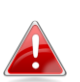

*If you changed the AP Controller's IP address, or if your gateway/router uses a DHCP server, ensure you enter the correct IP address. Refer to your gateway/router's settings.*

*If using a DHCP server on the network, it is advised to use your DHCP server's settings to assign the AP Controller a static IP address.*

**3.** Enter the username & password to login. The default username & password are **admin** & **1234**.

#### **LOGOUT**

To logout from Edimax NMS, click "Logout" in the top right corner:

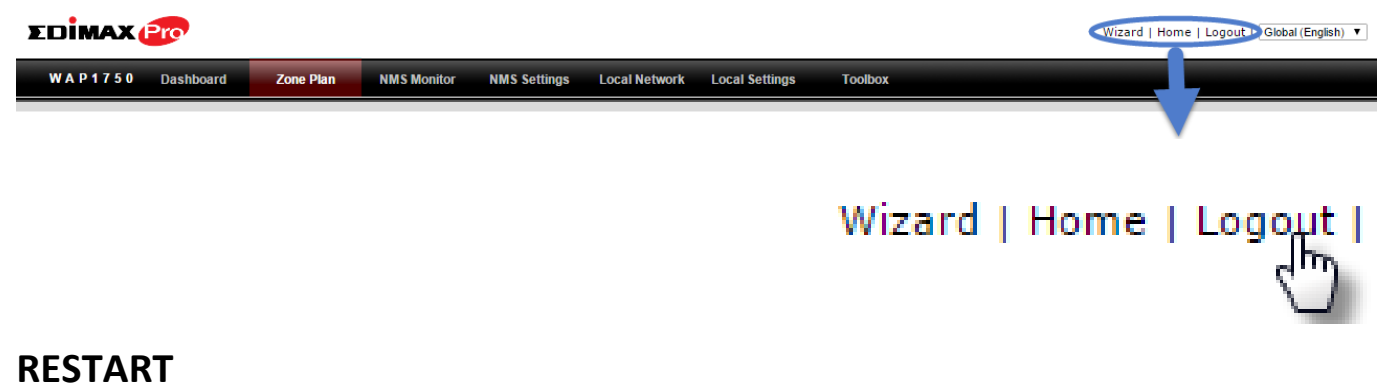

You can restart your AP Controller or any Managed AP using Edimax NMS. To **restart your AP Controller go to Local Settings**  $\rightarrow$  **Advanced**  $\rightarrow$  **Reboot** and click "Reboot".

This will reboot the product. Your settings will not be changed. Click "Reboot" to reboot the product now.

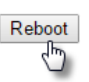

To restart Managed APs click the Restart icon for the specified AP on the Dashboard:

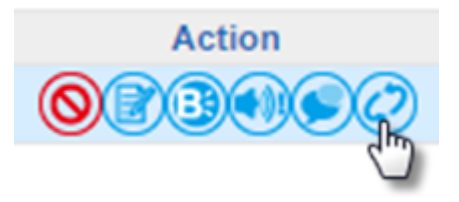

## <span id="page-20-0"></span>**IV-2. DASHBOARD**

The dashboard displays an overview of your AP array:

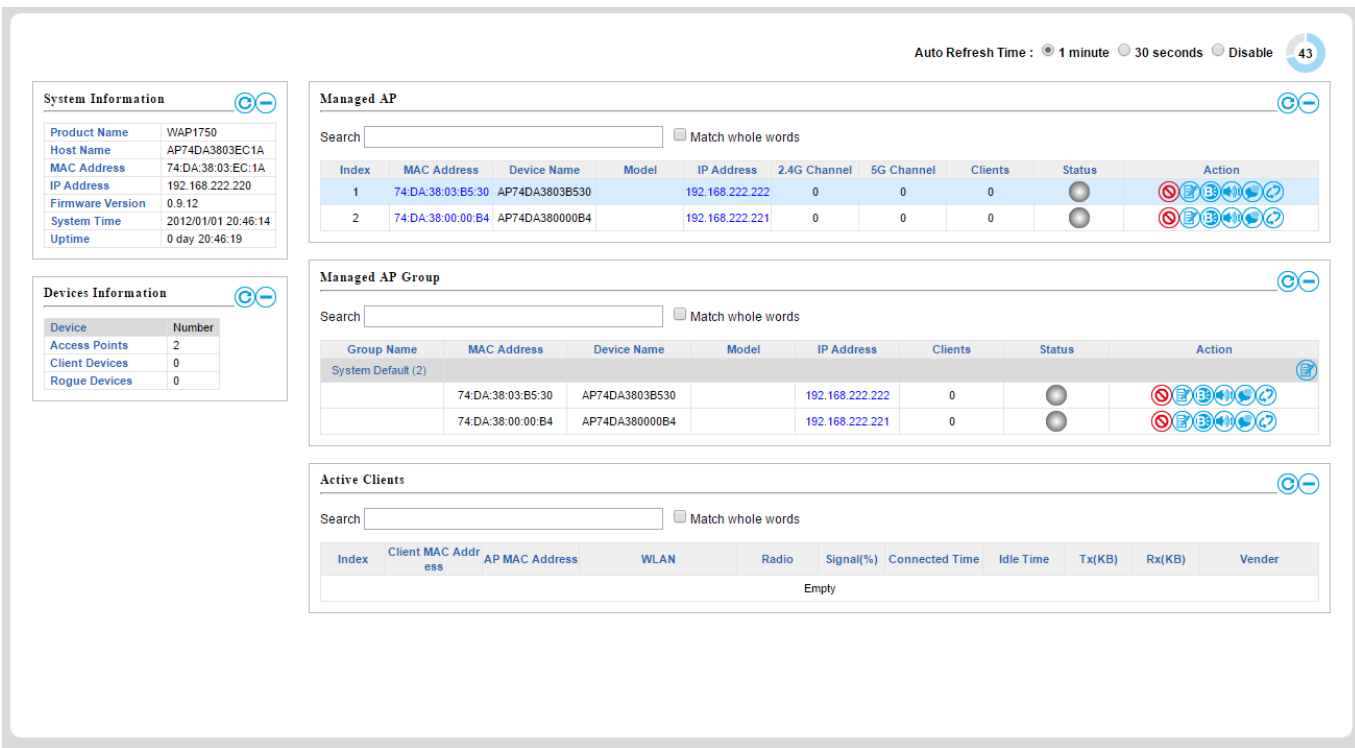

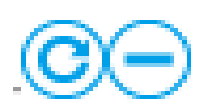

Use the blue icons above to refresh or collapse each panel in the dashboard. Click and drag to move a panel to suit your preference. You can set the dashboard to auto-refresh every 1 minute, 30 seconds or disable auto-refresh:

Auto Refresh Time: © 1 minute © 30 seconds © Disable

 $35<sup>2</sup>$ 

#### <span id="page-21-0"></span>**IV-2-1. System Information**

**System Information** displays information about the AP Controller: *Product Name (model), Host Name, MAC Address, IP Address, Firmware Version, System Time and Uptime (time the access point has been on).*

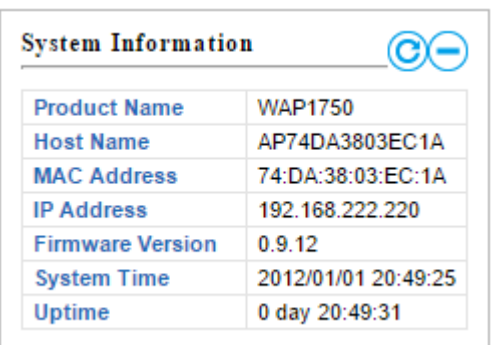

#### <span id="page-21-1"></span>**IV-2-2. Devices Information**

**Devices Information** is a summary of the number of all devices in the local network: *Access Points, Clients Connected, and Rogue (unidentified) Devices.*

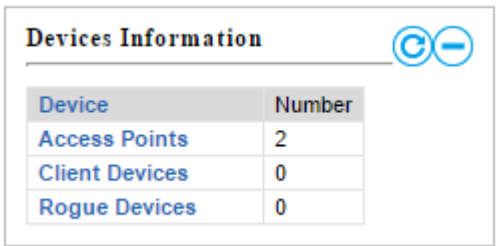

#### <span id="page-22-0"></span>**IV-2-3. Managed AP**

**Managed AP** displays information about each Managed AP in the local network: *Index (reference number), MAC Address, Device Name, Model, IP Address, 2.4GHz & 5GHz Wireless Channel Number, No. of Clients connected to each access point, and Status (connected, connecting or disconnected).*

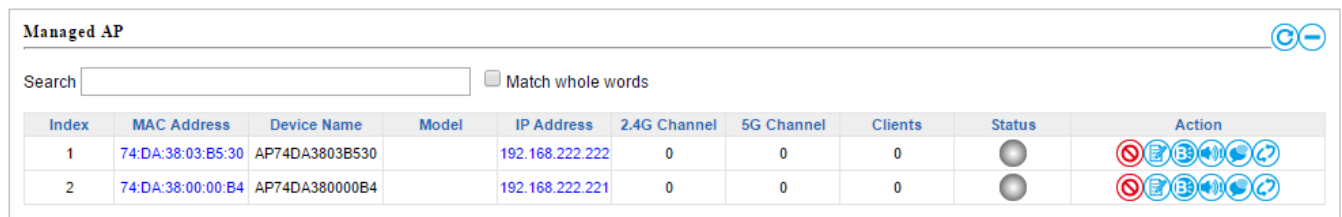

The **search** function can be used to locate a specific Managed AP. Type in the search box and the list will update:

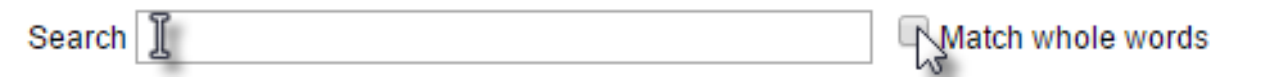

The **Status** icon displays *grey* (disconnected), *yellow* (connecting) or *green* (connected) for each Managed AP.

Each Managed AP has "**Action**" icons with the following functions:

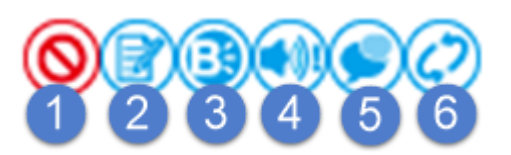

#### **1. Disallow**

*Remove the Managed AP from the AP array and disable connectivity.*

#### **2. Edit**

*Edit various settings for the Managed AP (refer to IV-5-1. Access Point).*

#### **3. Blink LED**

*The Managed AP's LED will flash temporarily to help identify & locate access points.*

#### **4. Buzzer**

*The Managed AP's buzzer will sound temporarily to help identify & locate access points.*

#### **5. Network Connectivity**

*Go to the "Network Connectivity" panel to perform a ping or traceroute.*

#### **6. Restart**

*Restarts the Managed AP.*

#### <span id="page-23-0"></span>**IV-2-4. Managed AP Group**

Managed APs can be grouped according to your requirements. **Managed AP Group** displays information about each Managed AP group in the local network: *Group Name, MAC Address, Device Name, Model, IP Address, 2.4GHz & 5GHz Wireless Channel Number, No. of Clients connected to each access point, and Status (connected or disconnected).*

To edit Managed AP Groups go to **NMS Settings Access Point** (refer to **IV-5-1. Access Point**).

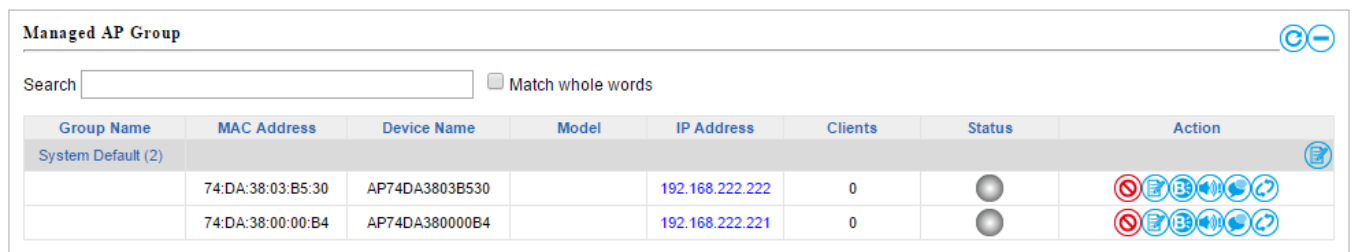

The search function can be used to locate a specific Managed AP Group. Type in the search box and the list will update:

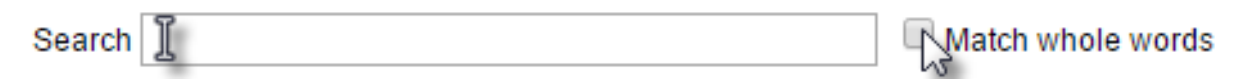

The **Status** icon displays *grey* (disconnected), *yellow* (connecting) or *green* (connected) for each individual Managed AP.

Each Managed AP has "**Action**" icons with the following functions:

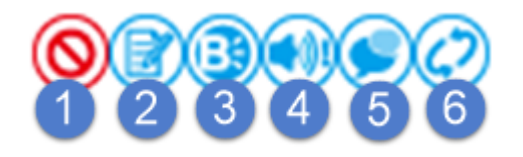

#### **1. Disallow**

*Remove the Managed AP from the AP array and disable connectivity.*

#### **2. Edit**

*Edit various settings for the Managed AP (refer to IV-5-1. Access Point)*

#### **3. Blink LED**

*The Managed AP's LED will flash temporarily to help identify & locate access points.*

#### **4. Buzzer**

*The Managed AP's buzzer will sound temporarily to help identify & locate access points.*

#### **5. Network Connectivity**

*Go to the "Network Connectivity" panel to perform a ping or traceroute.*

#### **6. Restart**

*Restarts the Managed AP.*

#### <span id="page-24-0"></span>**IV-2-5. Active Clients**

**Active Clients** displays information about each client in the local network: *Index (reference number), Client MAC Address, Device Name, Model, IP Address, 2.4GHz & 5GHz Wireless Channel Number, No. of Clients connected to each access point, and Status (on or off).*

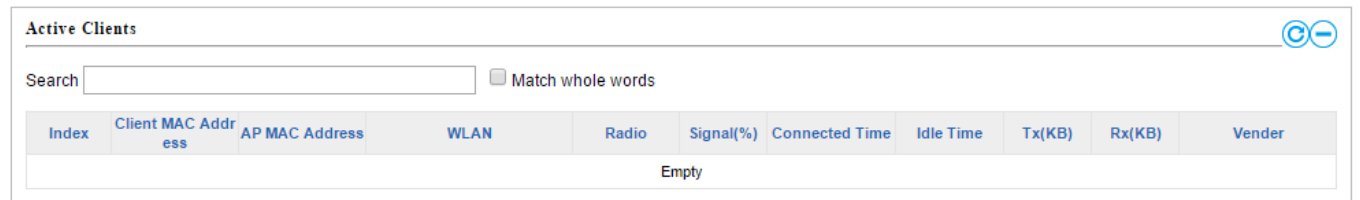

The search function can be used to locate a specific client. Type in the search box and the list will update:

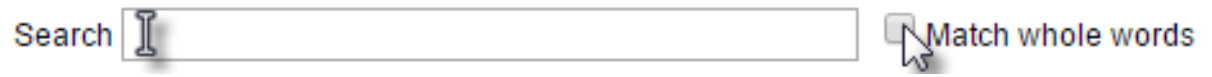

## <span id="page-25-0"></span>**IV-3. ZONE PLAN**

The Zone Plan can be fully customized to match your network environment. You can move the AP icons and select different location images (upload location images in **NMS Settings**  $\rightarrow$  **Zone Edit**) to create a visual map of your AP array.

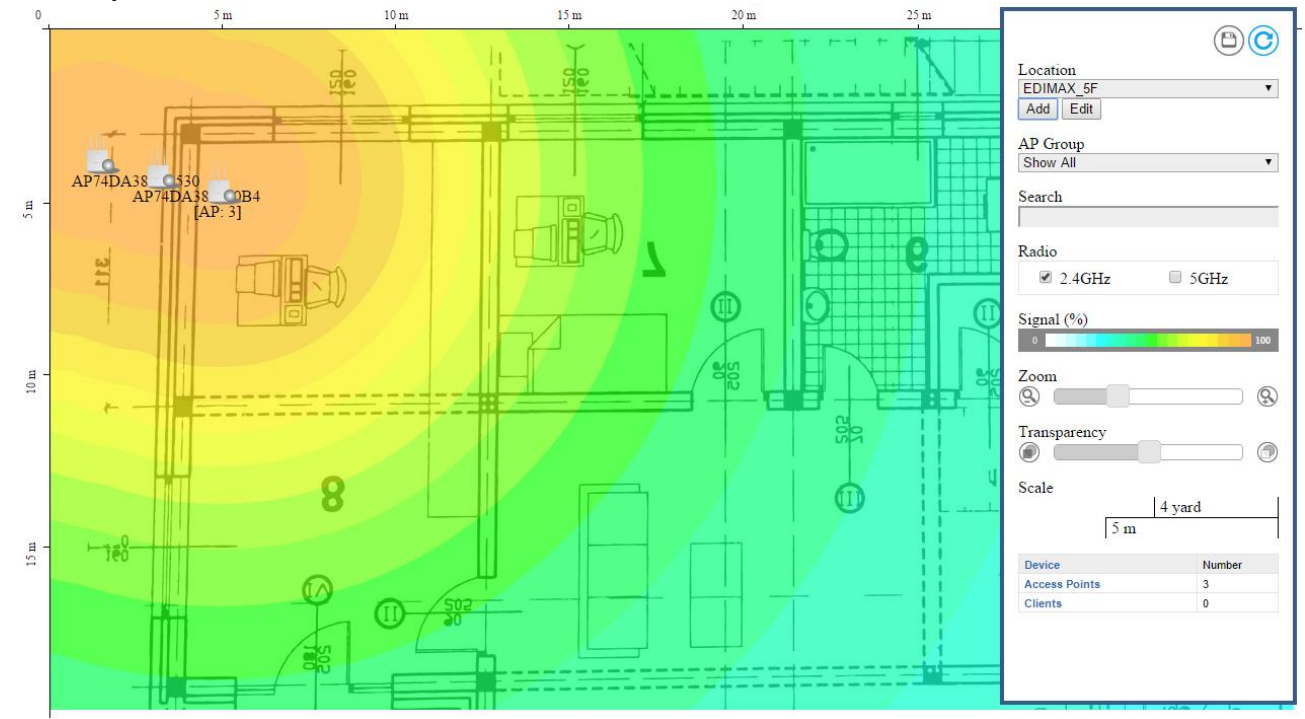

Use the menu on the right side to make adjustments and mouse-over an AP icon in the zone map to see more information. Click an AP icon in the zone map to select it and display action icons:

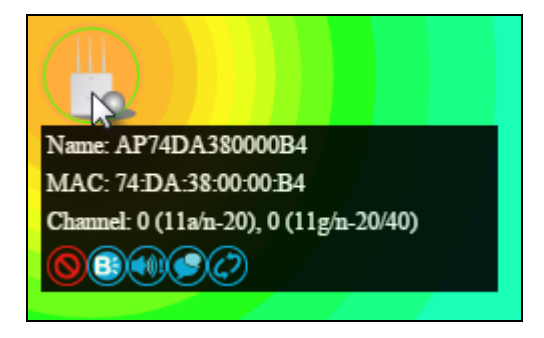

Click and drag an AP icon to move the icon around the zone map. The signal strength for each AP is displayed according to the "Signal" key in the menu on the right side:

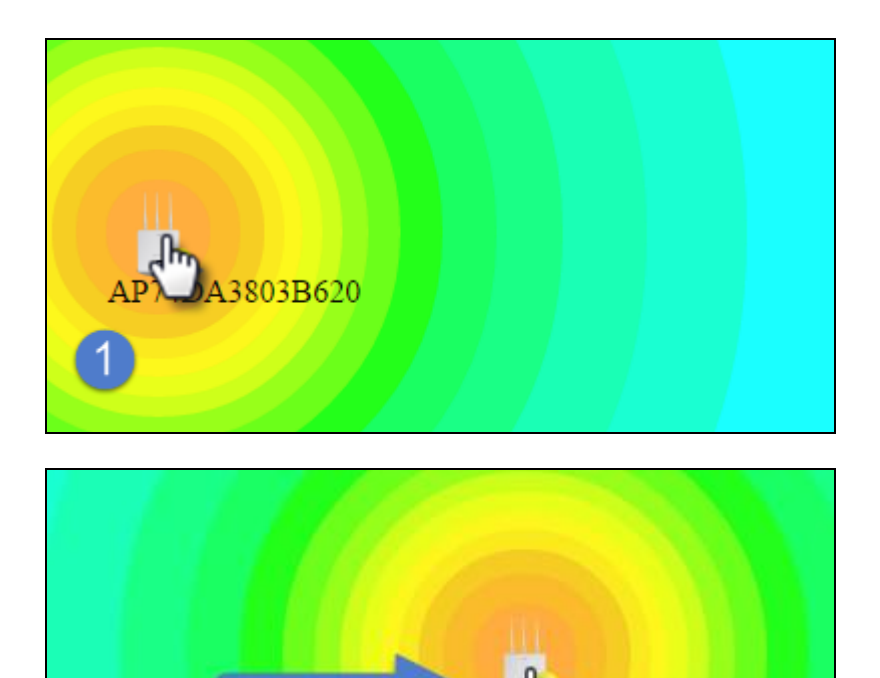

A3803B620

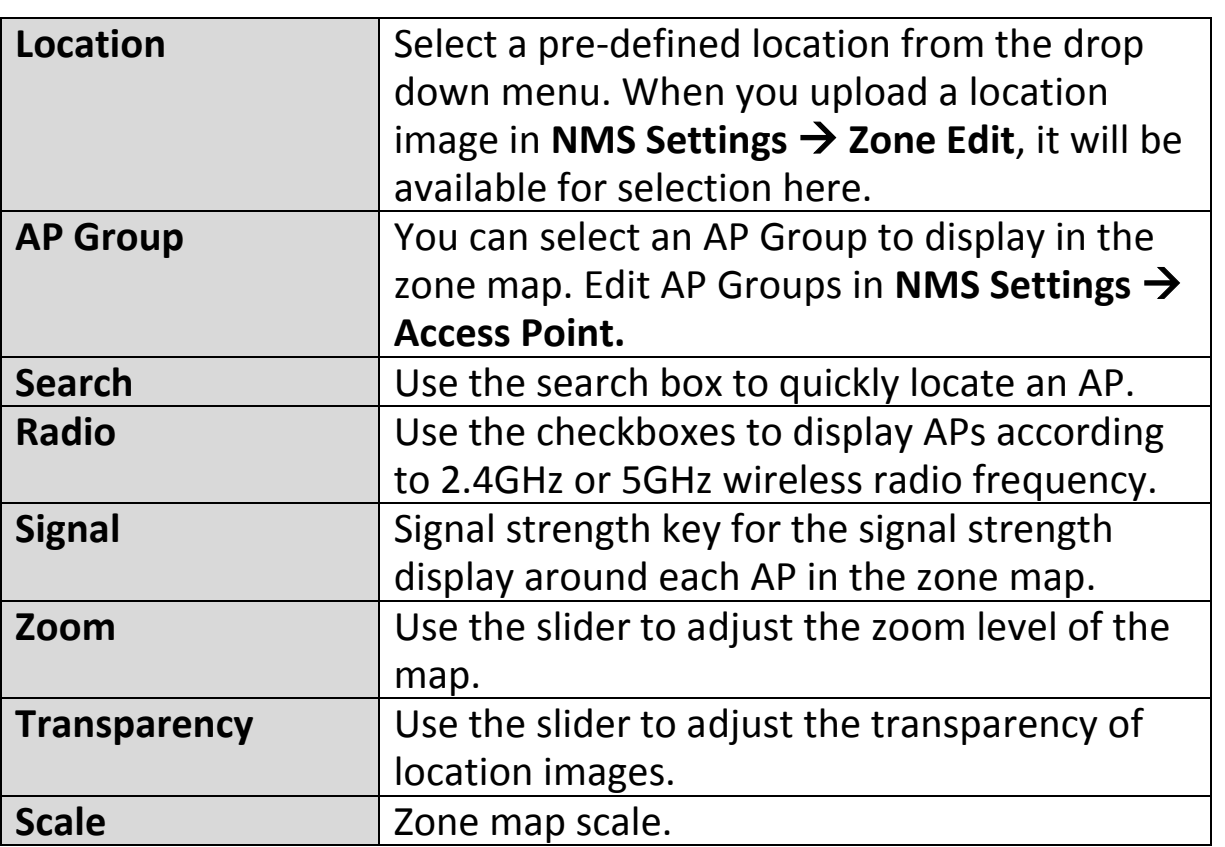

 $\overline{2}$ 

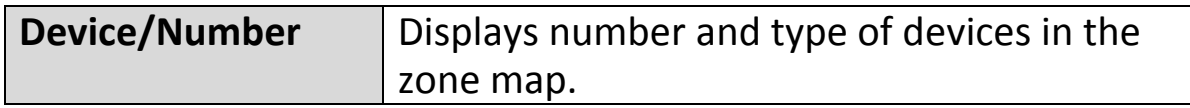

## <span id="page-28-0"></span>**IV-4. NMS MONITOR**

#### <span id="page-28-1"></span>**IV-4-1. Access Point**

#### <span id="page-28-2"></span>**IV-4-1-1. Managed AP**

Displays information about each Managed AP in the local network: *Index (reference number), MAC Address, Device Name, Model, IP Address, 2.4GHz & 5GHz Wireless Channel Number, No. of Clients connected to each access point, and Status (connected, connecting or disconnected).*

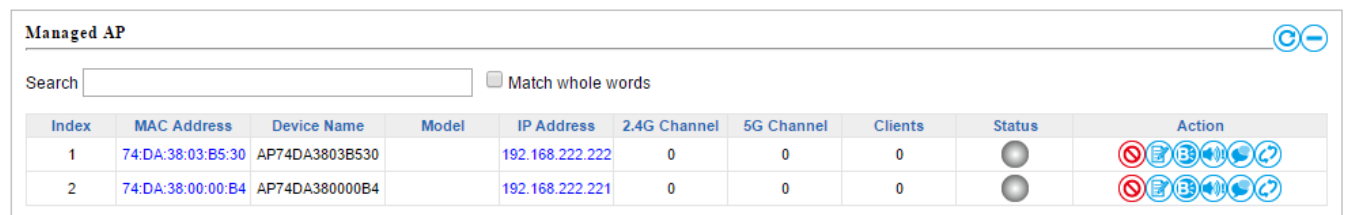

The **search** function can be used to locate a specific Managed AP. Type in the search box and the list will update:

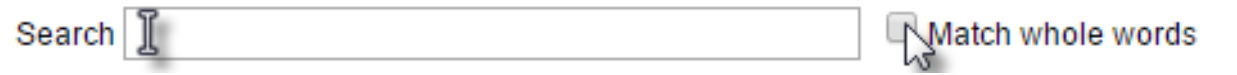

The **Status** icon displays the status of each Managed AP.

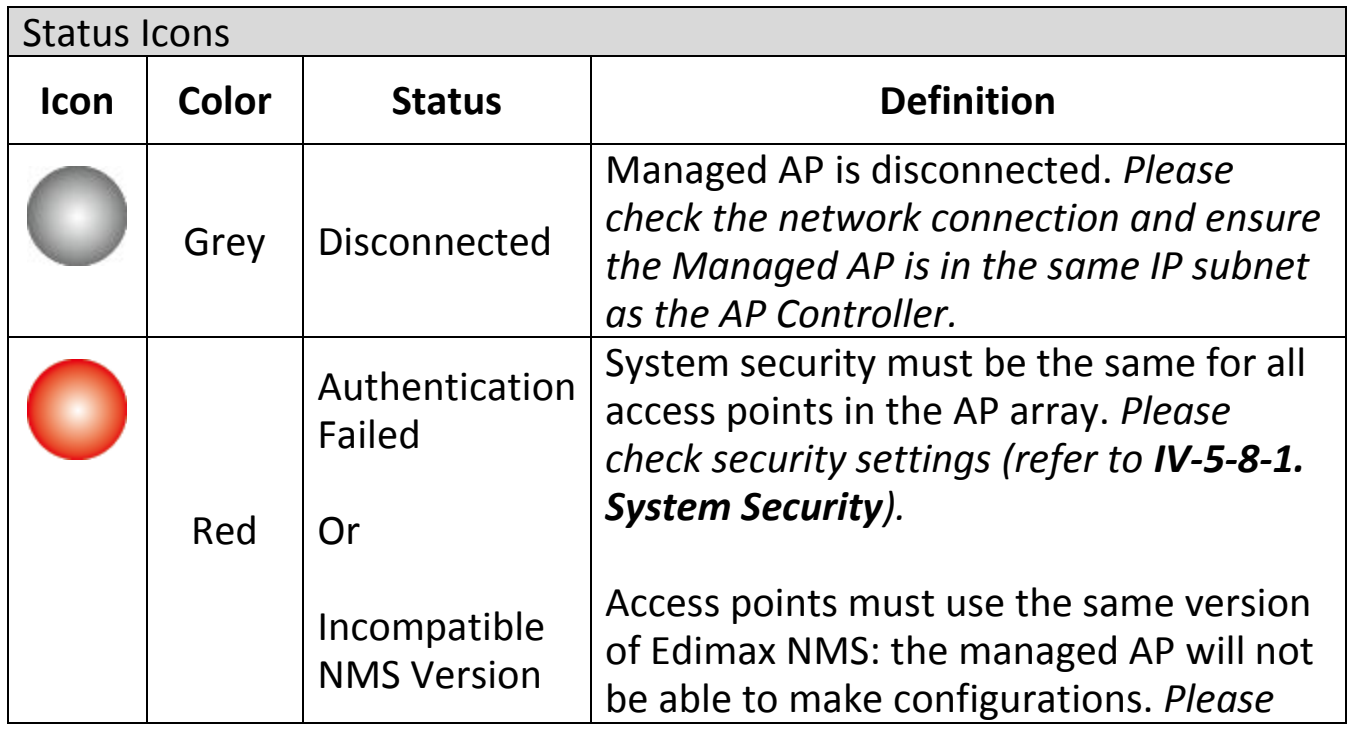

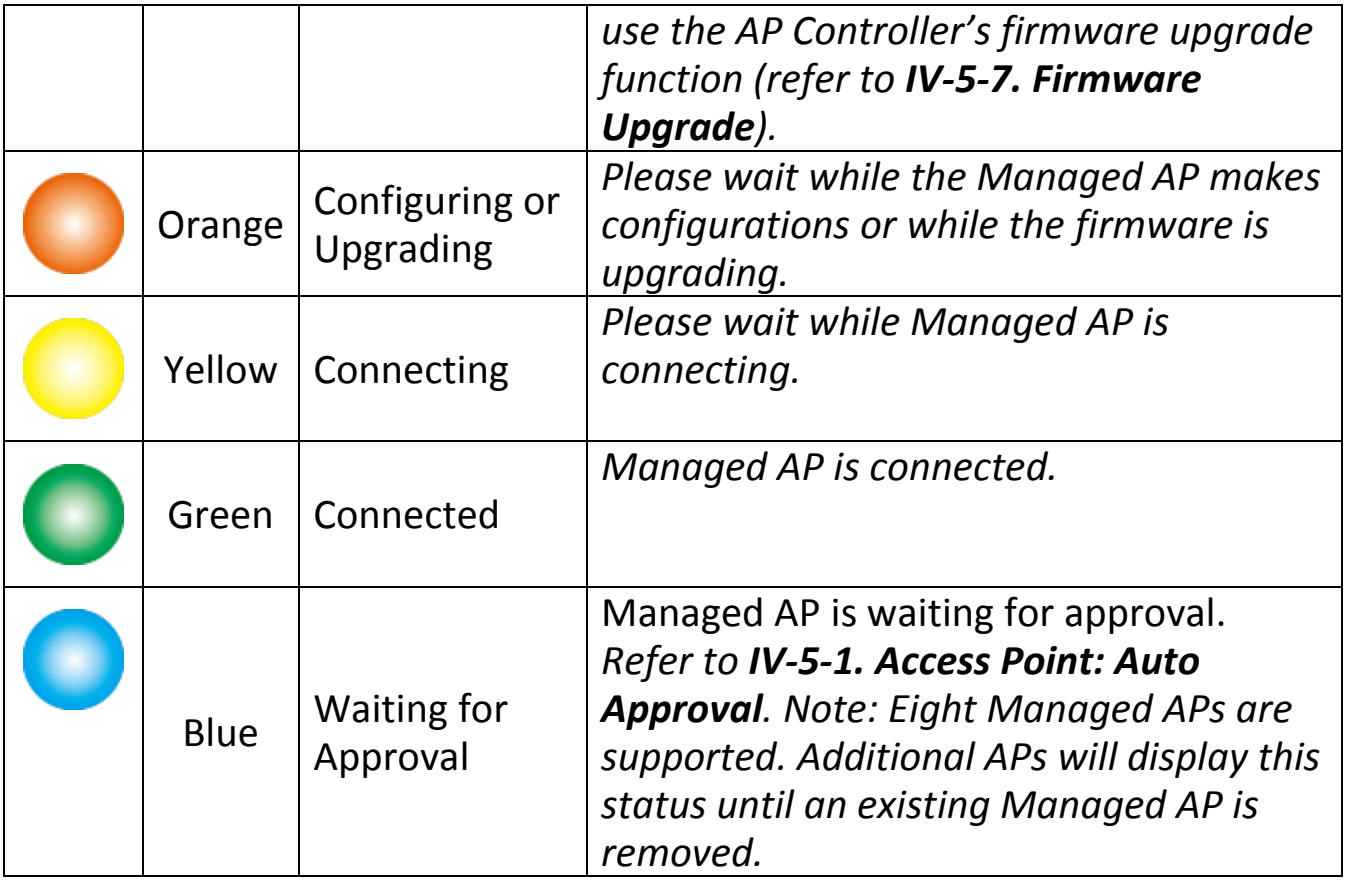

Each Managed AP has "**Action**" icons with the following functions:

#### **1. Disallow**

*Remove the Managed AP from the AP array and disable connectivity.*

#### **1. Edit**

*Edit various settings for the Managed AP (refer to IV-5-1. Access Point).*

#### **2. Blink LED**

*The Managed AP's LED will flash temporarily to help identify & locate access points.*

#### **3. Buzzer**

*The Managed AP's buzzer will sound temporarily to help identify & locate access points.*

#### **4. Network Connectivity**

*Go to the "Network Connectivity" panel to perform a ping or traceroute.*

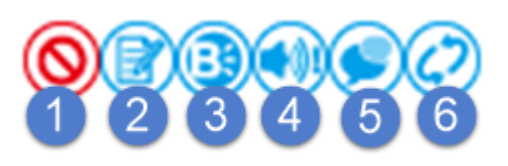

#### **5. Restart**

*Restarts the Managed AP.*

### <span id="page-30-0"></span>**IV-4-1-2. Managed AP Group**

Managed APs can be grouped according to your requirements. Managed AP Group displays information about each Managed AP group in the local network: *Group Name, MAC Address, Device Name, Model, IP Address, 2.4GHz & 5GHz Wireless Channel Number, No. of Clients connected to each access point, and Status (connected or disconnected).*

To edit Managed AP Groups go to **NMS Settings Access Point** (refer to **IV-5-1. Access Point**).

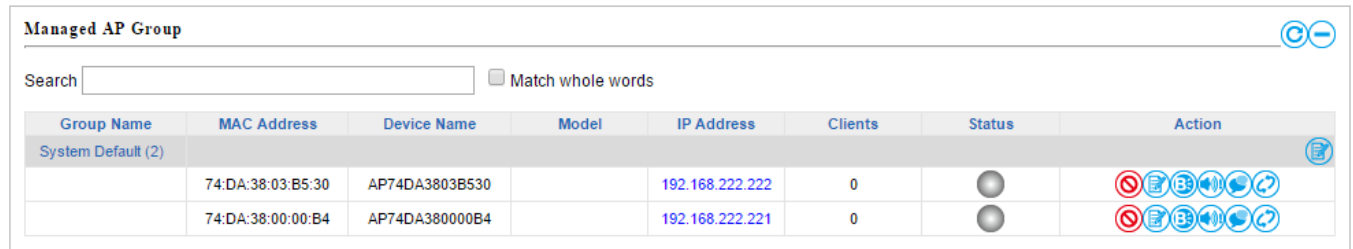

The search function can be used to locate a specific Managed AP Group. Type in the search box and the list will update:

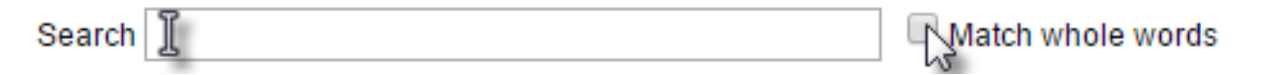

The **Status** icon displays *grey* (disconnected), *red* (authentication failed/incompatible NMS version), *orange* (upgrading firmware), *yellow* (connecting), *green* (connected) or *blue* (waiting for approval) for each individual Managed AP. Refer **to IV-4-1-1. Managed AP:** *Status Icons* for full descriptions.

Each Managed AP has "**Action**" icons with the following functions:

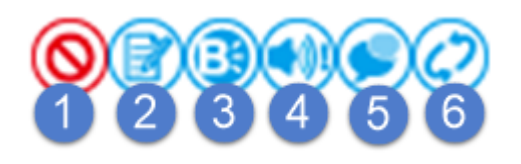

#### **2. Disallow**

*Remove the Managed AP from the AP array and disable connectivity.*

#### **3. Edit**

*Edit various settings for the Managed AP (refer to IV-5-1. Access Point).*

#### **4. Blink LED**

*The Managed AP's LED will flash temporarily to help identify & locate access points.*

#### **5. Buzzer**

*The Managed AP's buzzer will sound temporarily to help identify & locate access points.*

#### **6. Network Connectivity**

*Go to the "Network Connectivity" panel to perform a ping or traceroute.*

#### **7. Restart**

*Restarts the Managed AP.*

<span id="page-32-0"></span>**IV-4-2. WLAN**

#### <span id="page-32-1"></span>**IV-4-2-1. Active WLAN**

Displays information about each SSID in the AP Array: *Index (reference number), Name/SSID, VLAN ID, Authentication, Encryption, IP Address and Additional Authentication.*

To configure encryption and VLANs for Managed APs go to **NMS Settings WLAN**.

The search function can be used to locate a specific SSID. Type in the search box and the list will update:

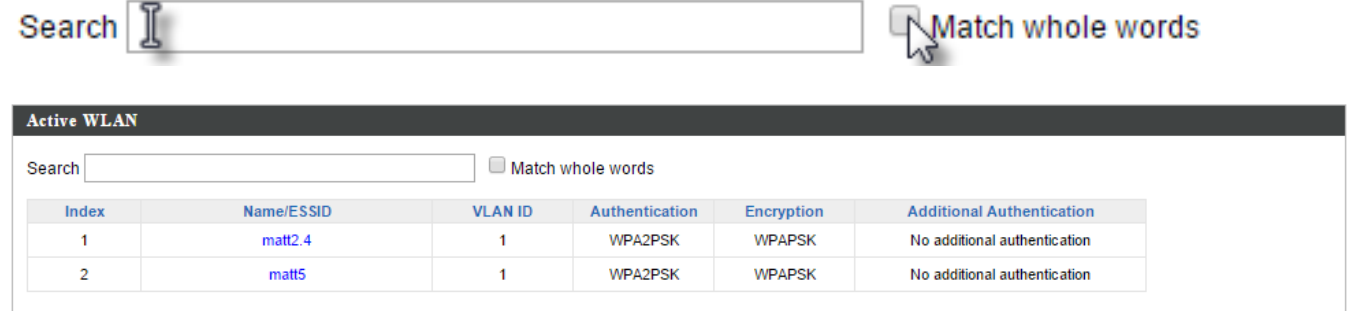

### <span id="page-33-0"></span>**IV-4-2-2. Active WLAN Group**

WLAN groups can be created according to your preference. Active WLAN Group displays information about WLAN group: *Group Name, Name/SSID, VLAN ID, Authentication, Encryption, IP Address and Additional Authentication.*

The search function can be used to locate a specific Active WLAN Group. Type in the search box and the list will update:

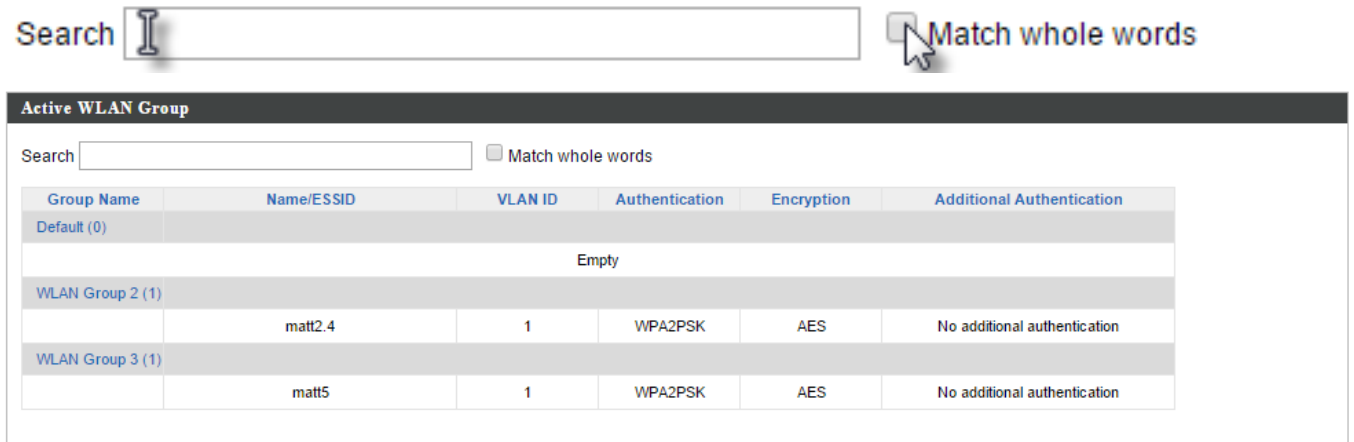

### <span id="page-33-1"></span>**IV-4-3. Clients**

#### <span id="page-33-2"></span>**IV-4-3-1. Active Clients**

Displays information about clients currently connected to the AP Array: *Index (reference number), Client MAC Address, AP MAC Address, WLAN (SSID), Radio (2.4GHz or 5GHz), Signal Strength received by Client, Connected Time, Idle Time, Tx & Rx (Data transmitted and received by Client in KB), and the Vendor of the client device.*

You can set or disable the auto-refresh time for the client list or click "Refresh" to manually refresh.

The search function can be used to locate a specific client. Type in the search box and the list will update:

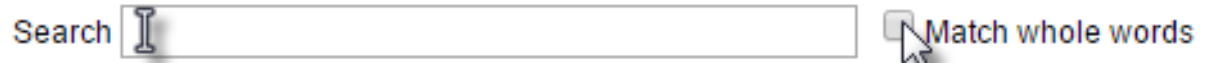

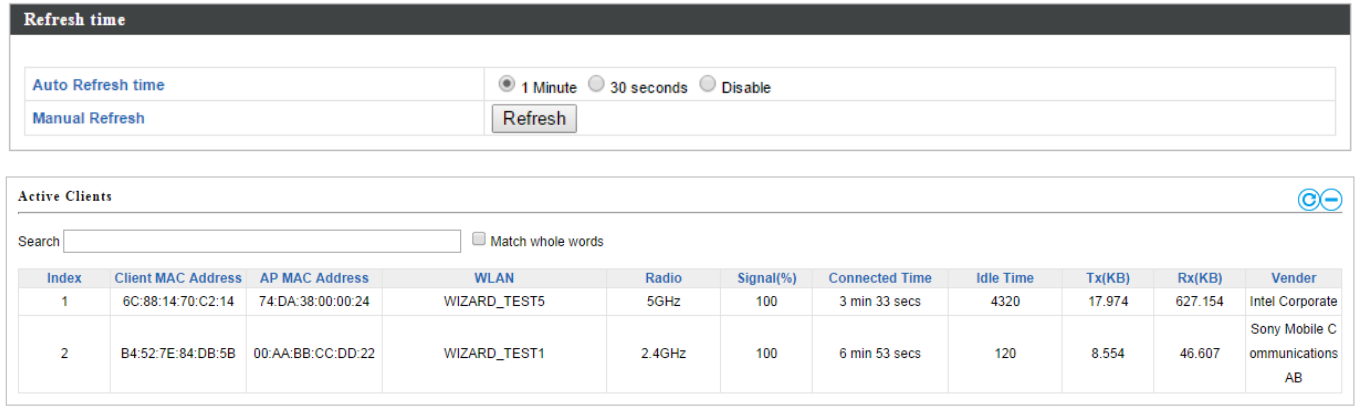

#### <span id="page-34-0"></span>**IV-4-4. Rogue Devices**

Rogue access point detection can identify any unauthorized access points which may have been installed in the network.

Click "Start" to scan for rogue devices:

Unknown Rogue Devices displays information about rogue devices discovered during the scan*: Index (reference number), Channel, SSID, MAC Address, Security, Signal Strength, Type, Vendor and Action.*

Start

The search function can be used to locate a known rogue device. Type in the search box and the list will update:

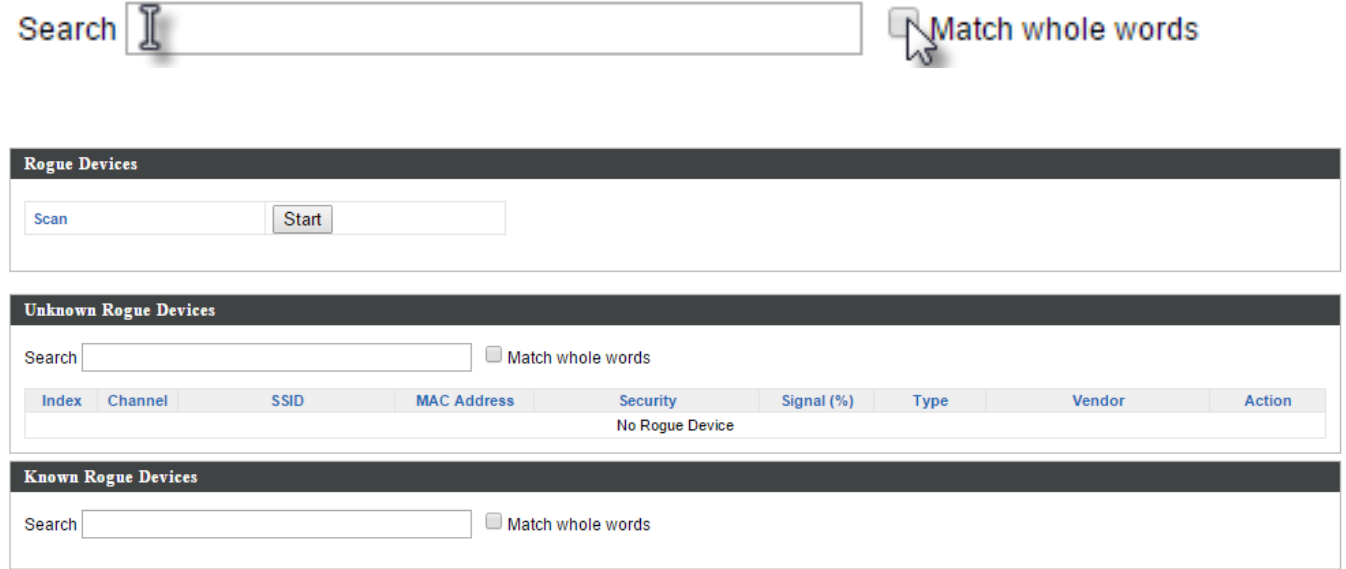

#### <span id="page-35-0"></span>**IV-4-5. Information**

## <span id="page-35-1"></span>**IV-4-5-1. All Events/Activities**

Displays a log of time-stamped events for each access point in the Array – use the drop down menu to select an access point and view the log.

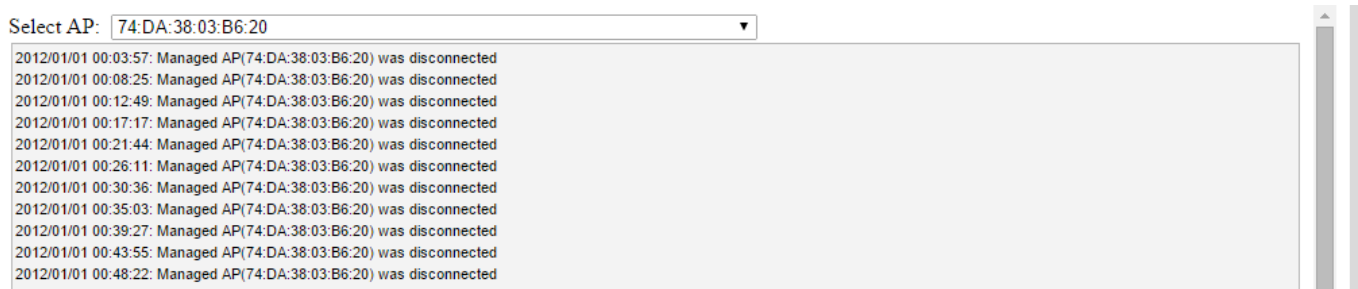
## **IV-4-5-2. Monitoring**

Displays graphical monitoring information about access points in the Array for 2.4GHz & 5GHz: *Traffic Tx (data transmitted in MB), Traffic Rx (data received in MB), No. of Clients, Wireless Channel, Tx Power (wireless radio power), CPU Usage and Memory Usage.*

Use the drop down menus to select an access point and date.

You can set or disable the auto-refresh time for the data:

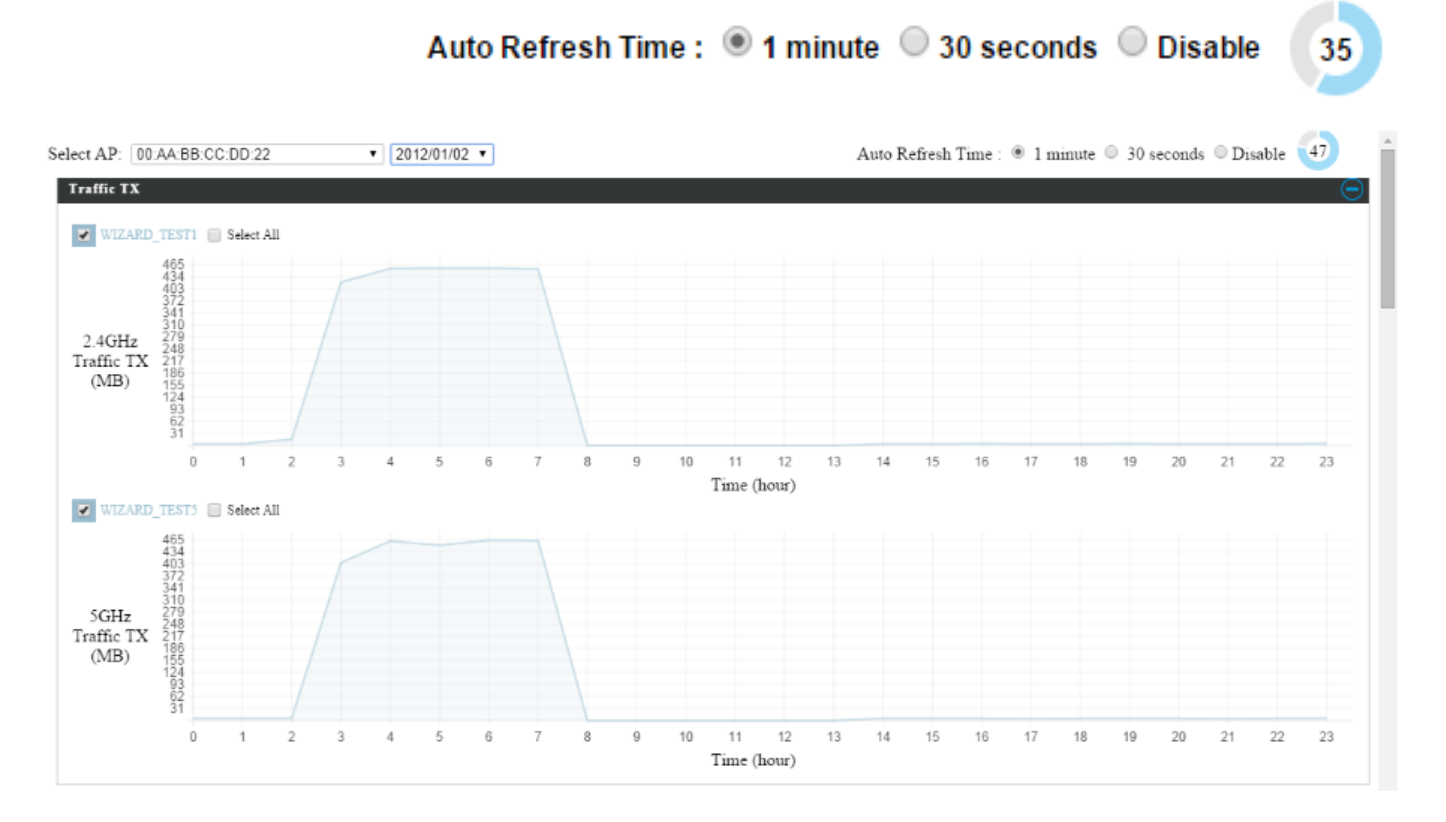

# **IV-5. NMS Settings**

# **IV-5-1. Access Point**

Displays information about each access point and access point group in the local network and allows you to edit access points and edit or add access point groups.

The **search** function can be used to locate an access point or access point group. Type in the search box and the list will update:

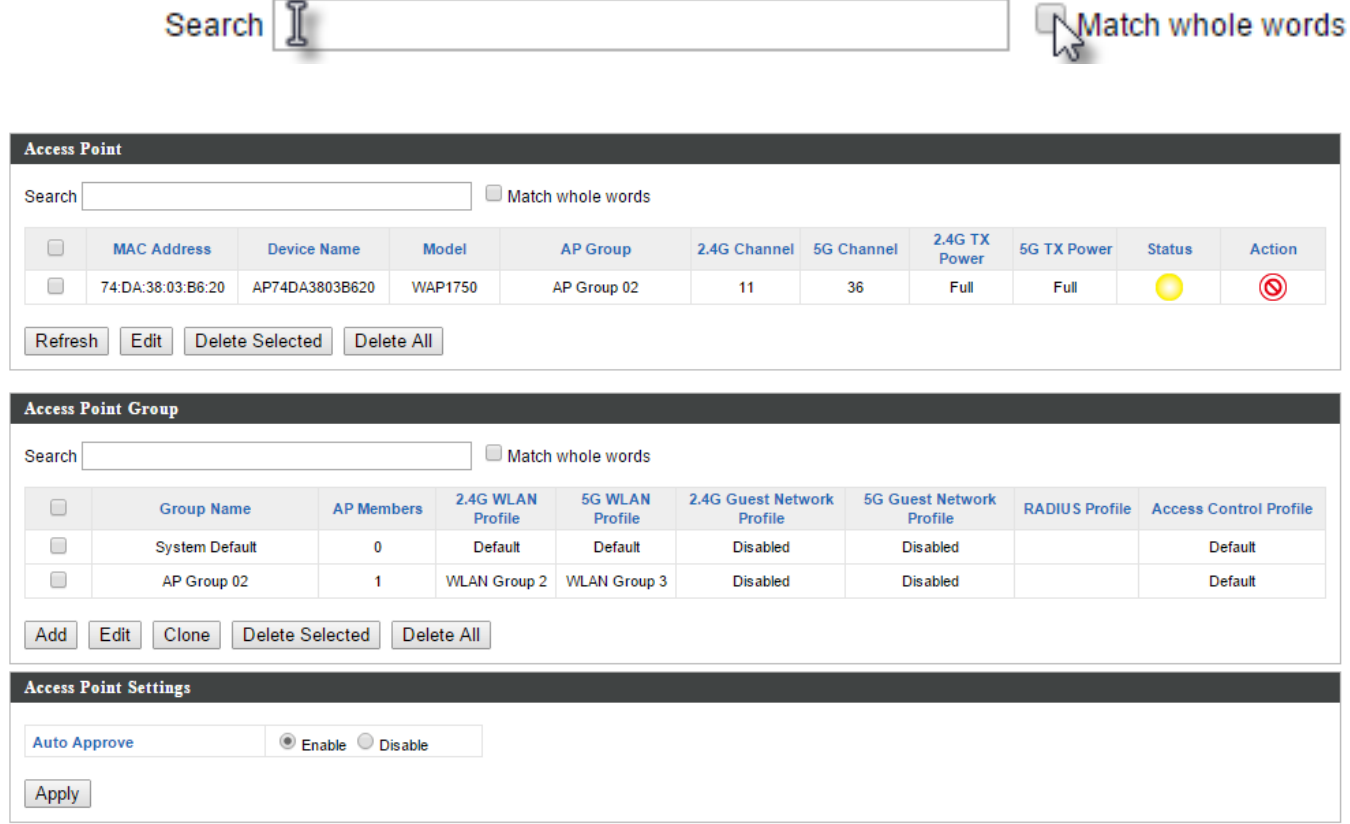

The **Status** icon displays *grey* (disconnected), *red* (authentication failed/incompatible NMS version), *orange* (upgrading firmware), *yellow* (connecting), *green* (connected) or *blue* (waiting for approval) for each individual Managed AP. Refer **to IV-4-1-1. Managed AP:** *Status Icons* for full descriptions.

The **"Action"** icons enable you to allow or disallow an access point:

Select an access point or access point group using the check-boxes and click "**Edit**" to make configurations, or click "**Add**" to add a new access point group:

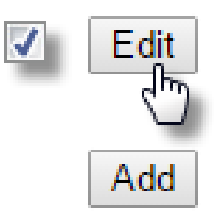

# The **Access Point Settings** panel can enable or disable Auto

Approve for all Managed APs. When enabled, Managed APs will automatically join the AP Array with the Controller AP. When disabled, Managed APs must be manually approved to join the AP Array with the Controller AP.

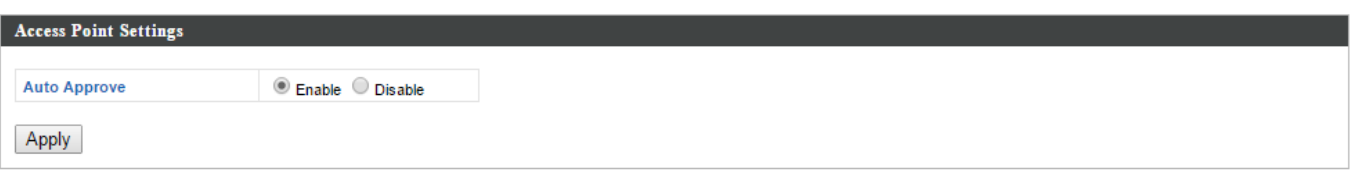

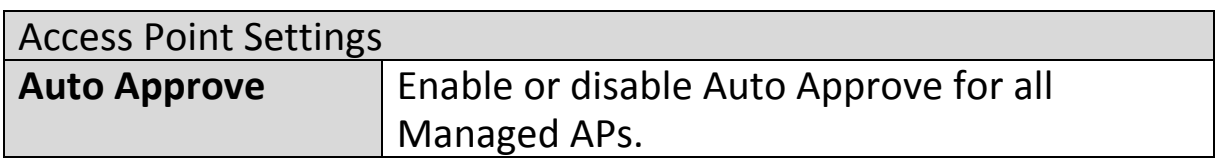

To manually approve a Managed AP, use the *allow* "Action" icon for the specified access point:

# **Edit Access Point**

Configure your selected access point on your LAN. You can set the access point as a DHCP client or specify a static IP address for your access point, and assign the access point to an AP group, as well as edit 2.4GHz & 5GHz wireless radio settings. An events log is displayed at the bottom of the page.

You can also use **Profile Settings** to assign the access point to WLAN, Guest Network, RADIUS and Access Control groups independently from Access Point Group settings.

Check the "**Override Group Settings**" box to use different individual settings for access points assigned to AP Groups:

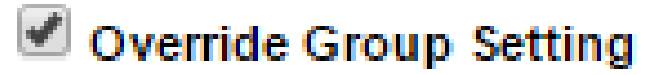

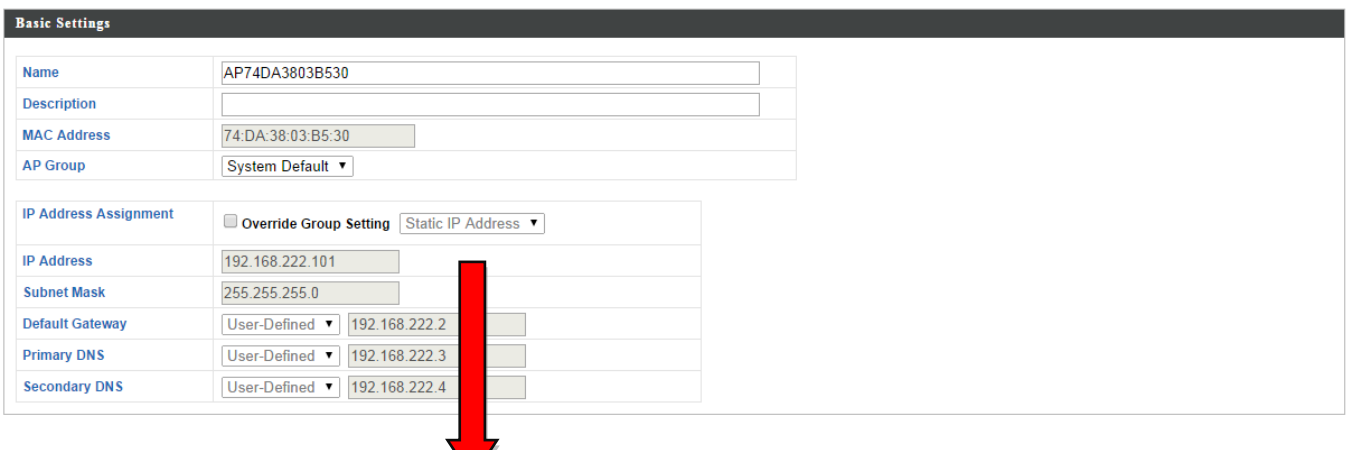

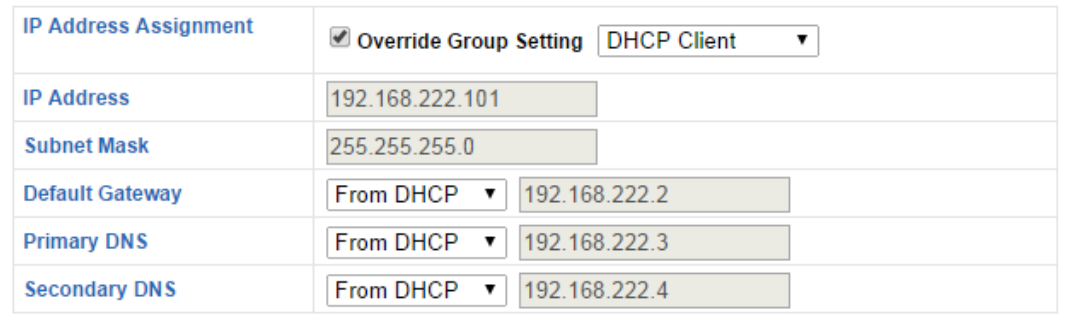

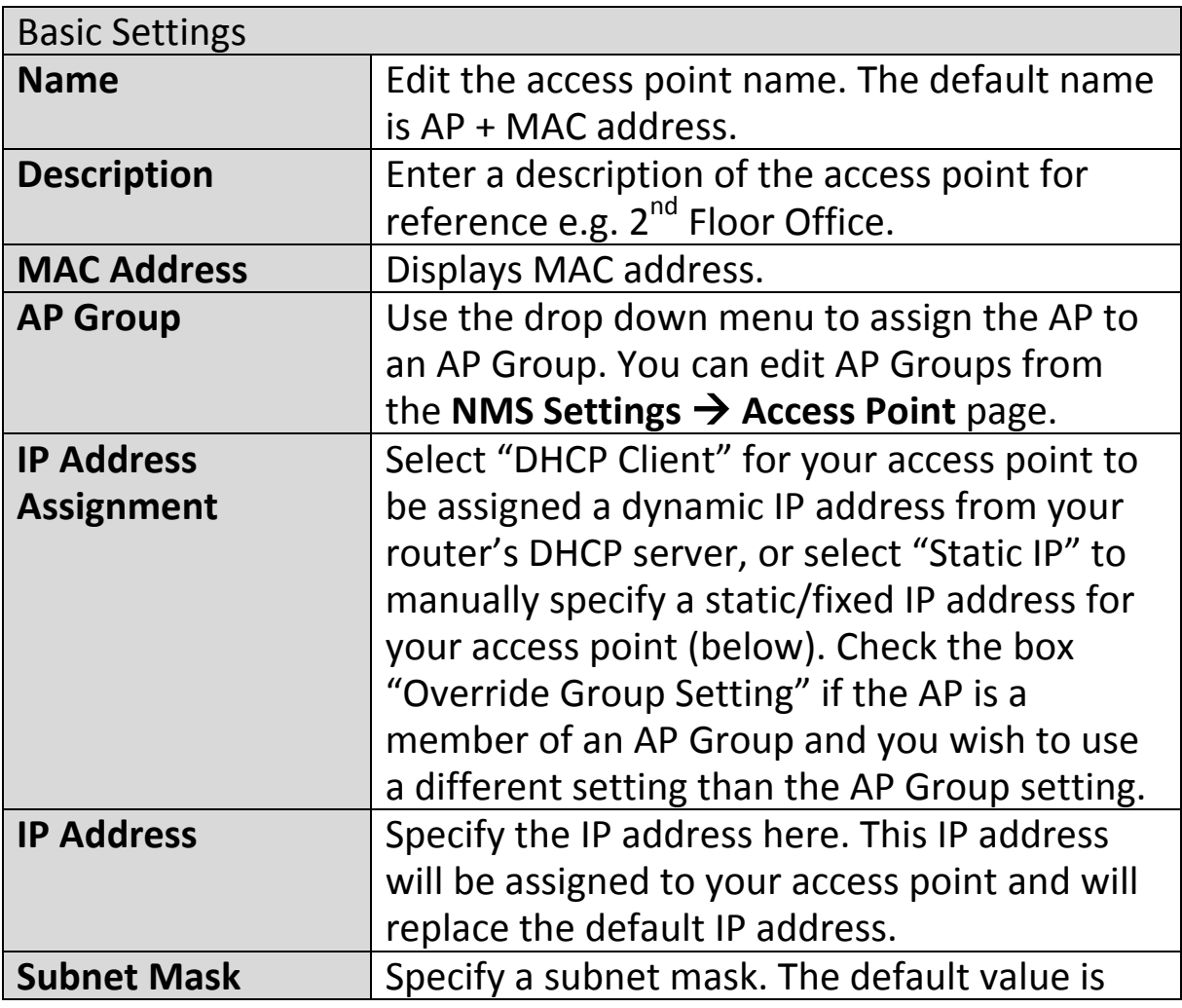

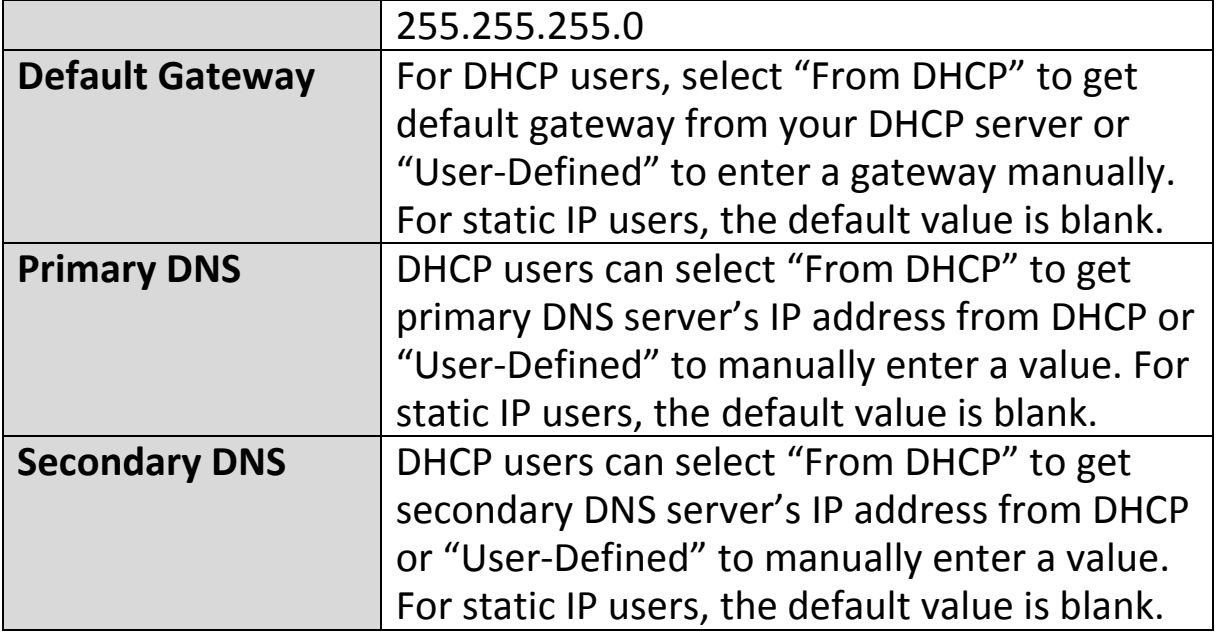

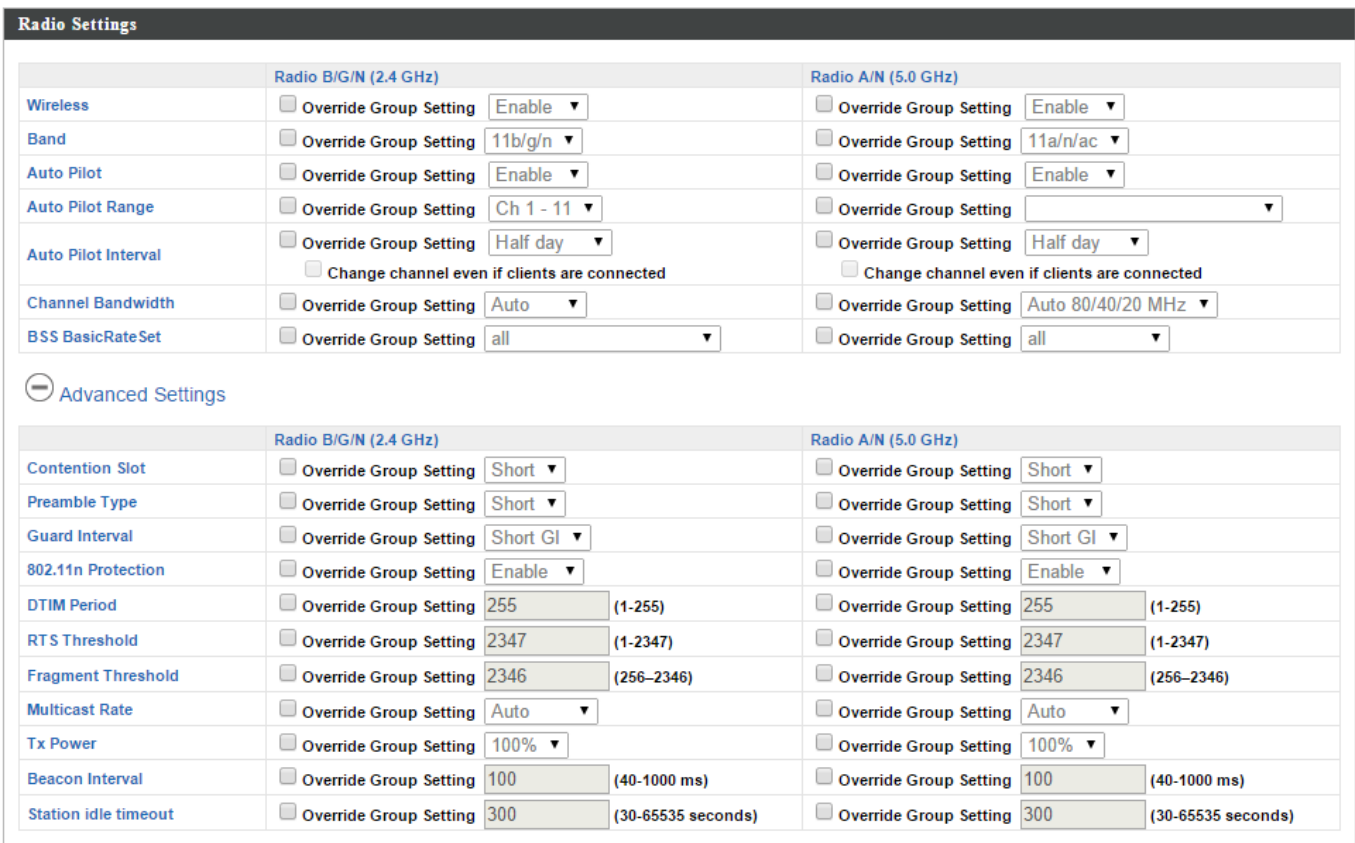

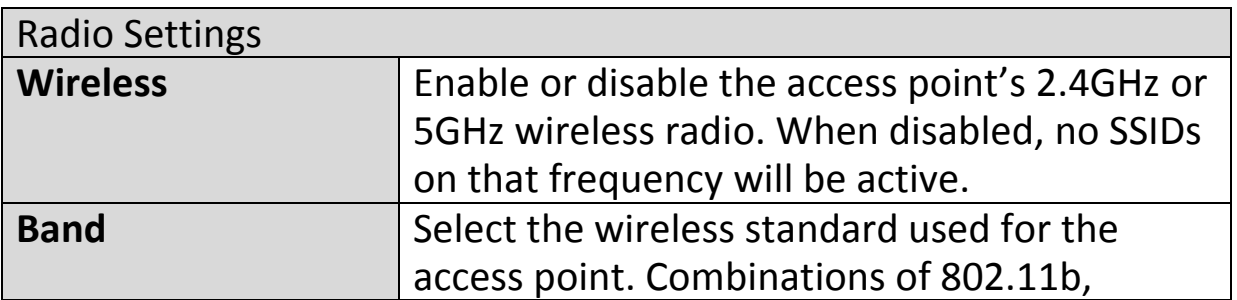

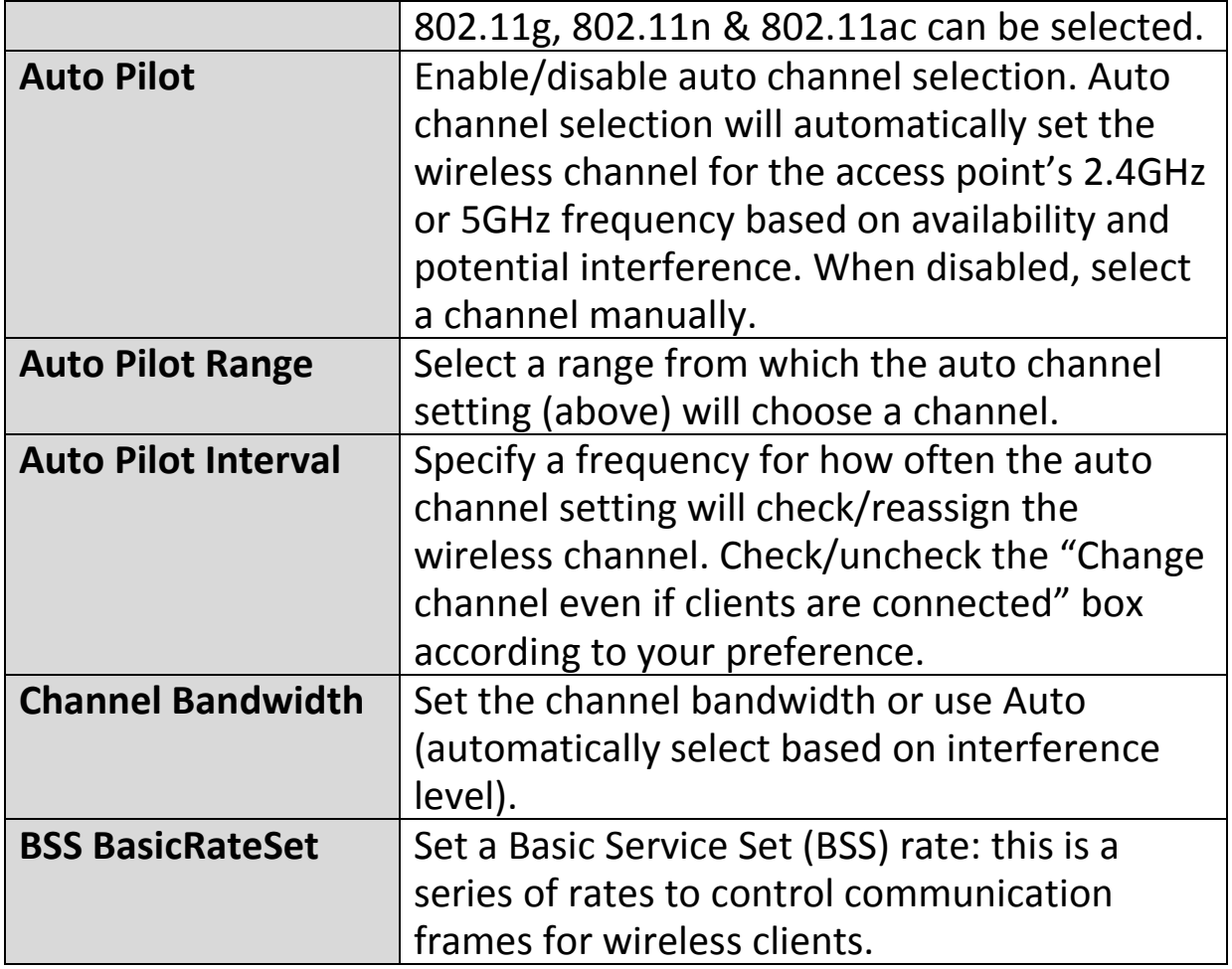

These settings are for experienced users only. Please do not change any of the values on this page unless you are already familiar with these functions.

## *Changing these settings can adversely affect the performance of your access point.*

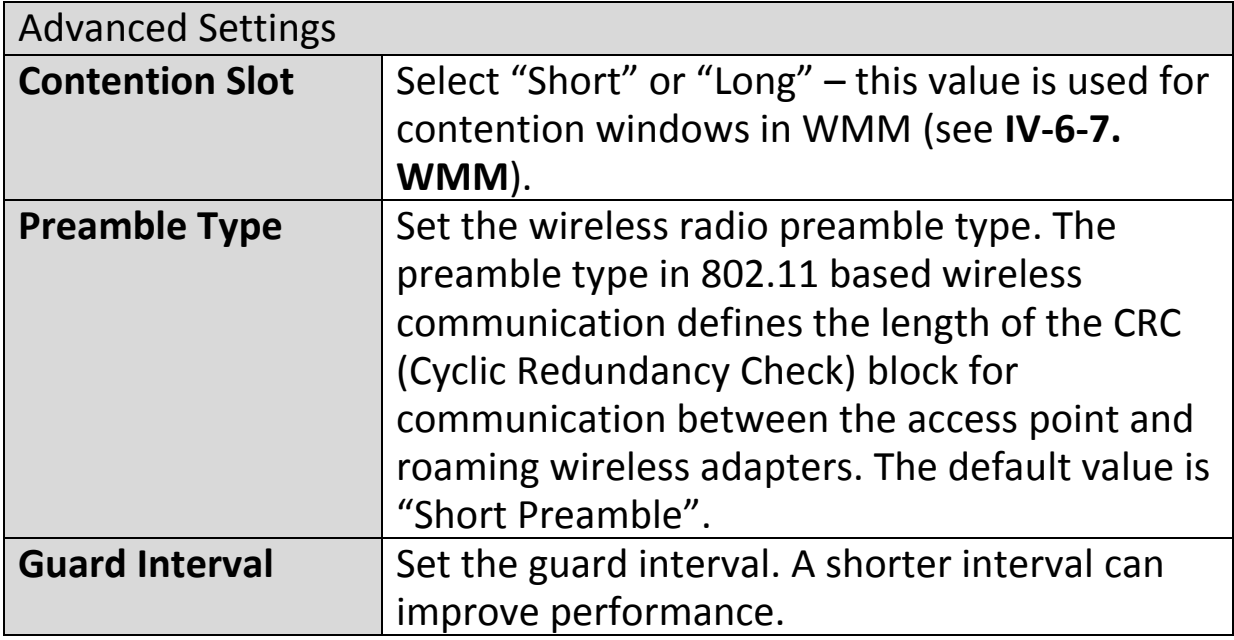

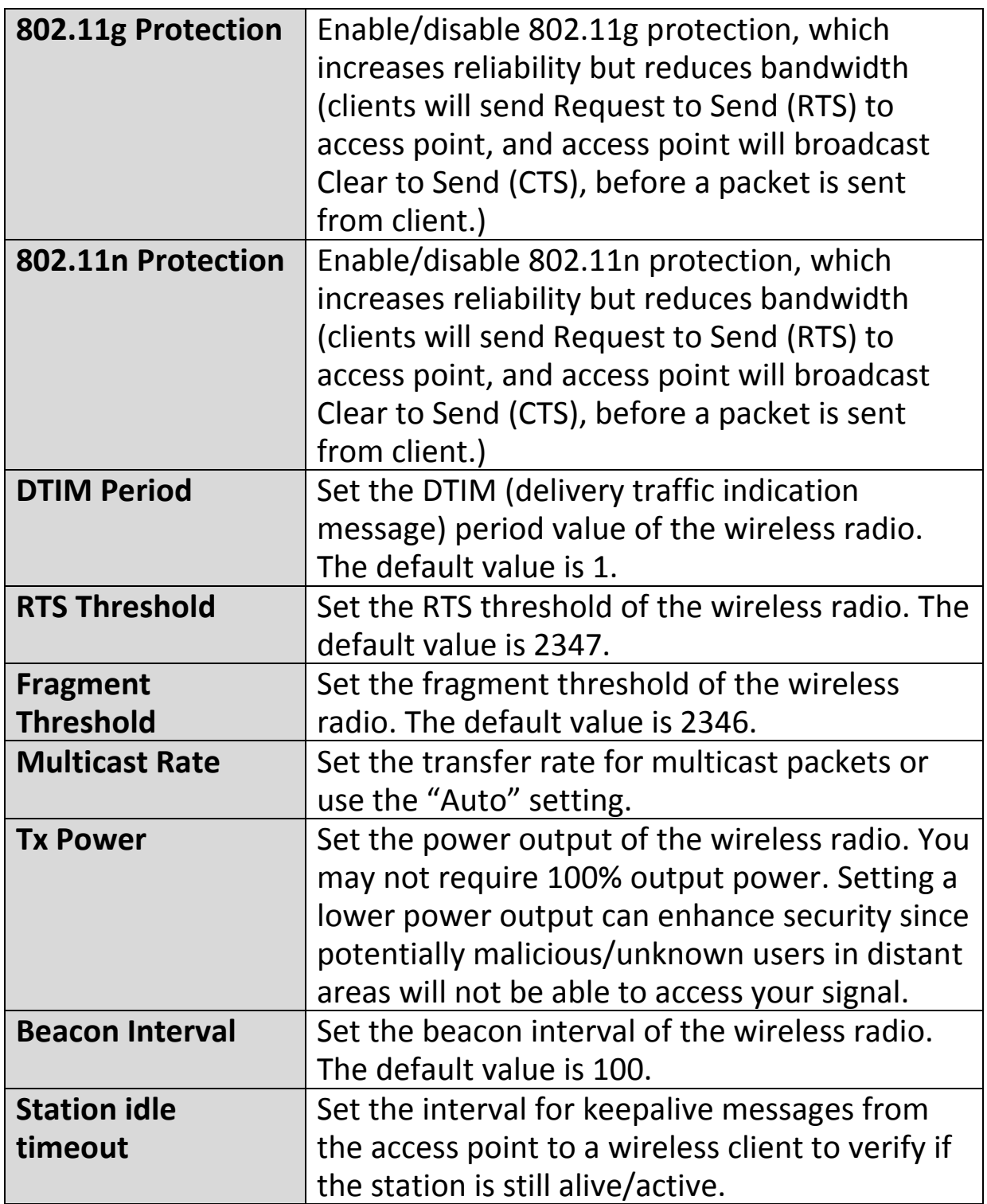

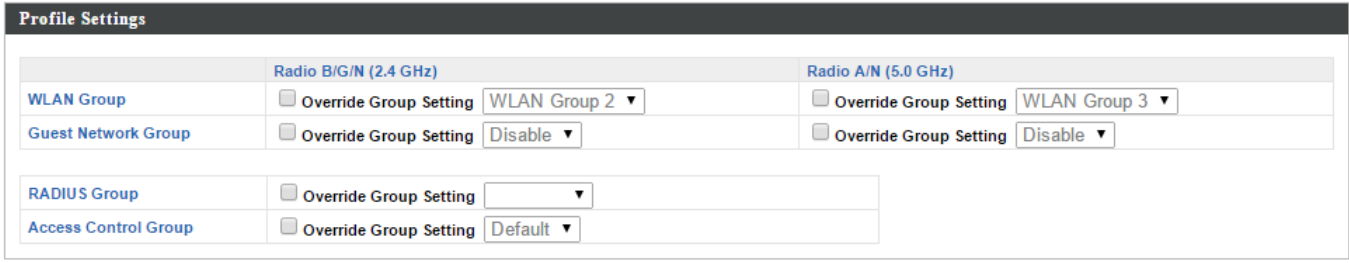

Profile Settings

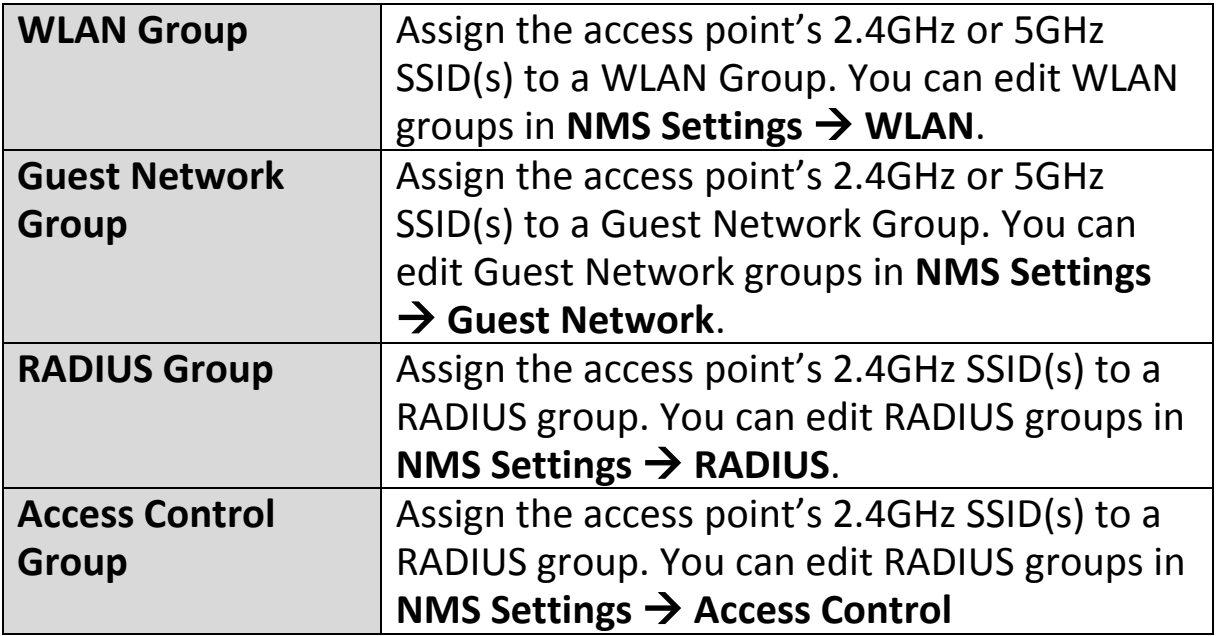

# **Add/Edit Access Point Group**

Configure your selected access point group. Access point group settings apply to all access points in the group, unless individually set to override group settings.

You can use **Profile Group Settings** to assign the access point group to WLAN, Guest Network, RADIUS and Access Control groups.

The **Group Settings** panel can be used to quickly move access points between exsiting groups: select an access point and use the drop down menu or search to select access point groups and use << and >> arrows to move APs between groups.

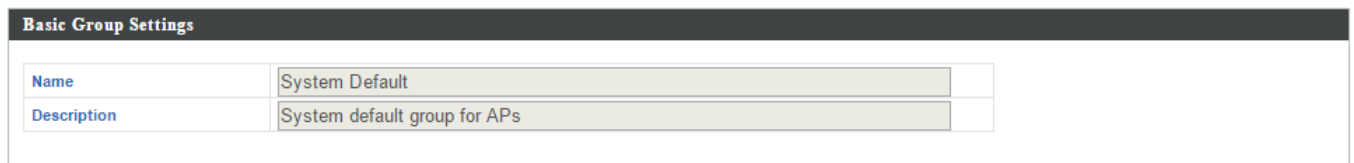

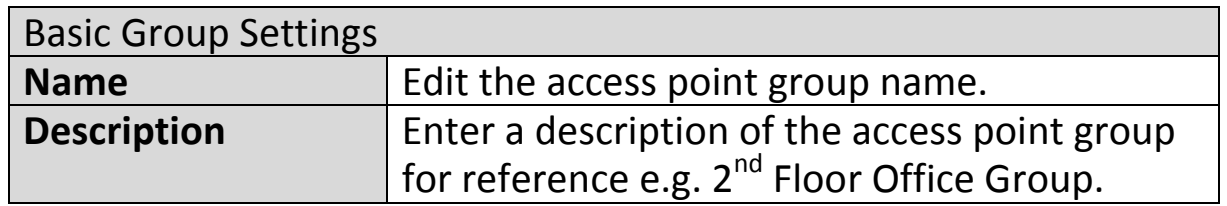

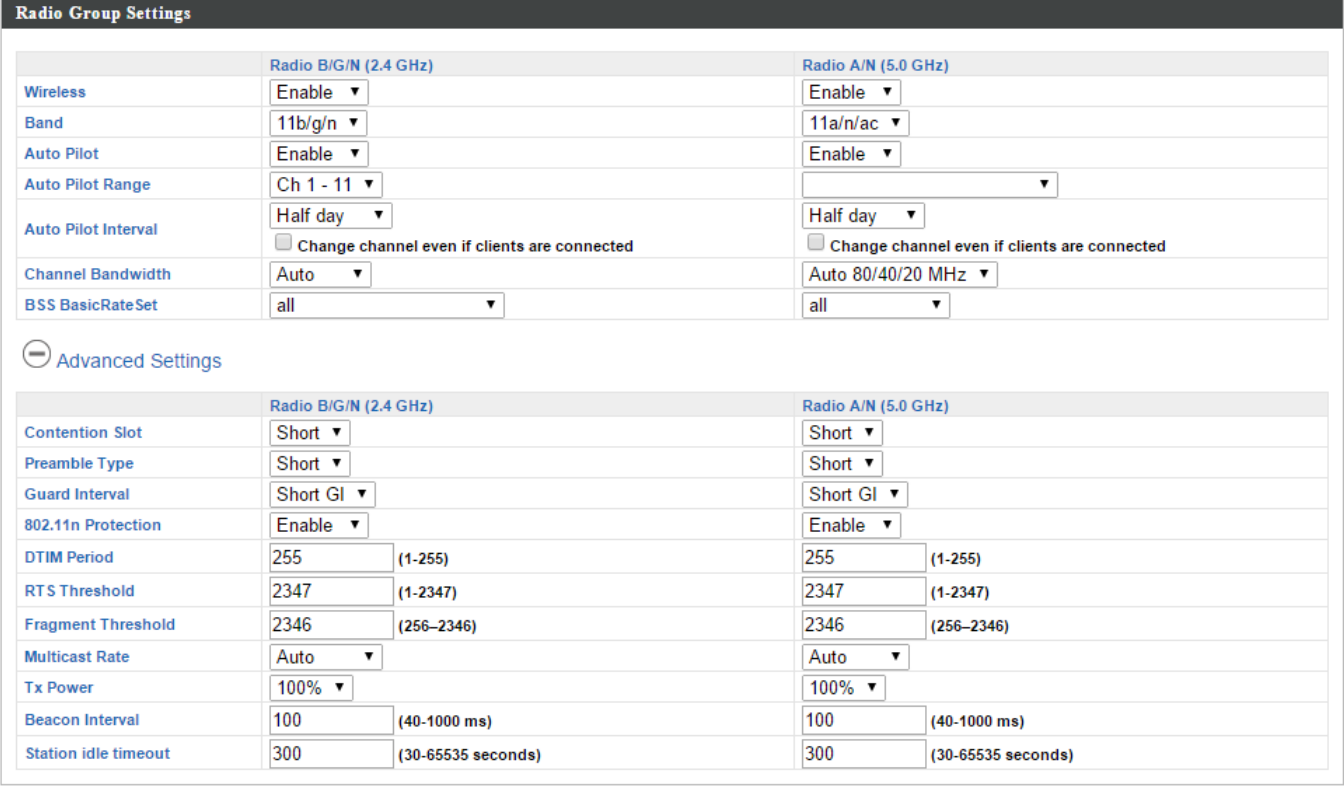

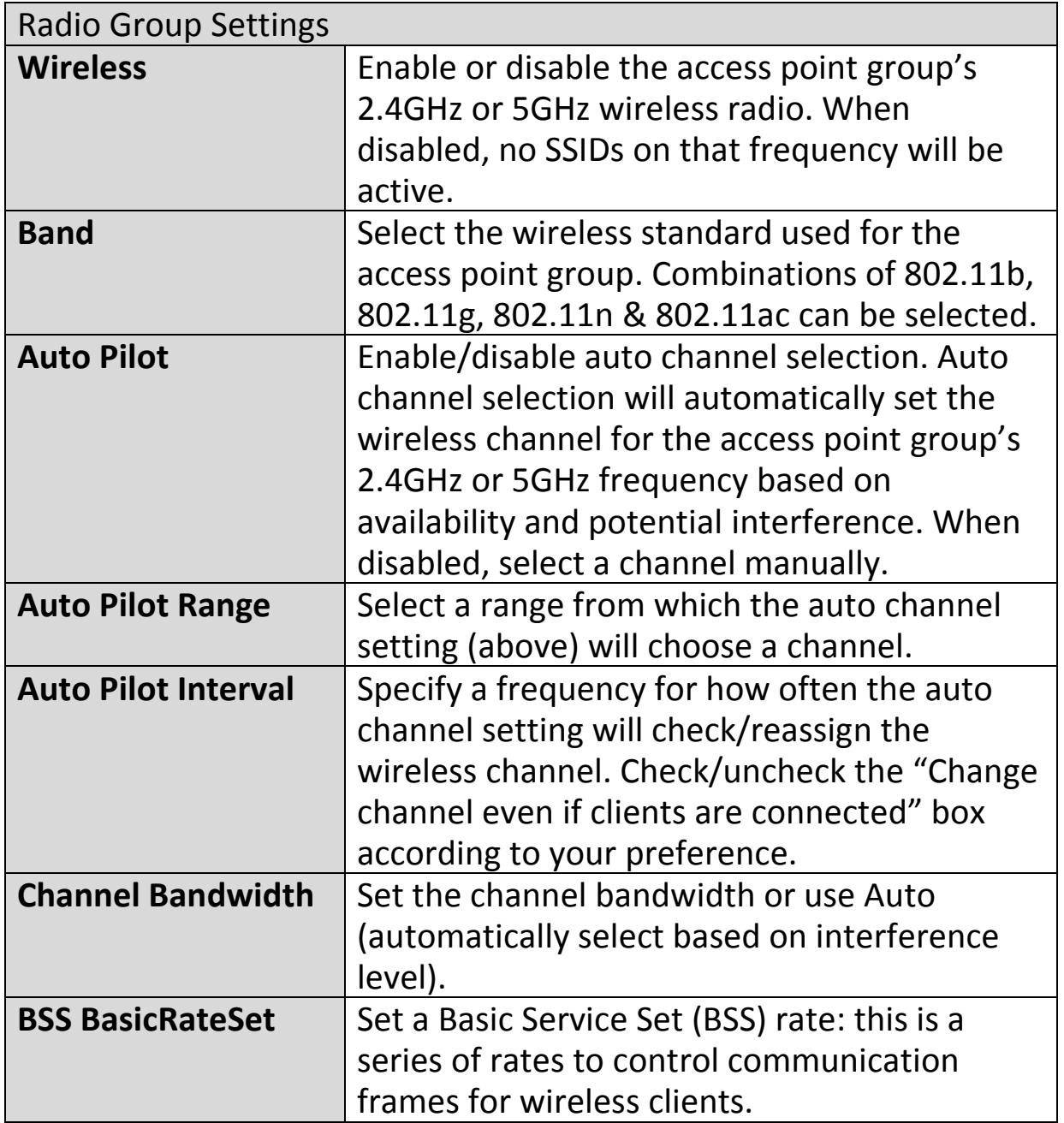

These settings are for experienced users only. Please do not change any of the values on this page unless you are already familiar with these functions.

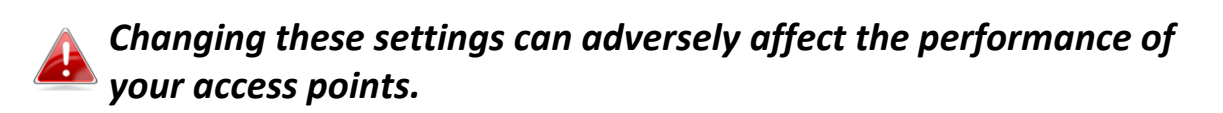

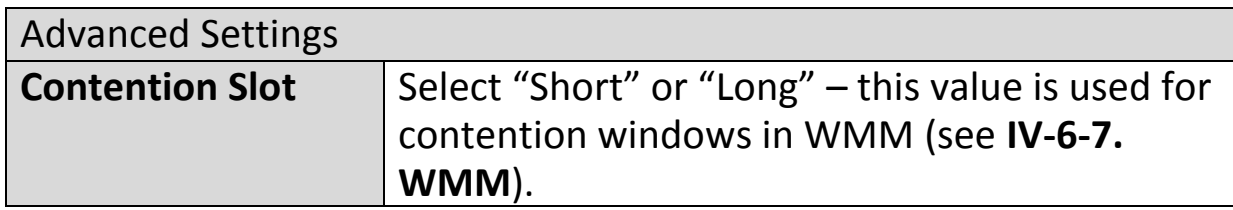

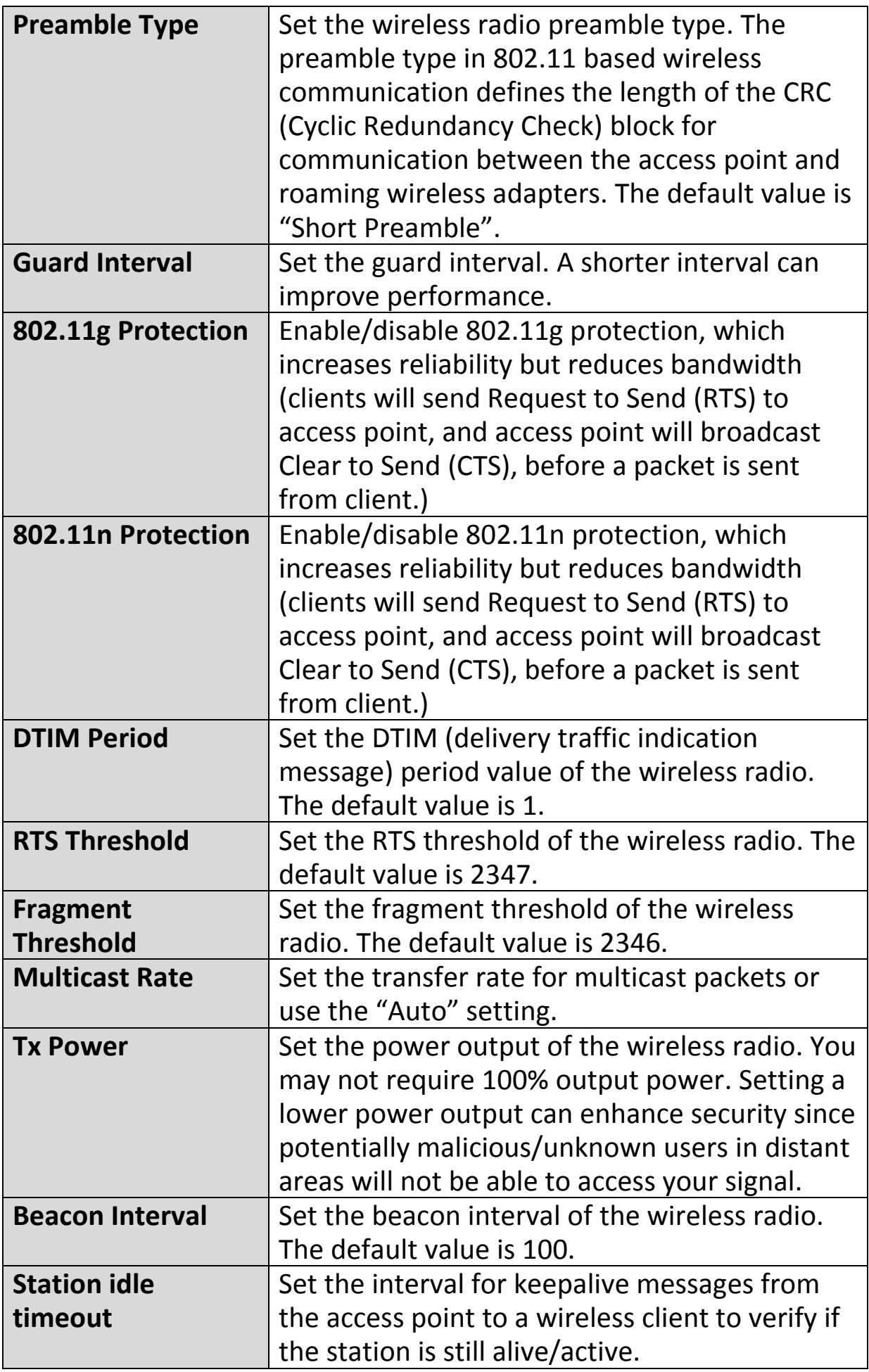

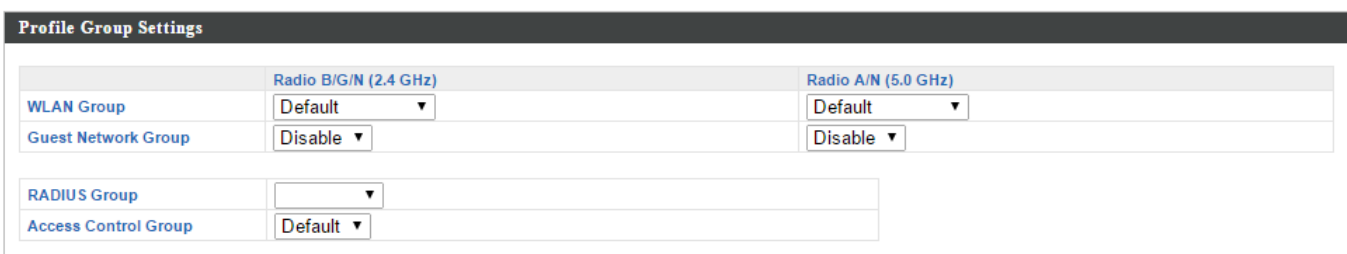

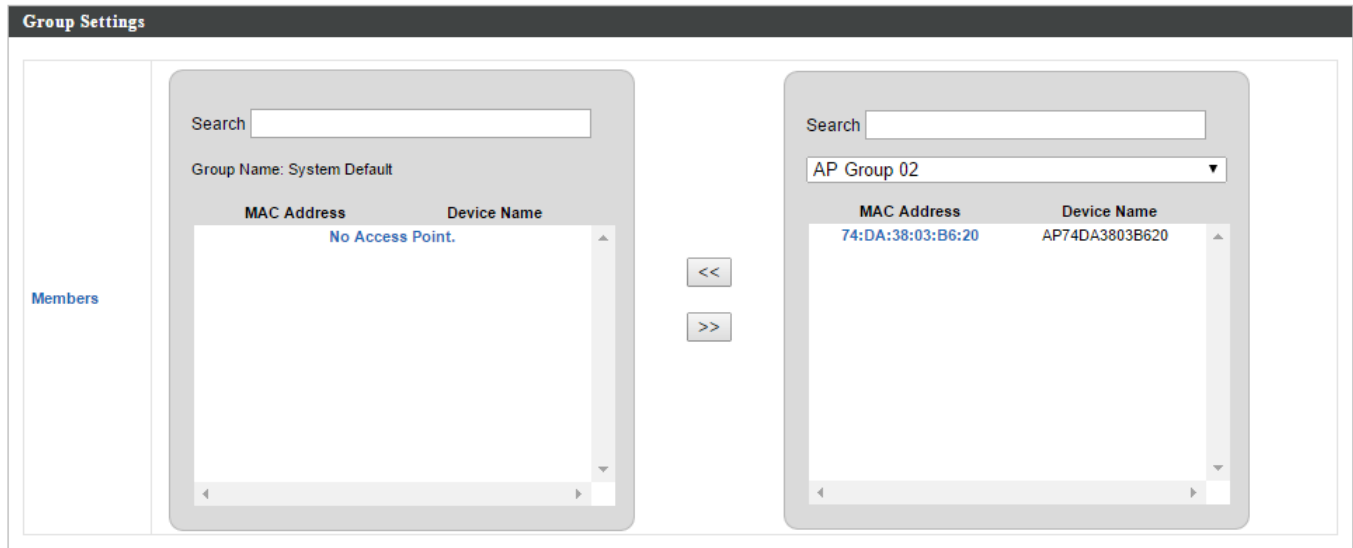

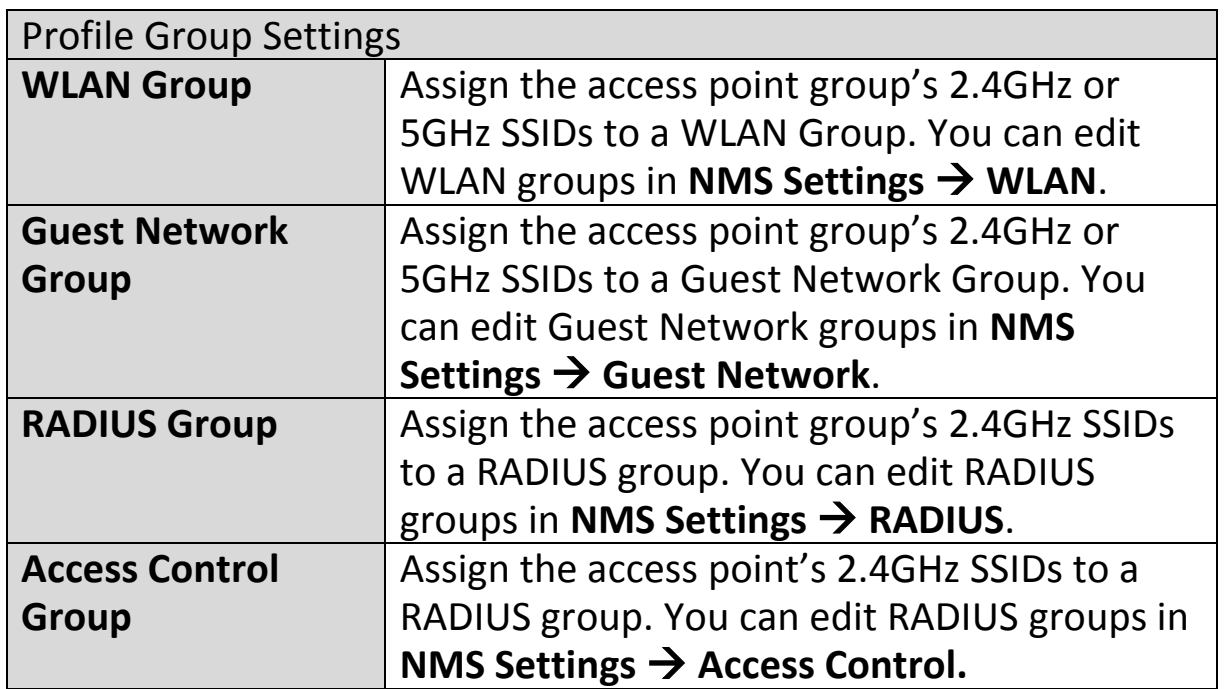

## **IV-5-2. WLAN**

Displays information about each WLAN and WLAN group in the local network and allows you to add or edit WLANs & WLAN Groups. When you add a WLAN Group, it will be available for selection in **NMS Settings**  $\rightarrow$  **Access Point** access point **Profile Settings** & access point group **Profile Group Settings** (**IV-5-1.**)

The **search** function can be used to locate a WLAN or WLAN Group. Type in the search box and the list will update:

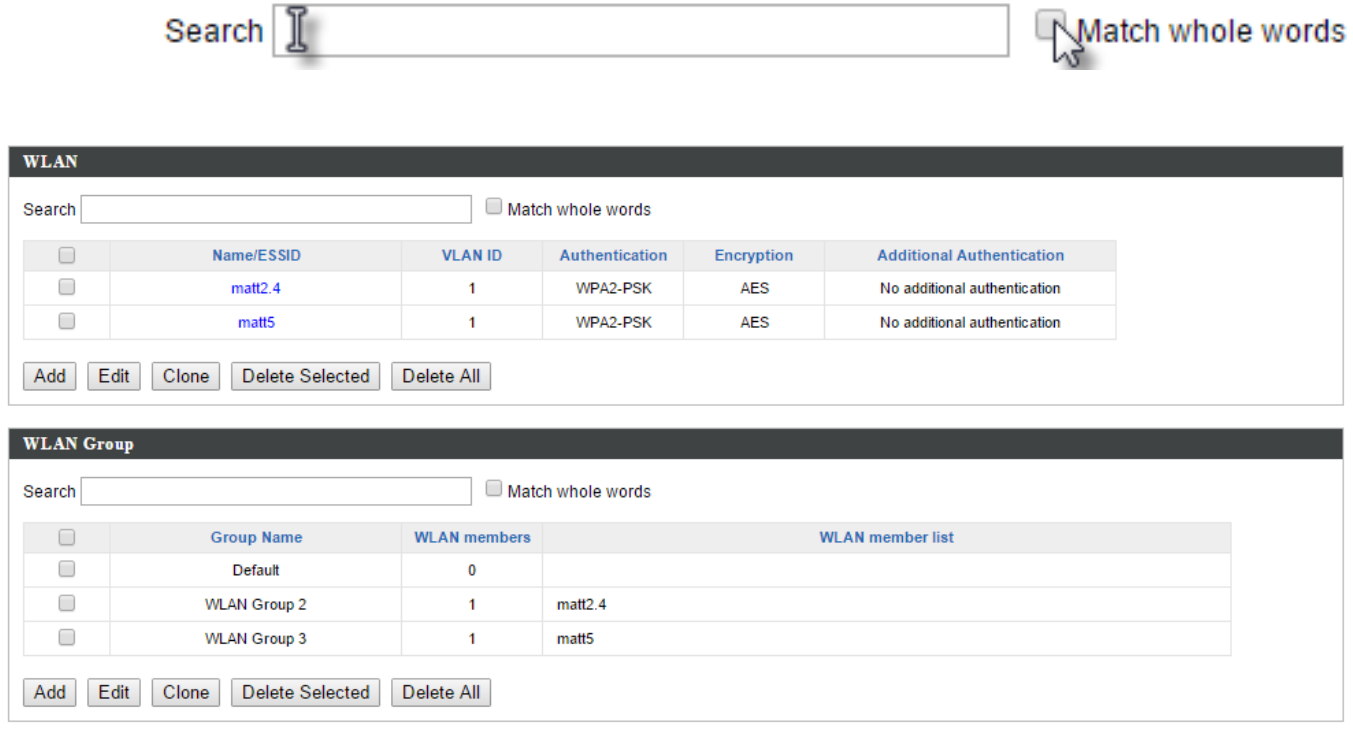

Select a WLAN or WLAN Group using the check-boxes and click "**Edit**" or click "**Add**" to add a new WLAN or WLAN Group:

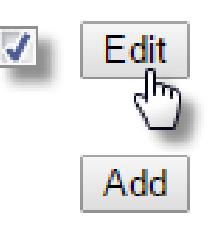

# **Add/Edit WLAN**

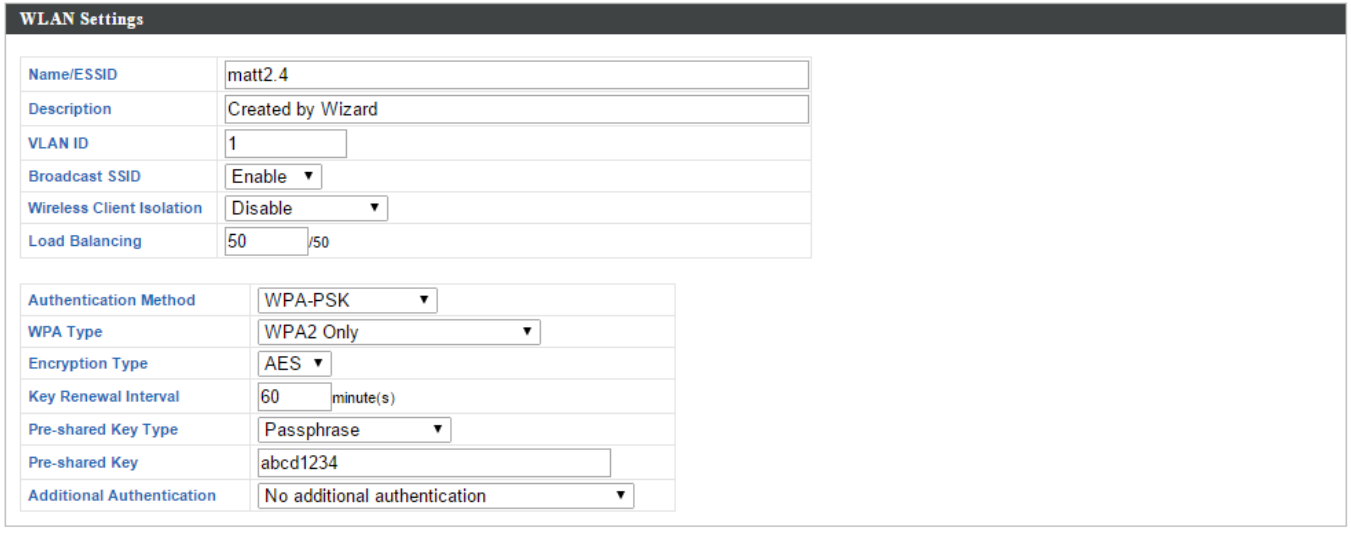

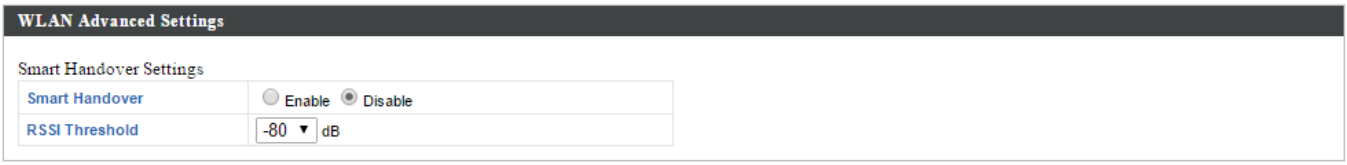

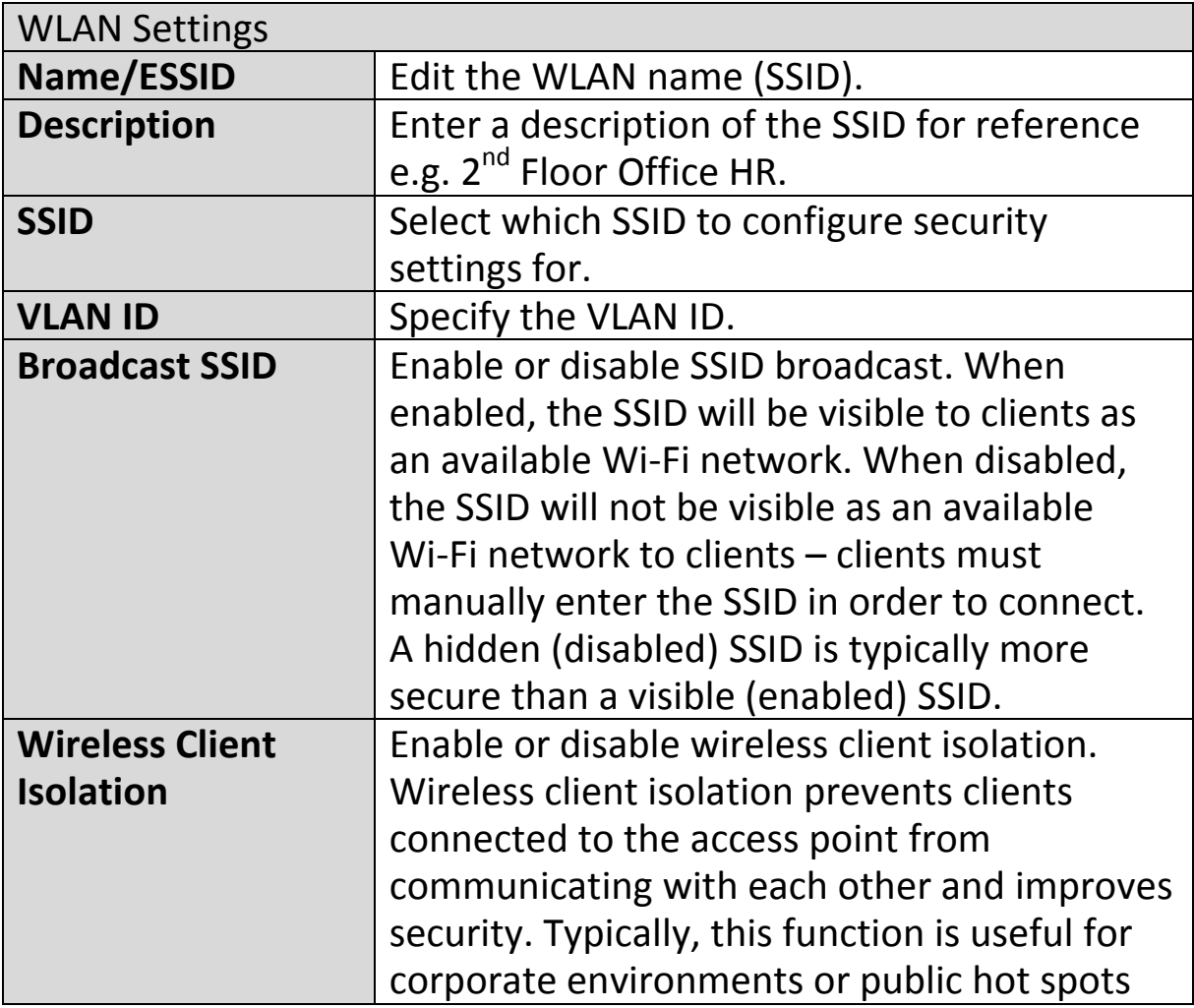

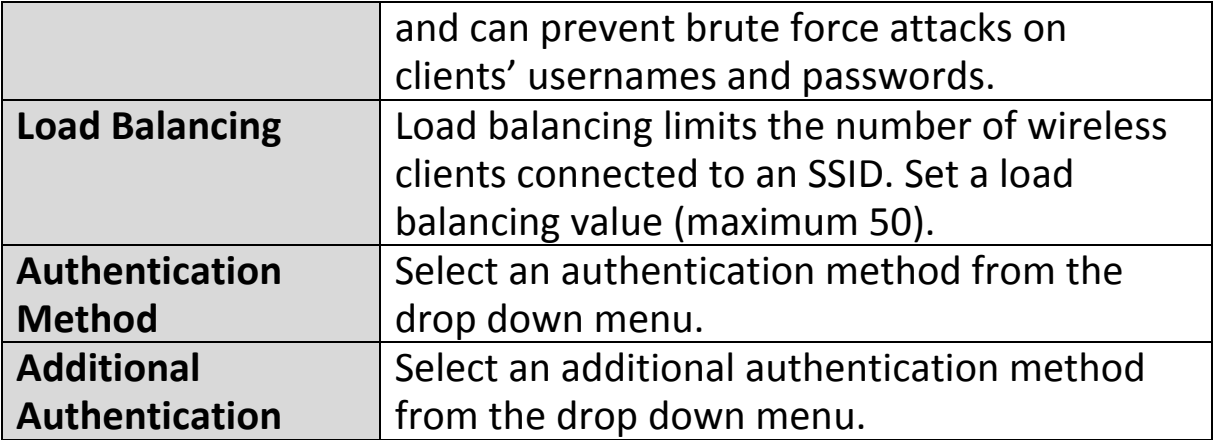

Various security options (wireless data encryption) are available. When data is encrypted, information transmitted wirelessly cannot be read by anyone who does not know the correct encryption key.

*It's essential to configure wireless security in order to prevent unauthorised access to your network.*

*Select hard-to-guess passwords which include combinations of numbers, letters and symbols, and change your password regularly.*

Please refer to **IV-6-2-3.Security** for more information on authentication and additional authentication types.

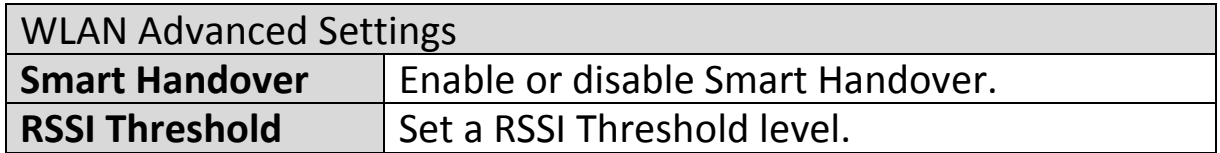

# **Add/Edit WLAN Group**

When you add a WLAN Group, it will be available for selection in **NMS**  Settings  $\rightarrow$  Access Point access point Profile Settings & access point group **Profile Group Settings** (**IV-5-1.**)

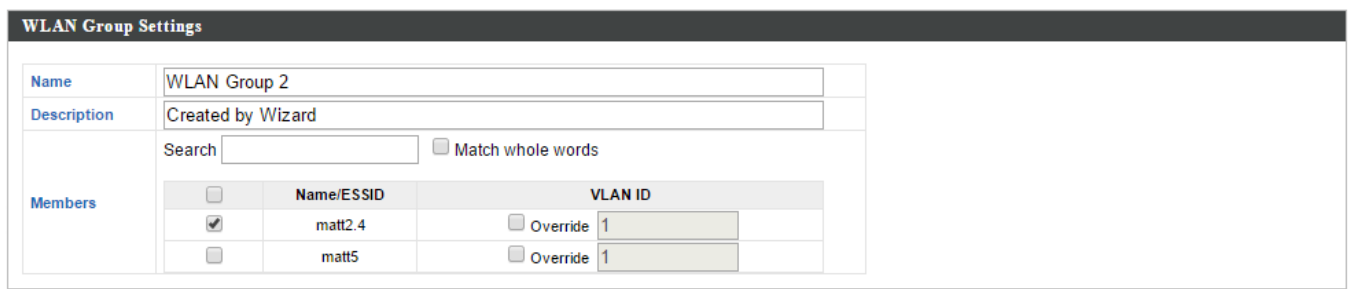

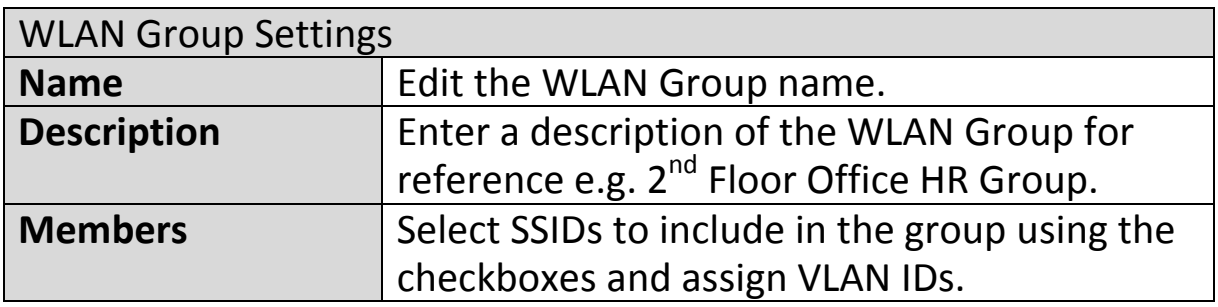

#### **IV-5-3. RADIUS**

Displays information about External & Internal RADIUS Servers, Accounts and Groups and allows you to add or edit RADIUS Servers, Accounts & Groups. When you add a RADIUS Group, it will be available for selection in **NMS Settings**  $\rightarrow$  **Access Point** access point **Profile Settings** & access point group **Profile Group Settings** (**IV-5-1.**)

The **search** function can be used to locate a RADIUS Server, Account or Group. Type in the search box and the list will update:

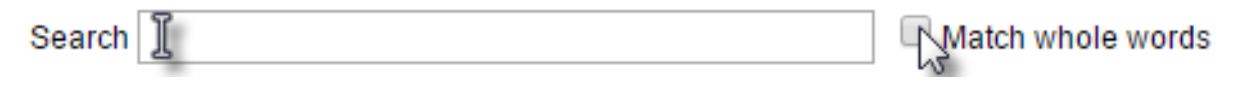

J

Edit

Add

Make a selection using the check-boxes and click "**Edit**" or click "**Add**" to add a new WLAN or WLAN Group:

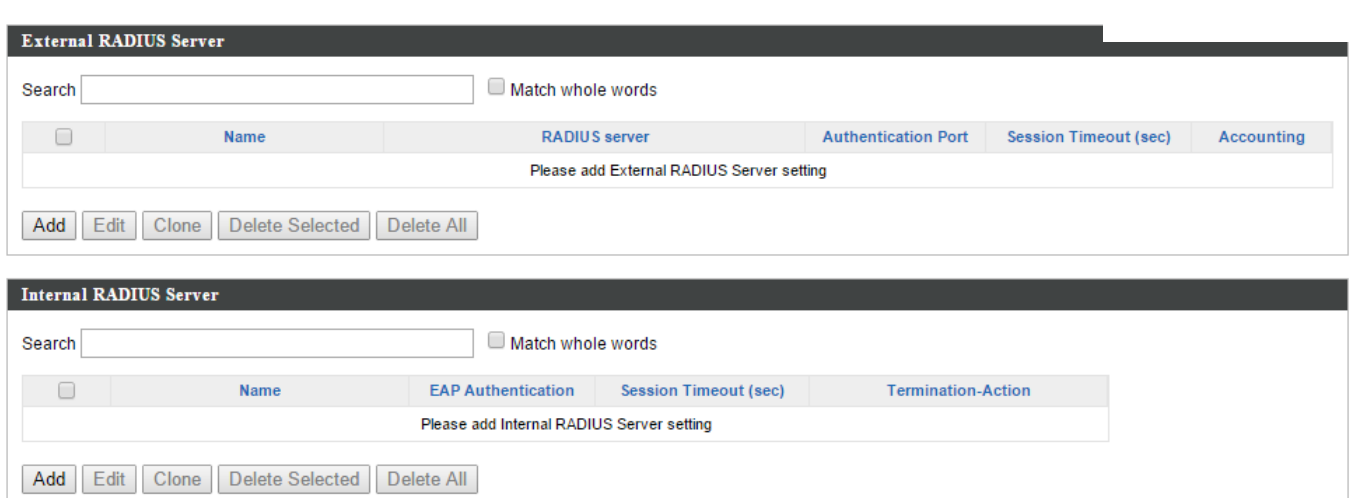

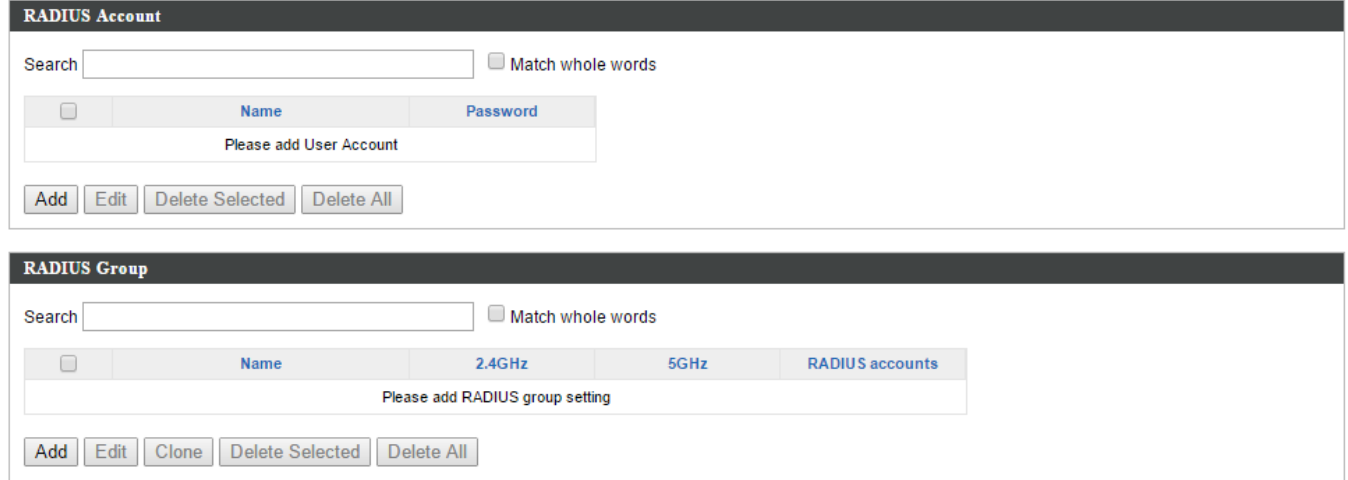

# **Add/Edit External RADIUS Server**

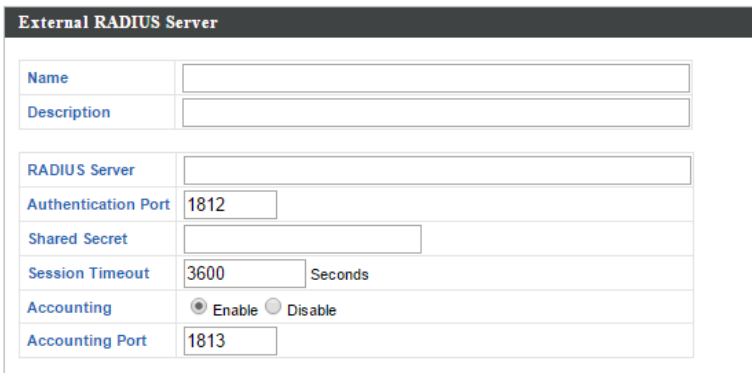

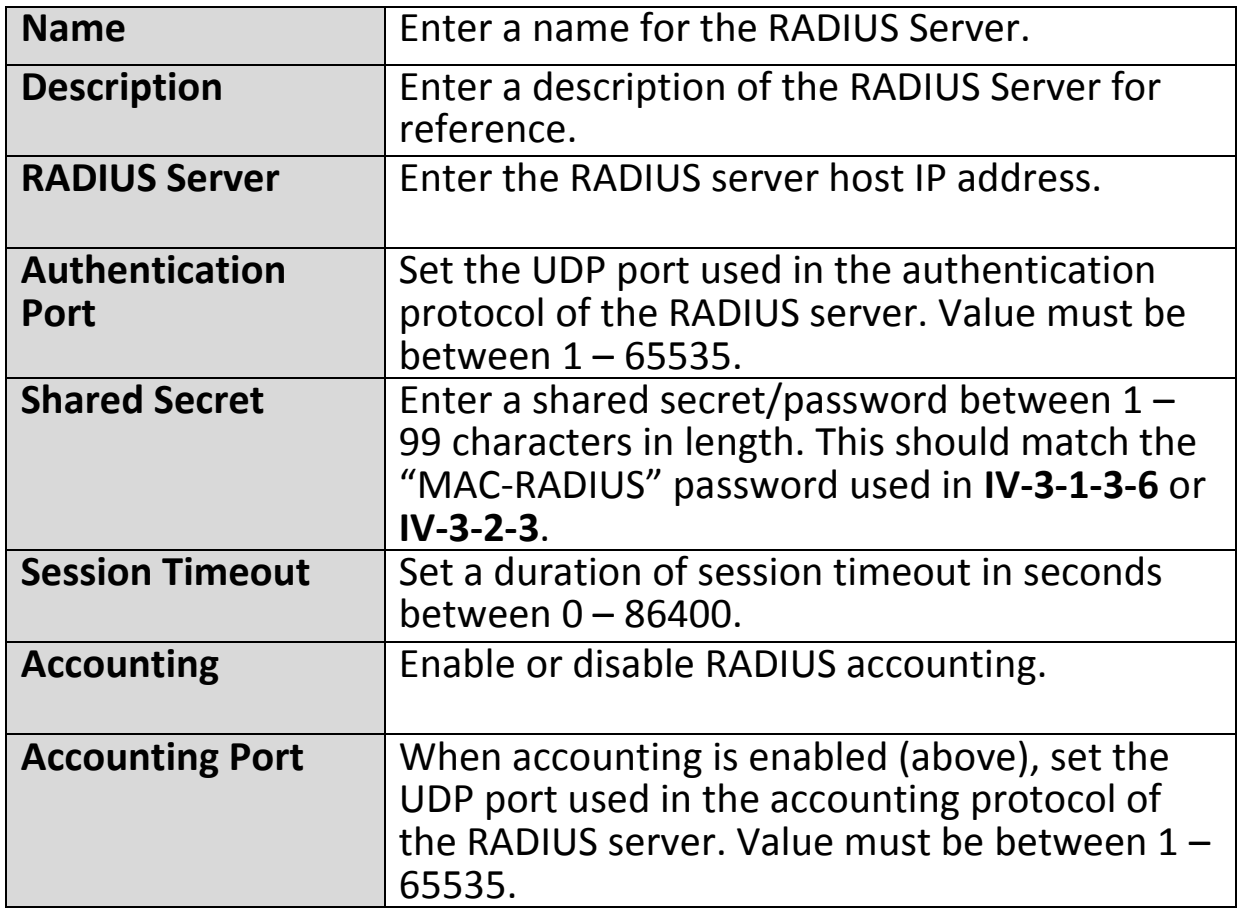

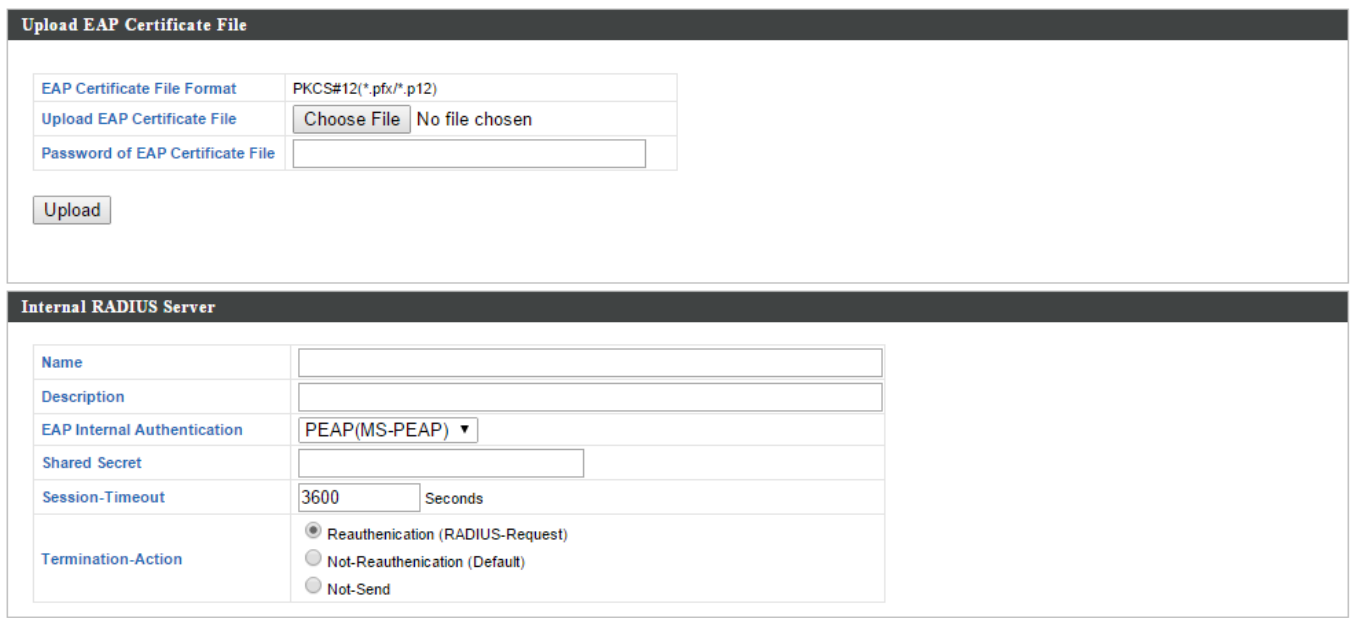

# **Add/Edit Internal RADIUS Server**

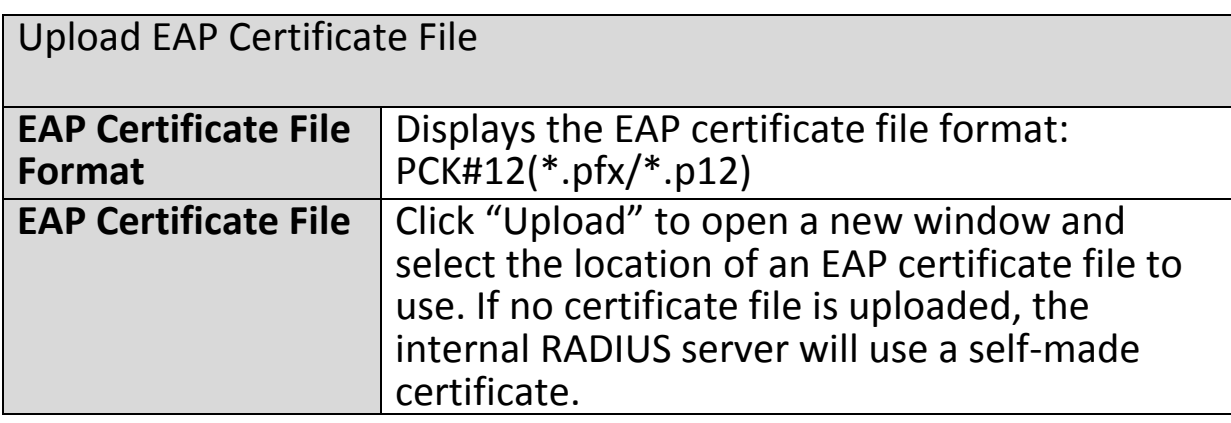

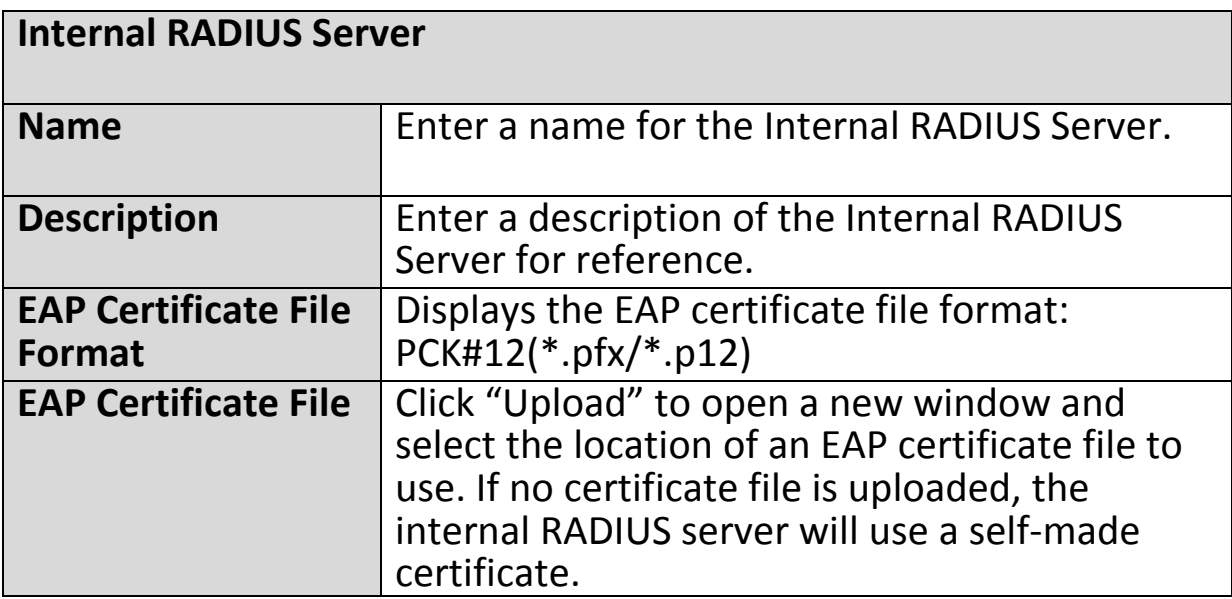

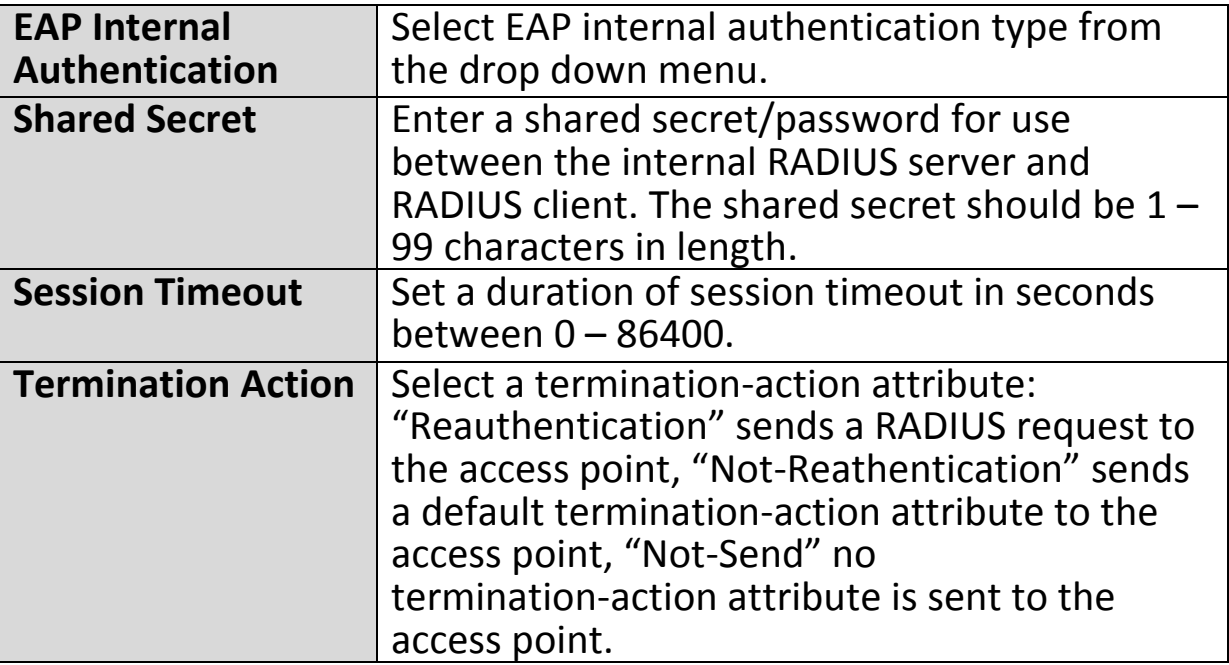

# **Add/Edit RADIUS Accounts**

The internal RADIUS server can authenticate up to 256 user accounts. The "RADIUS Accounts" page allows you to configure and manage users.

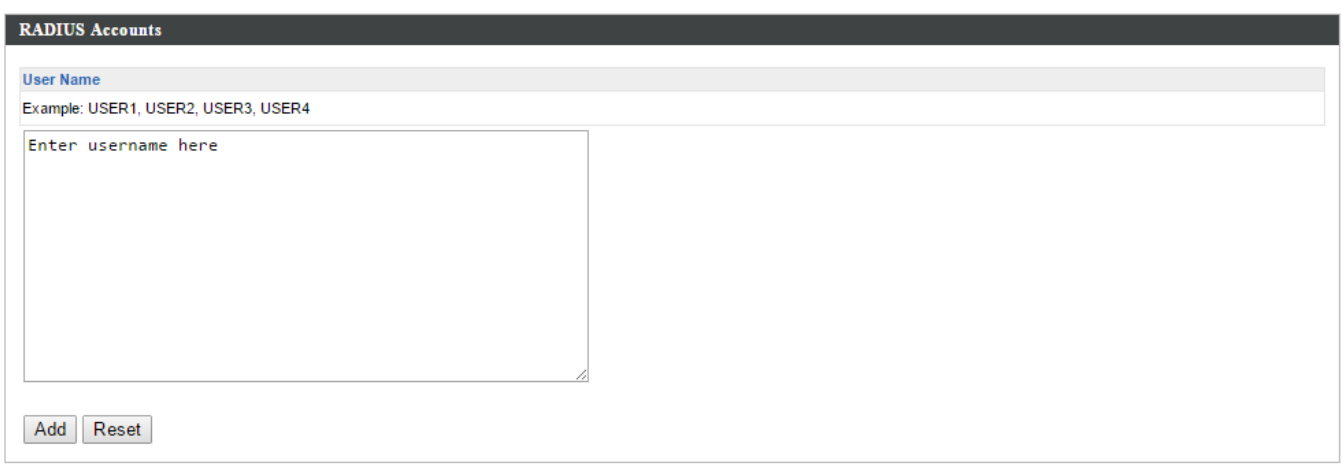

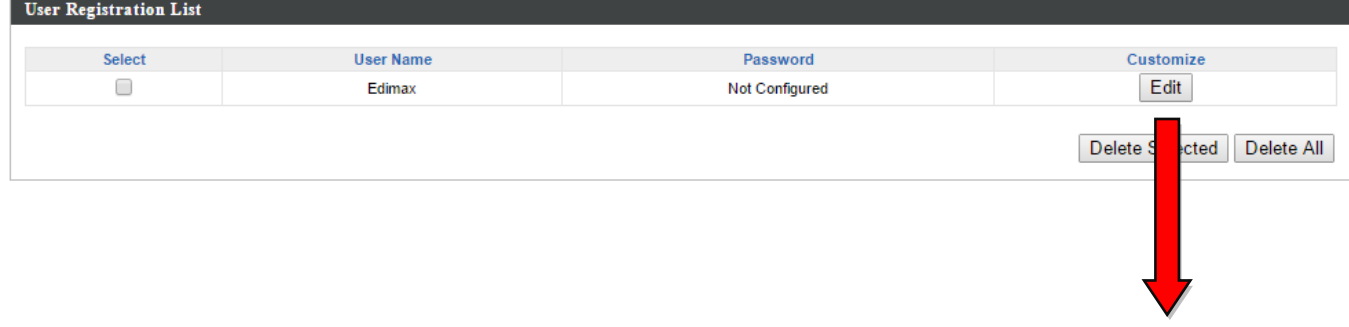

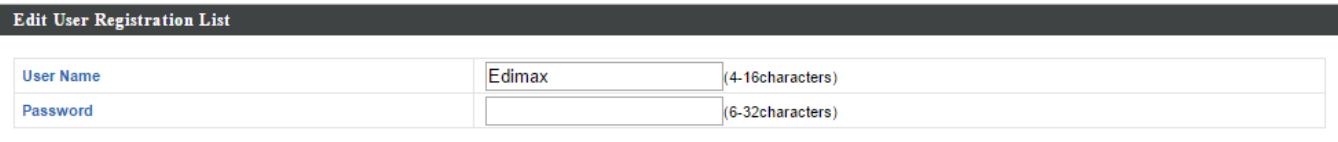

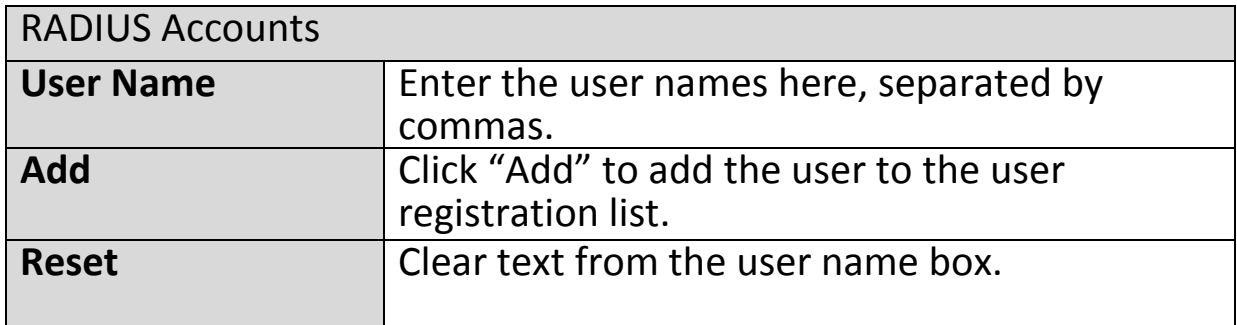

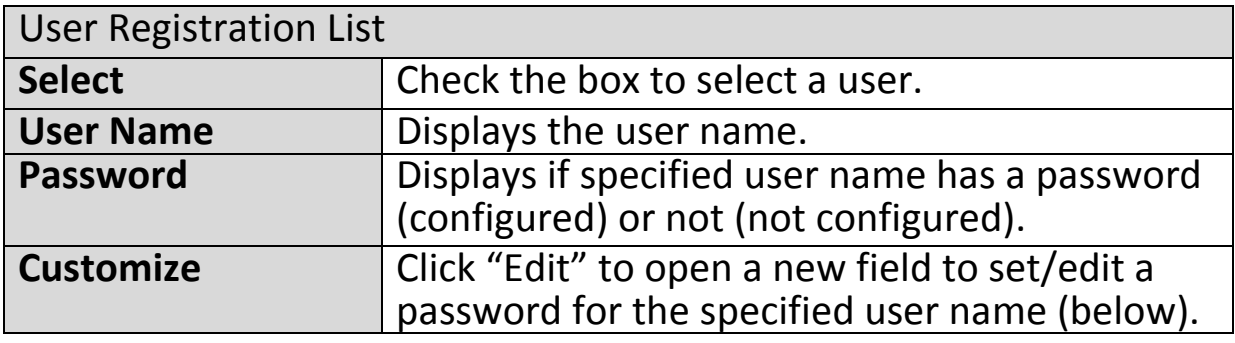

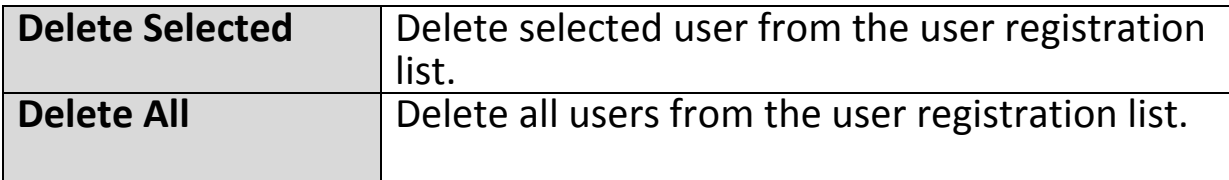

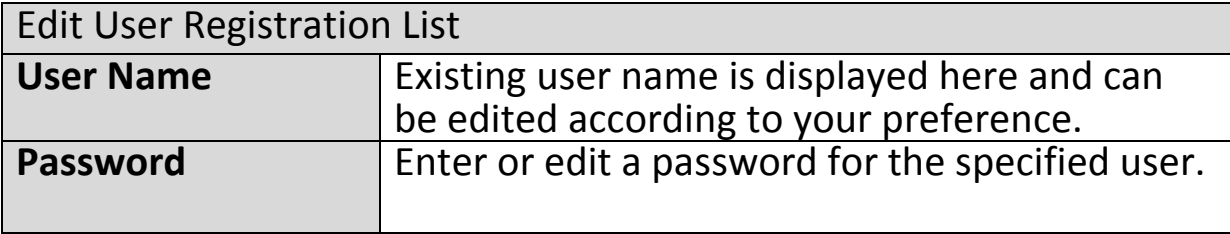

#### **Add/Edit RADIUS Group**

When you add a RADIUS Group, it will be available for selection in **NMS Settings**  $\rightarrow$  **Access Point** access point **Profile Settings** & access point group **Profile Group Settings** (**IV-5-1.**)

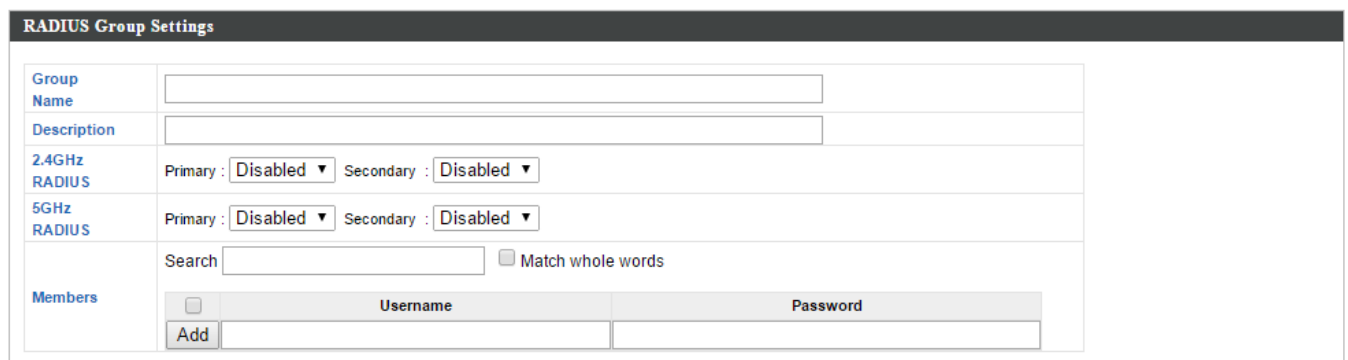

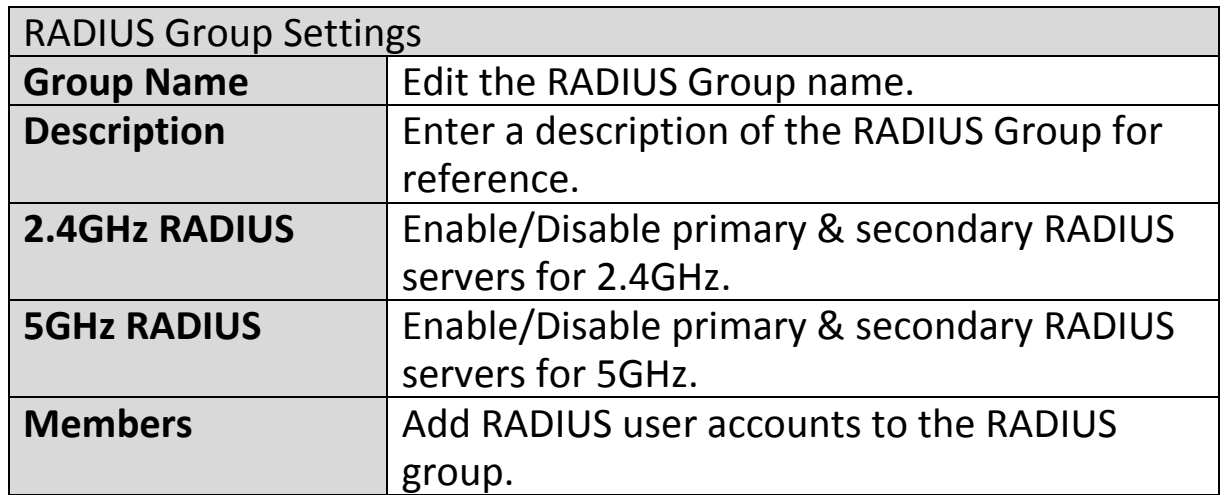

## **IV-5-4. Access Control**

MAC Access Control is a security feature that can help to prevent unauthorized users from connecting to your access point.

This function allows you to define a list of network devices permitted to connect to the access point. Devices are each identified by their unique MAC address. If a device which is not on the list of permitted MAC addresses attempts to connect to the access point, it will be denied.

The Access Control panel displays information about MAC Access Control & MAC Access Control Groups and Groups and allows you to add or edit MAC Access Control & MAC Access Control Group settings. When you add an Access Control Group, it will be available for selection in **NMS Settings Access Point** access point **Profile Settings** & access point group **Profile Group Settings** (**IV-5-1.**)

The **search** function can be used to locate a MAC address or MAC Access Control Group. Type in the search box and the list will update:

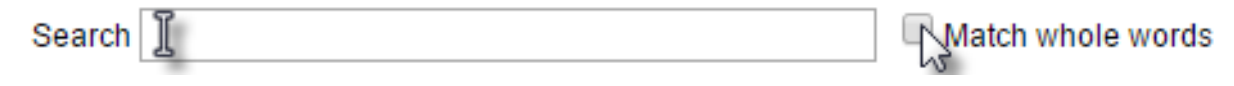

Make a selection using the check-boxes and click "**Edit**" or click "**Add**" to add a new MAC Address or MAC Access Control Group:

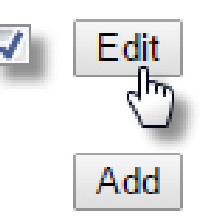

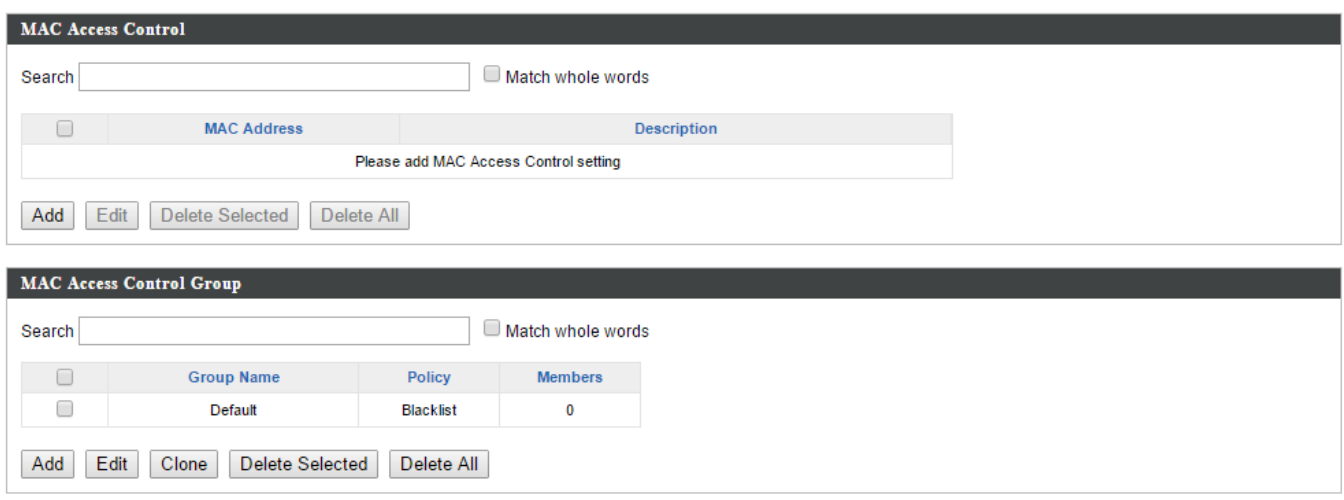

# **Add/Edit MAC Access Control**

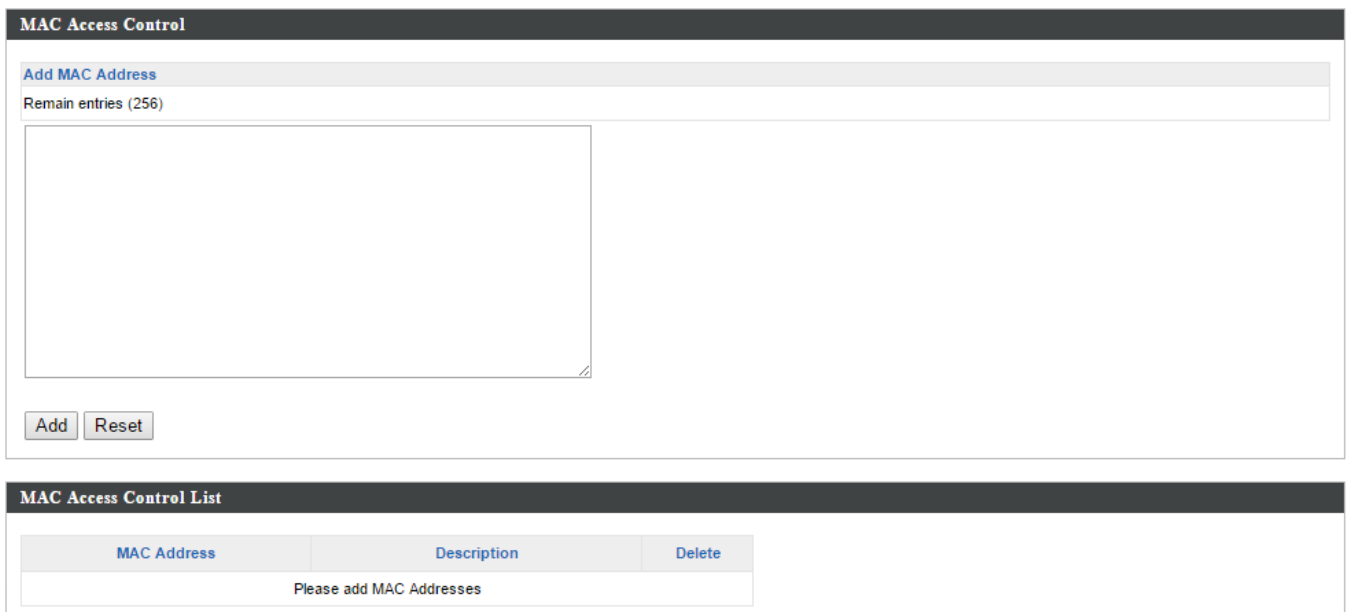

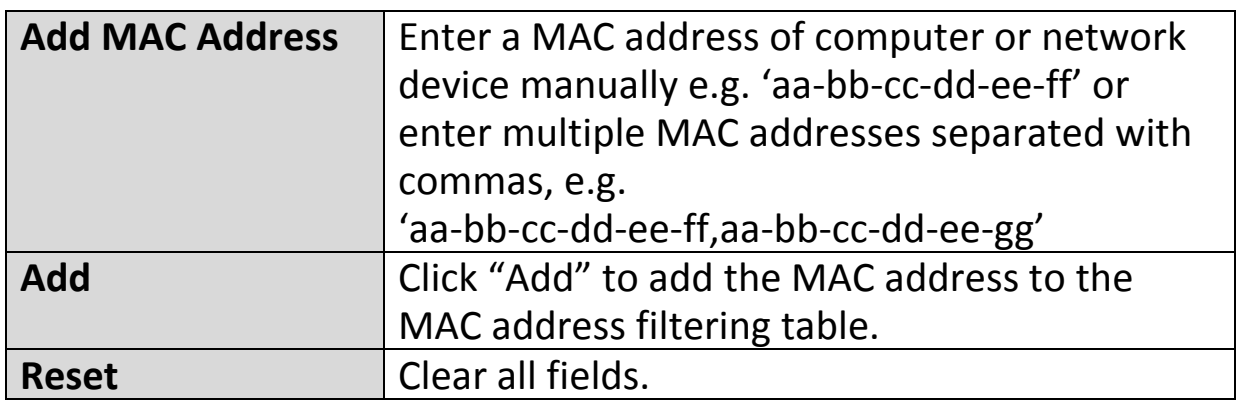

MAC address entries will be listed in the "MAC Address Filtering Table". Select an entry using the "Select" checkbox.

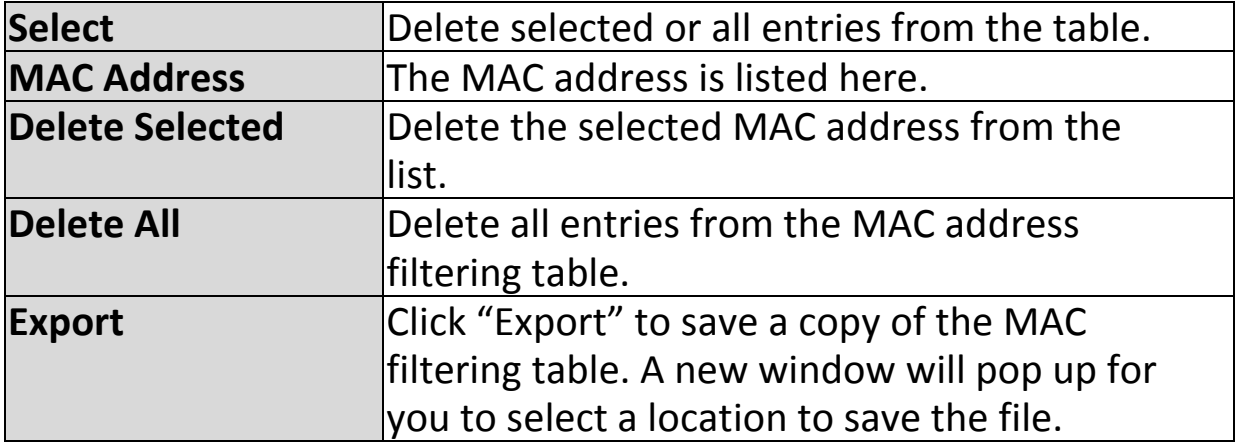

# **Add/Edit MAC Access Control Group**

When you add an Access Control Group, it will be available for selection in **NMS Settings**  $\rightarrow$  **Access Point** access point **Profile Settings** & access point group **Profile Group Settings** (**IV-5-1.**)

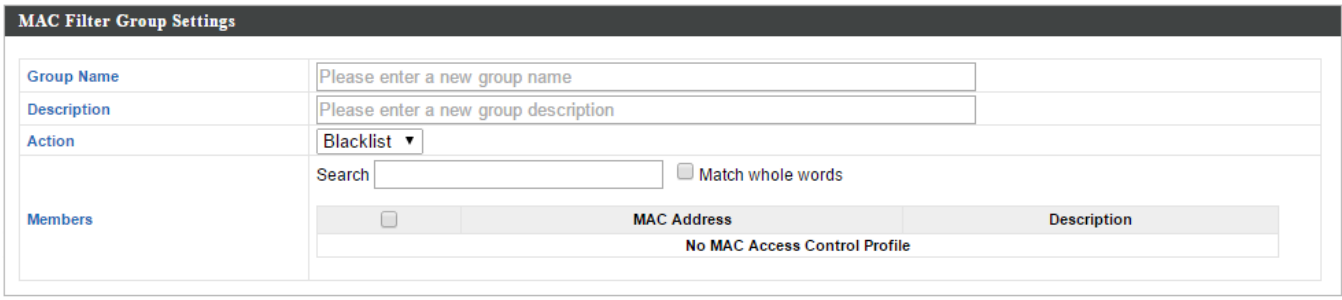

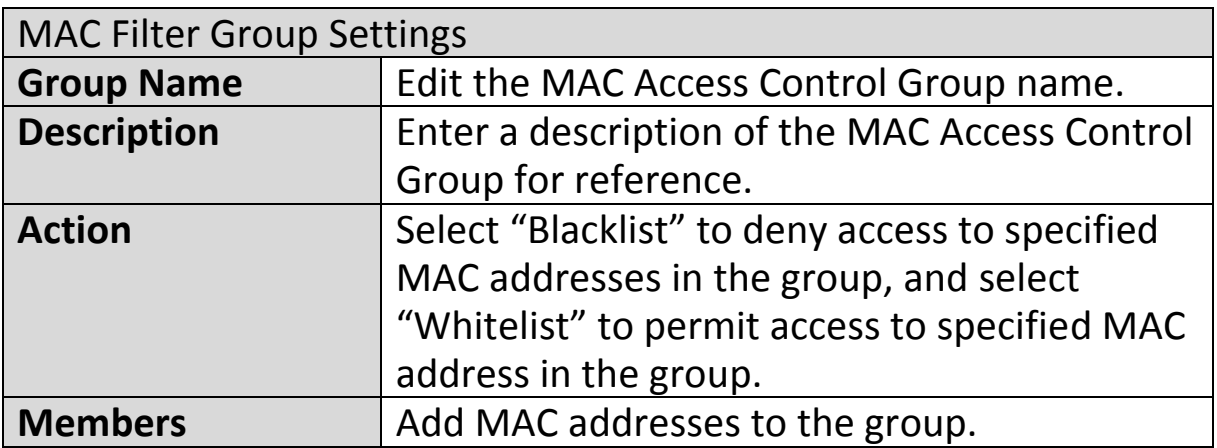

## **IV-5-5. Guest Network**

You can setup an additional "Guest" Wi-Fi network so guest users can enjoy Wi-Fi connectivity without accessing your primary networks. The "Guest" screen displays settings for your guest Wi-Fi network.

The Guest Network panel displays information about Guest Networks and Guest Network Groups and allows you to add or edit Guest Network and Guest Network Group settings. When you add a Guest Network Group, it will be available for selection in **NMS Settings Access Point** access point **Profile Settings** & access point group **Profile Group Settings** (**IV-5-1.**)

The **search** function can be used to locate a Guest Network or Guest Network Group. Type in the search box and the list will update:

> Search I Match whole words

Make a selection using the check-boxes and click "**Edit**" or click "**Add**" to add a new Guest Network or Guest Network Group.

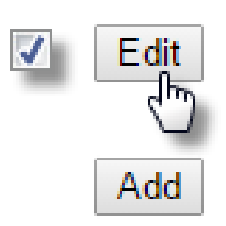

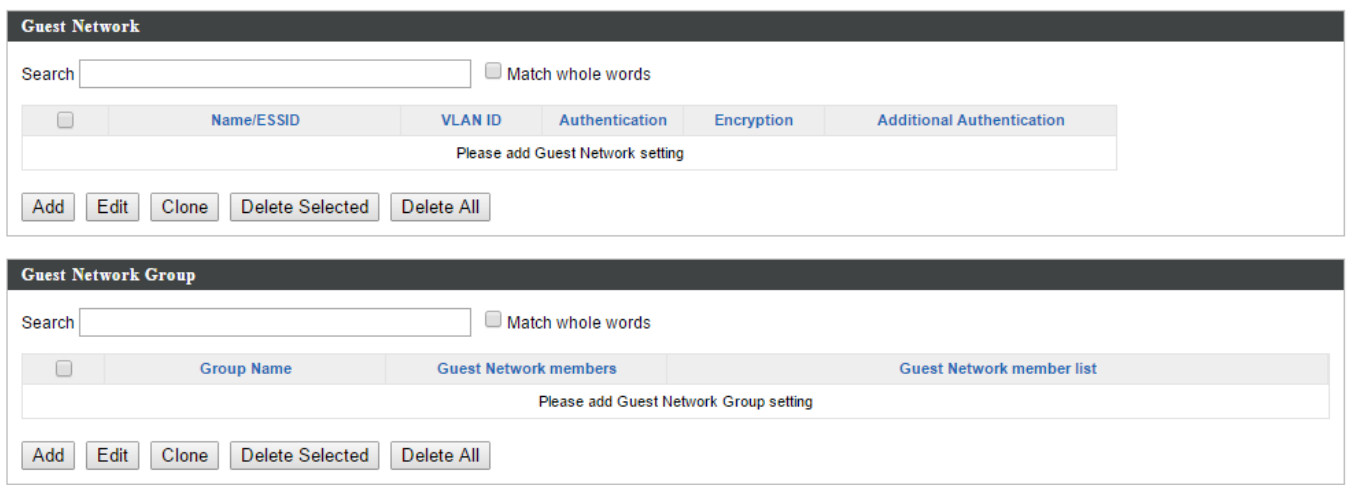

# **Add/Edit Guest Network**

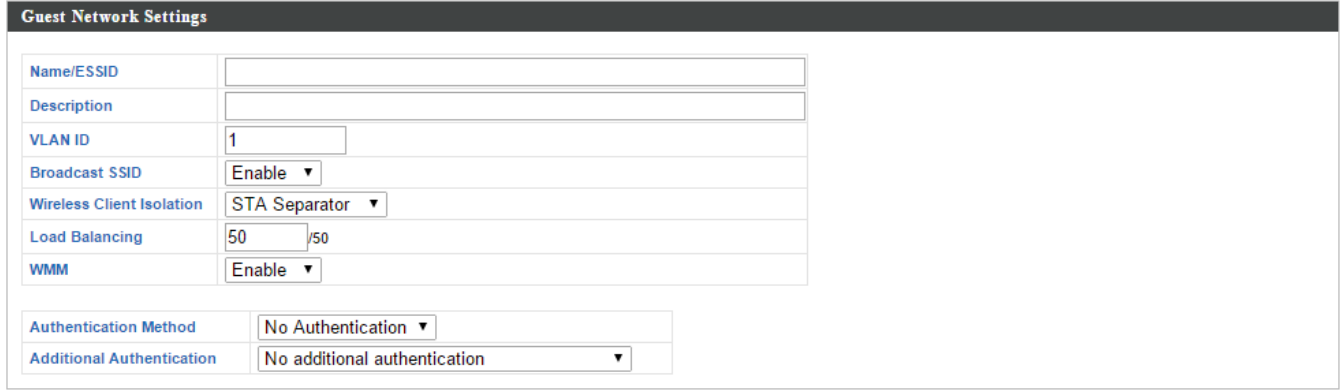

#### **Guest Access Policy**

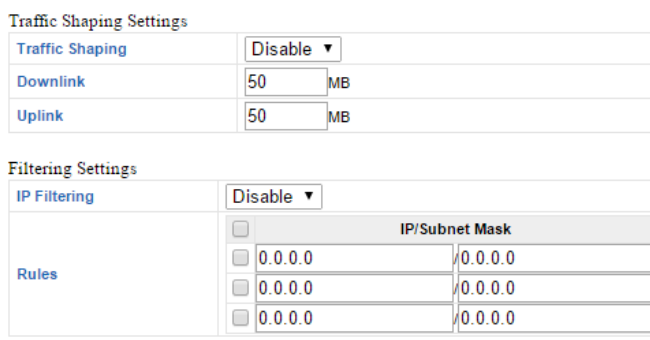

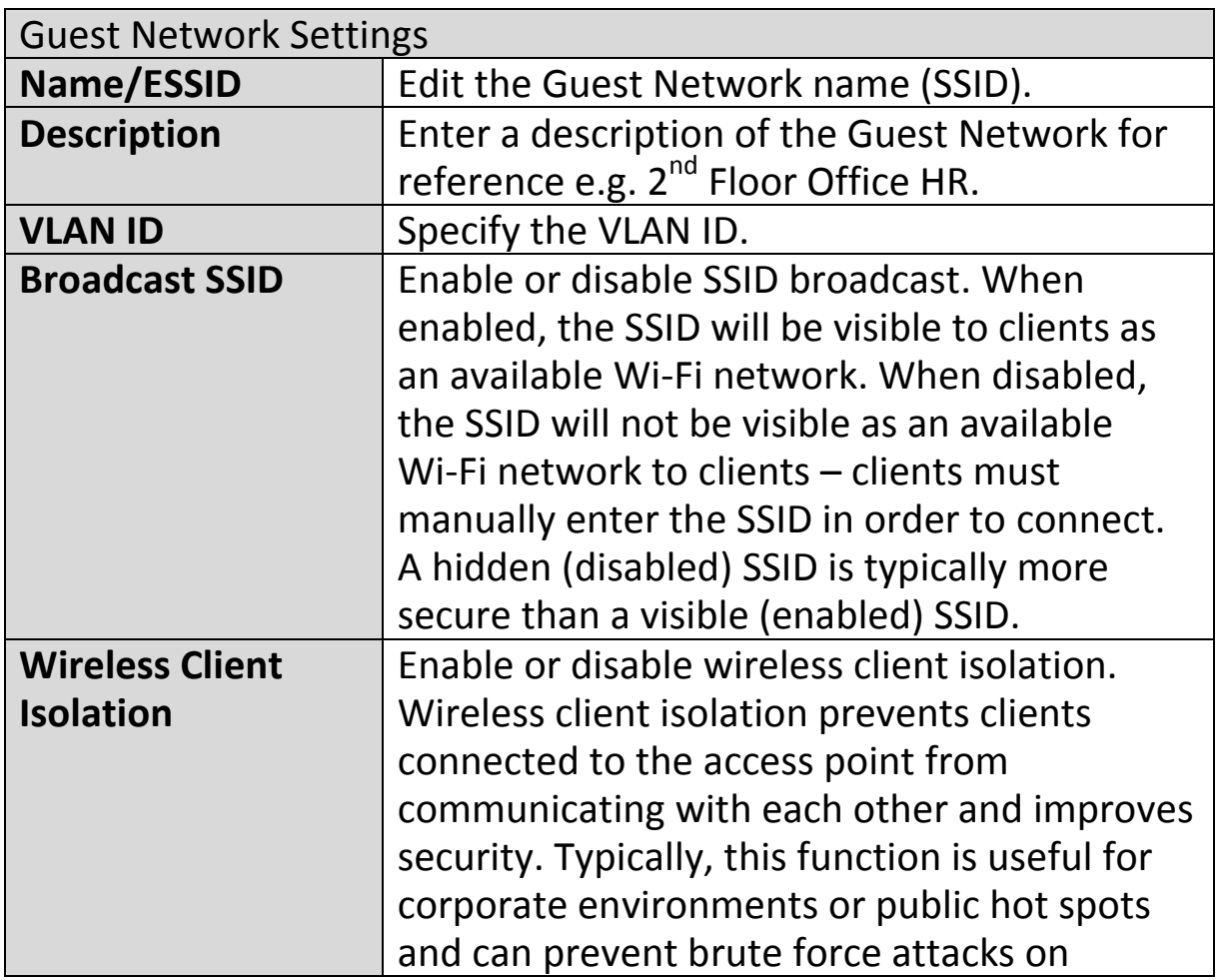

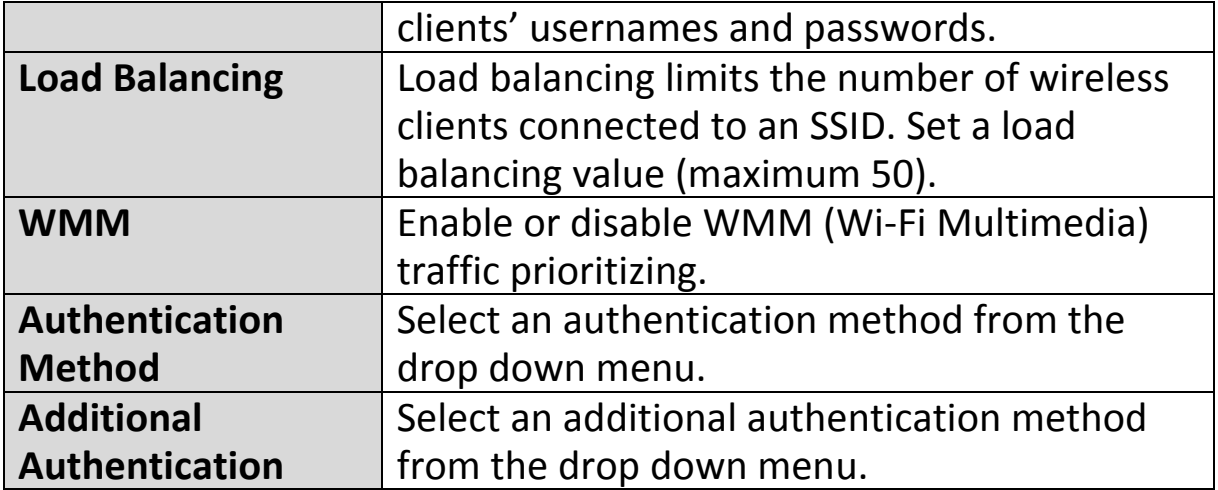

Various security options (wireless data encryption) are available. When data is encrypted, information transmitted wirelessly cannot be read by anyone who does not know the correct encryption key.

*It's essential to configure wireless security in order to prevent unauthorised access to your network.*

*Select hard-to-guess passwords which include combinations of numbers, letters and symbols, and change your password regularly.*

Please refer to **IV-6-2-3.Security** for more information on authentication and additional authentication types.

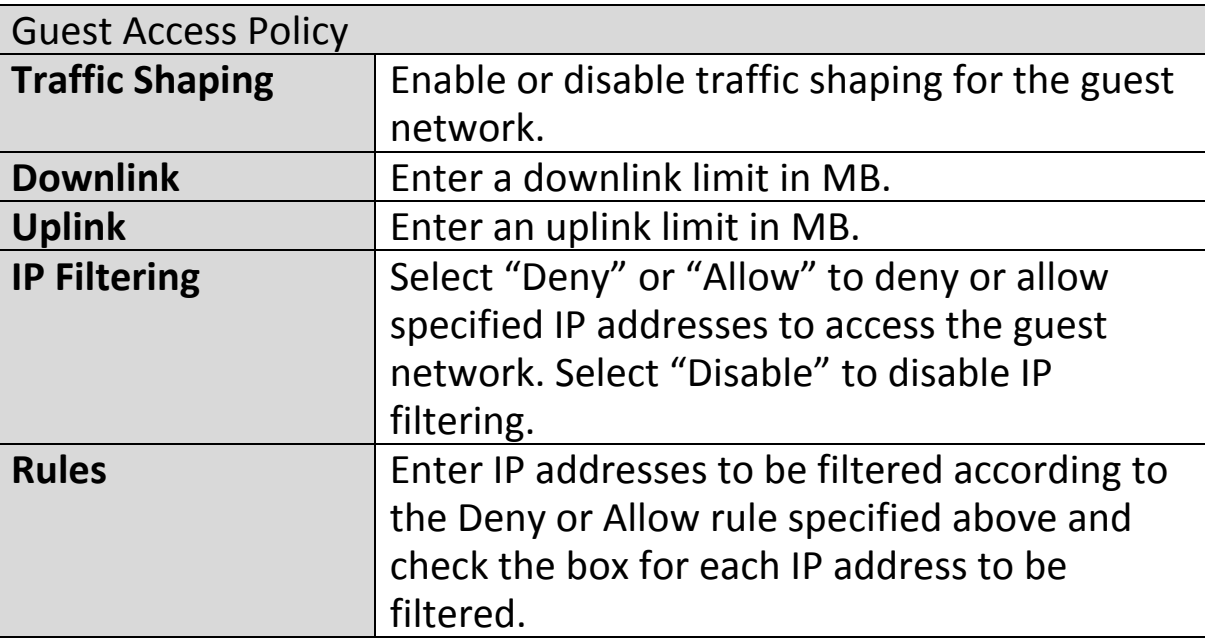

# **Add/Edit Guest Network Group**

When you add a Guest Network Group, it will be available for selection in **NMS Settings**  $\rightarrow$  **Access Point** access point **Profile Settings** & access point group **Profile Group Settings** (**IV-5-1.**)

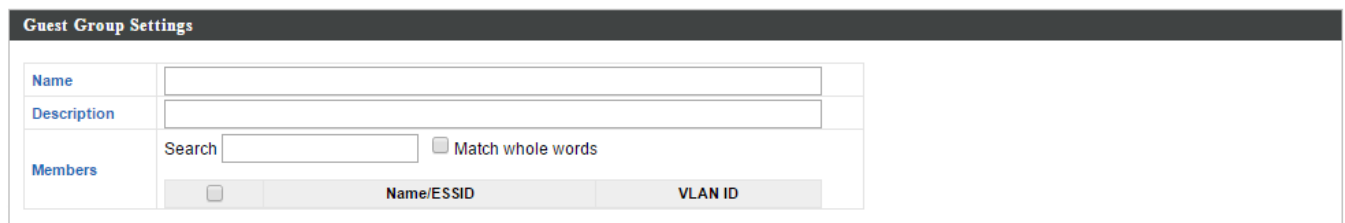

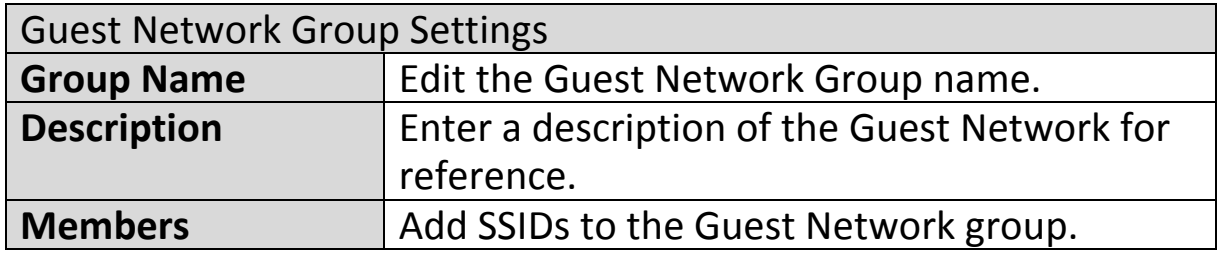

## **IV-5-6. Zone Edit**

Zone Edit displays information about zones for use with the Zone Plan feature and allows you to add or edit zones.

The **search** function can be used to find existing zones. Type in the search box and the list will update:

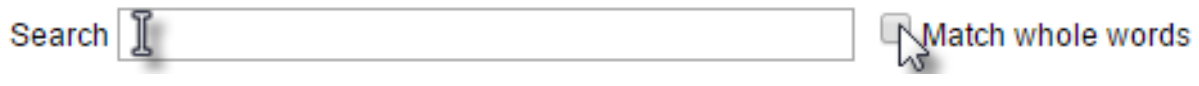

Make a selection using the check-boxes and click "**Edit**" or click "**Add**" to add a new zone.

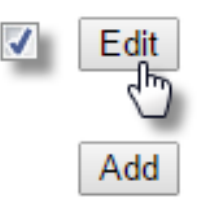

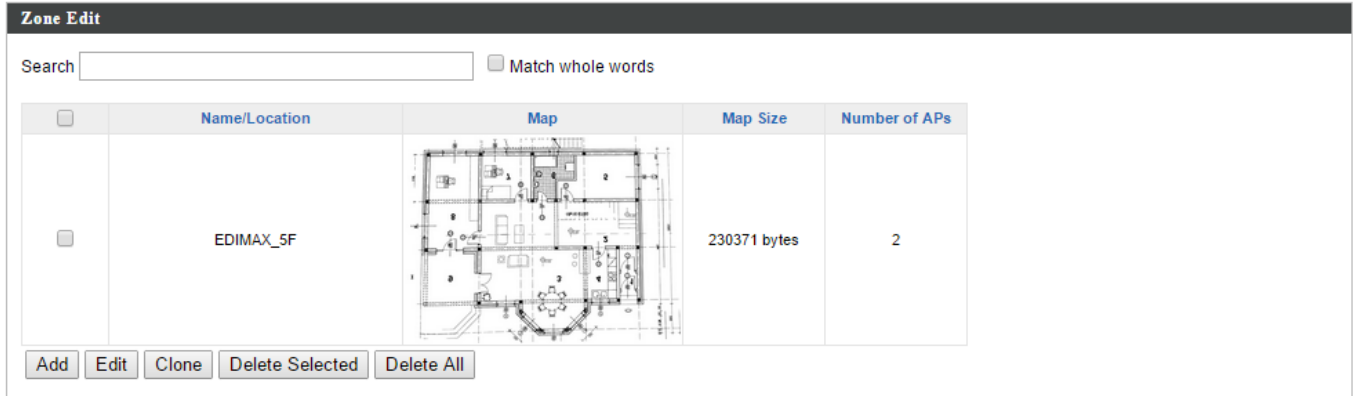

# **Add/Edit Zone**

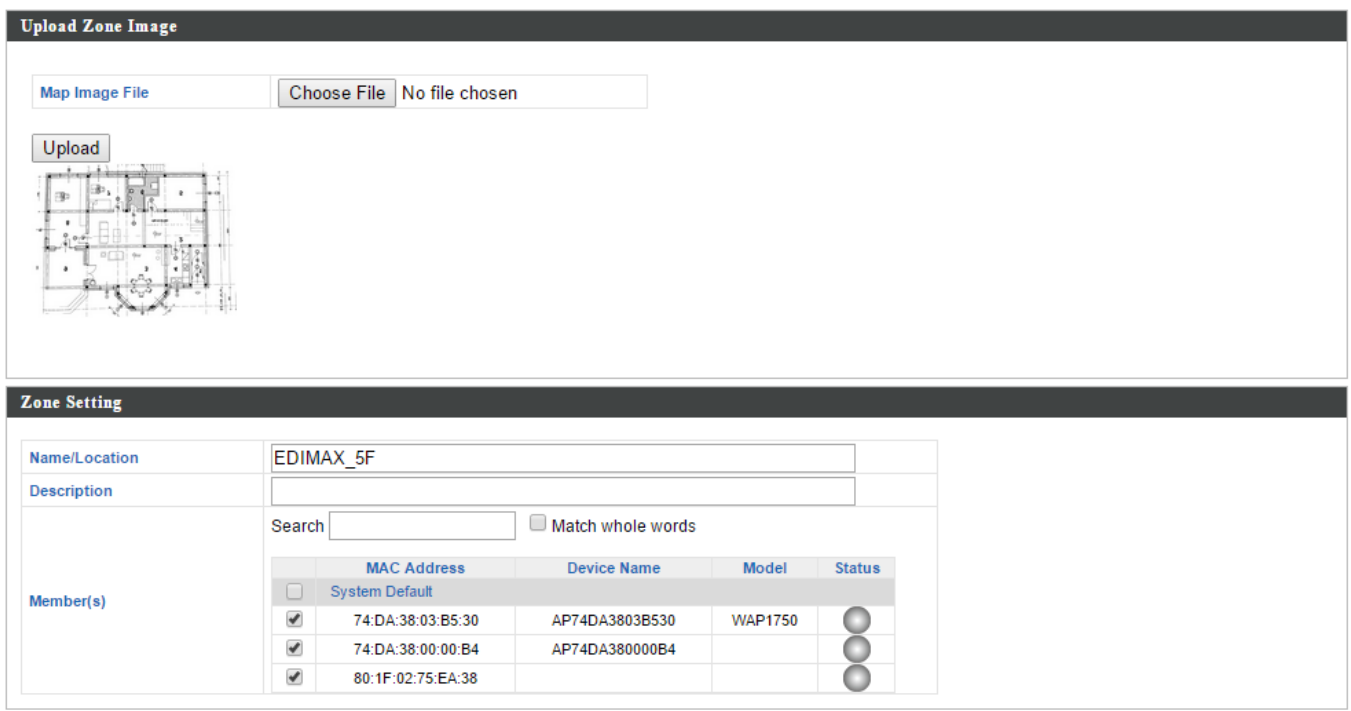

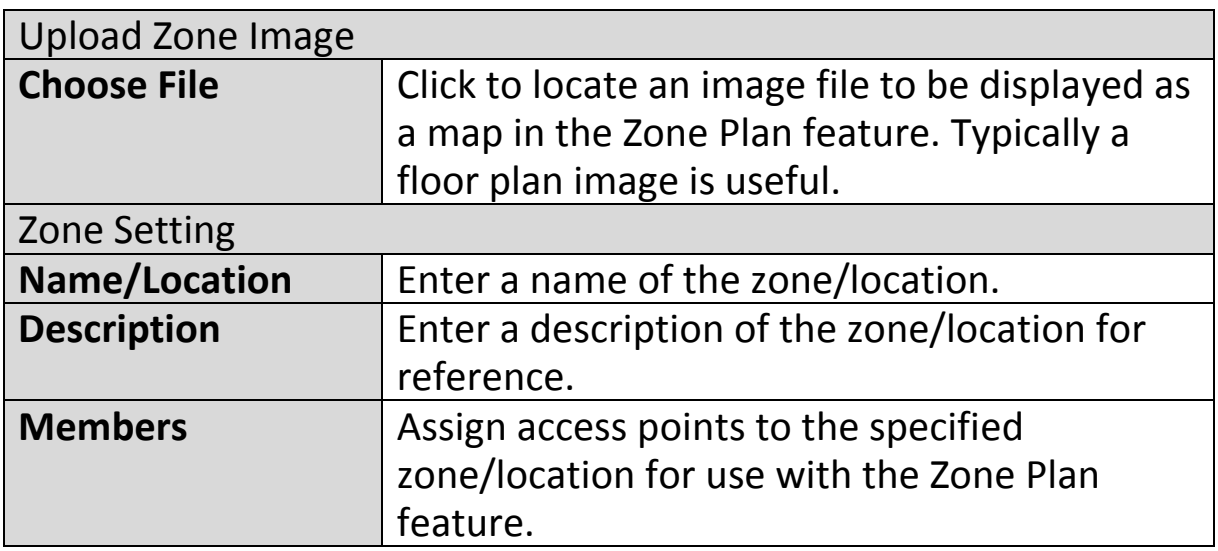

# **IV-5-7. Firmware Upgrade**

Firmware Upgrade allows you to upgrade firmware to Access Point Groups. First, upload the firmware file from a local disk or external FTP server: locate the file and click "Upload" or "Check". The table below will display the *Firmware Name, Firmware Version, NMS Version, Model and Size*.

Then click "Upgrade All" to upgrade all access points in the Array or select Access Point groups from the list using check-boxes and click "Upgrade Selected" to upgrade only selected access points.

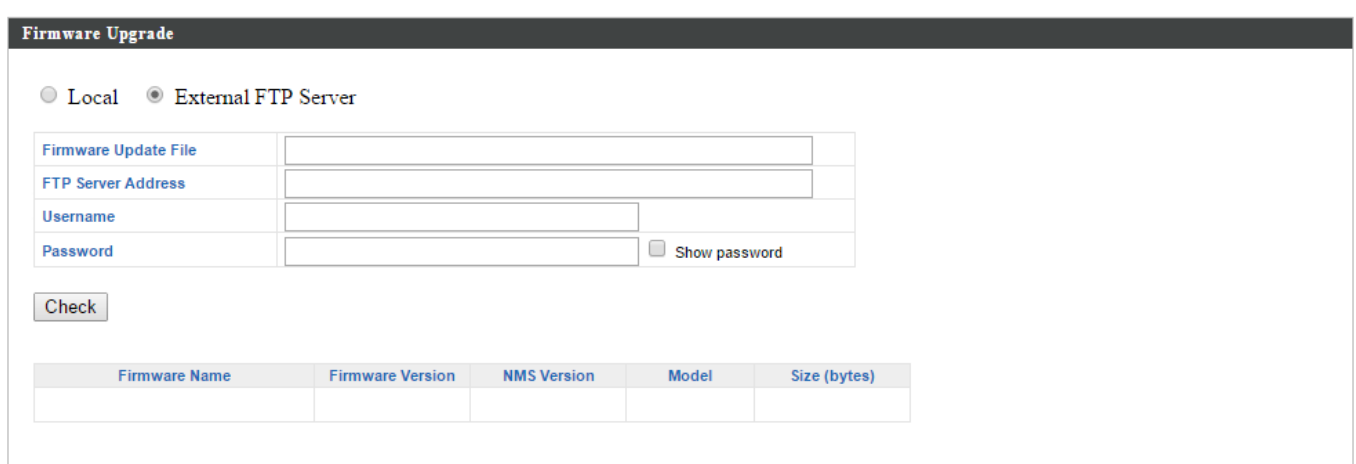

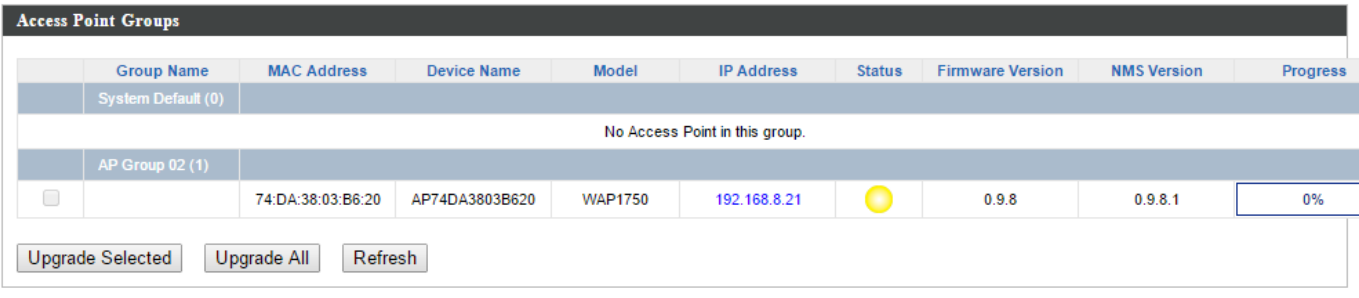

#### **IV-5-8. Advanced**

## **IV-5-8-1. System Security**

Configure the NMS system login name and password.

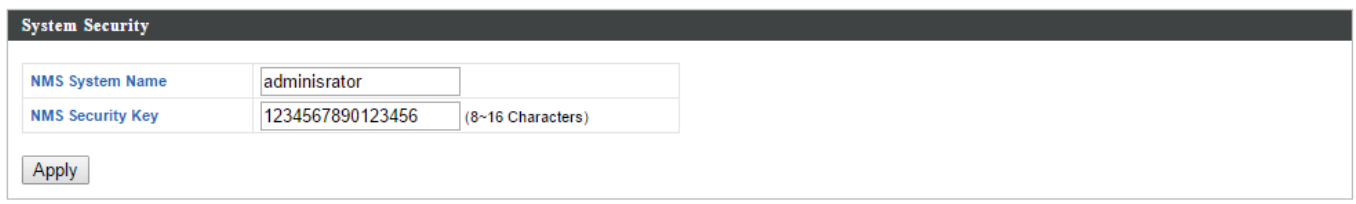

## **IV-5-8-2. Date & Time**

Configure the date & time settings of the AP Array. The date and time of the access points can be configured manually or can be synchronized with a time server.

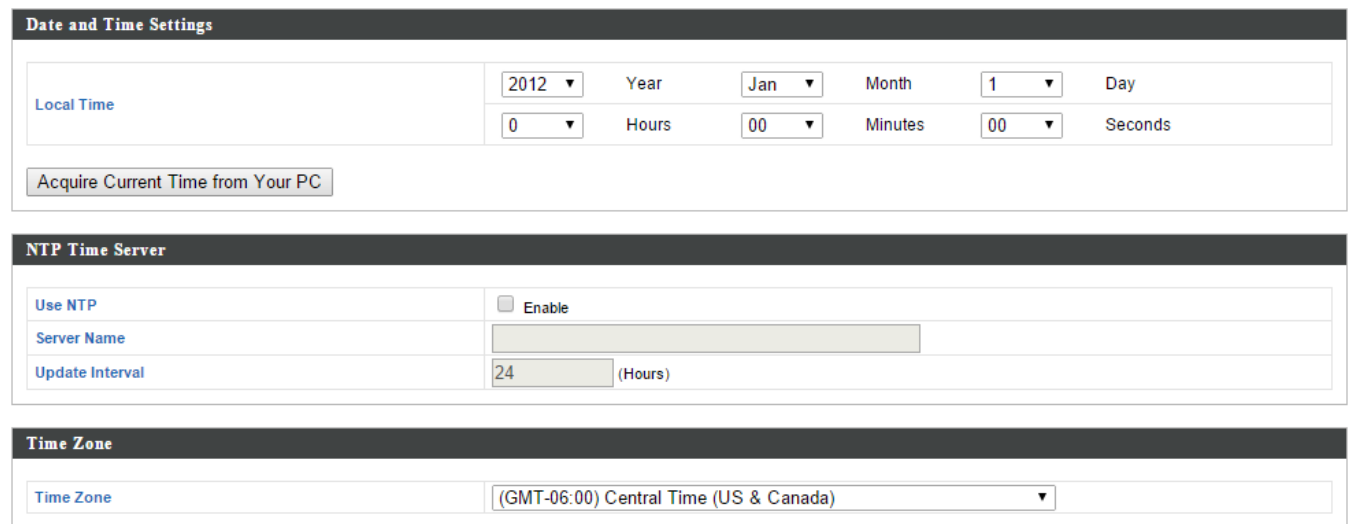

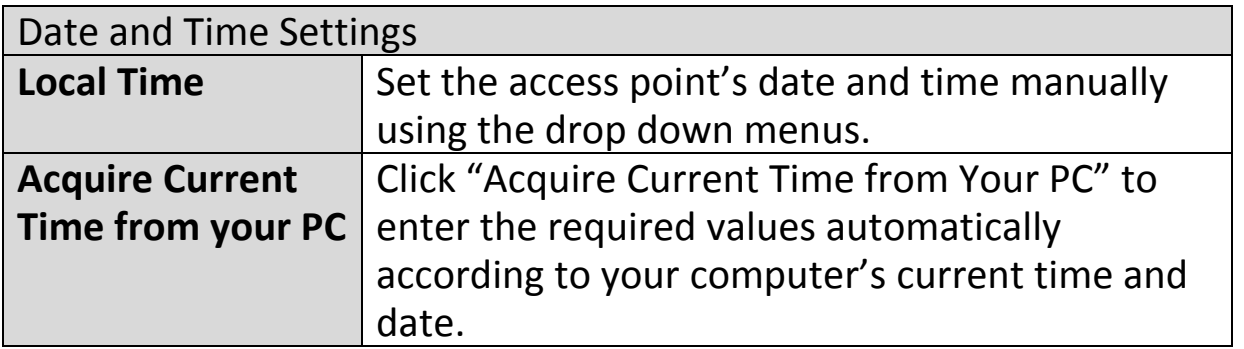

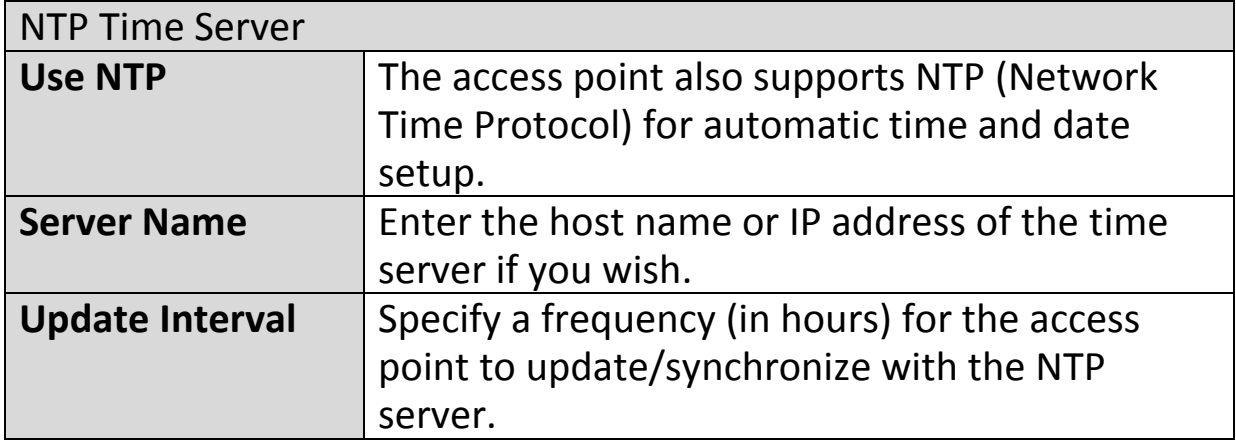

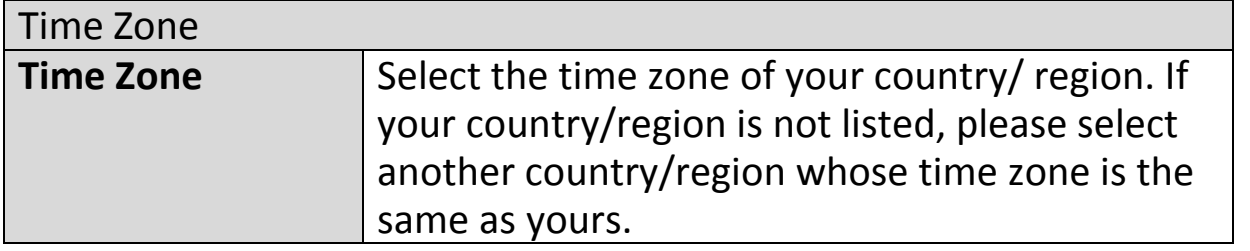

# **IV-6. Local Network**

# **IV-6-1. Network Settings**

### **IV-6-1-1. LAN-Side IP Address**

The "LAN-side IP address" page allows you to configure your AP Controller on your Local Area Network (LAN). You can enable the access point to dynamically receive an IP address from your router's DHCP server or you can specify a static IP address for your access point, as well as configure DNS servers. You can also set your AP Controller as a DHCP server to assign IP addresses to other devices on your LAN.

*The access point's default IP address is 192.168.2.2*

#### *Disable other DHCP servers on the LAN if using AP Controllers DHCP Server.*

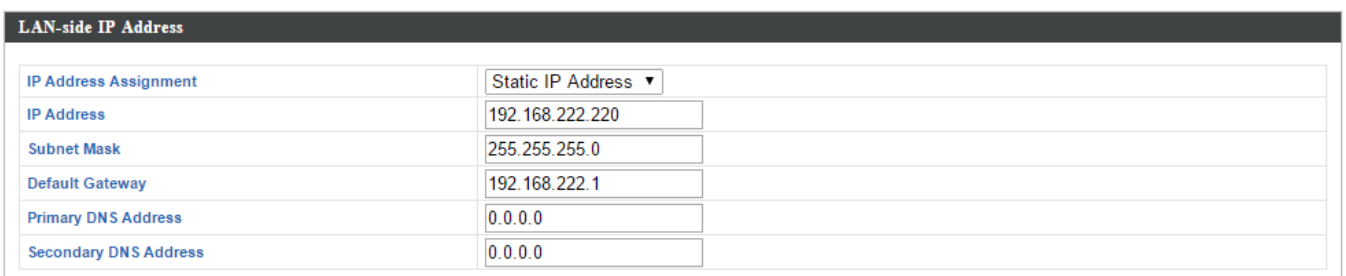

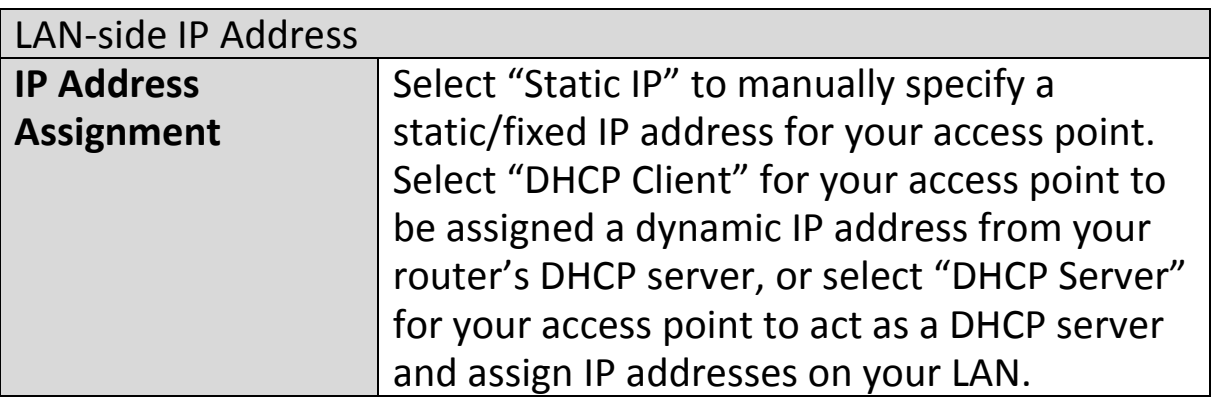

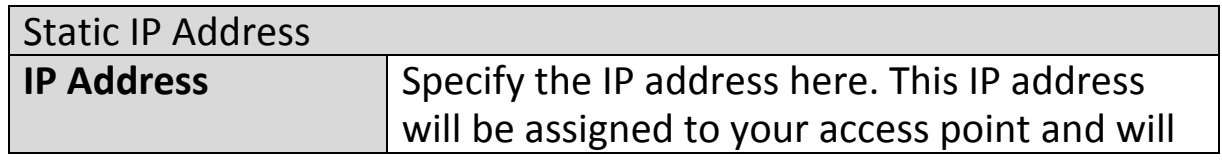

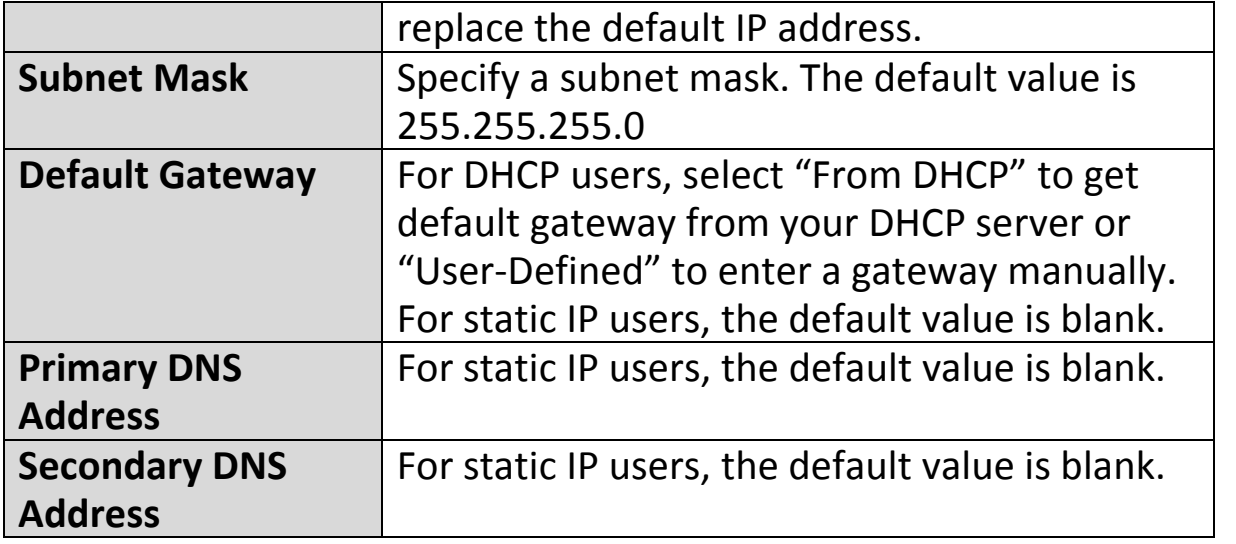

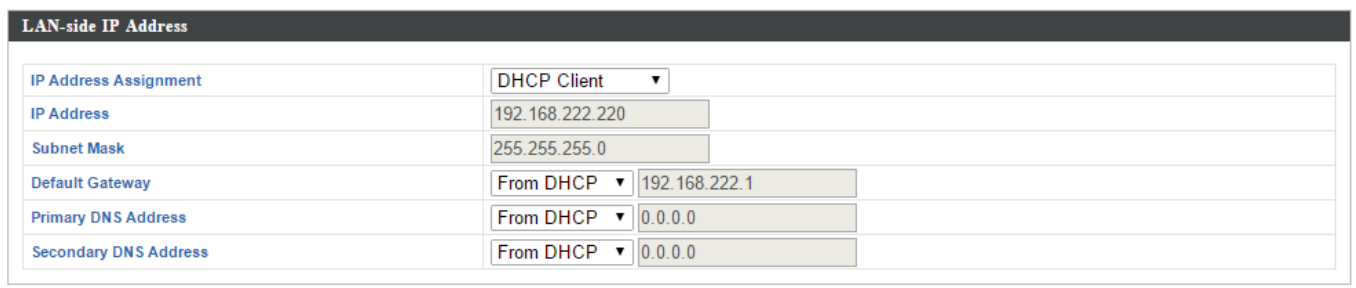

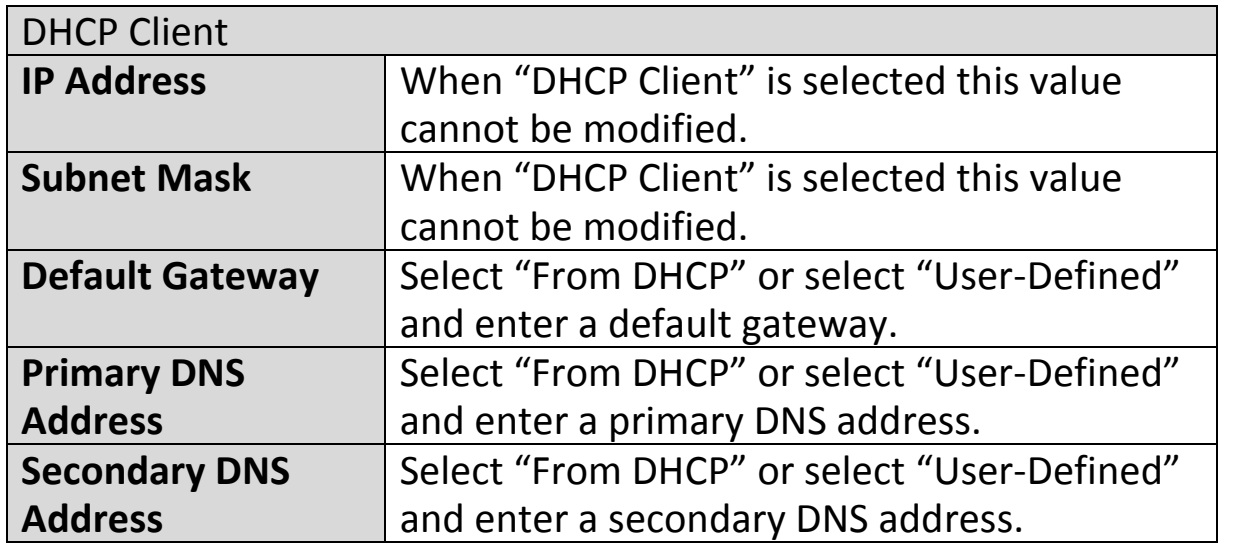
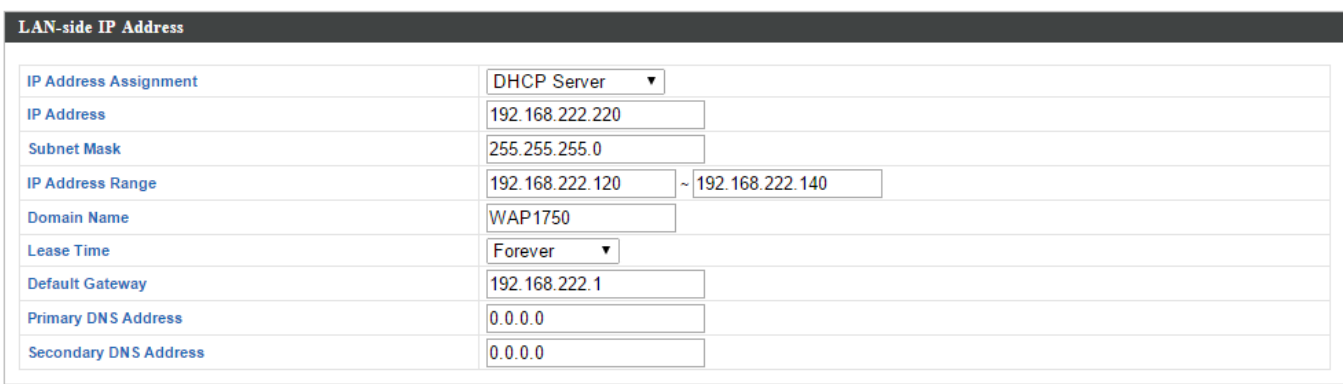

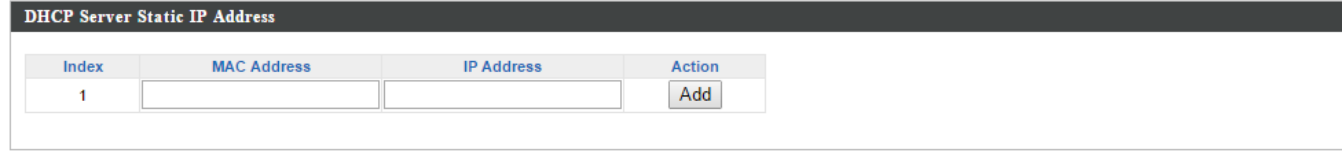

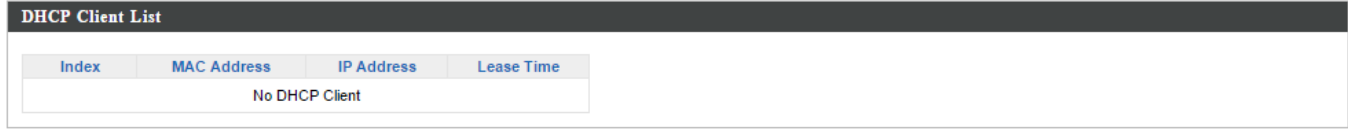

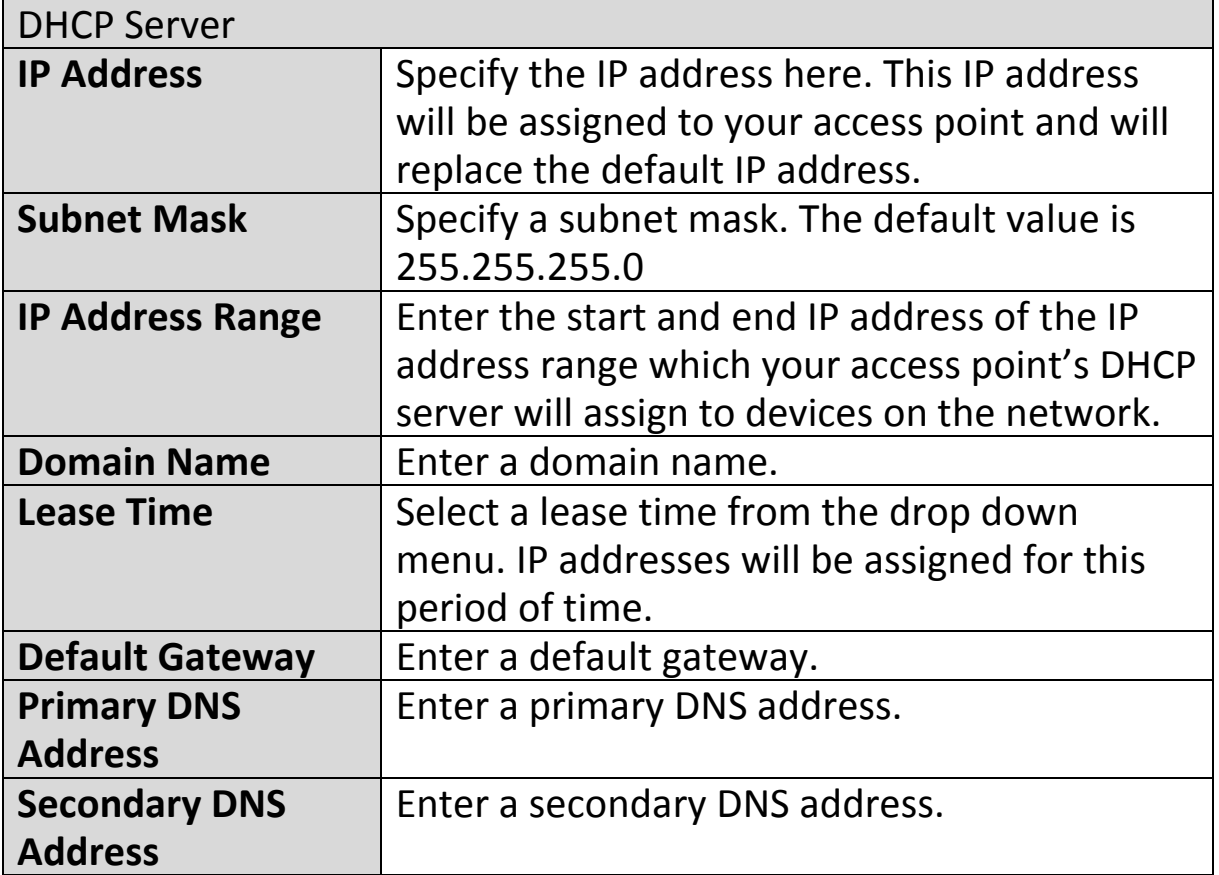

Your access point's DHCP server can be configured to assign static (fixed) IP addresses to specified network devices, identified by their unique MAC address:

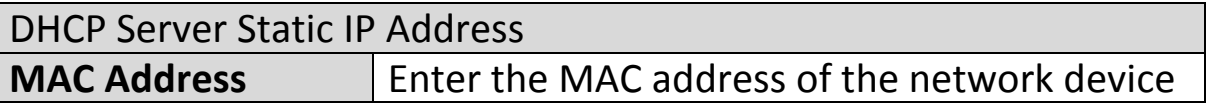

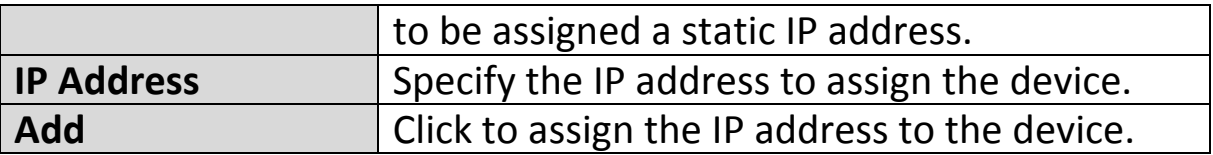

# **IV-6-1-2. LAN Port Settings**

The "LAN Port" page allows you to configure the settings for your AP Controllers wired LAN (Ethernet) ports.

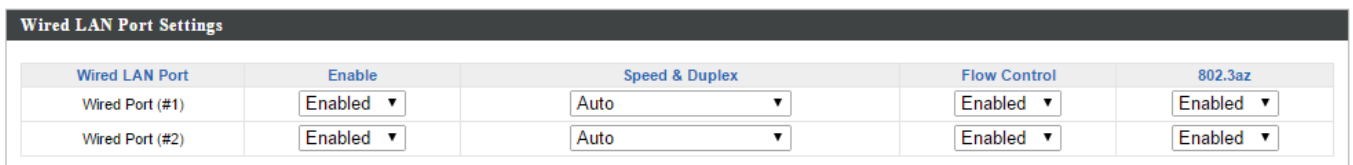

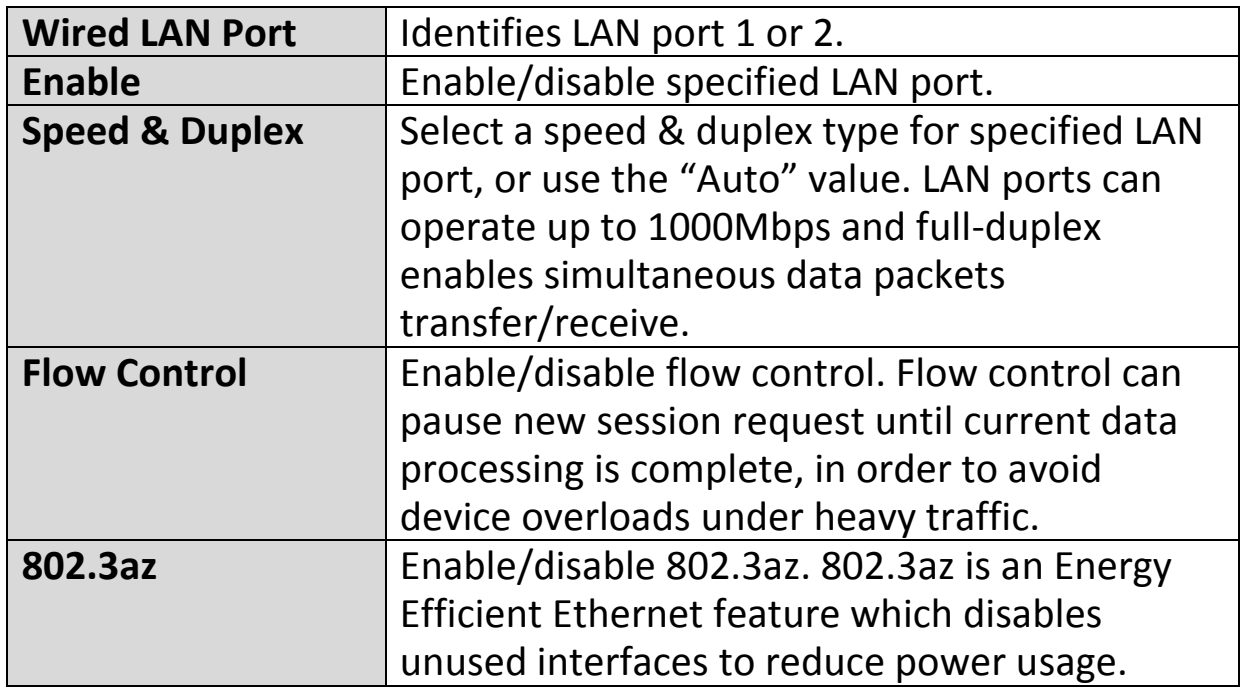

# **IV-6-1-3. VLAN**

The "VLAN" (Virtual Local Area Network) page enables you to configure VLAN settings. A VLAN is a local area network which maps workstations virtually instead of physically and allows you to group together or isolate users from each other. VLAN IDs 1 – 4094 are supported.

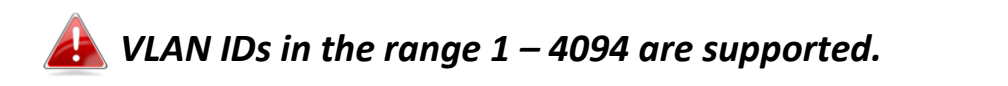

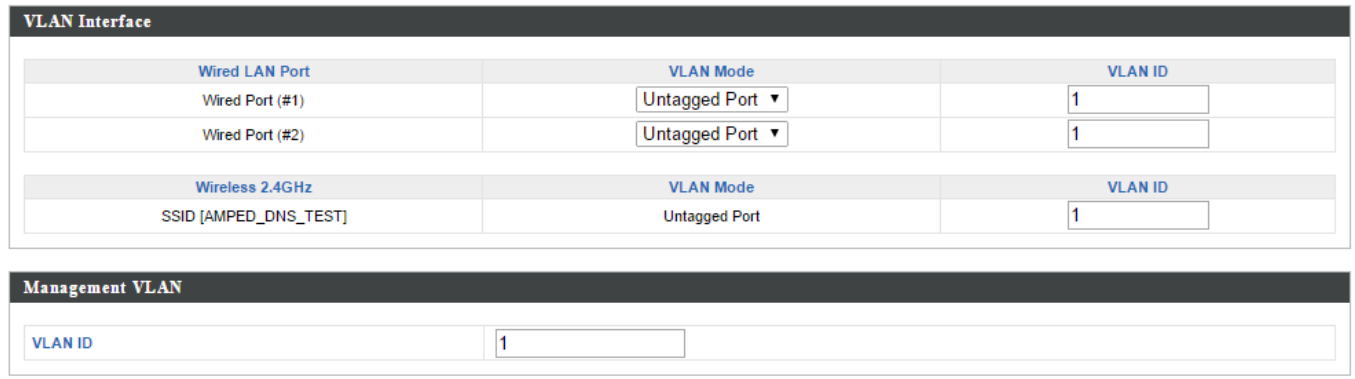

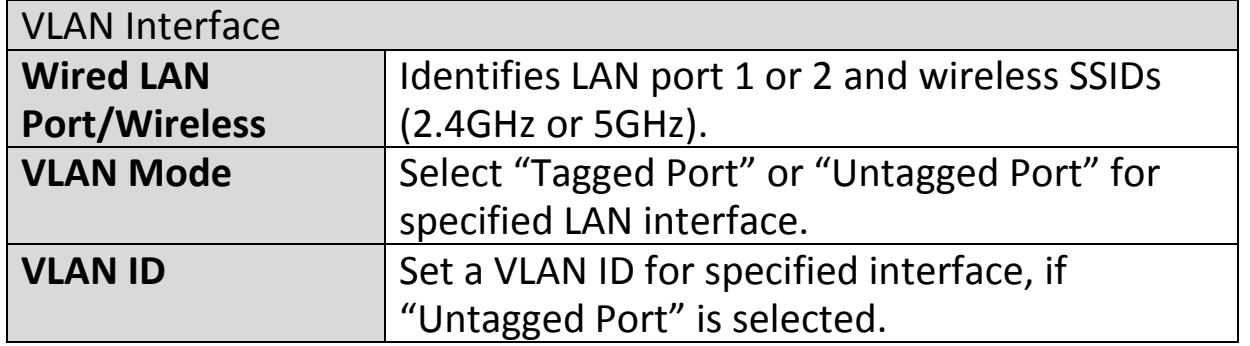

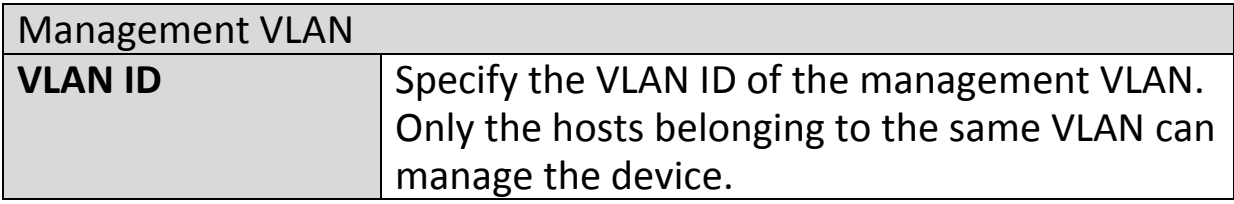

# **IV-6-2. 2.4GHz 11bgn**

The "2.4GHz 11bgn" menu allows you to view and configure information for your access point's 2.4GHz wireless network across four categories: Basic, Advanced, Security and WDS.

#### **IV-6-2-1. Basic**

The "Basic" screen displays basic settings for your access point's 2.4GHz Wi-Fi network(s).

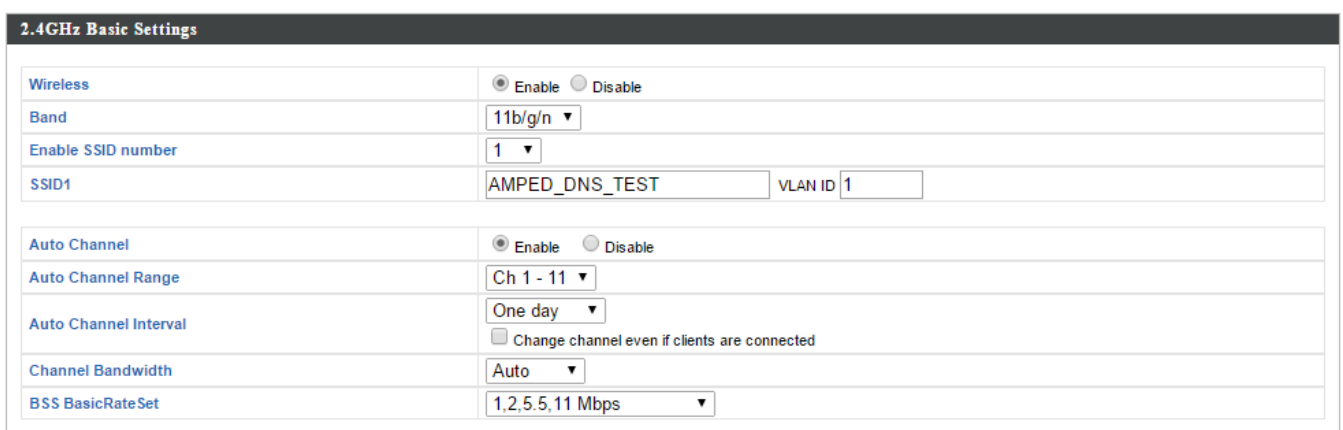

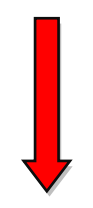

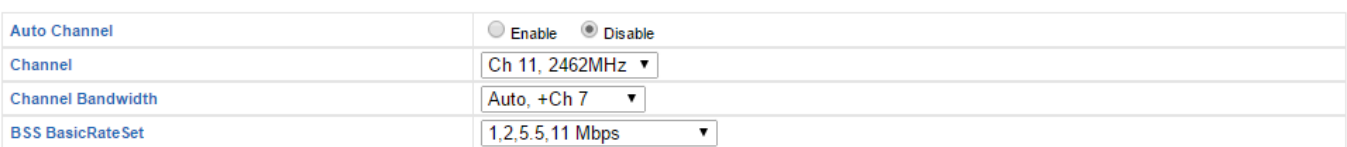

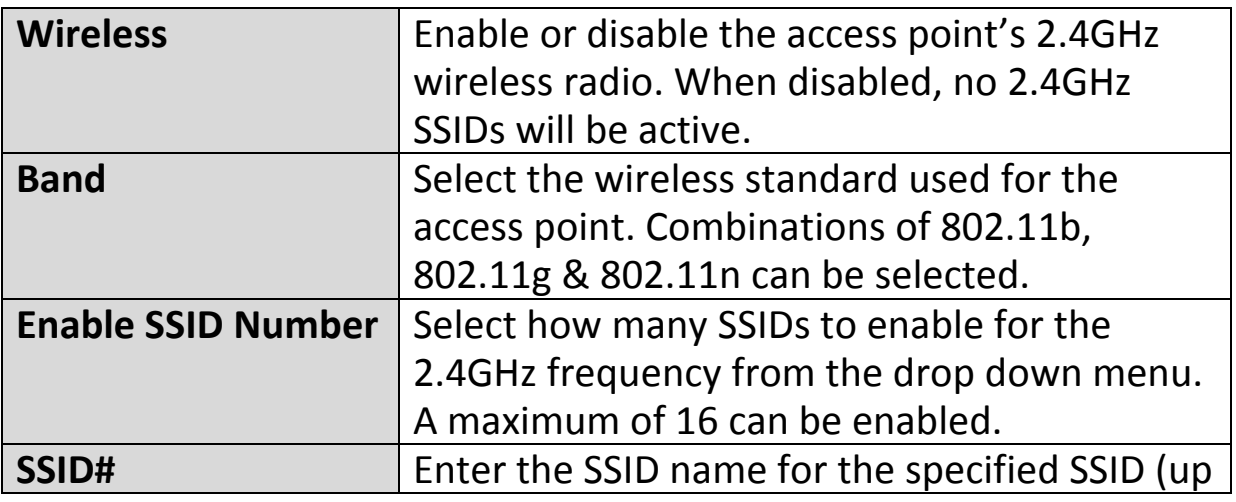

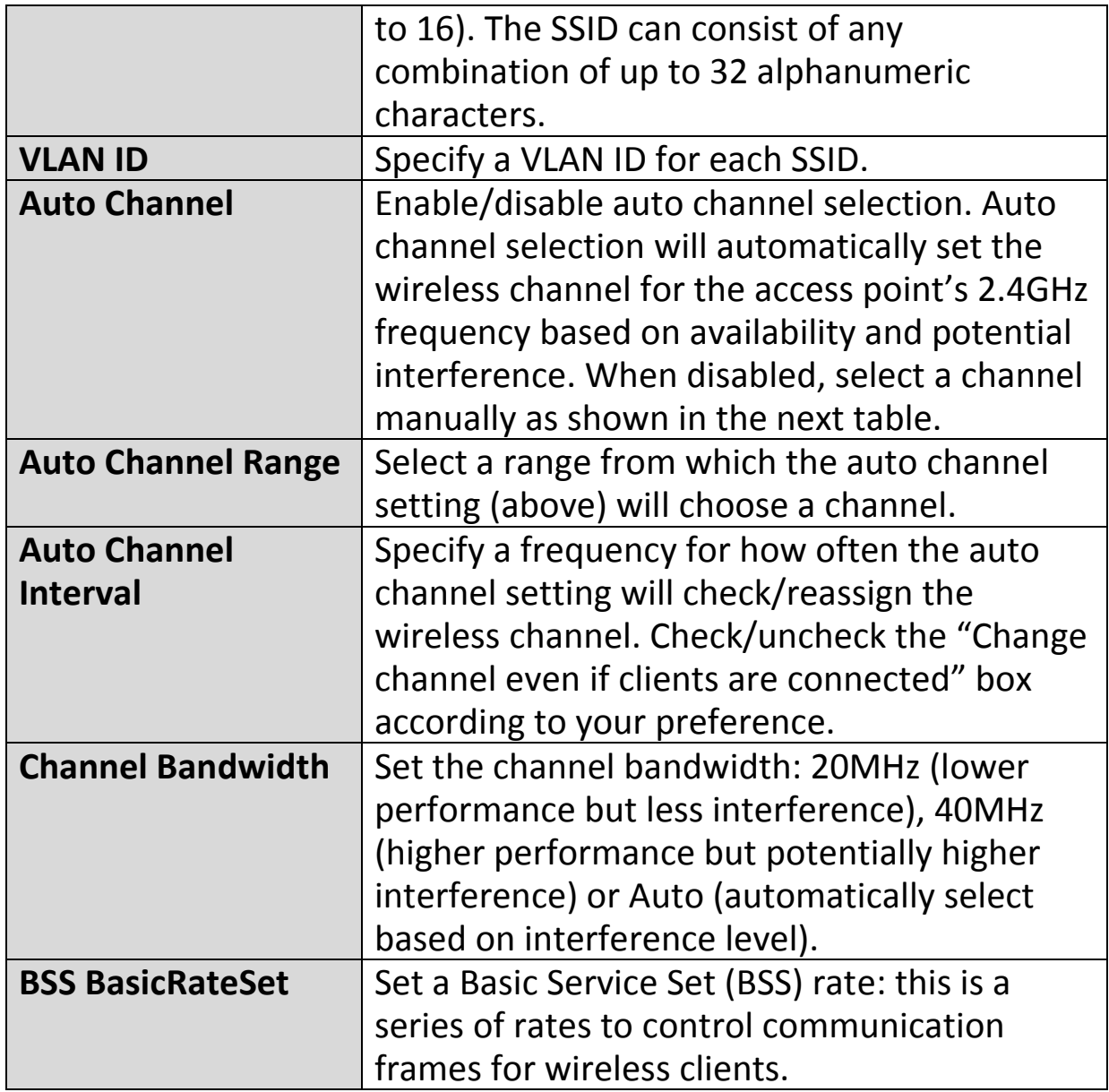

When auto channel is disabled, select a wireless channel manually:

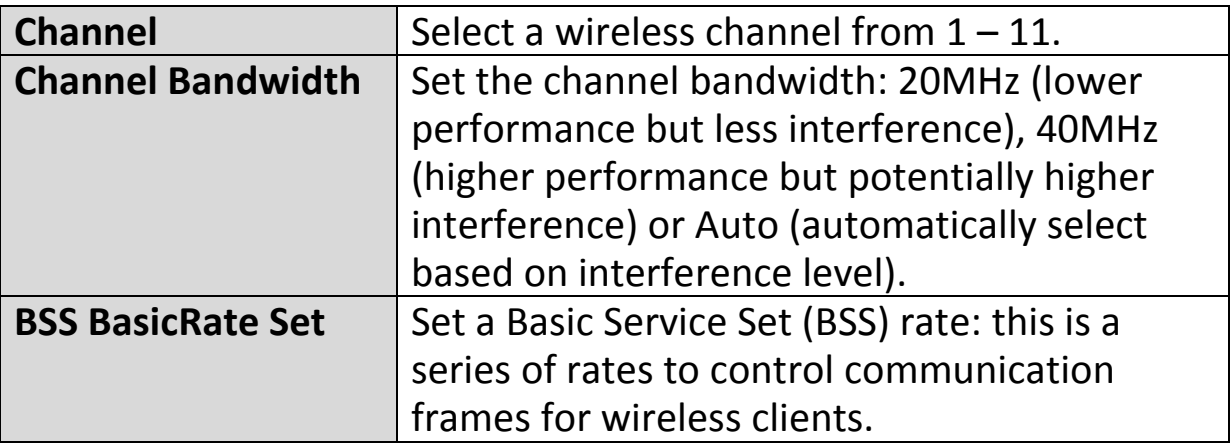

# **IV-6-2-2. Advanced**

These settings are for experienced users only. Please do not change any of the values on this page unless you are already familiar with these functions.

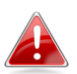

*Changing these settings can adversely affect the performance of your access point.*

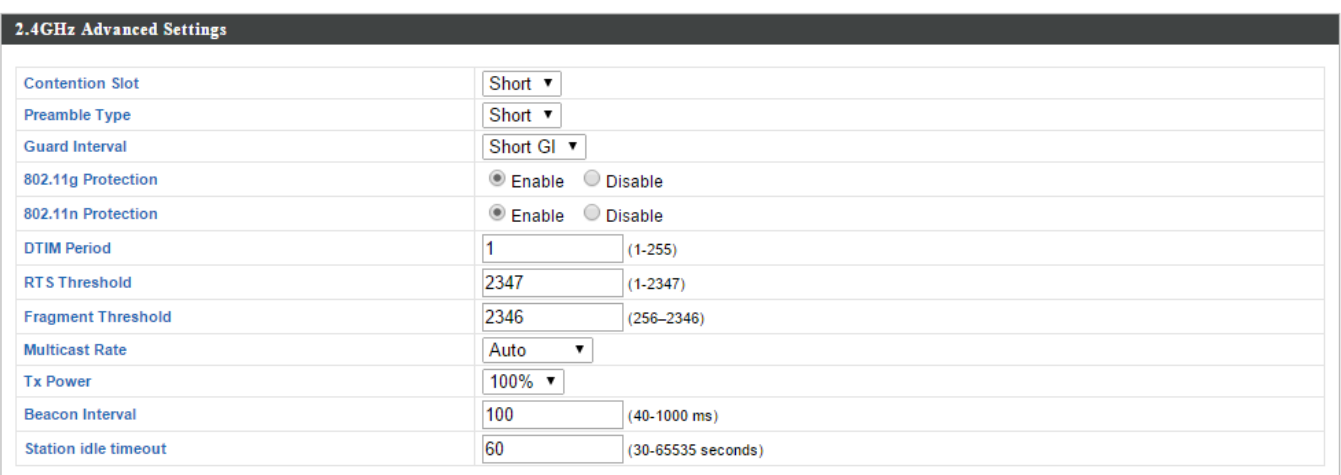

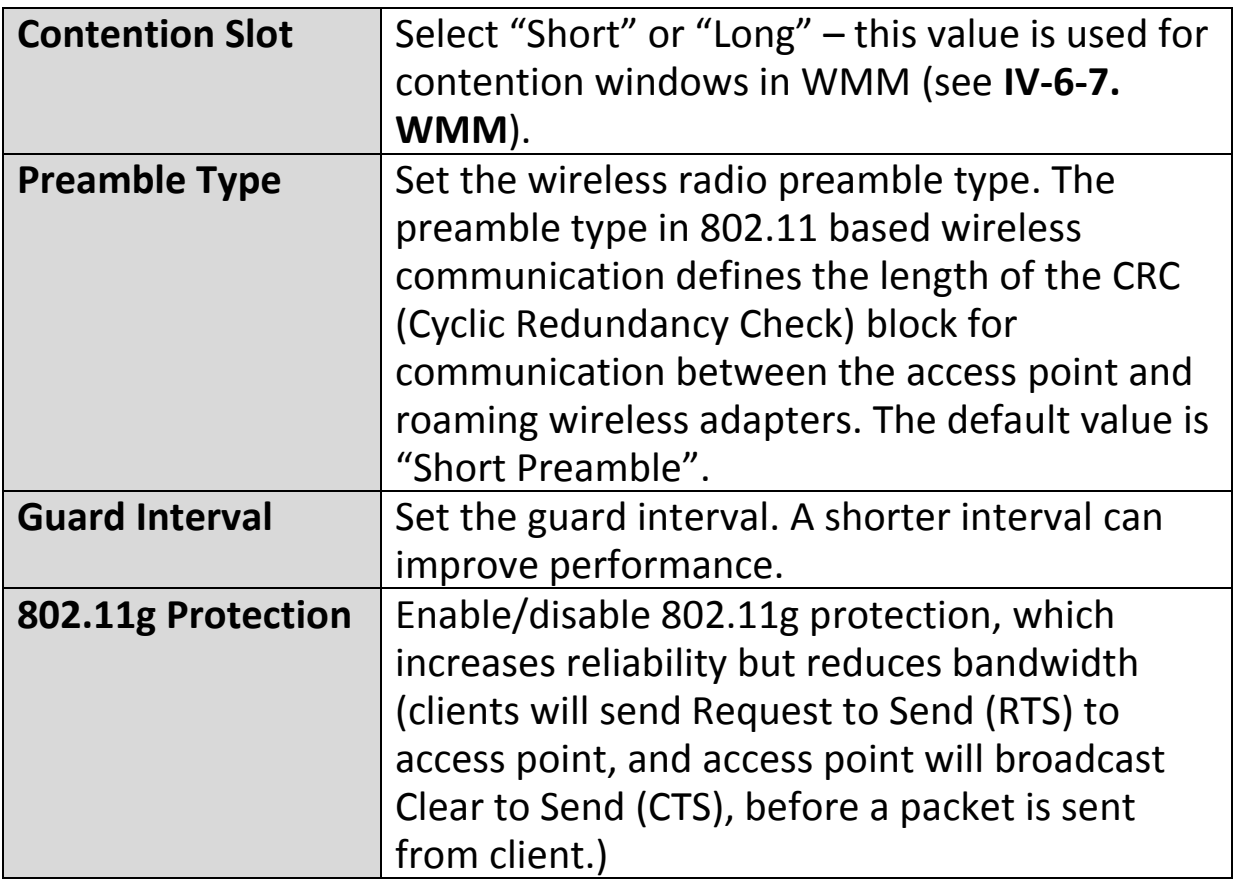

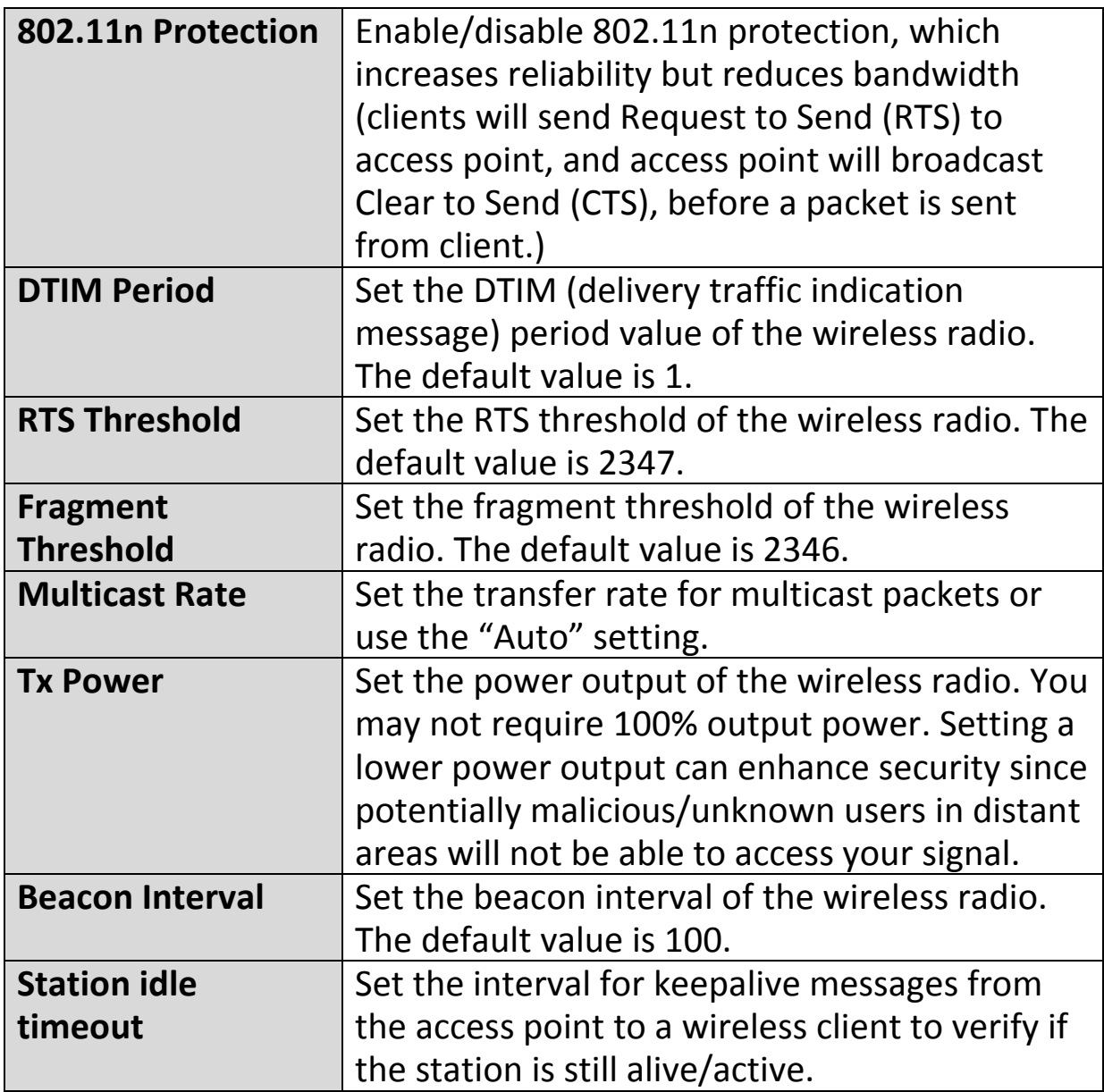

# **IV-6-2-3. Security**

The access point provides various security options (wireless data encryption). When data is encrypted, information transmitted wirelessly cannot be read by anyone who does not know the correct encryption key.

*It's essential to configure wireless security in order to prevent unauthorised access to your network.*

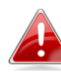

*Select hard-to-guess passwords which include combinations of numbers, letters and symbols, and change your password regularly.*

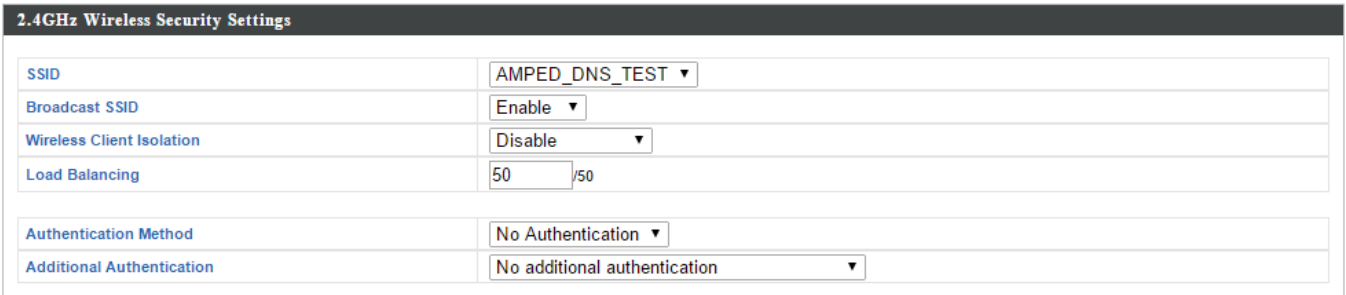

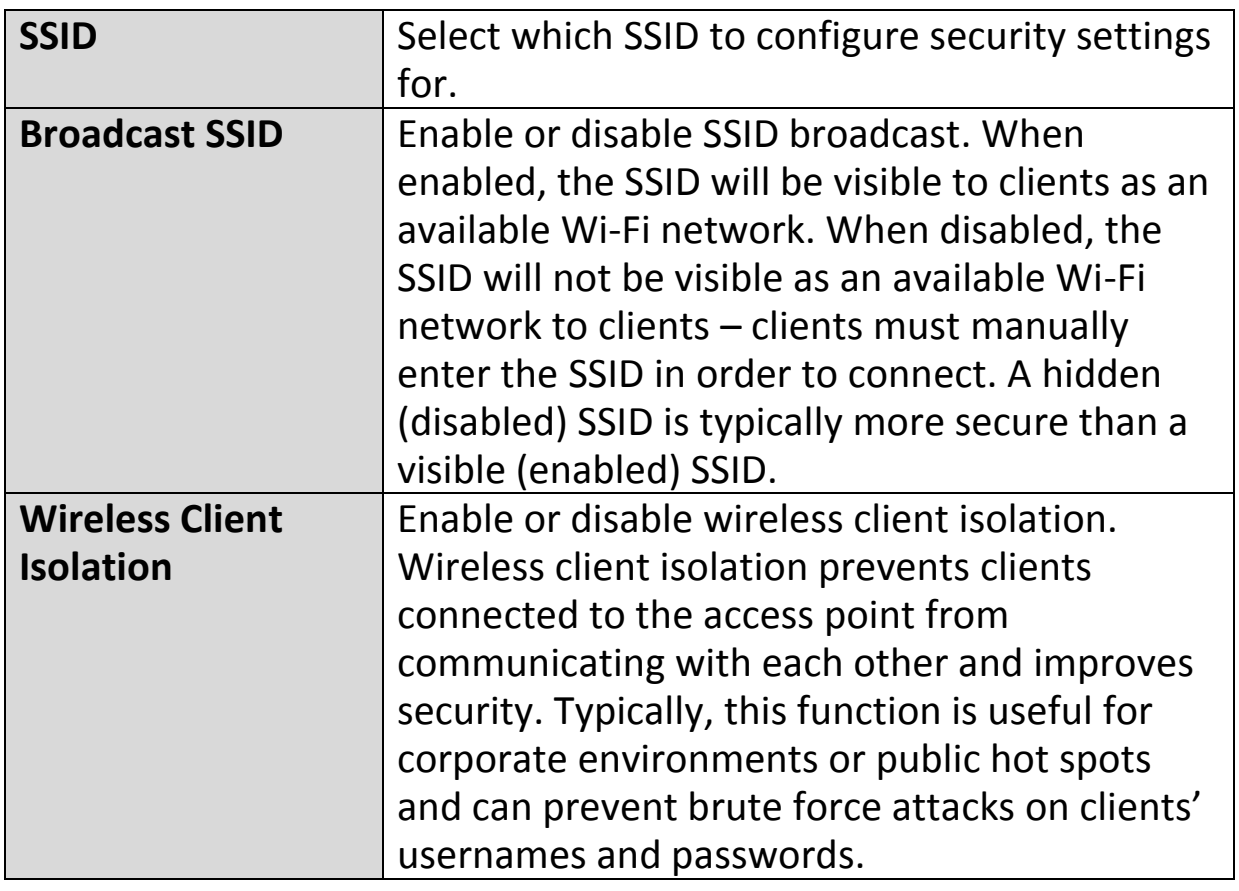

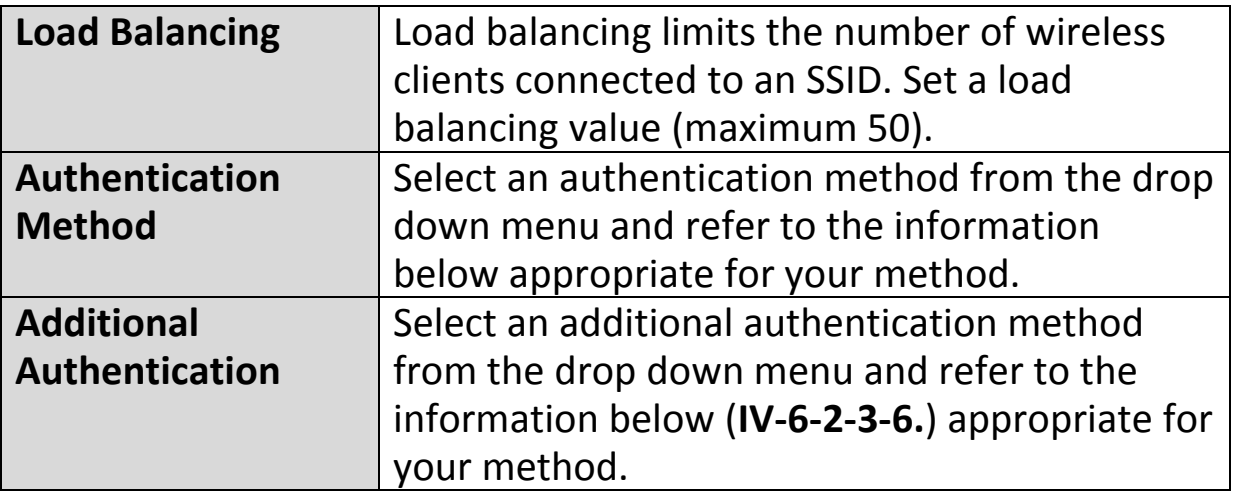

# **IV-6-2-3-1. No Authentication**

Authentication is disabled and no password/key is required to connect to the access point.

# *Disabling wireless authentication is not recommended. When disabled, anybody within range can connect to your device's SSID.*

# **IV-6-2-3-2. WEP**

WEP (Wired Equivalent Privacy) is a basic encryption type. For a higher level of security consider using WPA encryption.

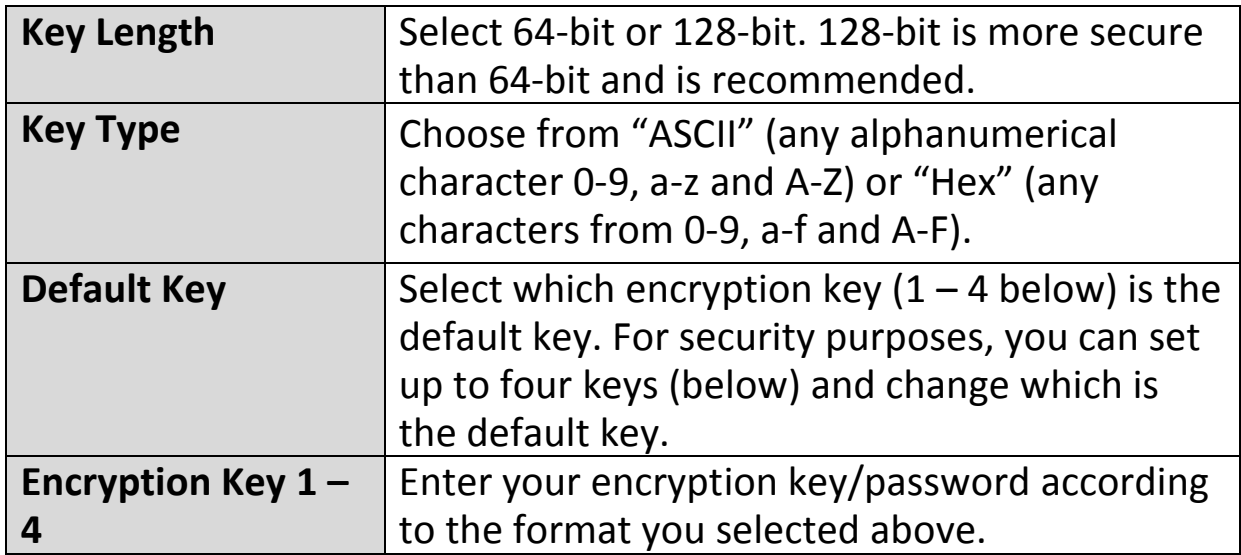

#### **IV-6-2-3-3. IEEE802.1x/EAP**

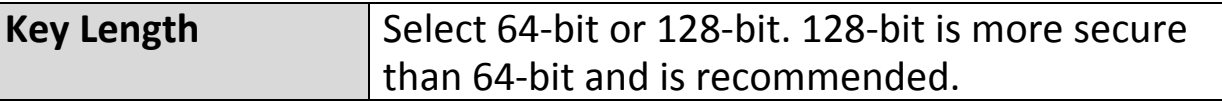

#### **IV-6-2-3-4. WPA-PSK**

WPA-PSK is a secure wireless encryption type with strong data protection and user authentication, utilizing 128-bit encryption keys.

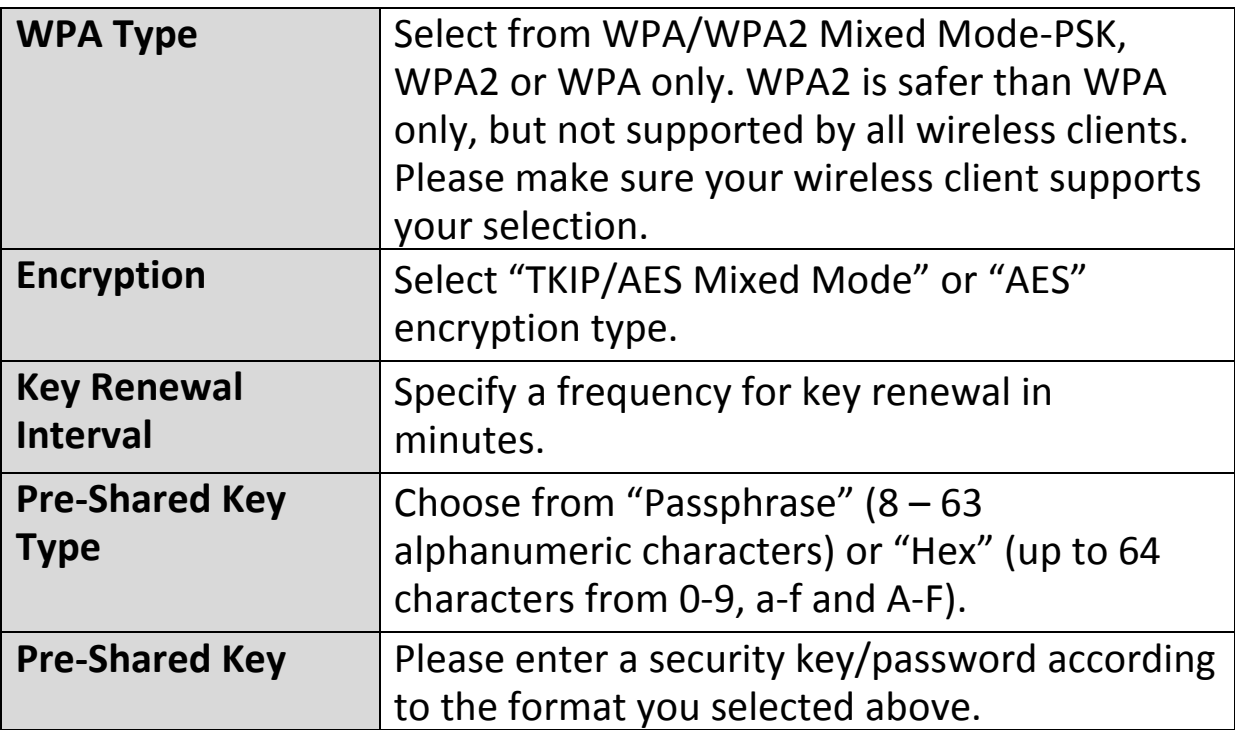

#### **IV-6-2-3-5. WPA-EAP**

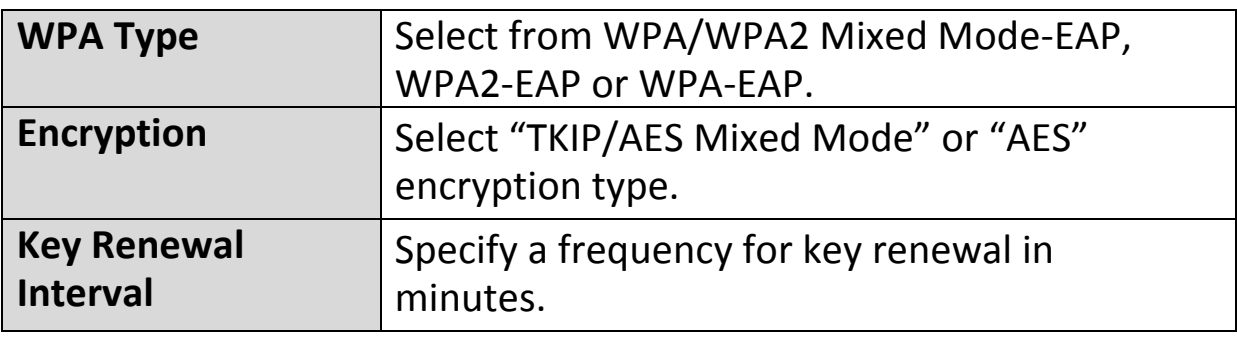

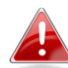

*WPA-EAP must be disabled to use MAC-RADIUS authentication.*

# **IV-6-2-3-6. Additional Authentication**

Additional wireless authentication methods can also be used:

#### **MAC Address Filter**

Restrict wireless clients access based on MAC address specified in the MAC filter table.

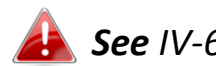

*See IV-6-6.MAC Filter to configure MAC filtering.*

#### **MAC Filter & MAC-RADIUS Authentication**

Restrict wireless clients access using both of the above MAC filtering & RADIUS authentication methods.

#### **MAC-RADIUS Authentication**

Restrict wireless clients access based on MAC address via a RADIUS server, or password authentication via a RADIUS server.

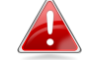

*See IV-6-5.RADIUS to configure RADIUS servers.*

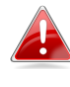

*WPS must be disabled to use MAC-RADIUS authentication. See IV-6-4. for WPS settings.*

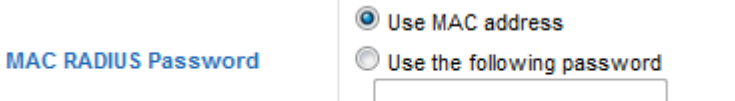

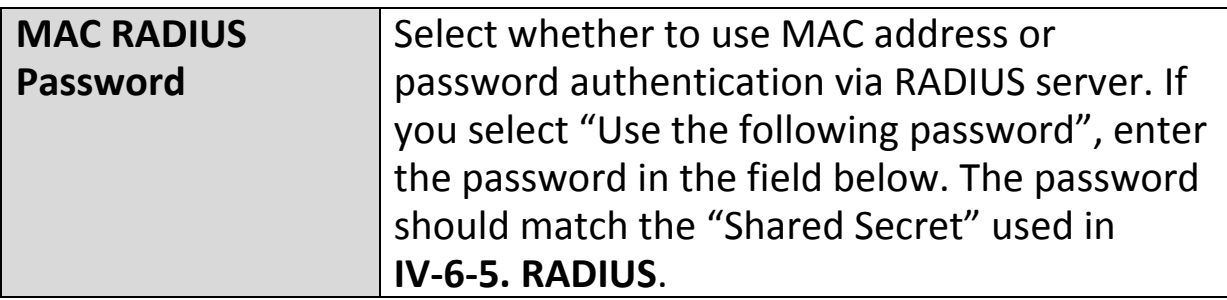

#### **IV-6-2-4. WDS**

Wireless Distribution System (WDS) can bridge/repeat access points together in an extended network. WDS settings can be configured as shown below.

*When using WDS, configure the IP address of each access point to be in the same subnet and ensure there is only one active DHCP server among connected access points, preferably on the WAN side.*

WDS must be configured on each access point, using correct MAC addresses. All access points should use the same wireless channel and encryption method.

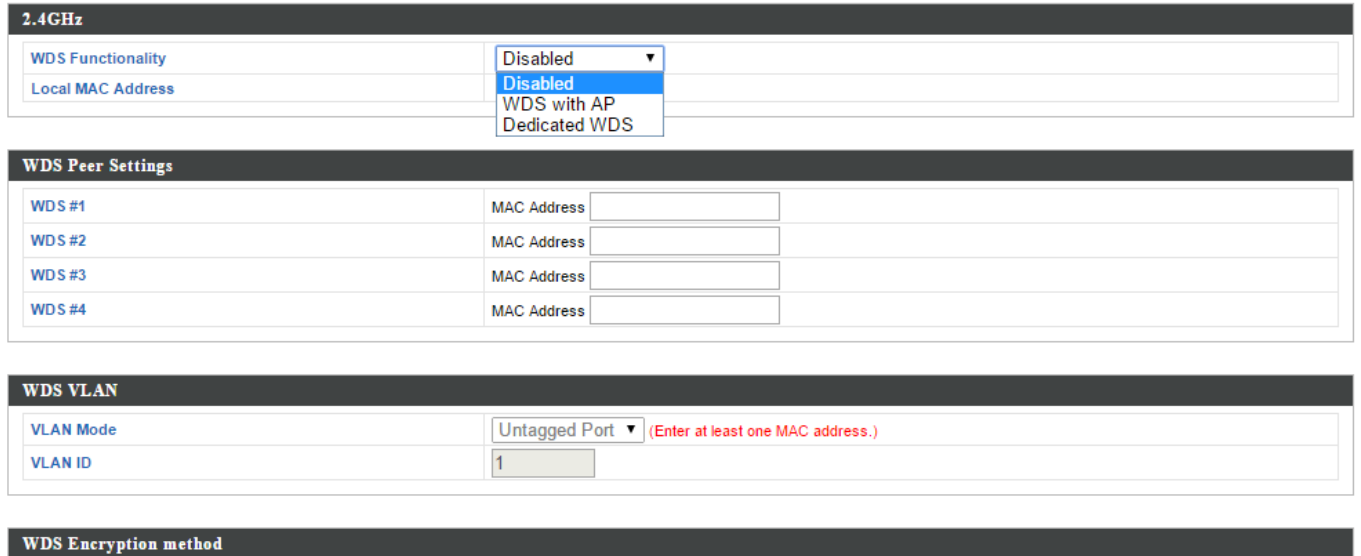

None **v** (Enter at least one MAC address.)

Encryption

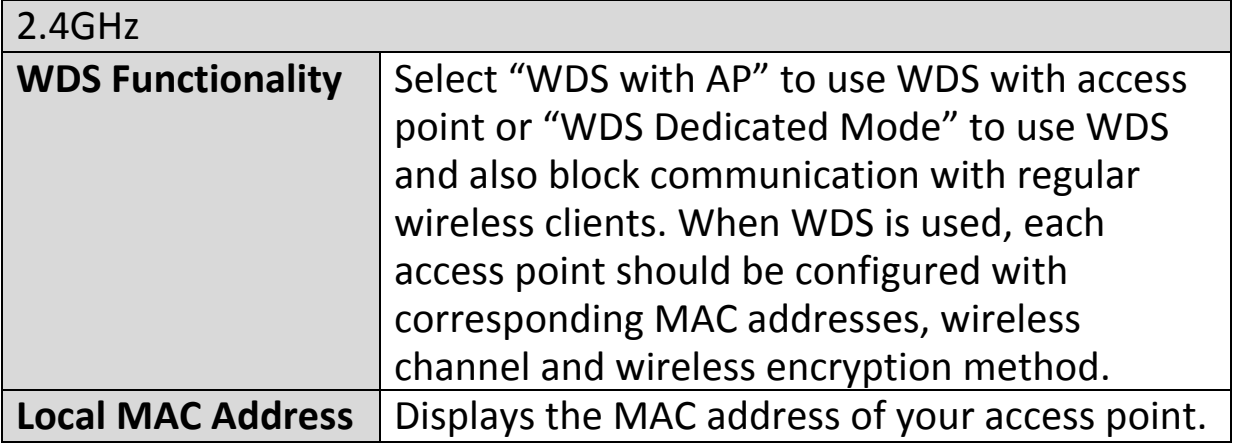

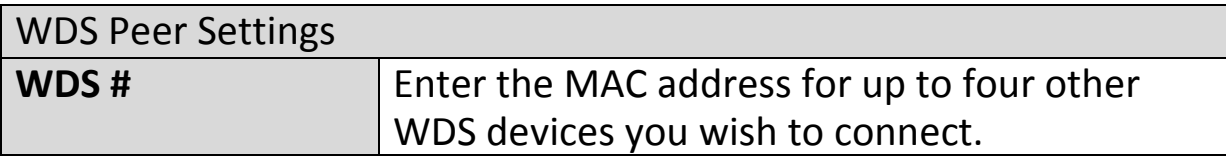

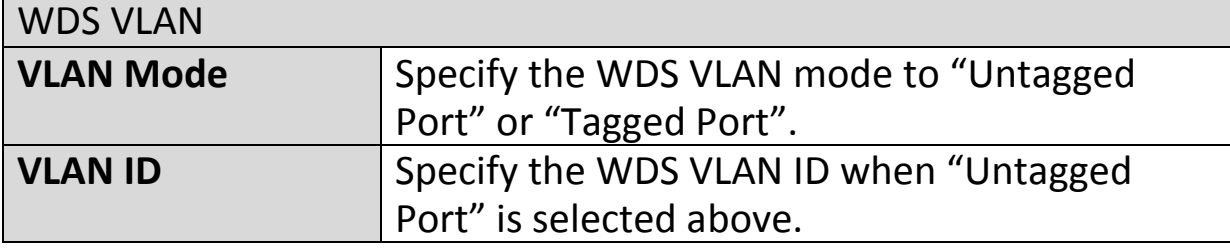

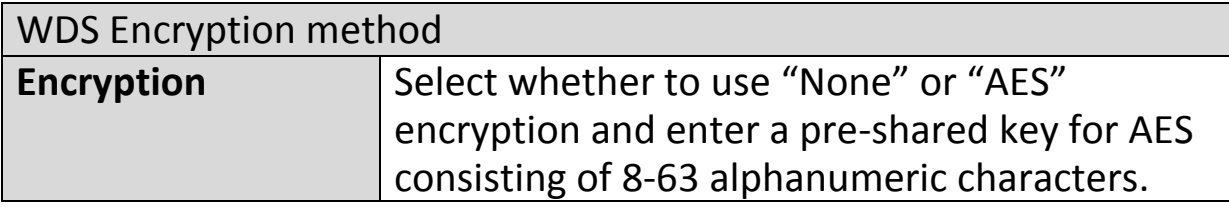

# **IV-6-3. 5GHz 11ac 11an**

The "5GHz 11ac 11an" menu allows you to view and configure information for your access point's 5GHz wireless network across four categories: Basic, Advanced, Security and WDS.

#### **IV-6-3-1. Basic**

The "Basic" screen displays basic settings for your access point's 5GHz Wi-Fi network (s).

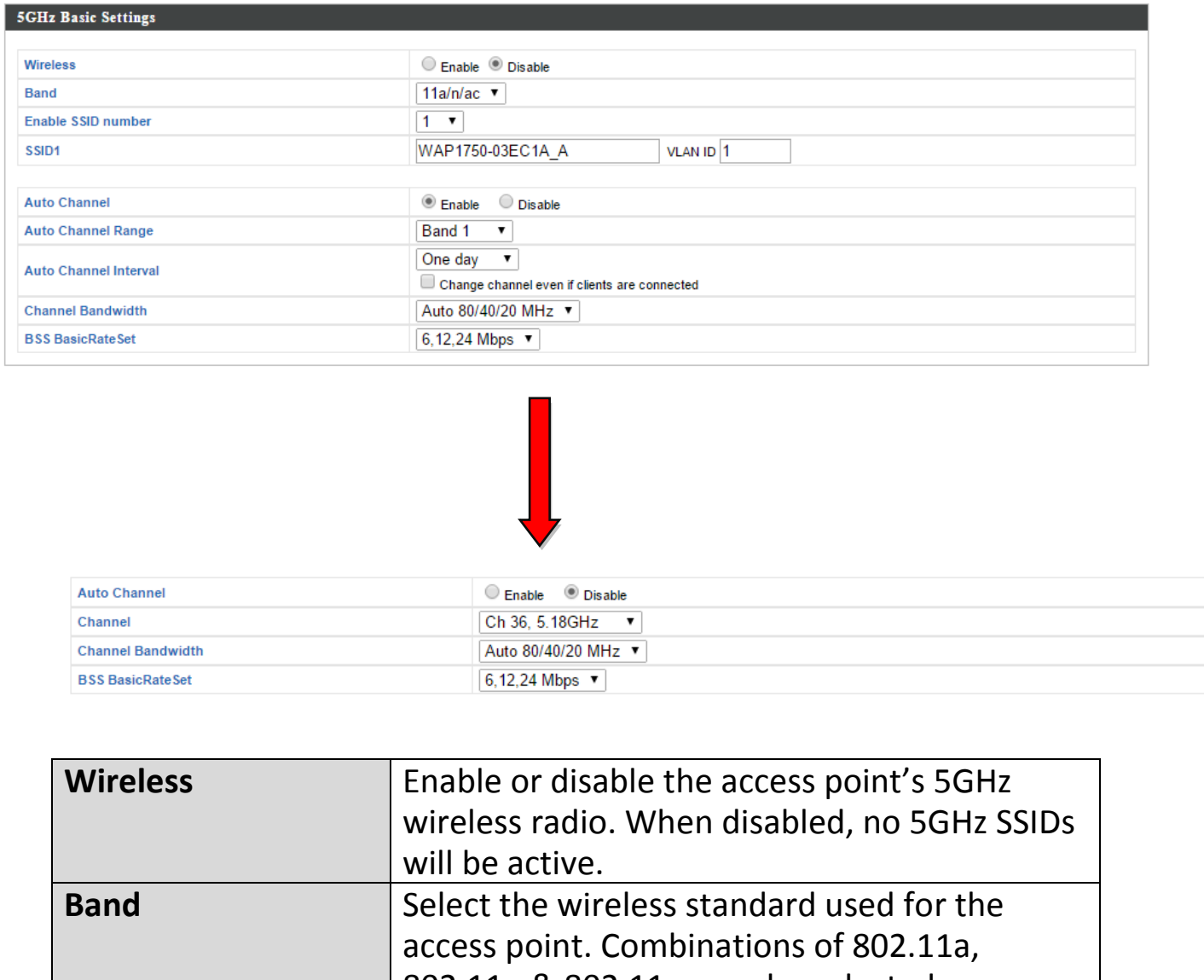

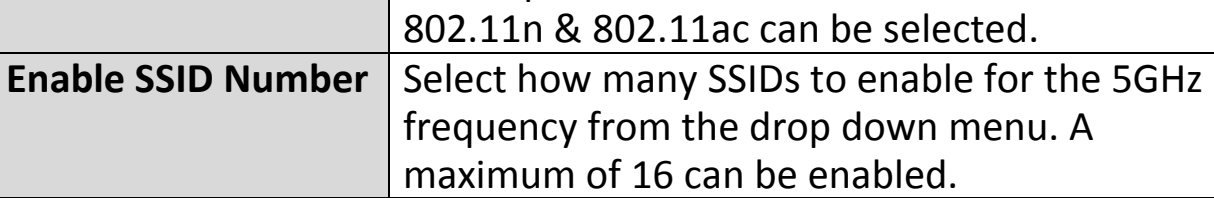

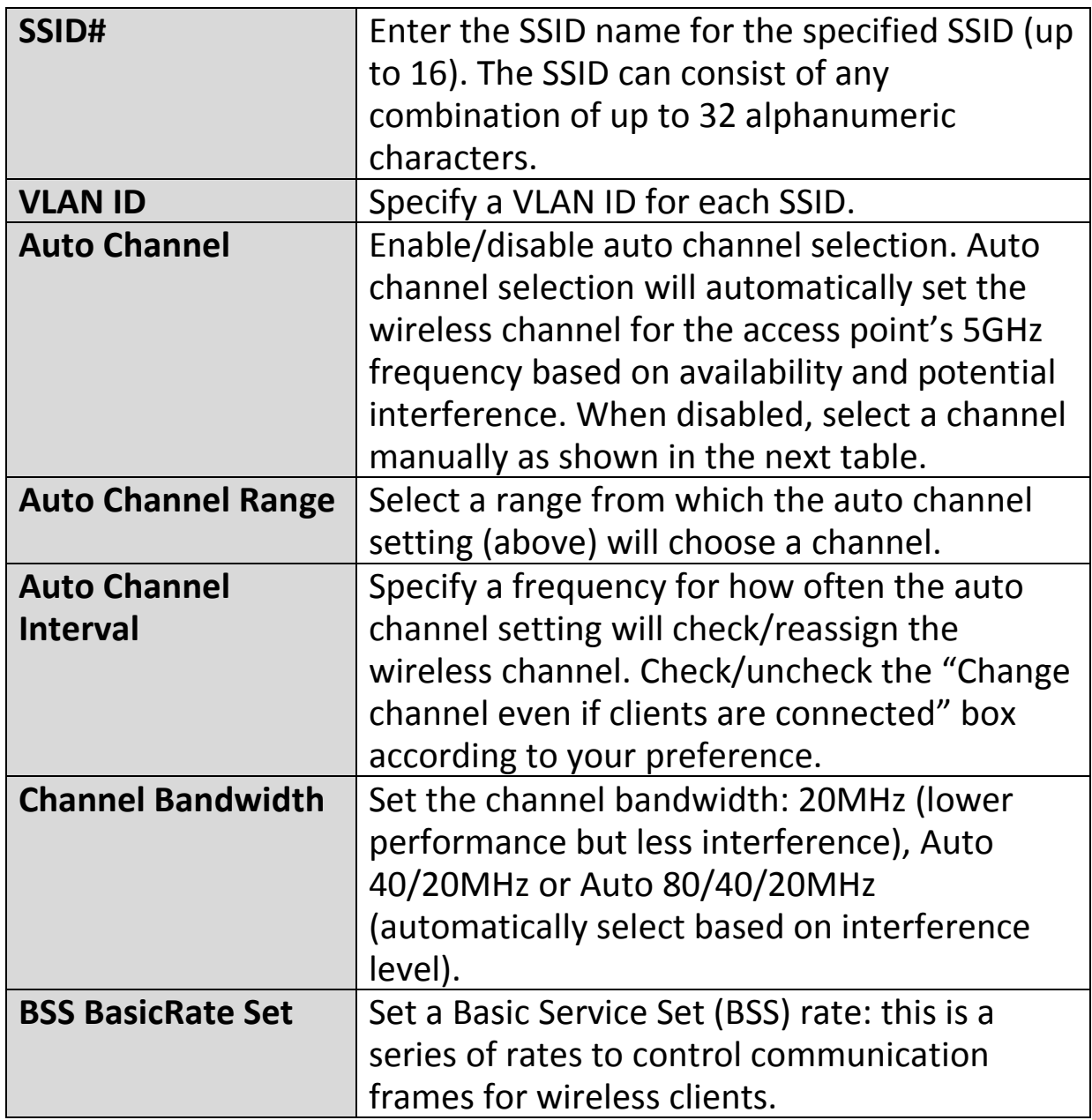

When auto channel is disabled, select a wireless channel manually:

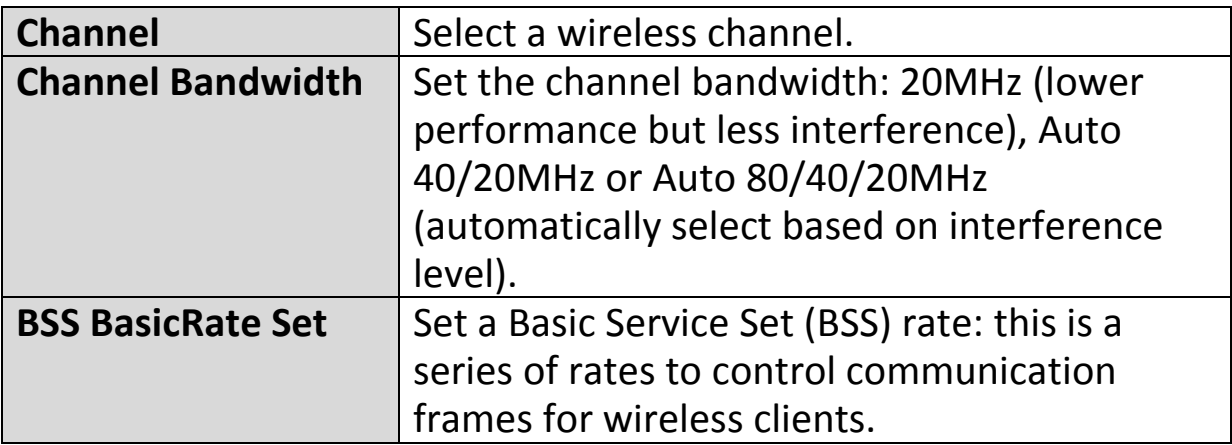

# **IV-6-3-2. Advanced**

These settings are for experienced users only. Please do not change any of the values on this page unless you are already familiar with these functions.

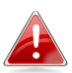

*Changing these settings can adversely affect the performance of your access point.*

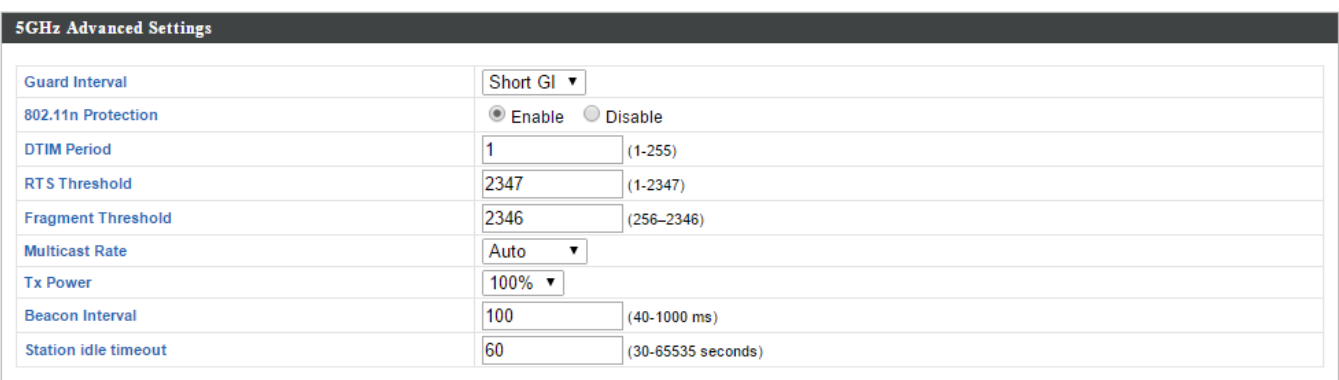

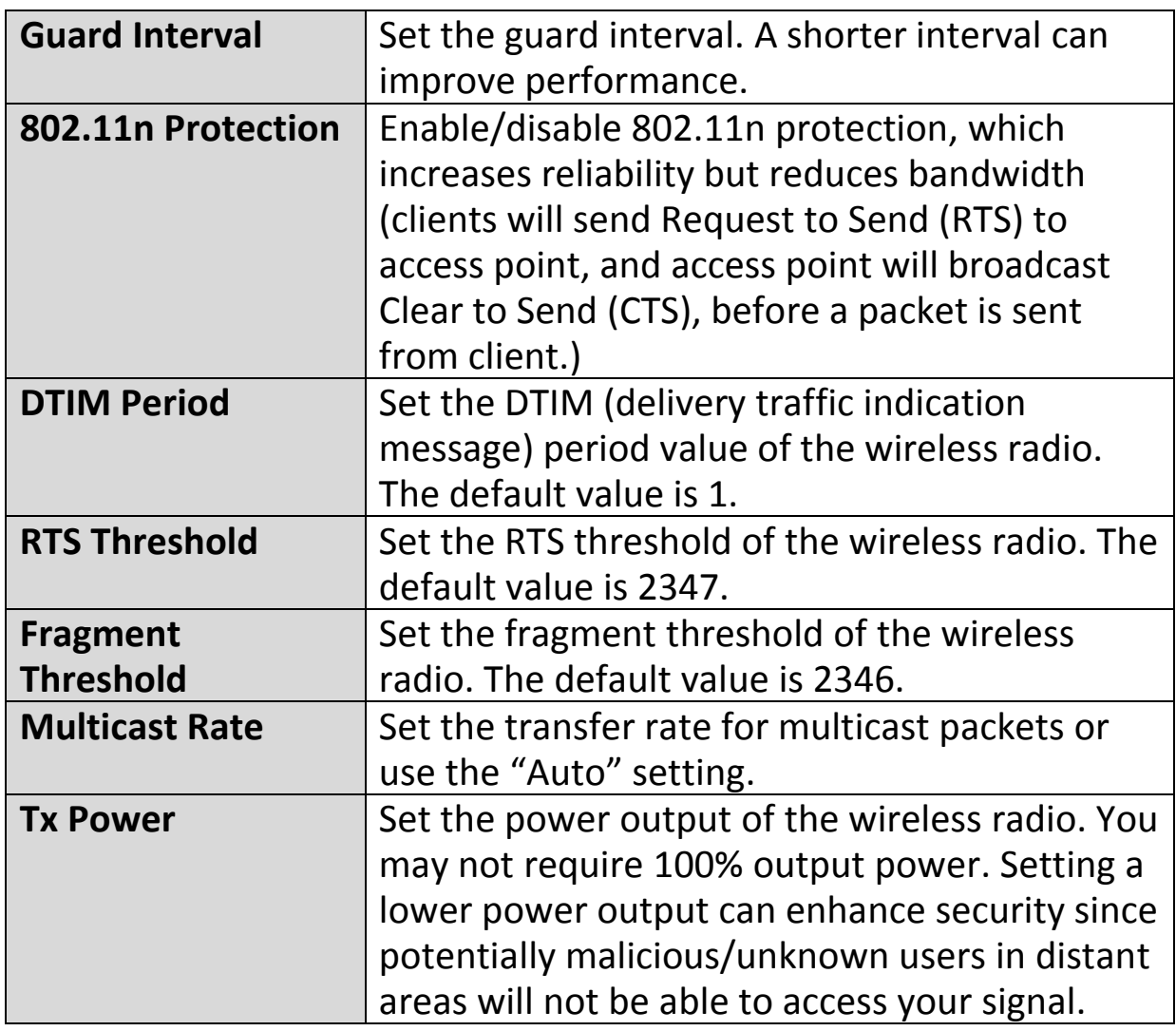

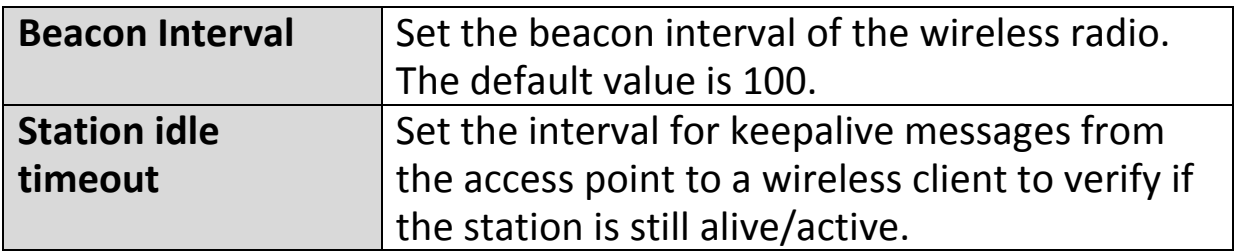

# **IV-6-3-3. Security**

The access point provides various security options (wireless data encryption). When data is encrypted, information transmitted wirelessly cannot be read by anyone who does not know the correct encryption key.

*It's essential to configure wireless security in order to prevent unauthorised access to your network.*

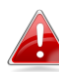

*Select hard-to-guess passwords which include combinations of numbers, letters and symbols, and change your password regularly.*

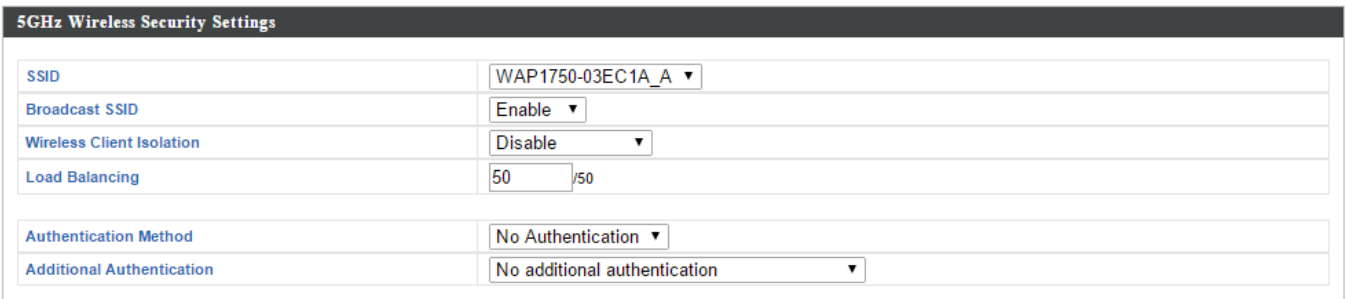

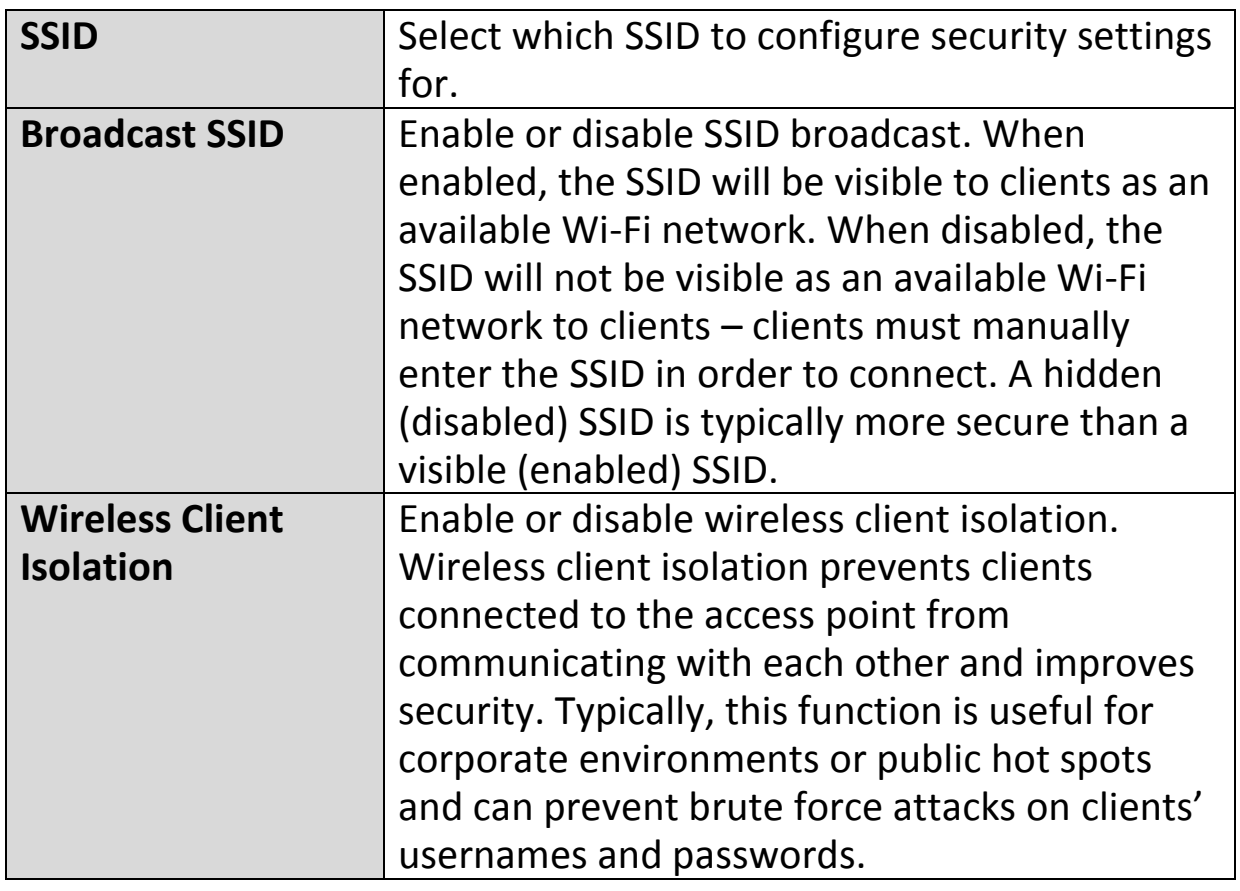

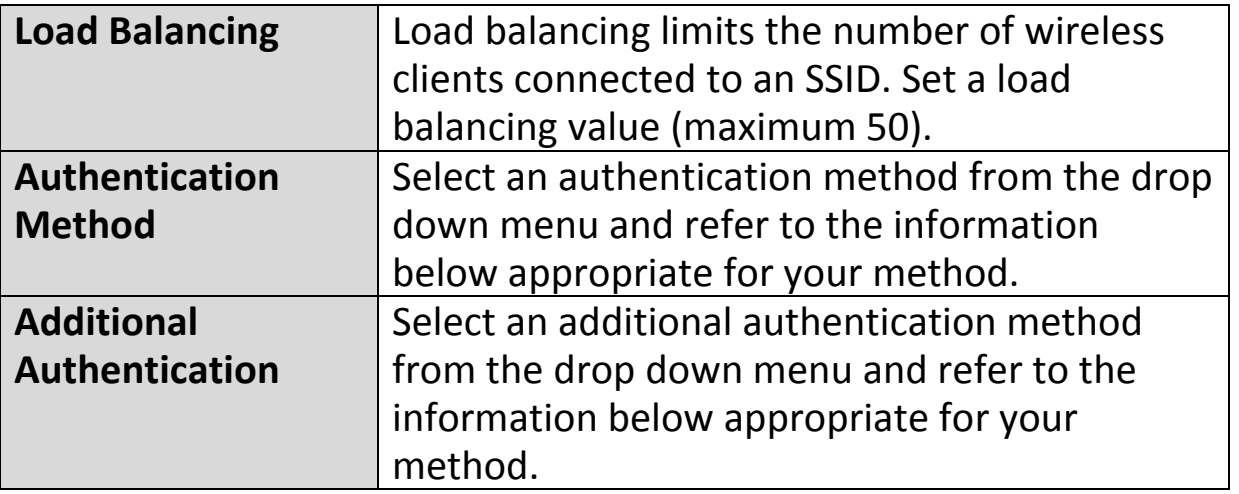

Please refer back to **IV-6-2-3. Security** for more information on authentication and additional authentication types.

#### **IV-6-3-4. WDS**

Wireless Distribution System (WDS) can bridge/repeat access points together in an extended network. WDS settings can be configured as shown below.

*When using WDS, configure the IP address of each access point to be in the same subnet and ensure there is only one active DHCP server among connected access points, preferably on the WAN side.*

WDS must be configured on each access point, using correct MAC addresses. All access points should use the same wireless channel and encryption method.

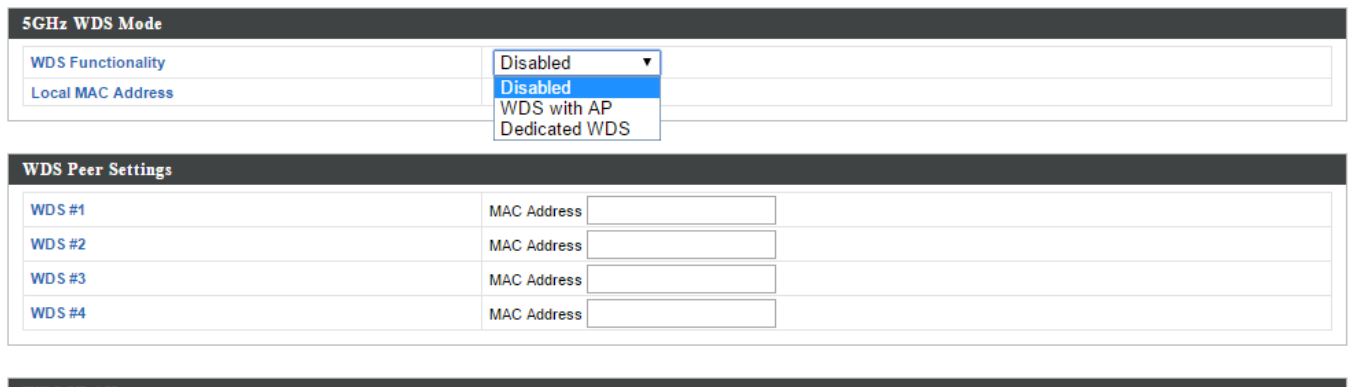

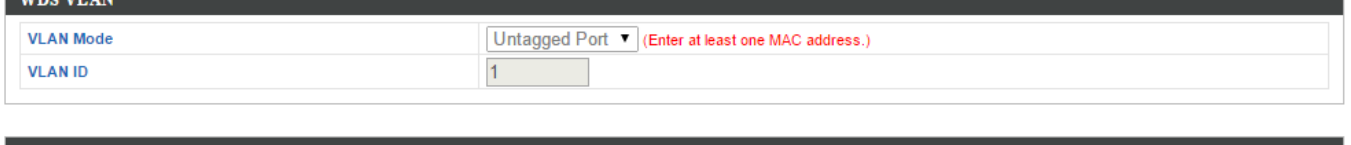

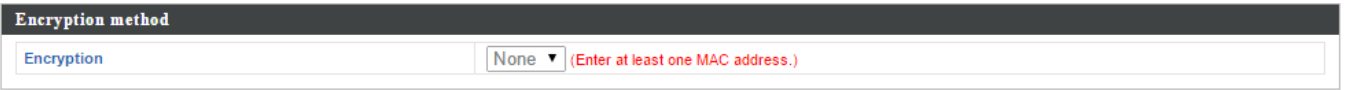

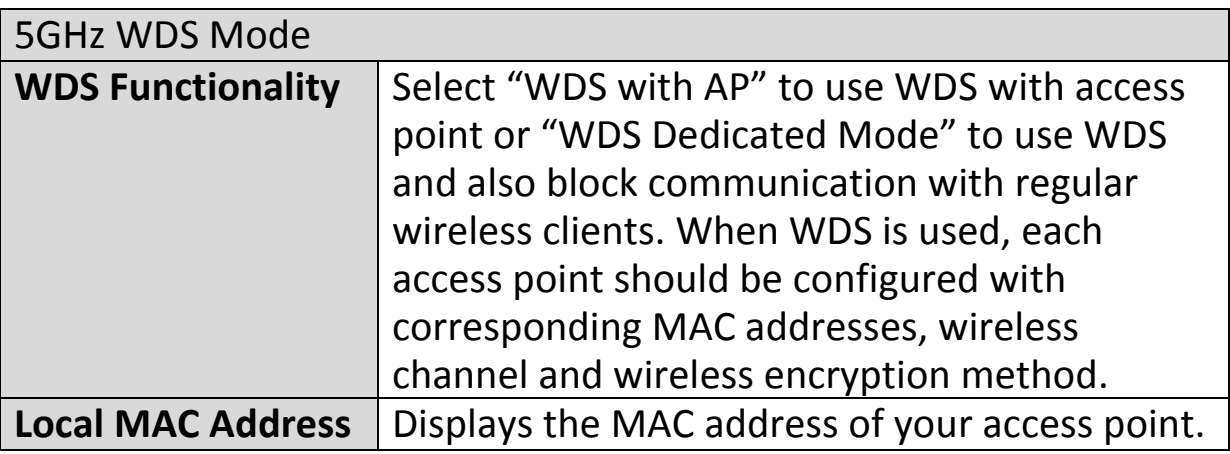

#### WDS Peer Settings

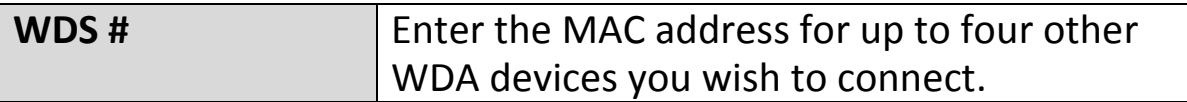

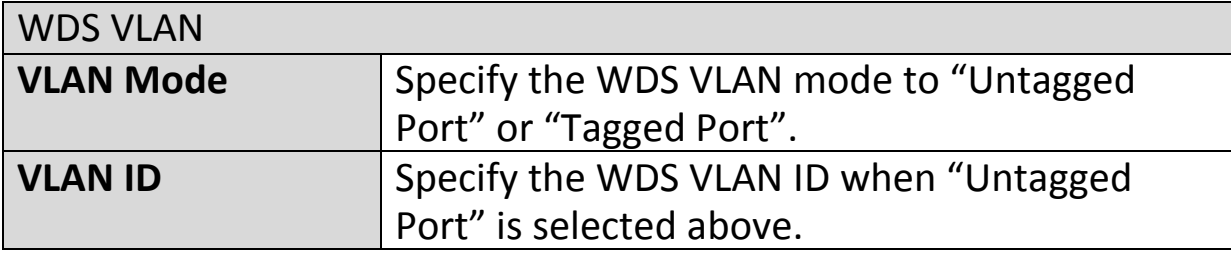

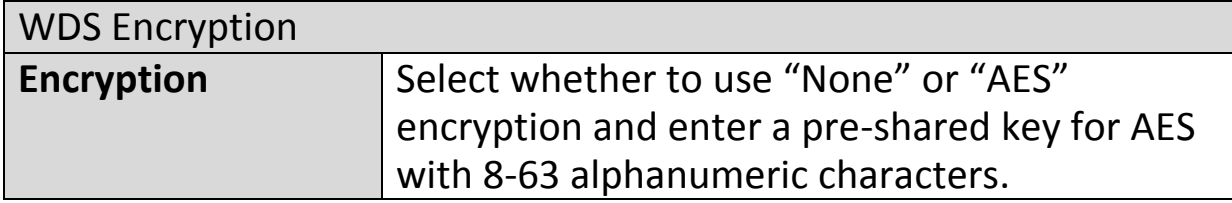

# **IV-6-4. WPS**

Wi-Fi Protected Setup is a simple way to establish connections between WPS compatible devices. WPS can be activated on compatible devices by pushing a WPS button on the device or from within the device's firmware/configuration interface (known as PBC or "Push Button Configuration"). When WPS is activated in the correct manner and at the correct time for two compatible devices, they will automatically connect. "PIN code WPS" is a variation of PBC which includes the additional use of a PIN code between the two devices for verification.

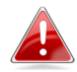

#### *Please refer to manufacturer's instructions for your other WPS device.*

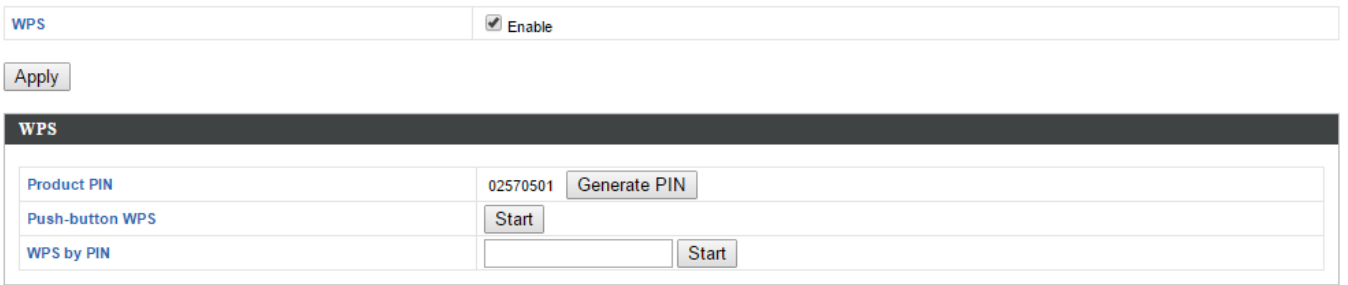

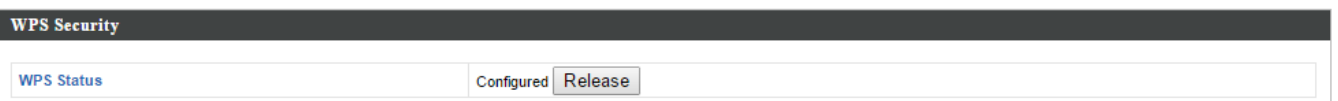

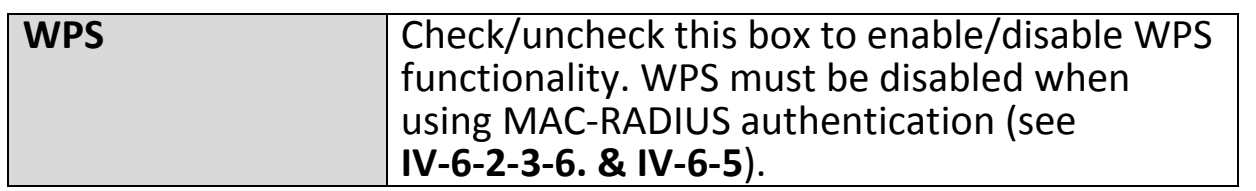

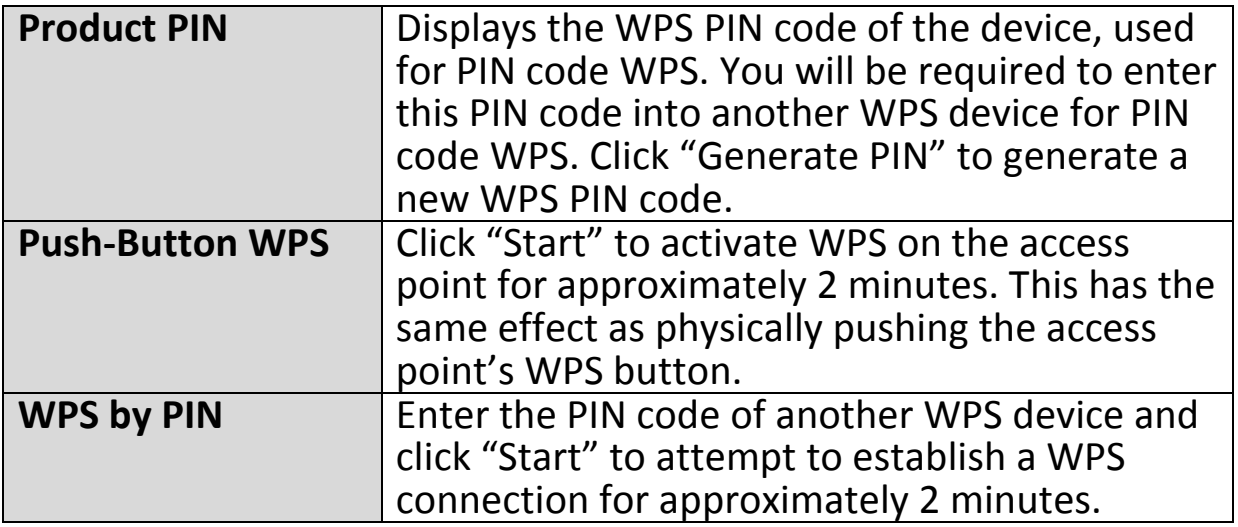

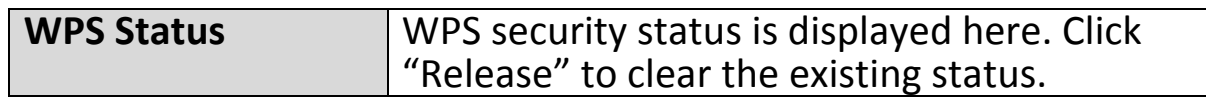

### **IV-6-5. RADIUS**

The RADIUS sub menu allows you to configure the access point's RADIUS server settings, categorized into three submenus: RADIUS settings, Internal Server and RADIUS accounts.

A RADIUS server provides user-based authentication to improve security and offer wireless client control – users can be authenticated before gaining access to a network.

The access point can utilize both a primary and secondary (backup) RADIUS server for each of its wireless frequencies (2.4GHz & 5GHz). External RADIUS servers can be used or the access point's internal RADIUS server can be used.

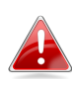

*To use RADIUS servers, go to "Local Network" "Security" "Additional Authentication" and select "MAC RADIUS Authentication" (see IV-6-2-3. & IV-6-3-3).*

# **IV-6-5-1. RADIUS Settings**

Configure the RADIUS server settings for 2.4GHz & 5GHz. Each frequency can use an internal or external RADIUS server.

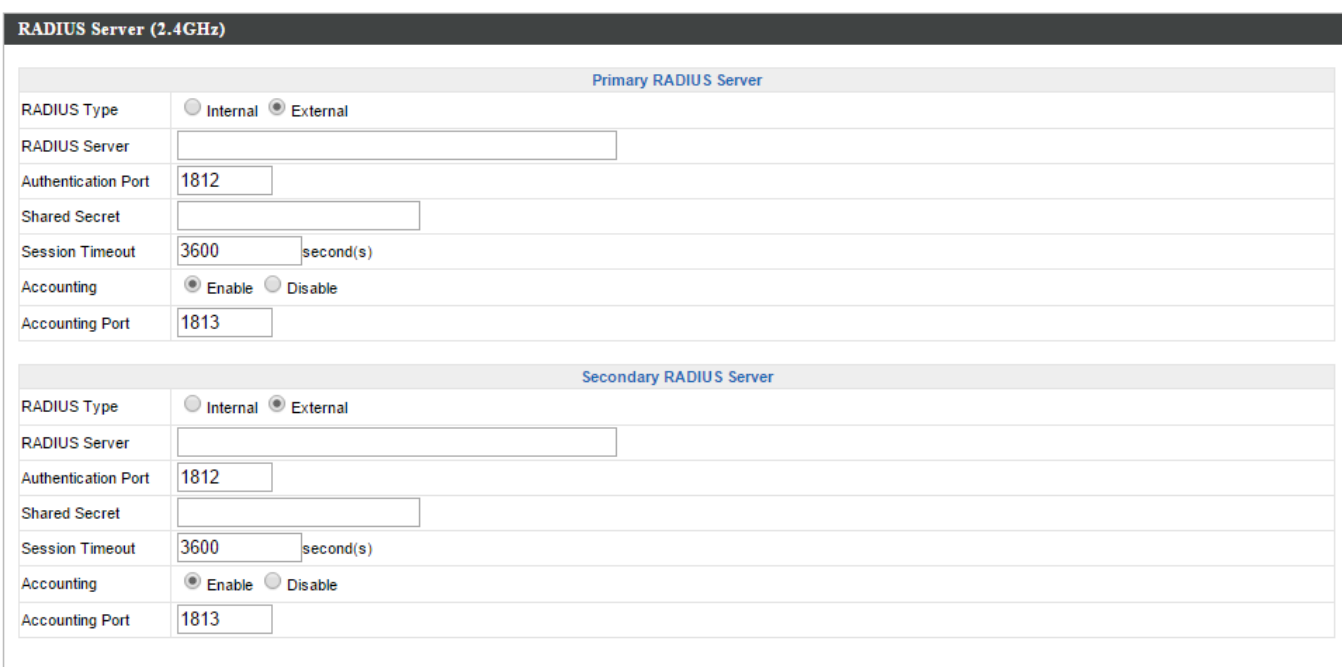

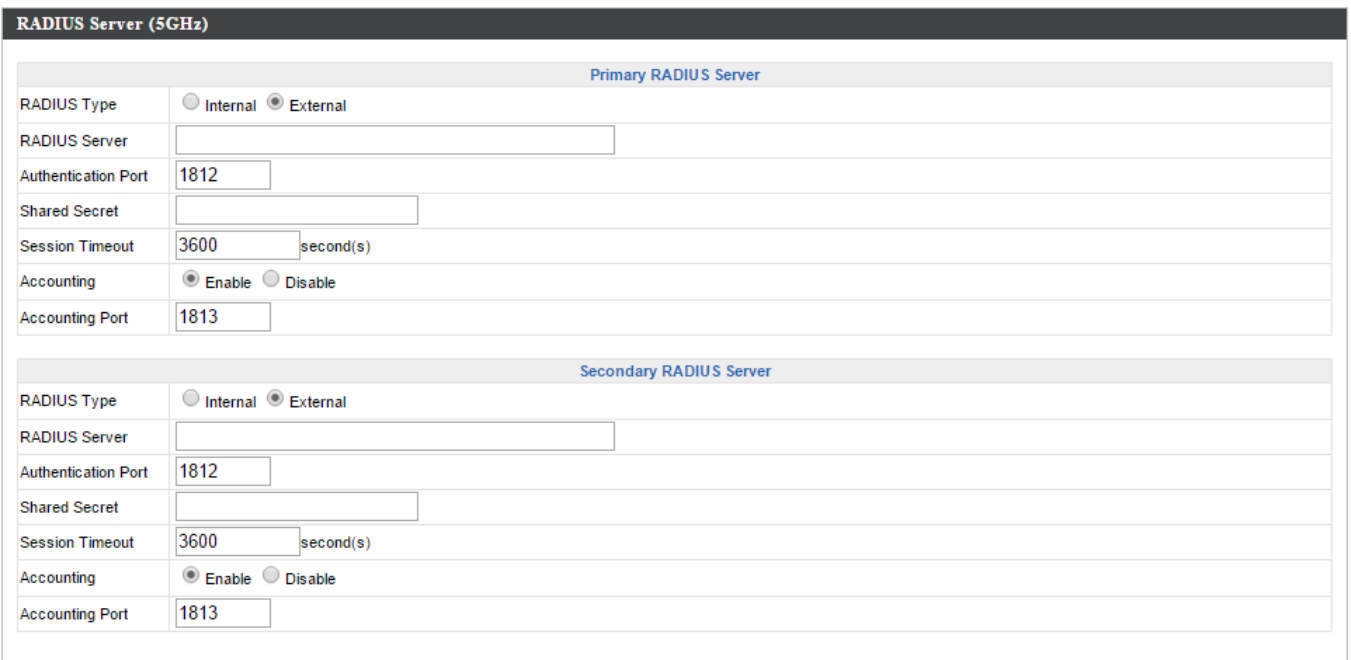

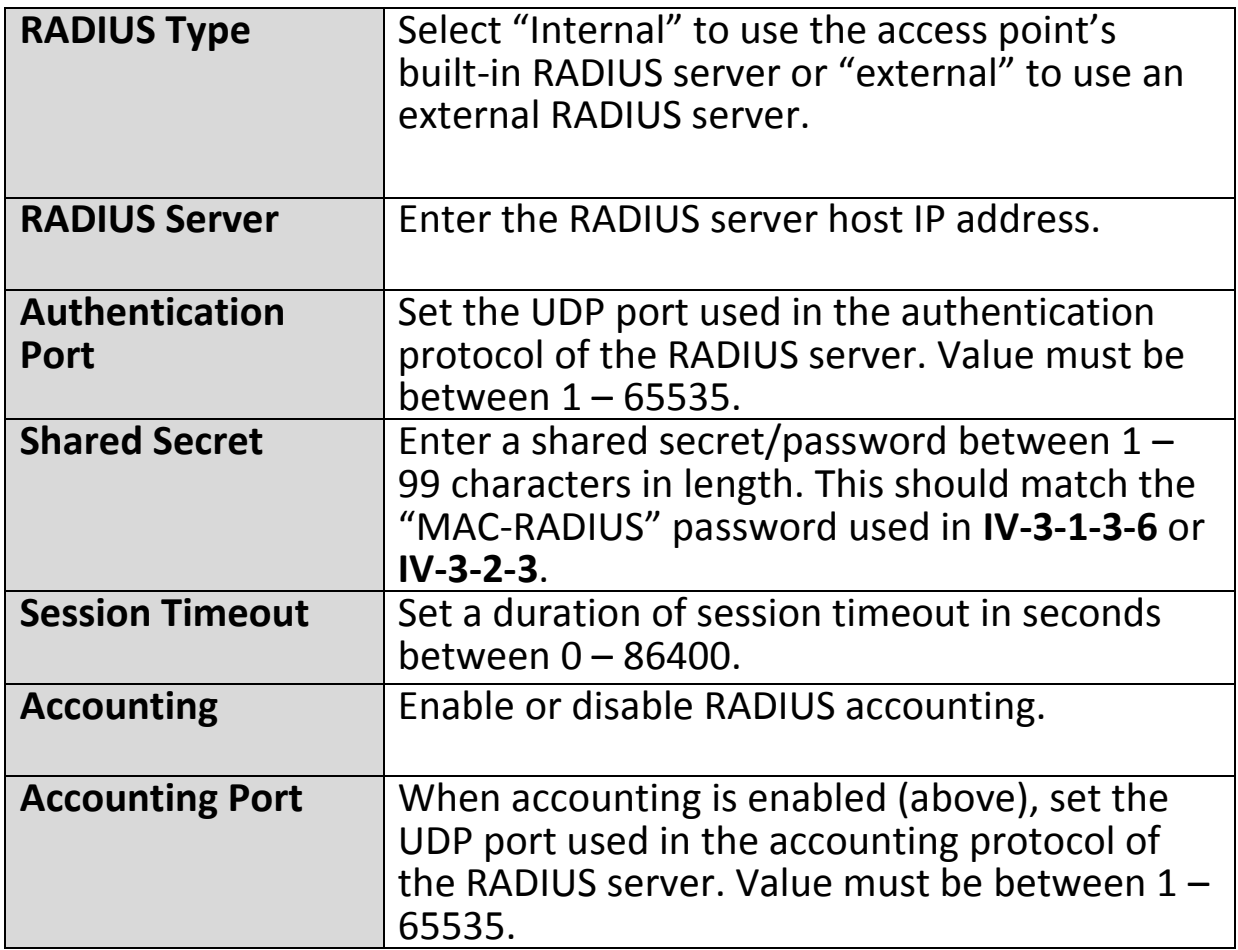

#### **IV-6-5-2. Internal Server**

The access point features a built-in RADIUS server which can be configured as shown below used when "Internal" is selected for "RADIUS Type" in the "Local Network"  $\rightarrow$  "RADIUS Settings" menu.

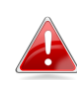

*To use RADIUS servers, go to "Wireless Settings" "Security" "Additional Authentication" and select "MAC RADIUS Authentication" (see IV-6-2-3. & IV-6-3-3).*

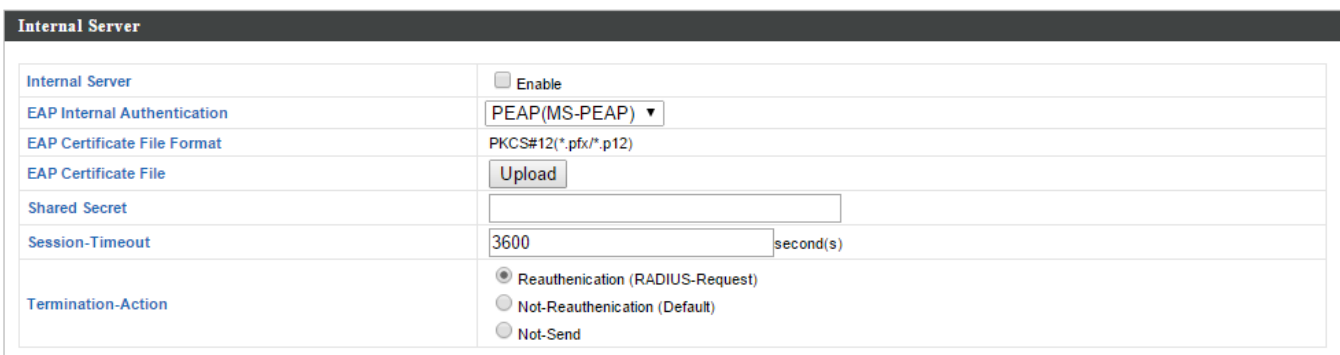

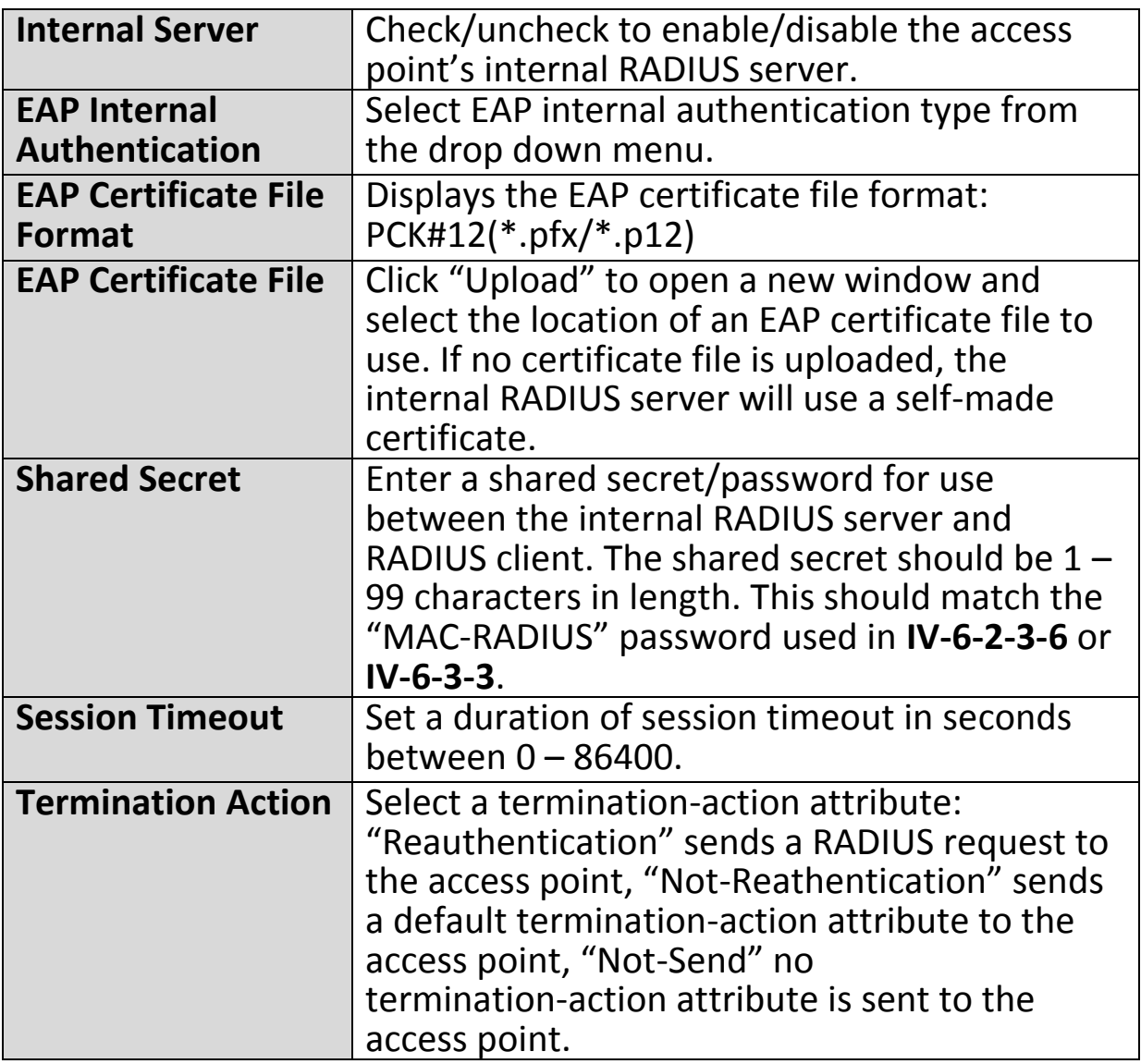

# **IV-6-5-3. RADIUS Accounts**

The internal RADIUS server can authenticate up to 256 user accounts. The "RADIUS Accounts" page allows you to configure and manage users.

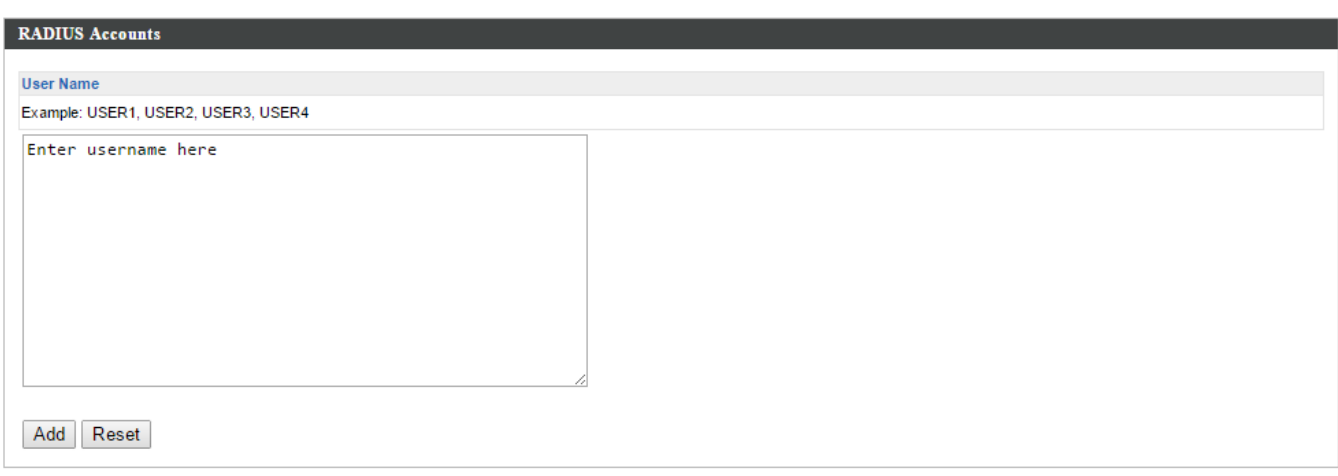

#### **User Registration List** Select **User Name** Password Customize  $\Box$ Edit Edimax Not Configured Delete cted Delete All Edit User Registration List **User Name** Edimax (4-16characters) Password (6-32characters)

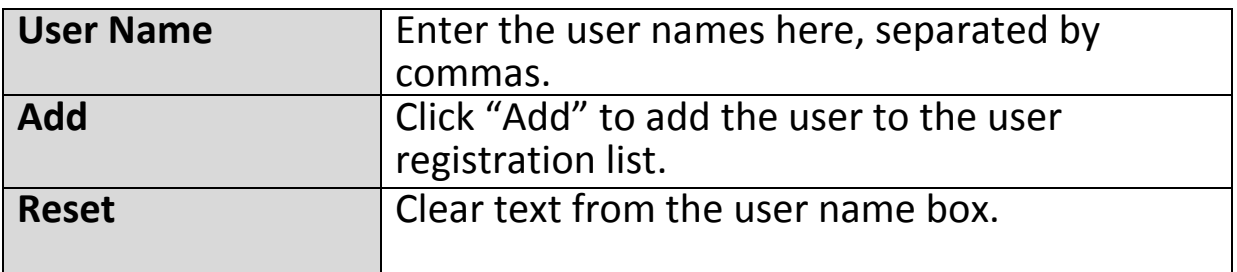

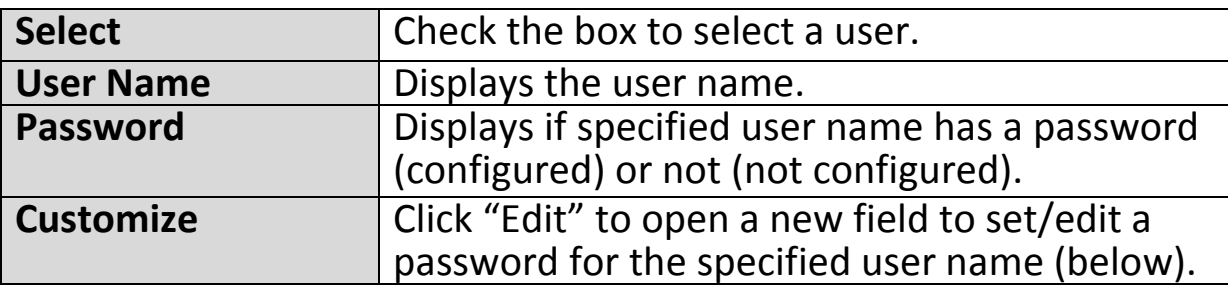

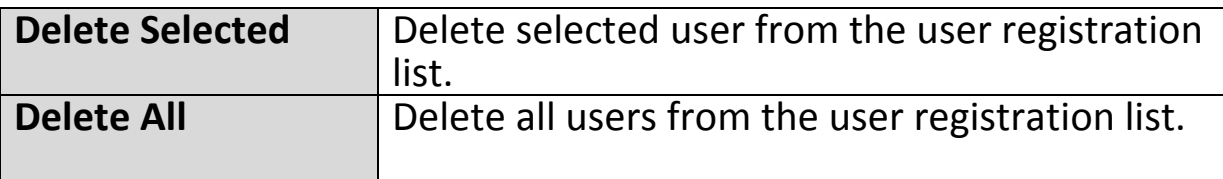

# **Edit User Registration List**

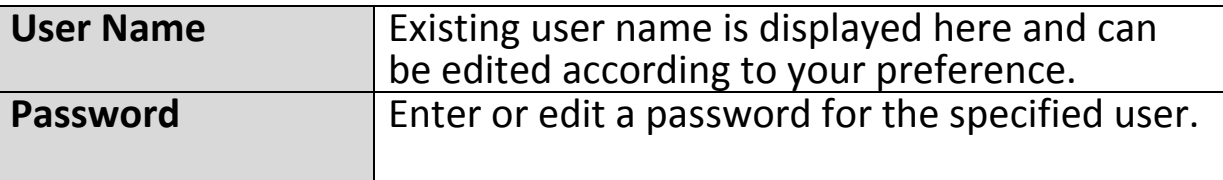

# **IV-6-6. MAC Filter**

Mac filtering is a security feature that can help to prevent unauthorized users from connecting to your access point.

This function allows you to define a list of network devices permitted to connect to the access point. Devices are each identified by their unique MAC address. If a device which is not on the list of permitted MAC addresses attempts to connect to the access point, it will be denied.

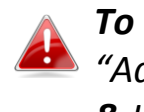

*To enable MAC filtering, go to "Local Settings" "Security" "Additional Authentication" and select "MAC Filter" (see IV-6-2-3. & IV-6-3-3).*

The MAC address filtering table is displayed below:

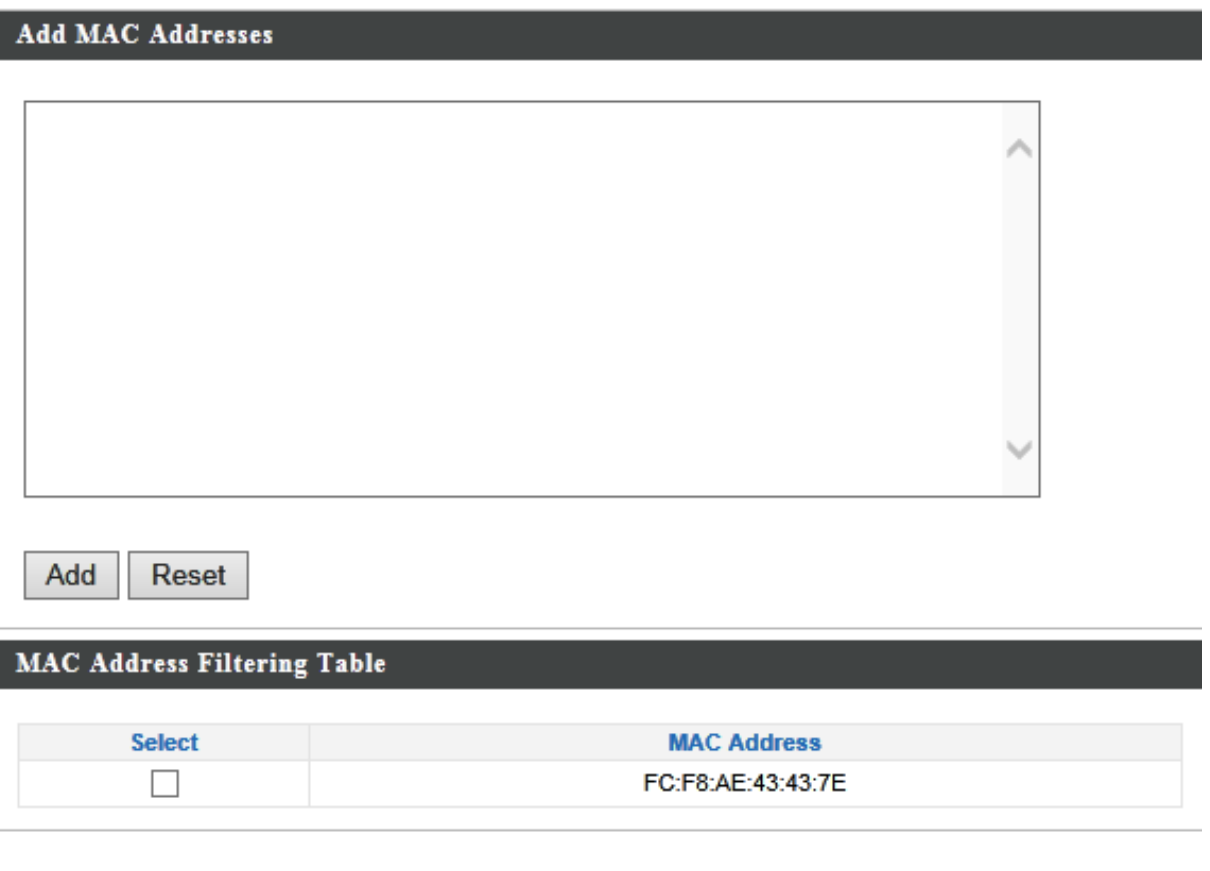

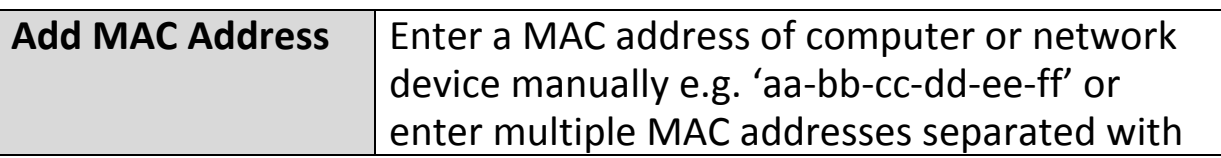

**Delete Selected** 

**Delete All** 

Export

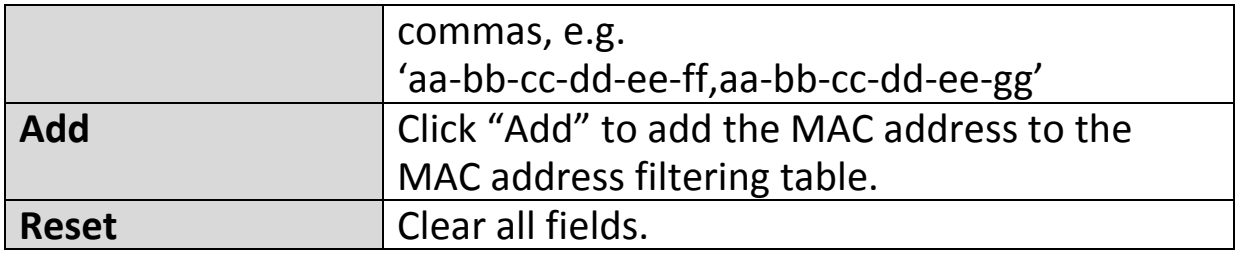

MAC address entries will be listed in the "MAC Address Filtering Table". Select an entry using the "Select" checkbox.

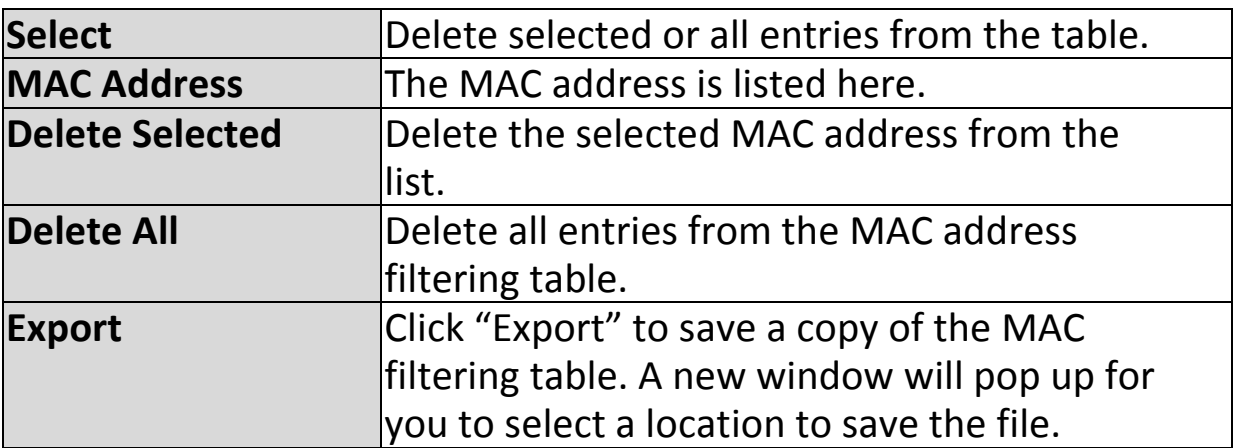

# **IV-6-7. WMM**

Wi-Fi Multimedia (WMM) is a Wi-Fi Alliance interoperability certification based on the IEEE 802.11e standard, which provides Quality of Service (QoS) features to IEE 802.11 networks. WMM prioritizes traffic according to four categories: background, best effort, video and voice.

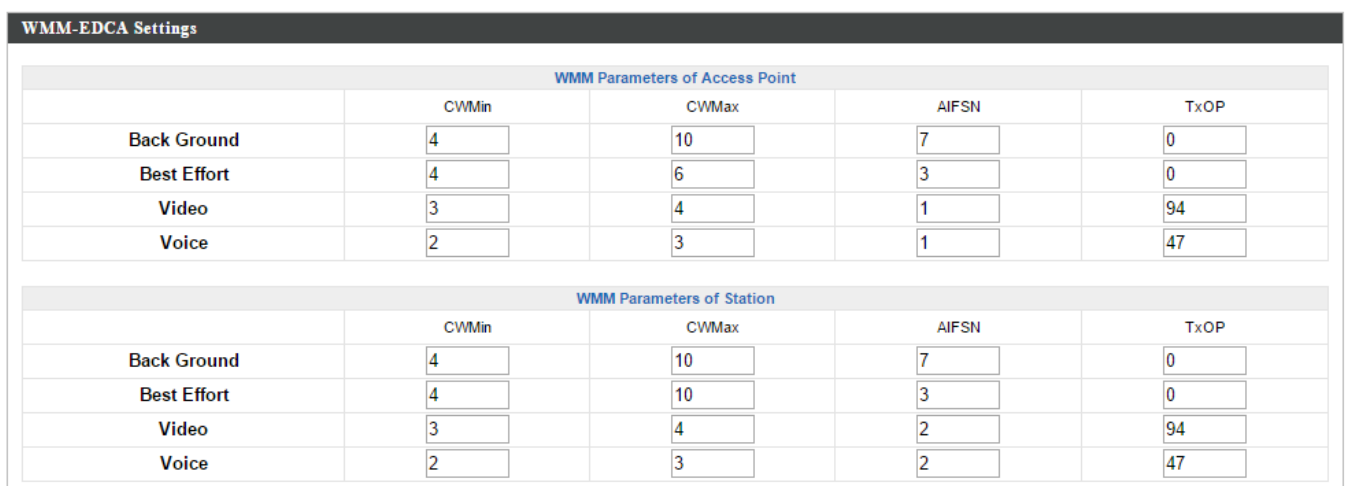

Configuring WMM consists of adjusting parameters on queues for different categories of wireless traffic. Traffic is sent to the following queues:

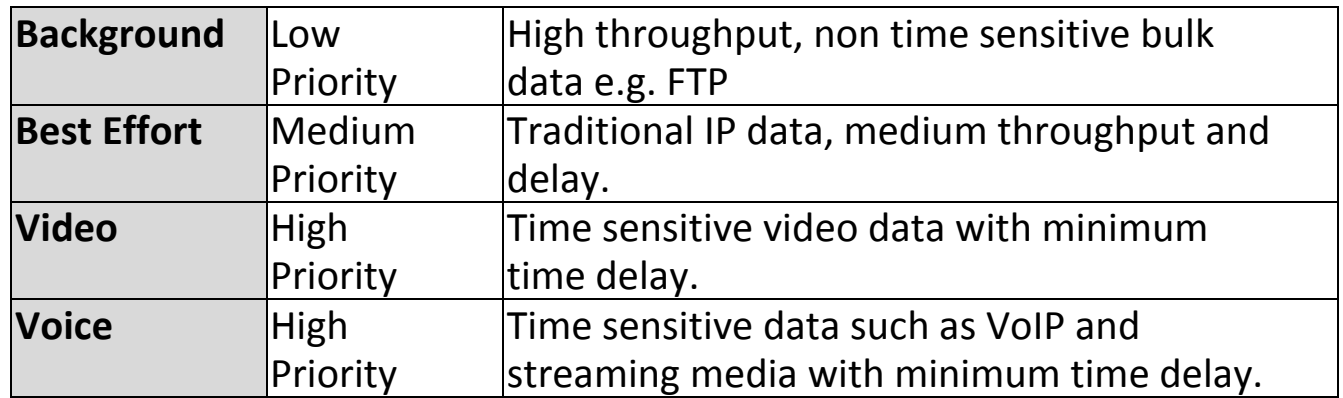

Queues automatically provide minimum transmission delays for video, voice, multimedia and critical applications. The values can further be adjusted manually:

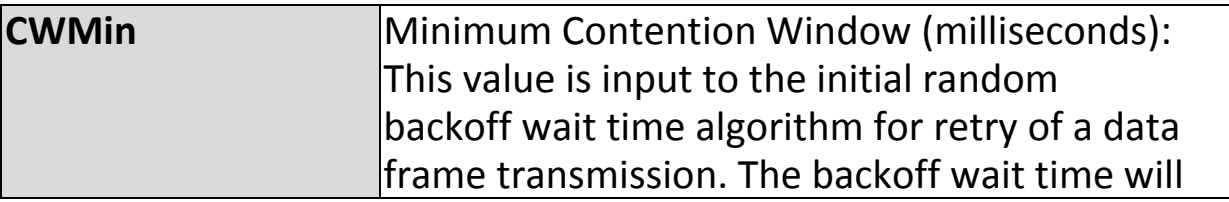

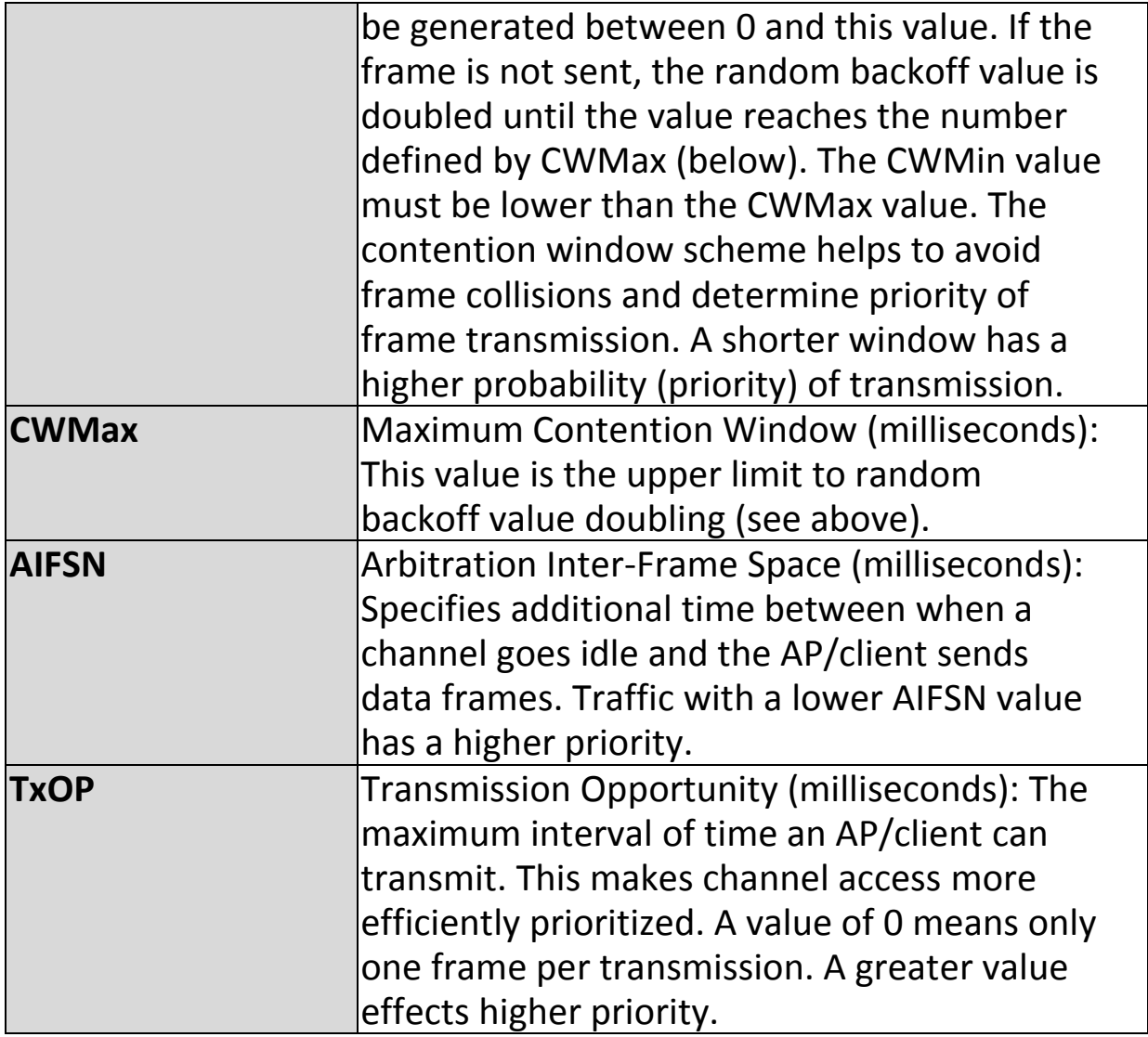

# **IV-7. Local Settings**

### **IV-7-1. Operation Mode**

Set the operation mode of the access point. AP mode is a standalone access point, AP controller mode acts as the designated master of the AP array, and Managed AP mode acts as a slave AP within the AP array.

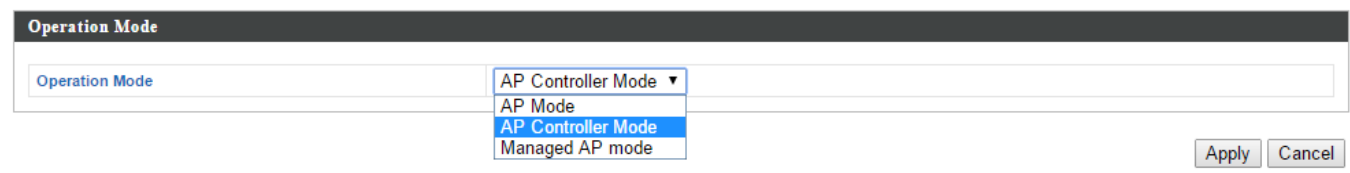

### **IV-7-2. Network Settings**

# **IV-7-2-1. System Information**

The "System Information" page displays basic system information about the access point.

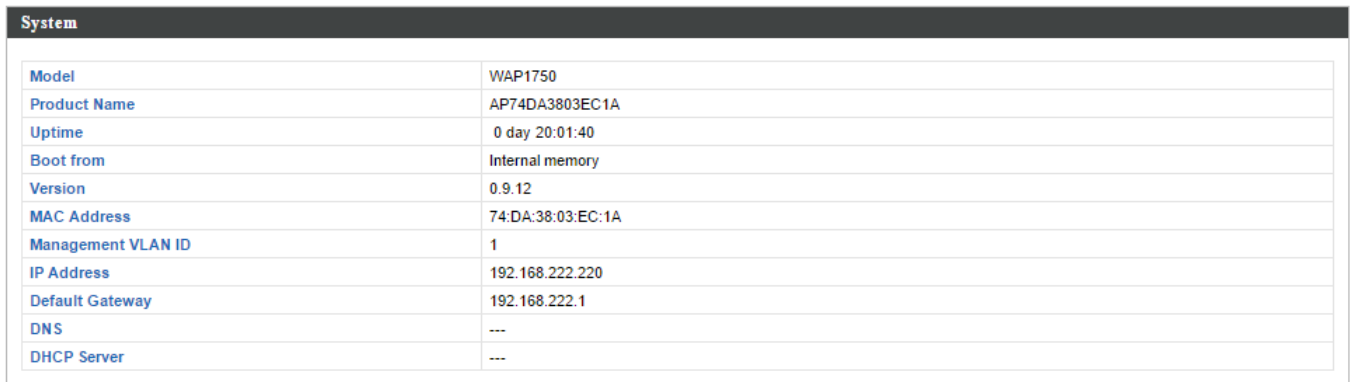

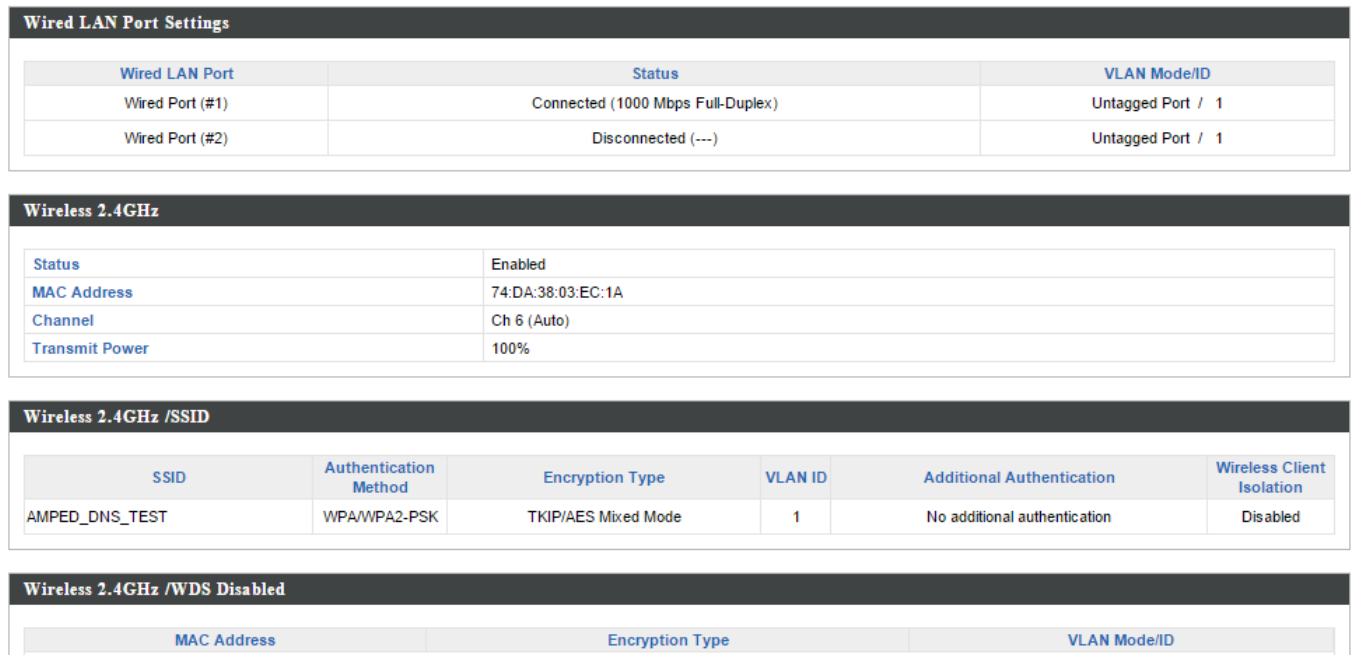

No WDS entries.

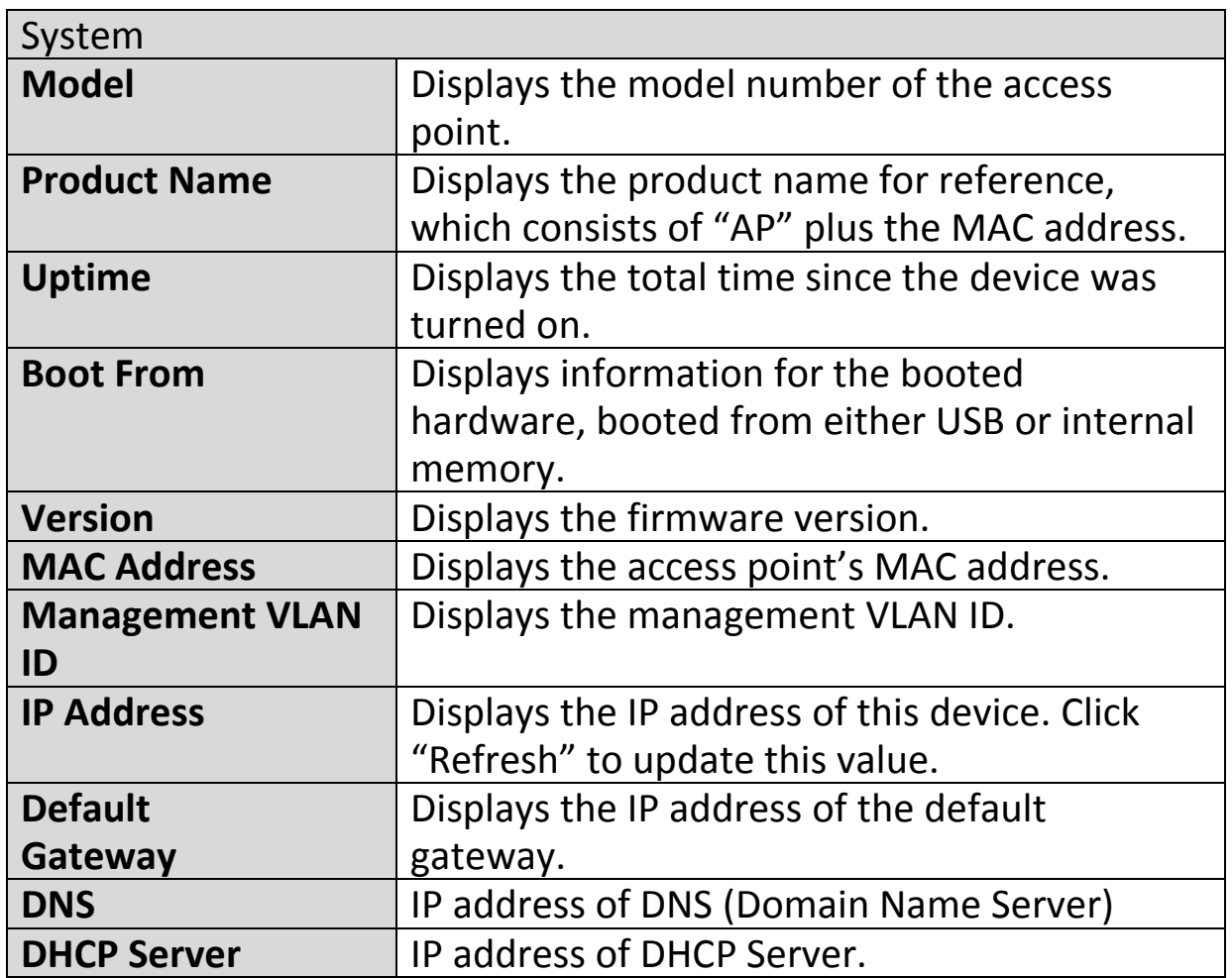

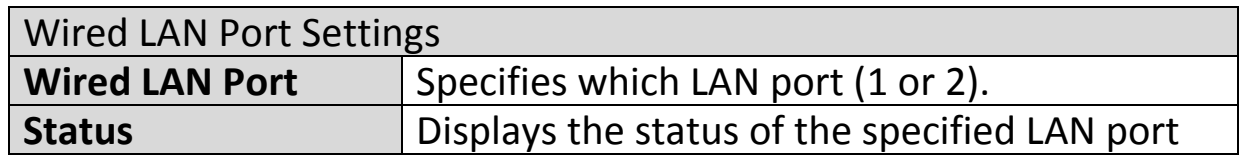

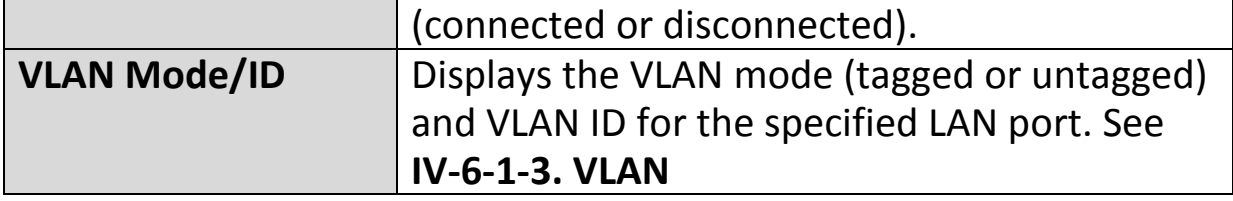

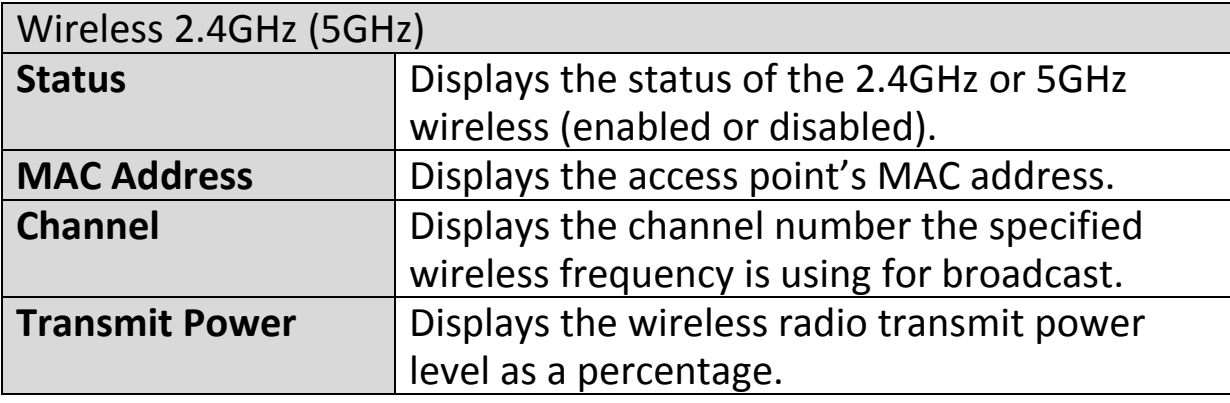

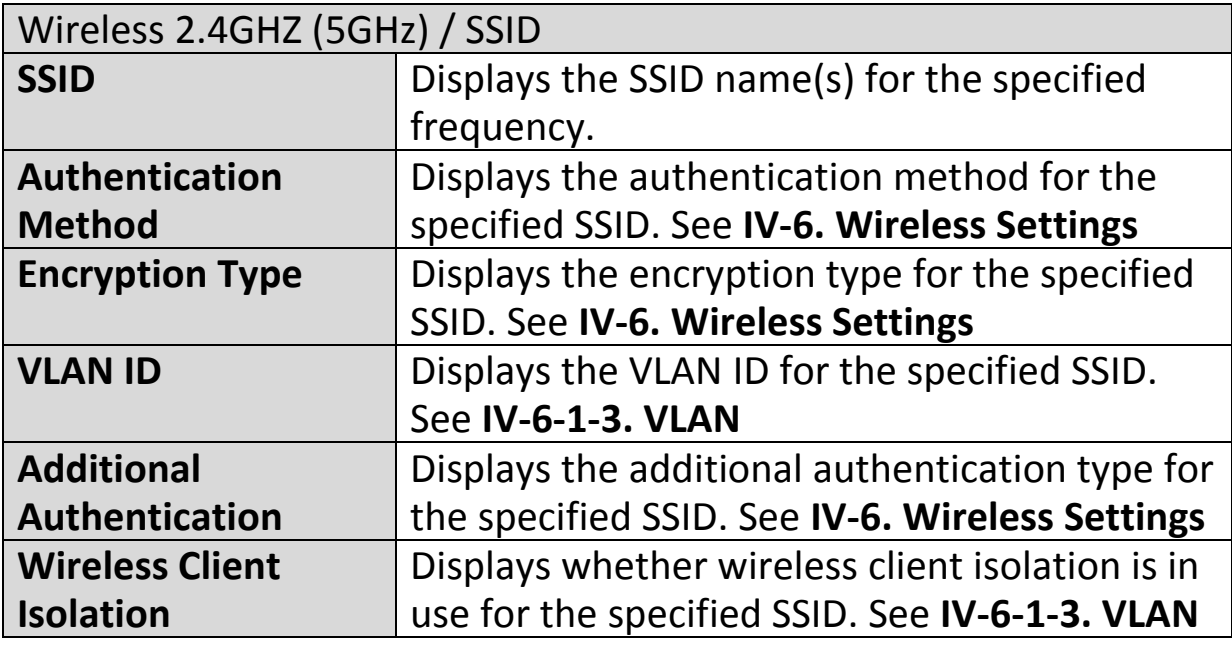

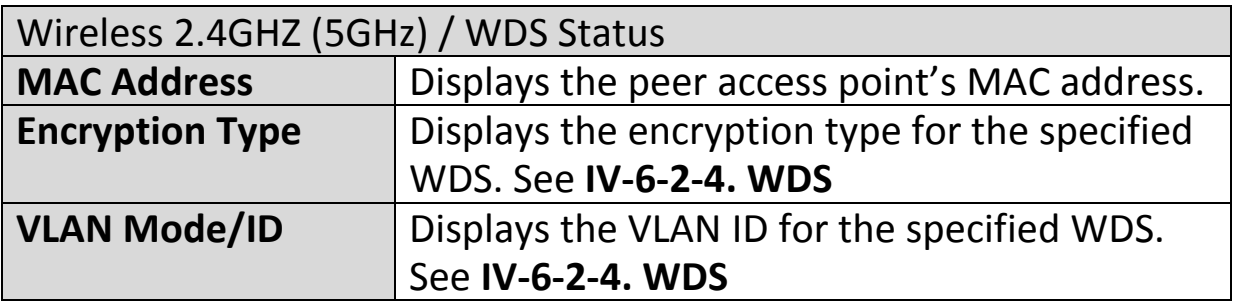

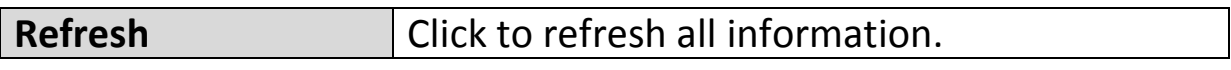

# **IV-7-2-2. Wireless Clients**

The "Wireless Clients" page displays information about all wireless clients connected to the access point on the 2.4GHz or 5GHz frequency.

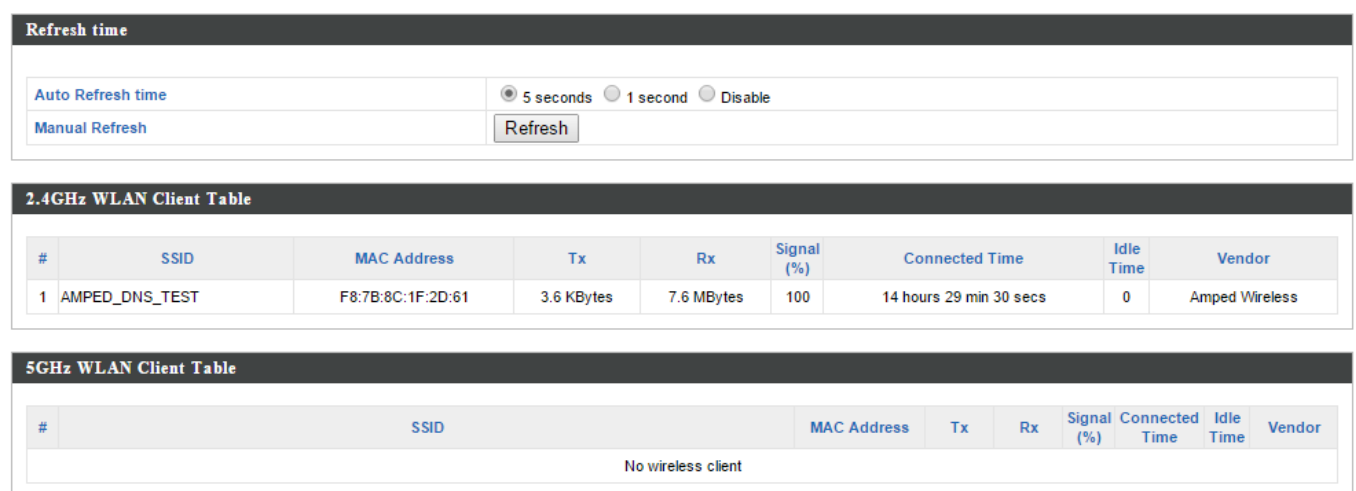

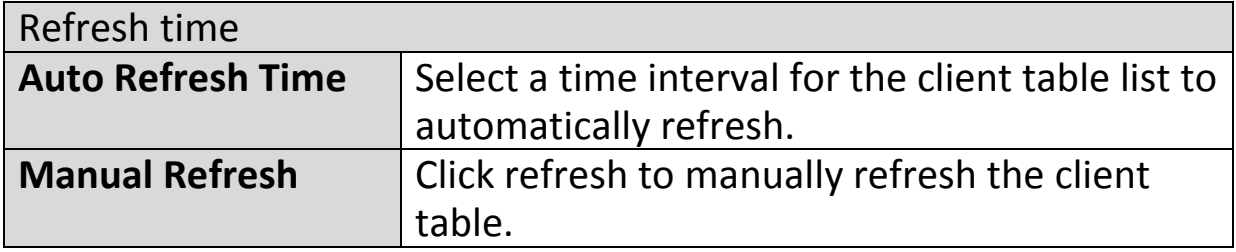

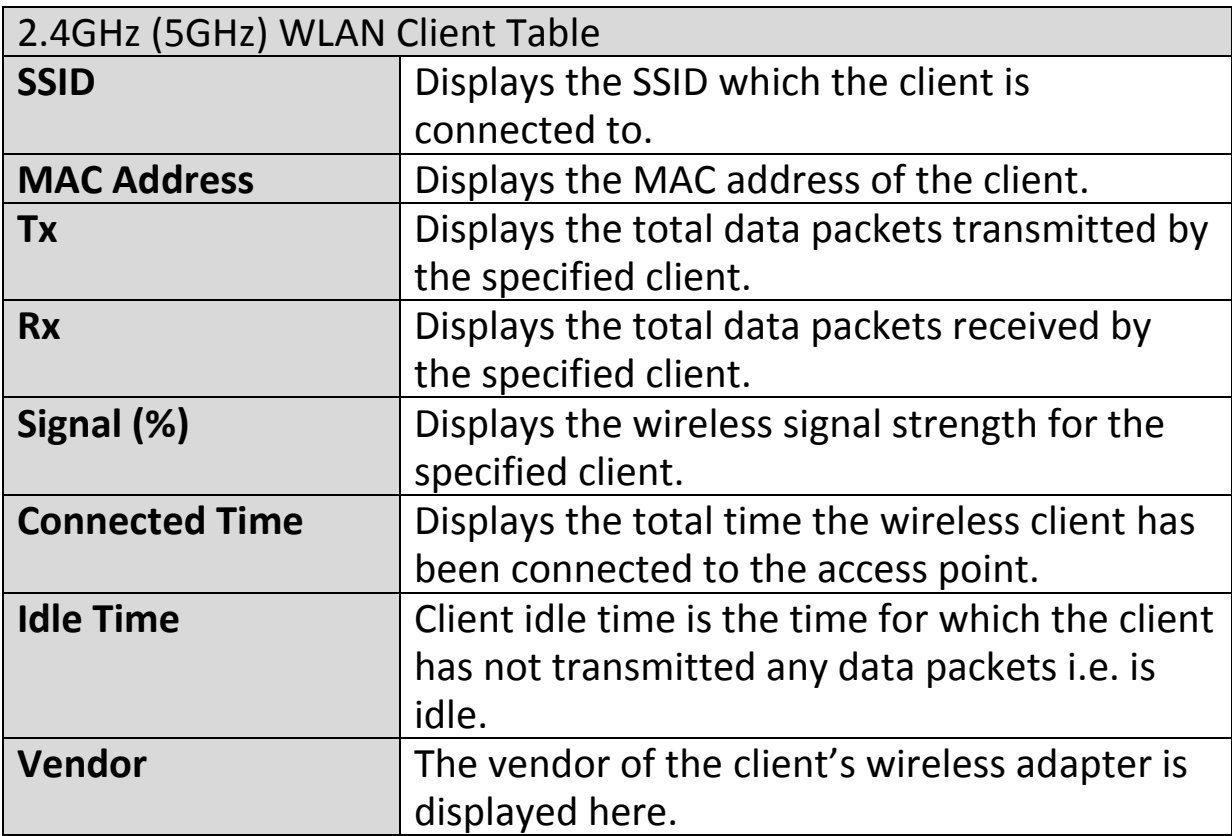
#### **IV-7-2-3. Wireless Monitor**

Wireless Monitor is a tool built into the access point to scan and monitor the surrounding wireless environment. Select a frequency and click "Scan" to display a list of all SSIDs within range along with relevant details for each SSID.

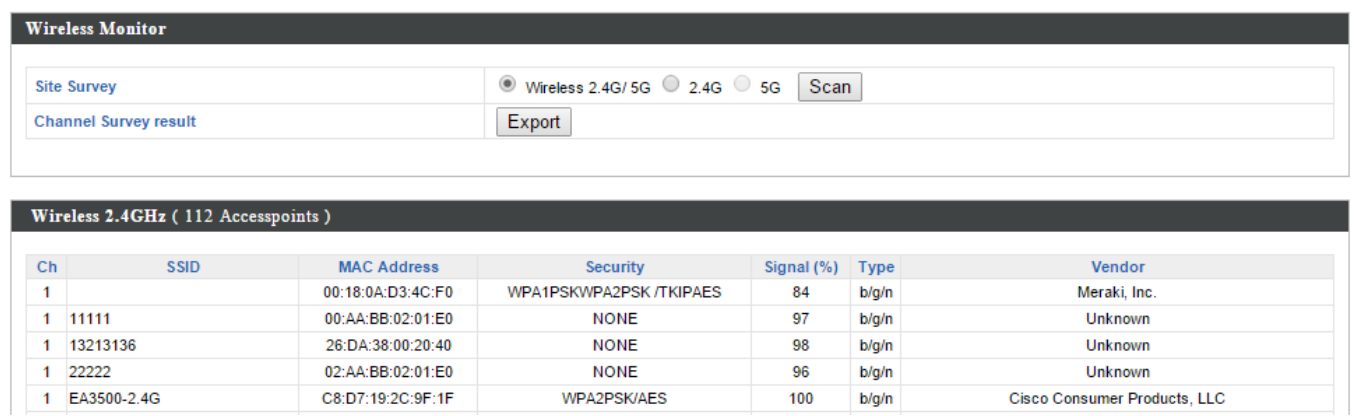

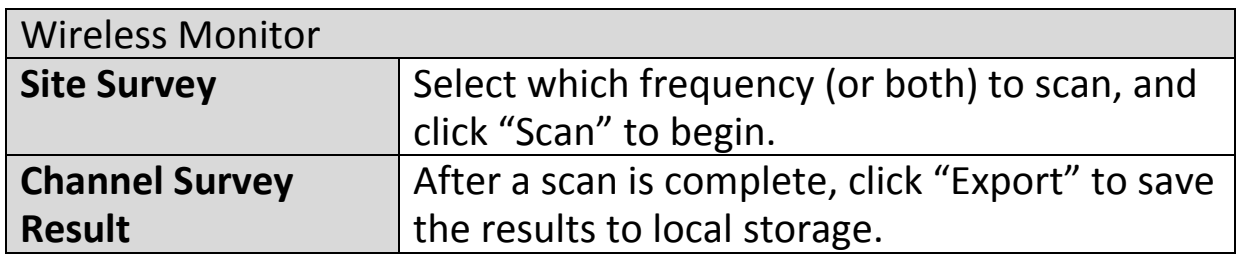

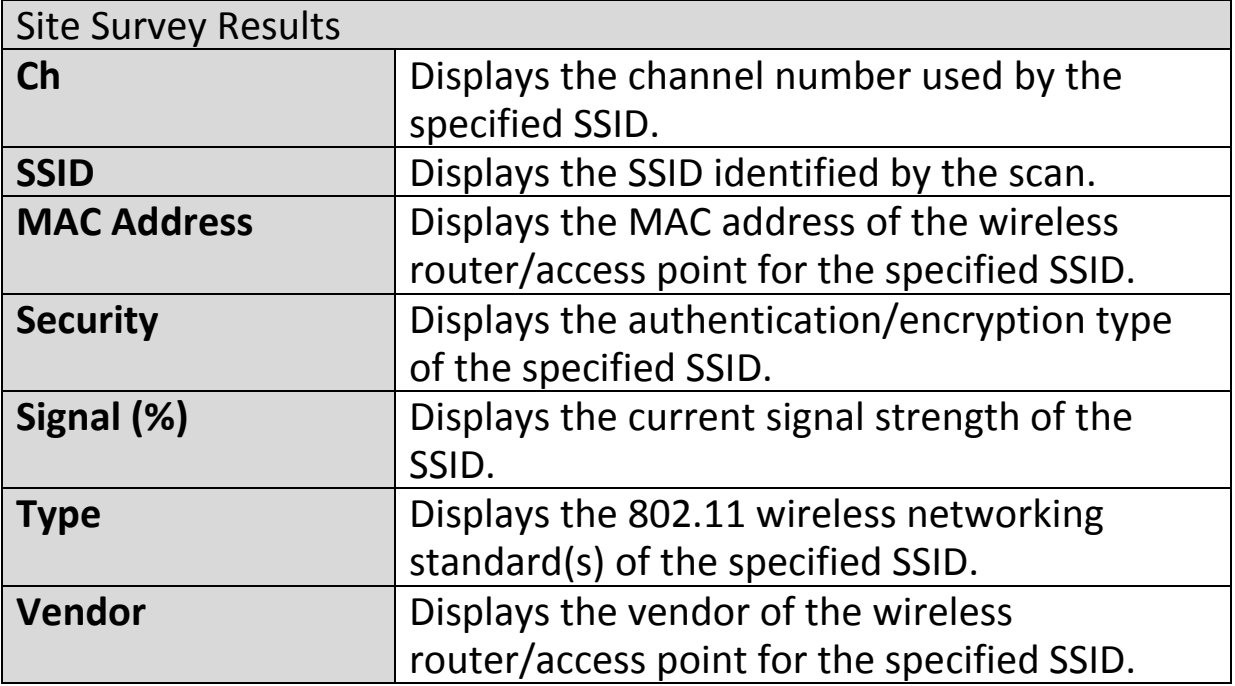

#### **IV-7-2-4. Log**

The system log displays system operation information such as up time and connection processes. This information is useful for network administrators.

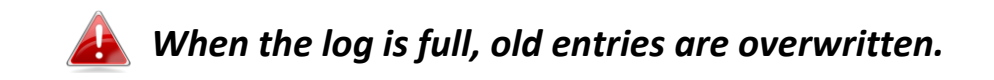

Jan 100:00:51 [SYSTEM]: WLAN[2.4G], Best channel selection start, switch to channel 6 Jan 100:00:47 [SYSTEM]: WLAN[2.4G], Best channel selection start, switch to channel 6 Jan 100:00:15 [NMS]: start AP Controller successfully Jan 100:00:14 [NMS]: NMS version: 0.9.12.1 Jan 1 00:00:14 [SYSTEM]: Auto Pilot, Stopping Jan 100:00:14 [SYSTEM]: FTP Server, start Jan 100:00:14 [SYSTEM]: TELNETD, start Telnet-cli Server Jan 100:00:14 [SYSTEM]: HTTPS, start Jan 100:00:14 [SYSTEM]: HTTP, start Jan 100:00:13 [SYSTEM]: LAN, Firewall Disabled Jan. 1.00:00:13 ISYSTEMI: LAN. NAT Disabled Jan 100:00:13 [SYSTEM]: NET, Firewall Disabled Jan 100:00:13 [SYSTEM]: NET, NAT Disabled Jan 100:00:13 [SYSTEM]: LEDs, light on specific LEDs Jan 100:00:11 [SYSTEM]: WLAN[5G], Channel = AutoSelect Jan 100:00:11 ISYSTEMI: WLANI5GI, Wireless Mode = 11ACVHT80 Jan 100:00:03 [SYSTEM]: WLAN[2.4G], Channel = AutoSelect Jan 100:00:03 [SYSTEM]: WLAN[2.4G], Wireless Mode = 11NGHT40MINUS Jan 100:00:03 [SYSTEM]: LAN, IP address=192.168.222.220 Jan 100:00:03 [SYSTEM]: LAN, start Jan 100:00:02 [SYSTEM]: Bridge, start Jan 100:00:02 [SYSTEM]: Bridge, start Jan 100:00:00 [SYSTEM]: SYS, Model Name: Wireless Gigabit Router Jan 100:00:00 [SYSTEM]: SYS, Application Version: 0.9.12 Jan 100:00:00 [SYSTEM]: BOOT, WAP1750

Clear Refresh Save

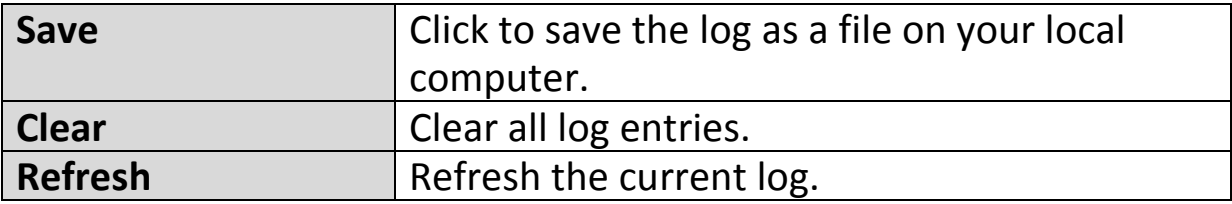

The following information/events are recorded by the log:

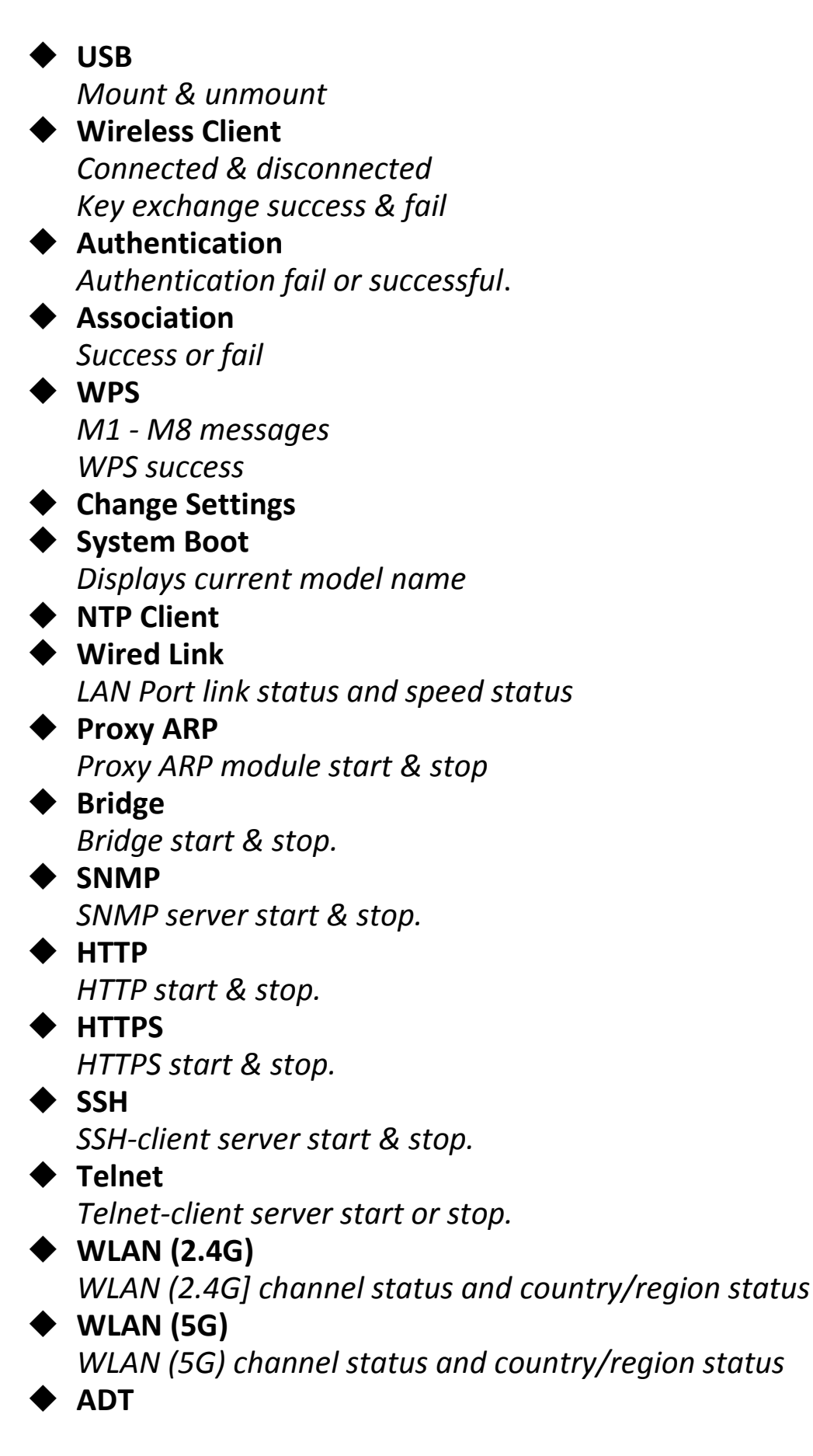

#### **IV-7-3. Management**

#### **IV-7-3-1. Admin**

You can change the password used to login to the browser-based configuration interface here. It is advised to do so for security purposes.

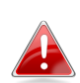

*If you change the administrator password, please make a note of the new password. In the event that you forget this password and are unable to login to the browser based configuration interface, see IV-7-4-4. Factory Default for how to reset the access point.*

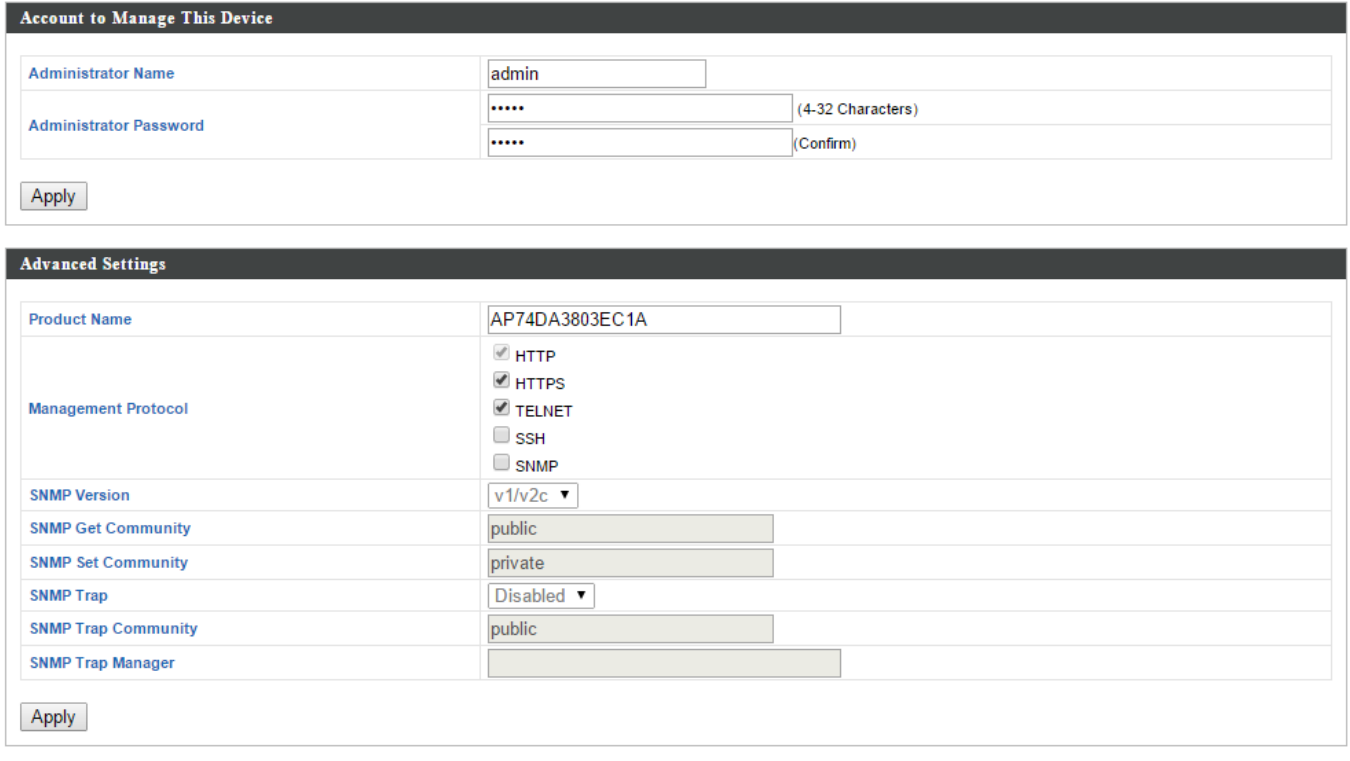

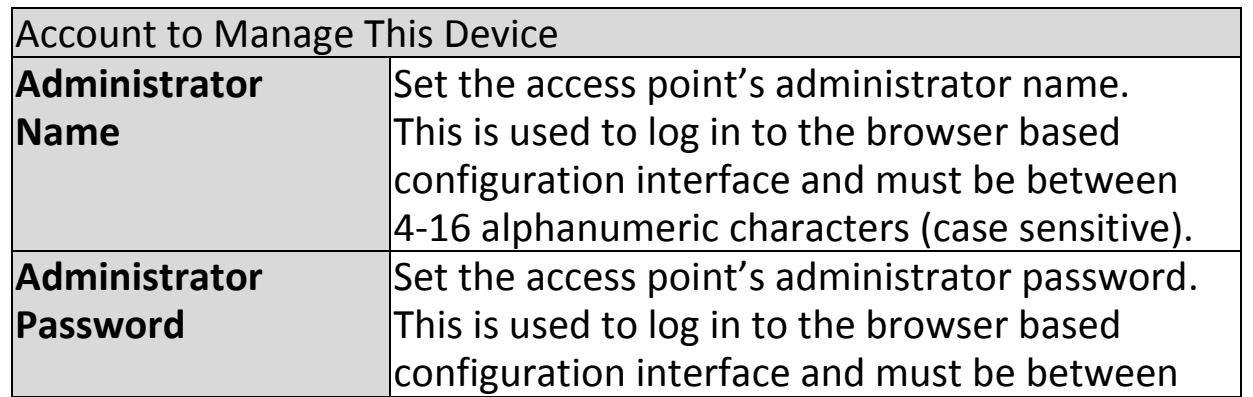

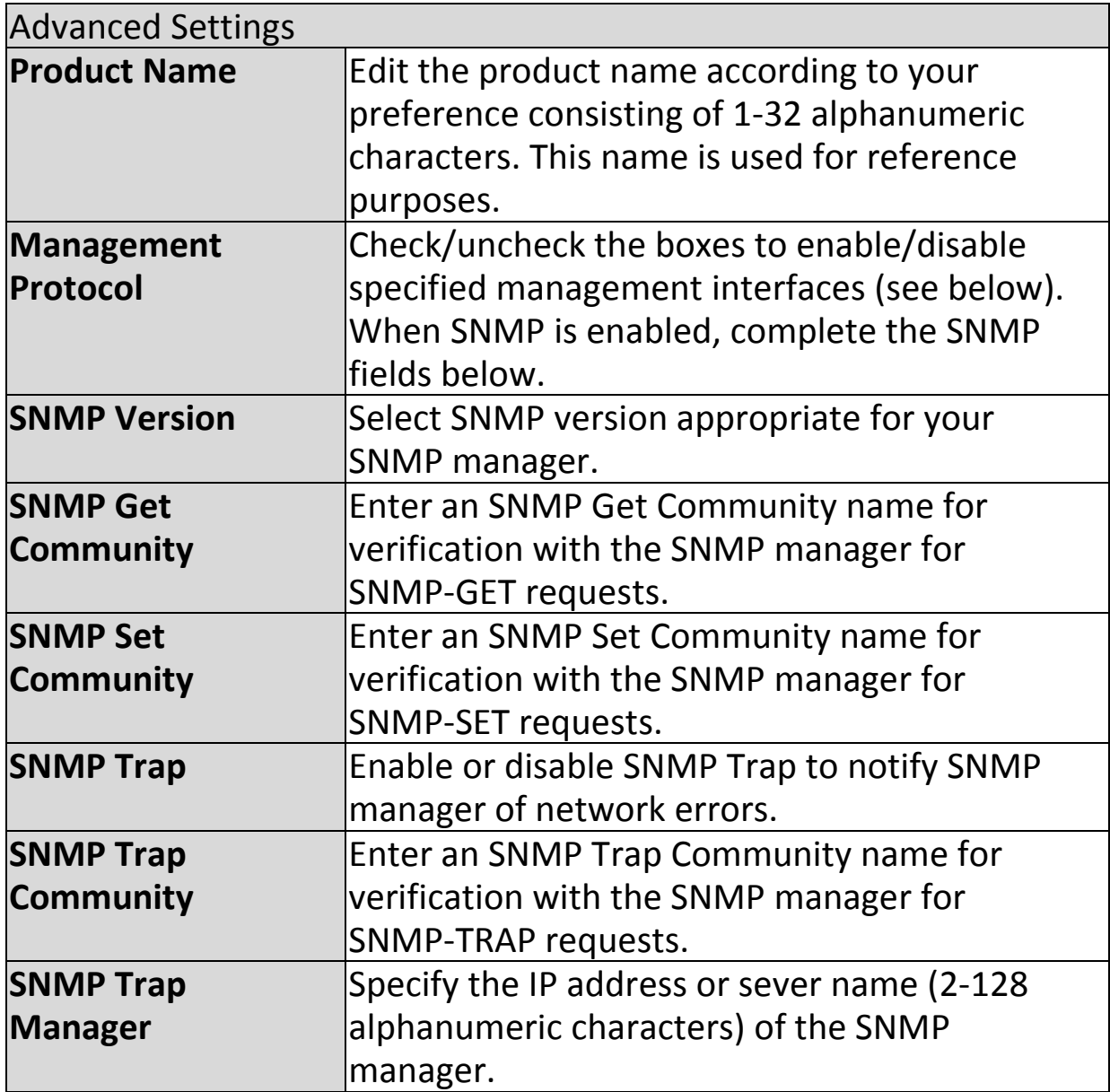

#### **HTTP**

*Internet browser HTTP protocol management interface*

#### **HTTPS**

*Internet browser HTTPS protocol management interface*

#### **TELNET**

*Client terminal with telnet protocol management interface*

#### **SSH**

*Client terminal with SSH protocol version 1 or 2 management interface* **SNMP**

*Simple Network Management Protocol. SNMPv1, v2 & v3 protocol supported. SNMPv2 can be used with community based authentication. SNMPv3 uses user-based security model (USM) architecture.*

#### **IV-7-3-2. Date and Time**

You can configure the time zone settings of your access point here. The date and time of the device can be configured manually or can be synchronized with a time server.

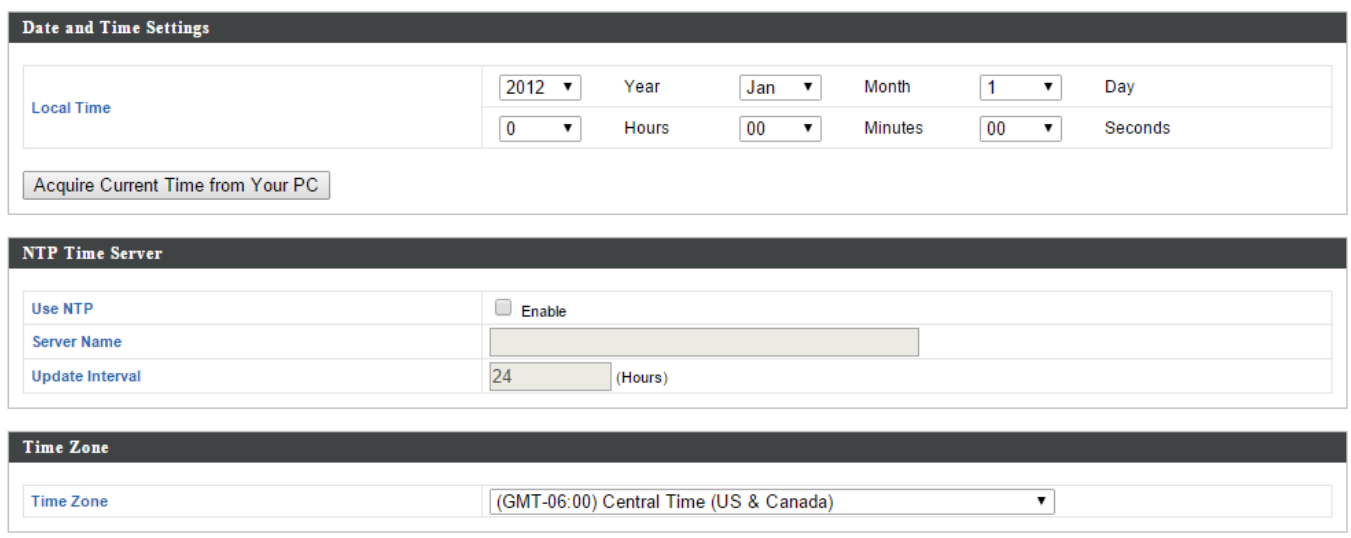

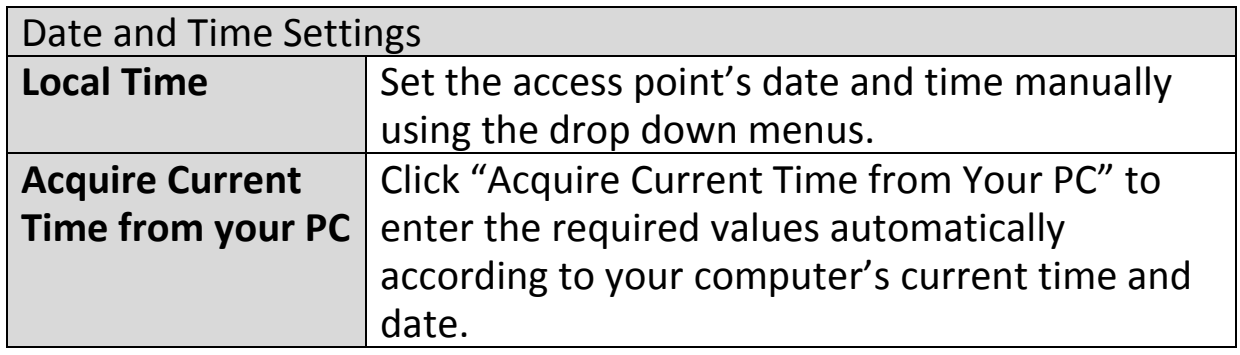

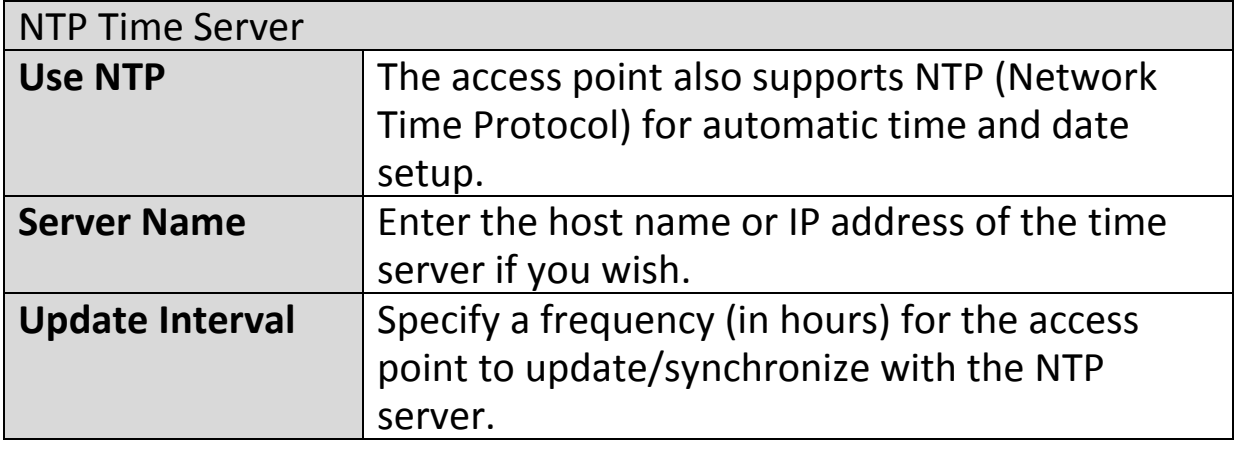

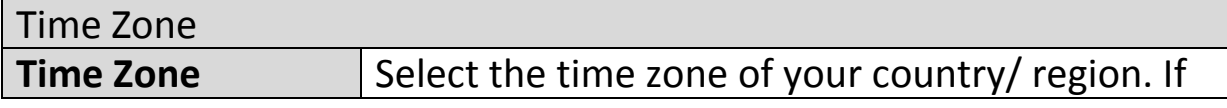

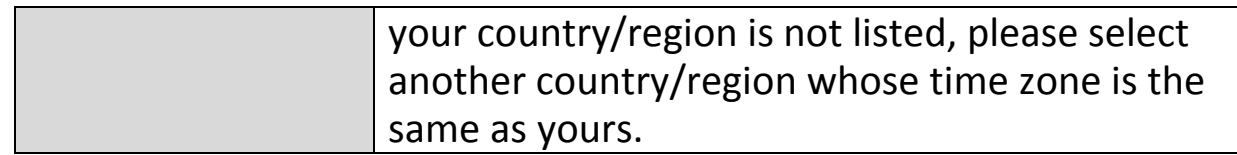

## **IV-7-3-3. Syslog Server**

The system log can be sent to a server, attached to USB storage or sent via email.

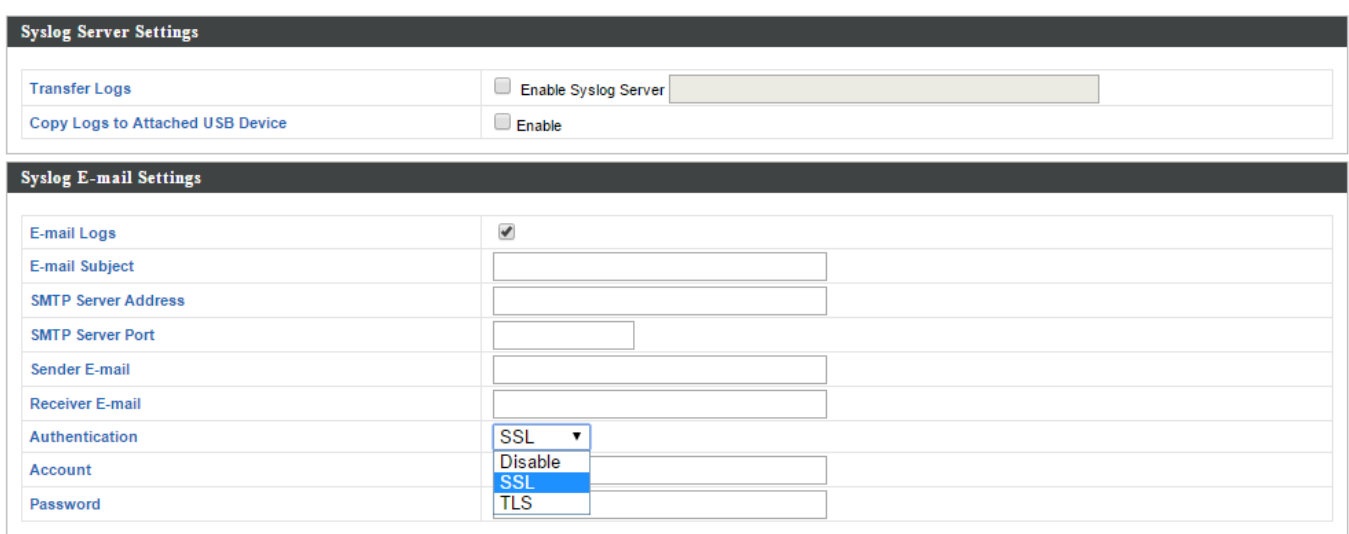

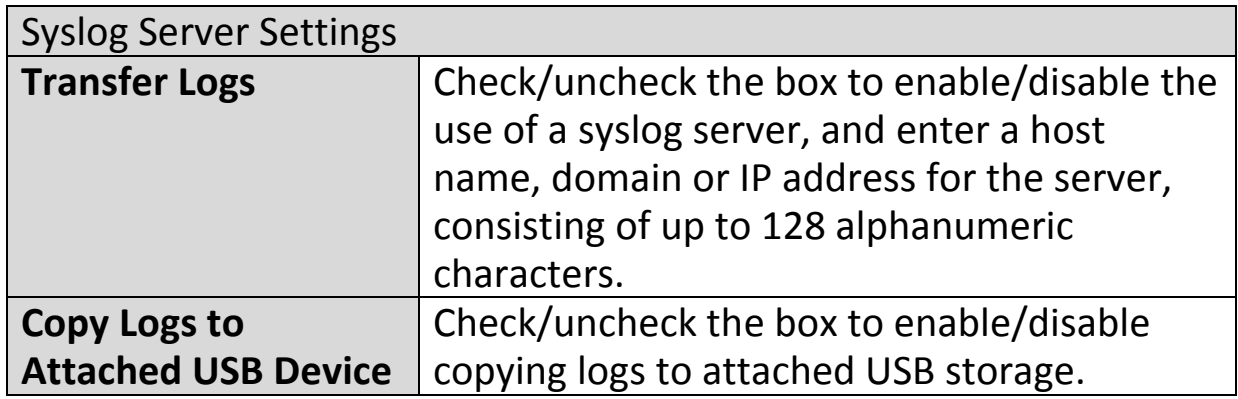

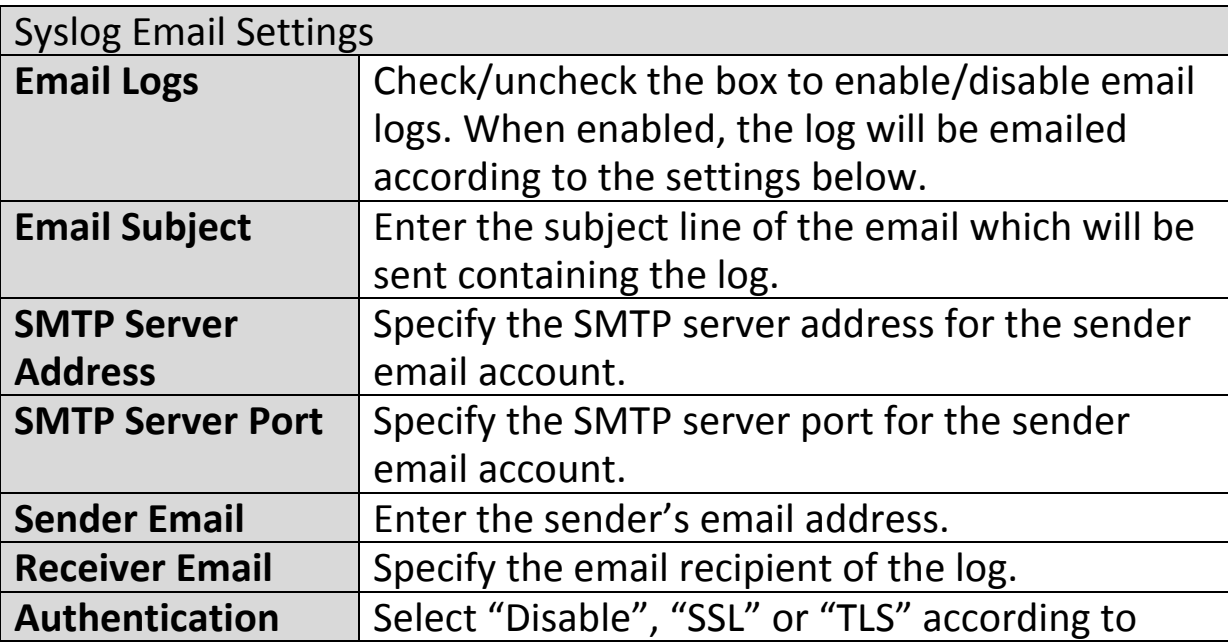

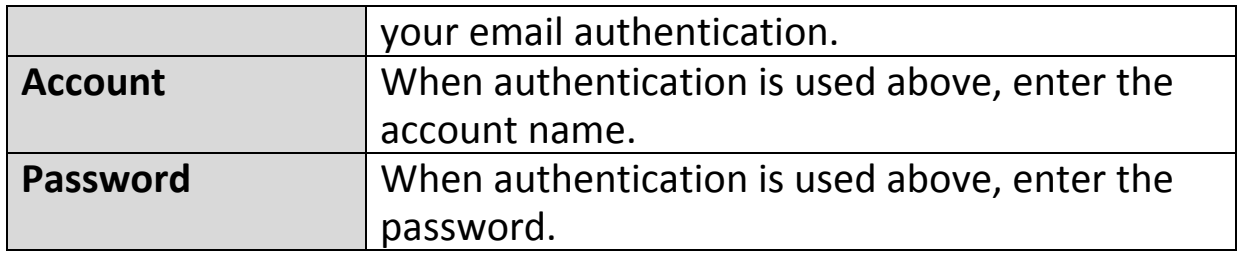

#### **IV-7-3-4. I'm Here**

The access point features a built-in buzzer which can sound on command using the "I'm Here" page. This is useful for network administrators and engineers working in complex network environments to locate the access point.

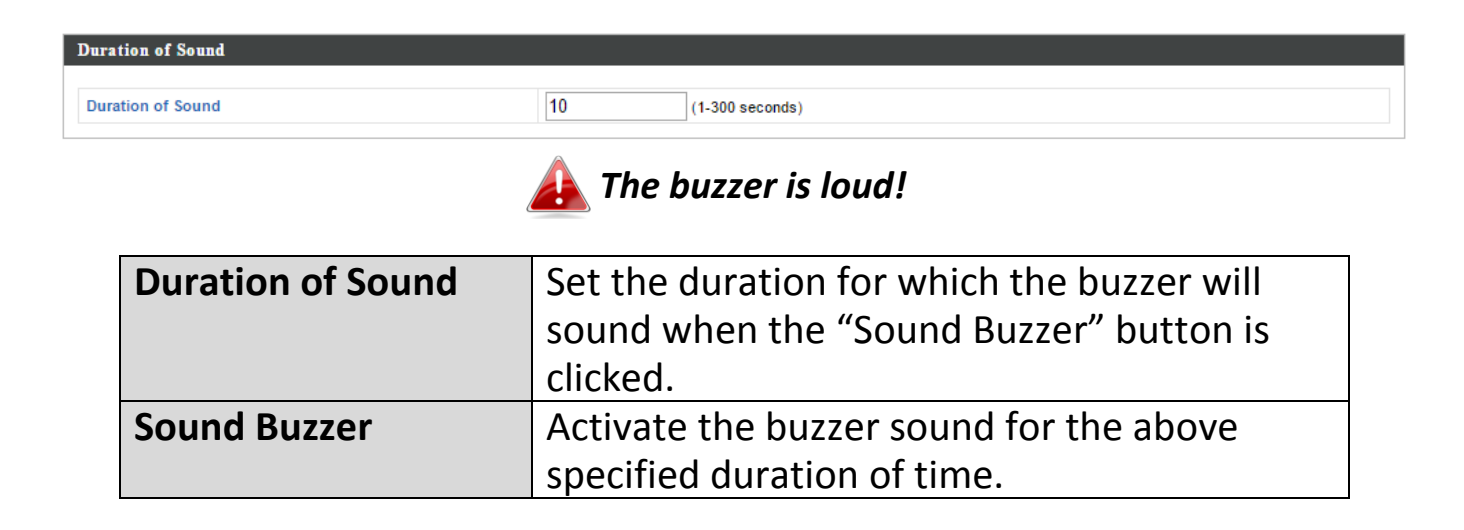

#### **IV-7-4. Advanced**

Wi-Fi Multimedia (WMM) is a Wi-Fi Alliance interoperability certification based on the IEEE 802.11e standard, which provides Quality of Service (QoS) features to IEE 802.11 networks. WMM prioritizes traffic according to four categories: background, best effort, video and voice.

#### **IV-7-4-1. LED Settings**

The access point's LEDs can be manually enabled or disabled according to your preference.

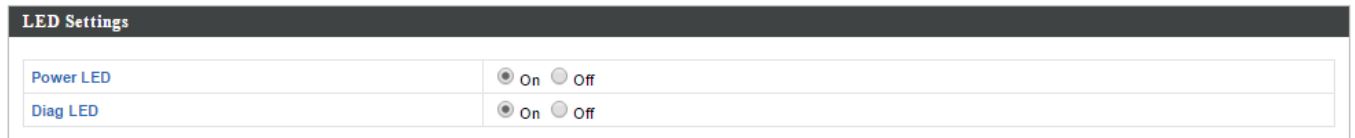

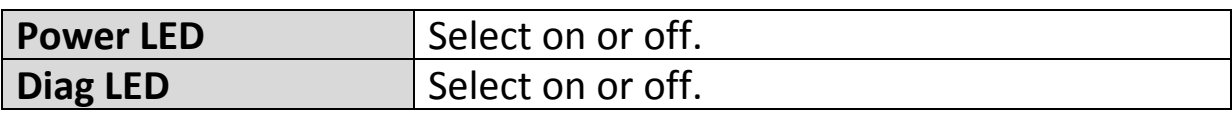

#### **IV-7-4-2. Update Firmware**

The "Firmware" page allows you to update the system firmware to a more recent version. Updated firmware versions often offer increased performance and security, as well as bug fixes. You can download the latest firmware from the Edimax website.

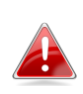

*This firmware update is for an individual access point. To update firmware for multiple access points in the AP array, go to NMS Settings Firmware Upgrade.*

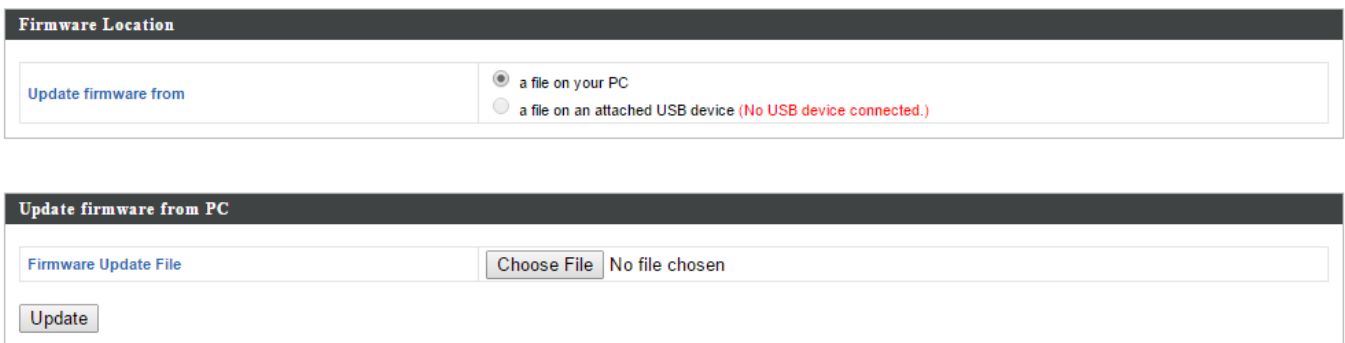

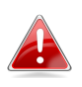

*Do not switch off or disconnect the access point during a firmware upgrade, as this could damage the device.*

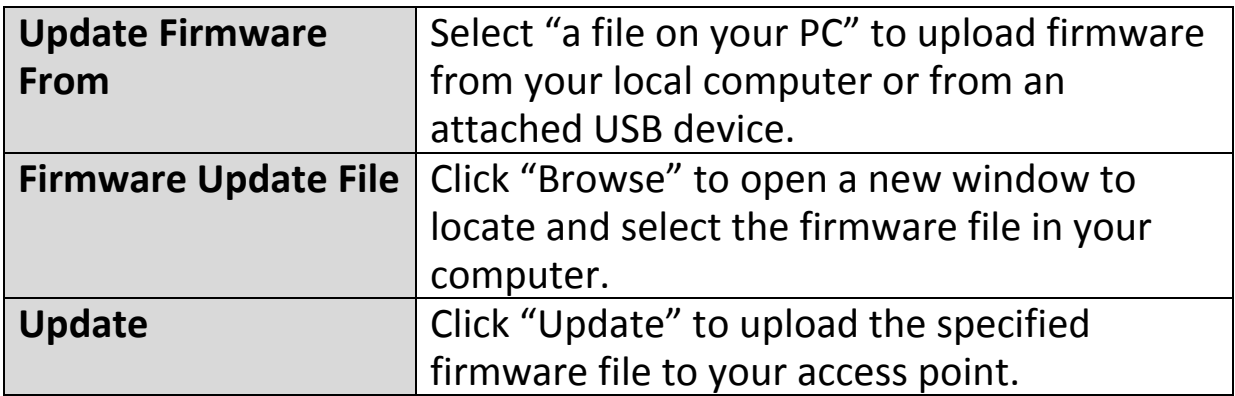

#### **IV-7-4-3. Save/Restore Settings**

The access point's "Save/Restore Settings" page enables you to save/backup the access point's current settings as a file to your local computer or a USB device attached to the access point, and restore the access point to previously saved settings.

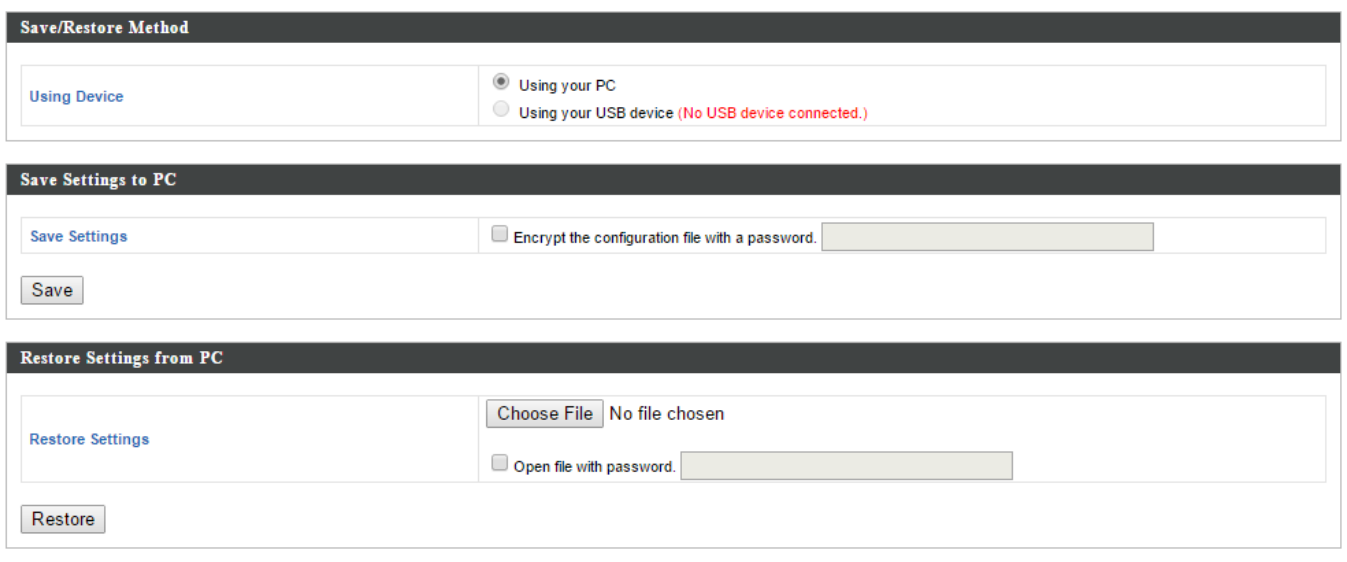

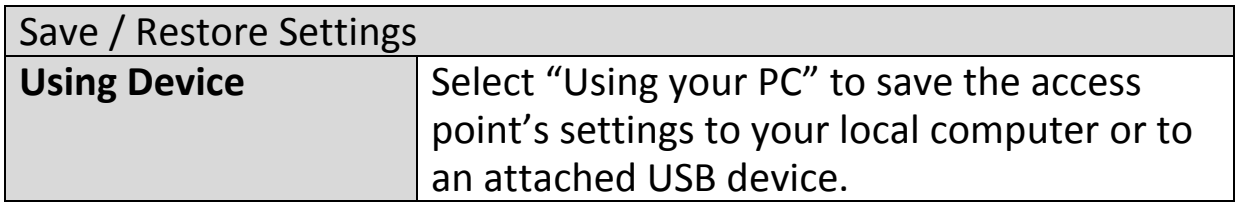

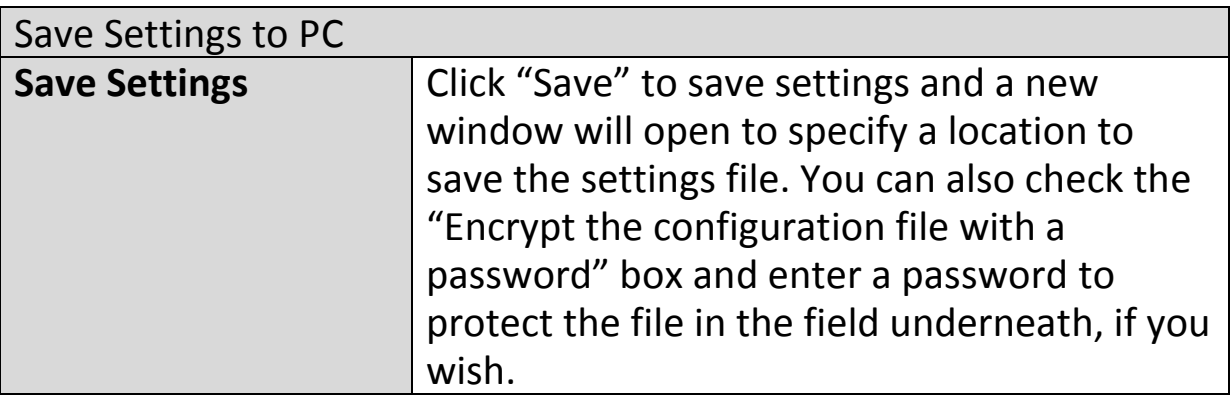

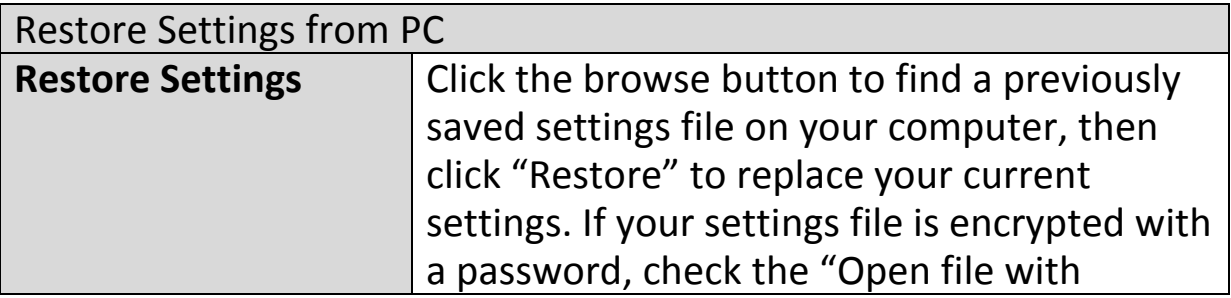

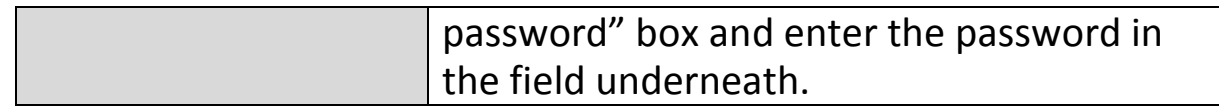

#### **IV-7-4-4. Factory Default**

If the access point malfunctions or is not responding, then it is recommended that you reboot the device (see **IV-7-4-5.**) or reset the device back to its factory default settings. You can reset the access point back to its default settings using this feature if the location of the access point is not convenient to access the reset button.

This will restore all settings to factory defaults.

**Factory Default** 

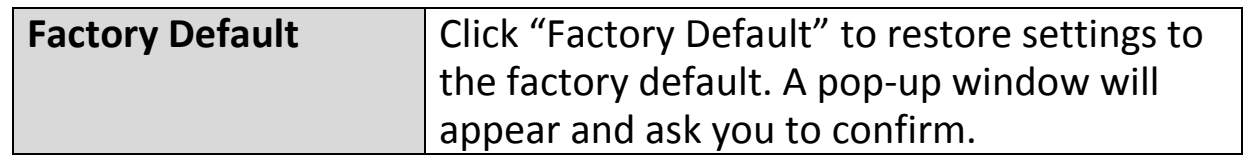

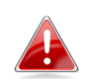

*After resetting to factory defaults, please wait for the access point to reset and restart.*

#### **IV-7-4-5. Reboot**

If the access point malfunctions or is not responding, then it is recommended that you reboot the device or reset the access point back to its factory default settings (see **IV-7-4-4**). You can reboot the access point remotely using this feature.

This will reboot the product. Your settings will not be changed. Click "Reboot" to reboot the product now.

Reboot

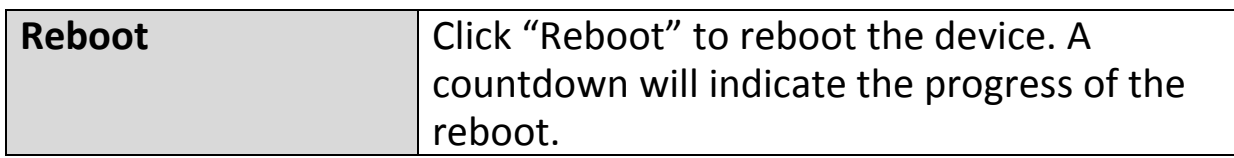

## **IV-8. Toolbox**

#### **IV-8-1. Network Connectivity**

#### **IV-8-1-1. Ping**

Ping is a computer network administration utility used to test whether a particular host is reachable across an IP network and to measure the round-trip time for sent messages.

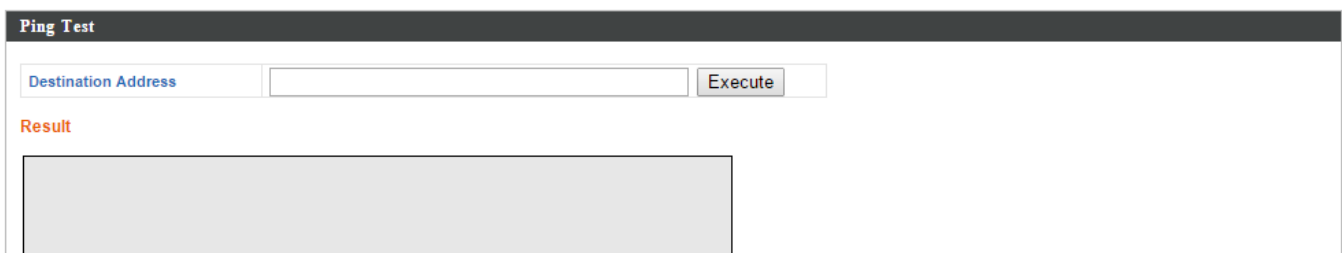

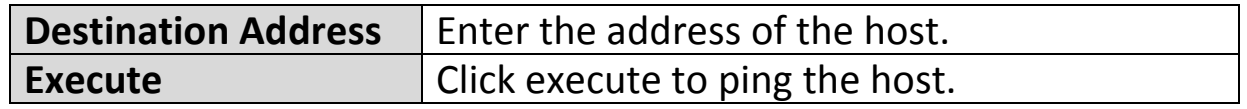

#### **IV-8-1-2. Trace Route**

Traceroute is a diagnostic tool for displaying the route (path) and measuring transit delays of packets across an IP network.

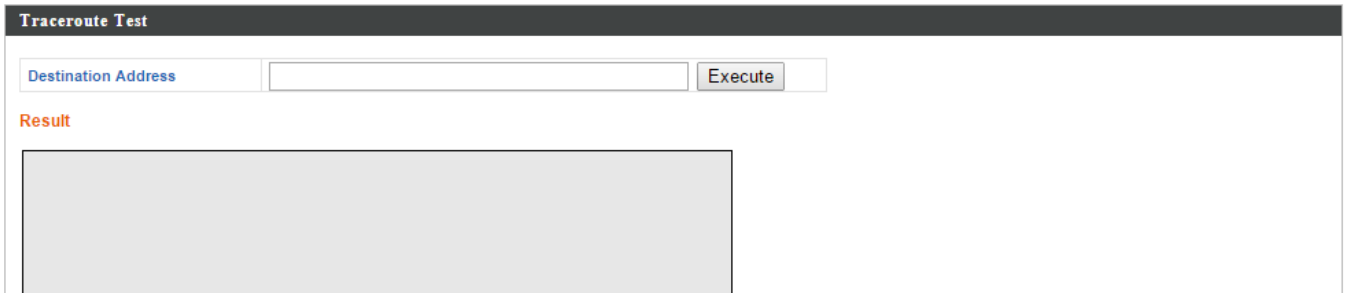

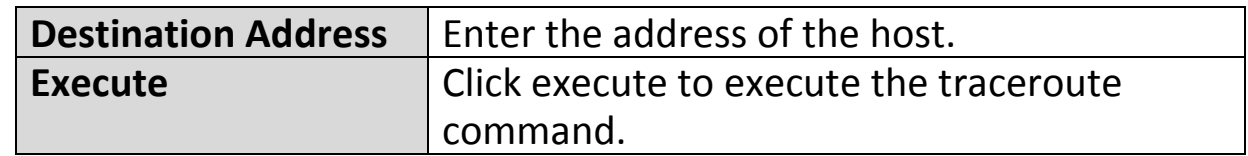

# *V. Appendix*

## **V-1. Configuring your IP address**

The access point uses the default IP address **192.168.2.2**. In order to access the browser based configuration interface, you need to modify the IP address of your computer to be in the same IP address subnet e.g. **192.168.2.x (x = 3 – 254).**

The procedure for modifying your IP address varies across different operating systems; please follow the guide appropriate for your operating system.

In the following examples we use the IP address **192.168.2.10** though you can use any IP address in the range **192.168.2.x (x = 3 – 254).**

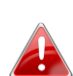

*If you changed the AP Controller's IP address, or if your gateway/router uses a DHCP server, ensure you enter the correct IP address. Refer to your gateway/router's settings. Your computer's IP address must be in the same subnet as the AP Controller.*

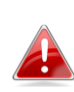

*If using a DHCP server on the network, it is advised to use your DHCP server's settings to assign the AP Controller a static IP address.*

#### **V-1-1. Windows XP**

**1.** Click the "Start" button (it should be located in the lower-left corner of your computer), then click "Control Panel". Double-click the "Network and Internet Connections" icon, click "Network Connections", and then double-click "Local Area Connection". The "Local Area Connection Status" window will then appear, click "Properties".

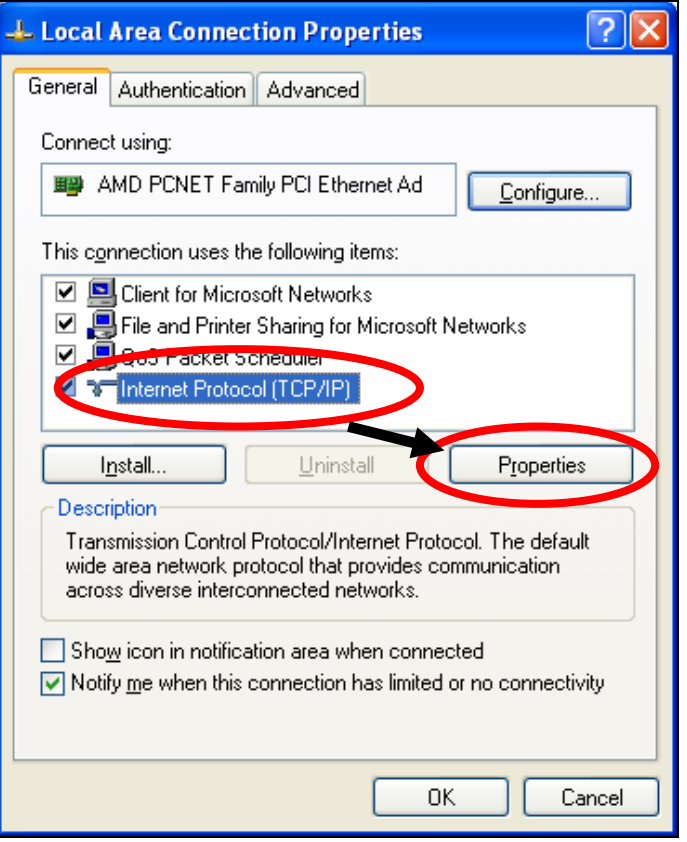

**2.** Select "Use the following IP address", then input the following values:

**IP address**: 192.168.2.10 **Subnet Mask**: 255.255.255.0

Click 'OK' when finished.

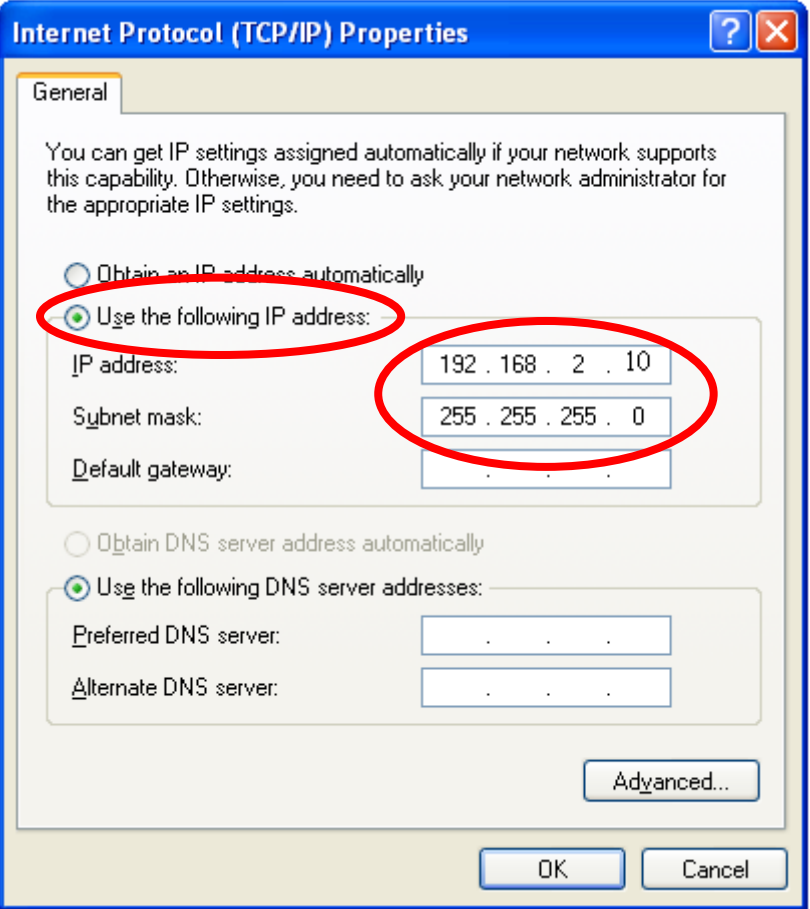

#### **V-1-2. Windows Vista**

**1.** Click the "Start" button (it should be located in the lower-left corner of your computer), then click "Control Panel". Click "View Network Status and Tasks", then click "Manage Network Connections". Right-click "Local Area Network", then select "Properties". The "Local Area Connection Properties" window will then appear, select "Internet Protocol Version 4 (TCP / IPv4)", and then click "Properties".

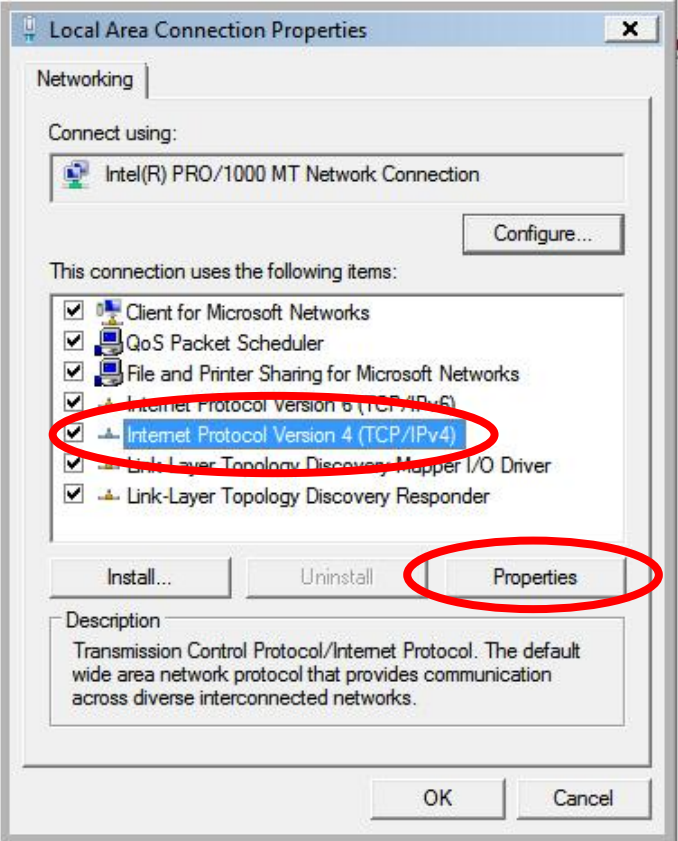

**2.** Select "Use the following IP address", then input the following values:

**IP address**: 192.168.2.10 **Subnet Mask**: 255.255.255.0

Click 'OK' when finished.

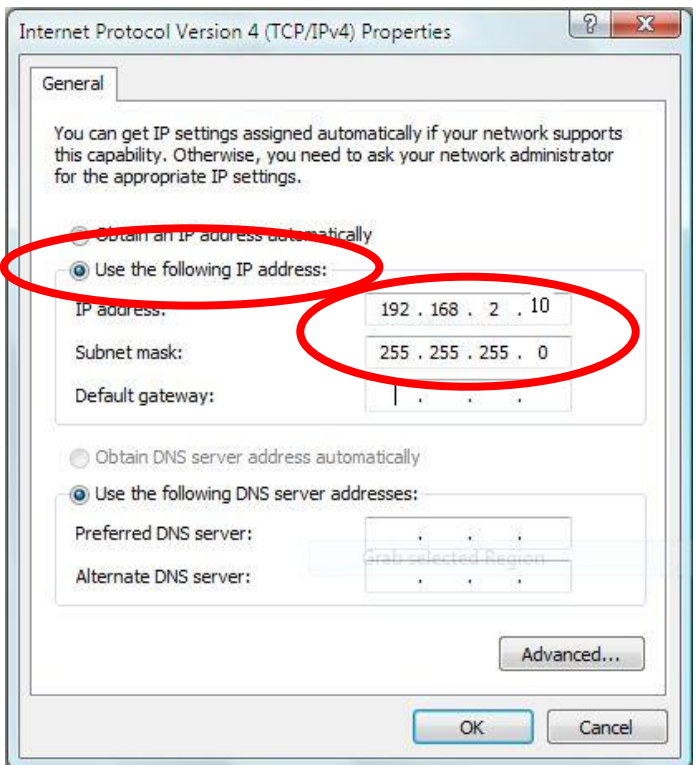

#### **V-1-3. Windows 7**

**1.** Click the "Start" button (it should be located in the lower-left corner of your computer), then click "Control Panel".

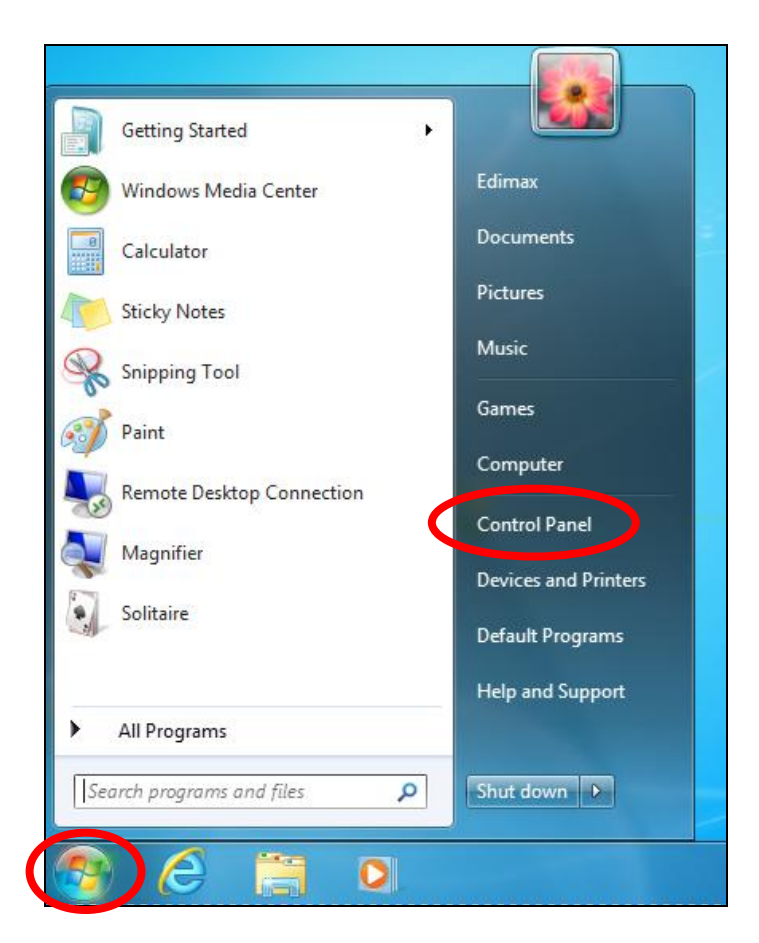

**2.** Under "Network and Internet" click "View network status and tasks".

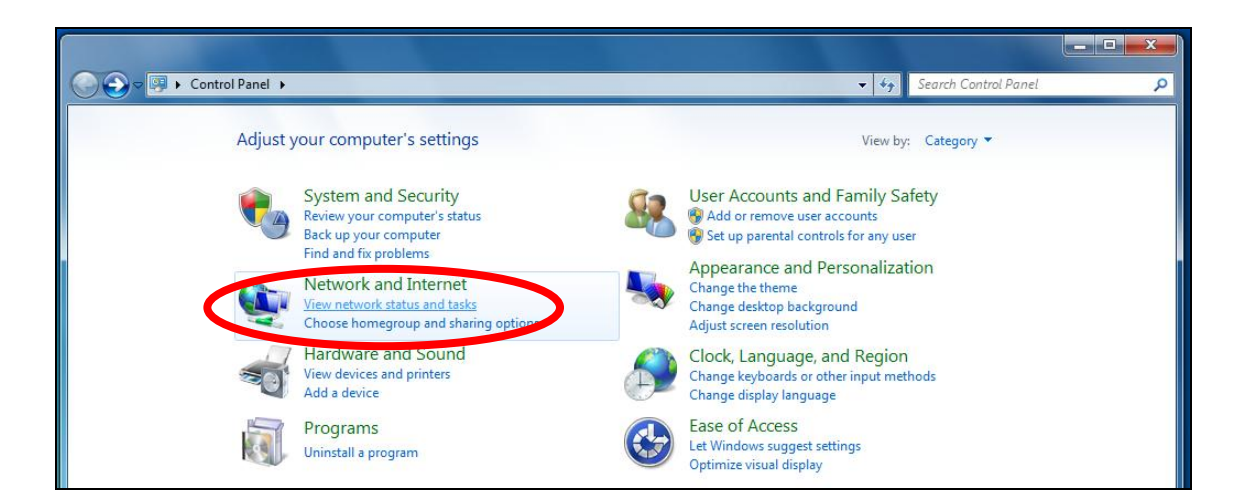

**3.** Click "Local Area Connection".

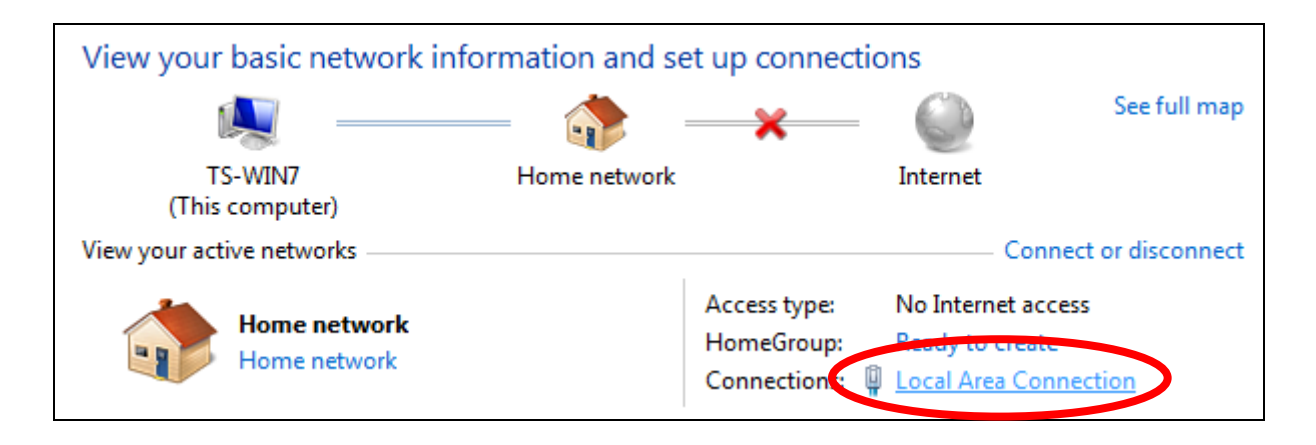

## **4.** Click "Properties".

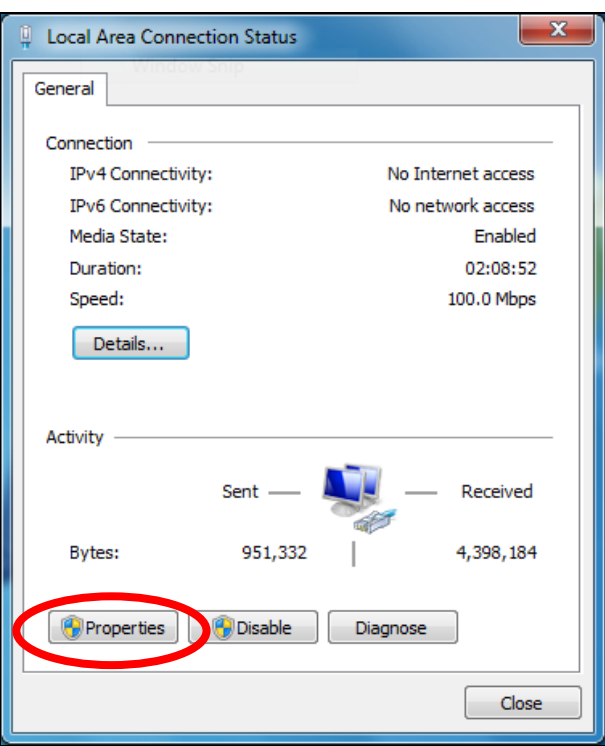

**5.**Select "Internet Protocol Version 4 (TCP/IPv4) and then click "Properties".

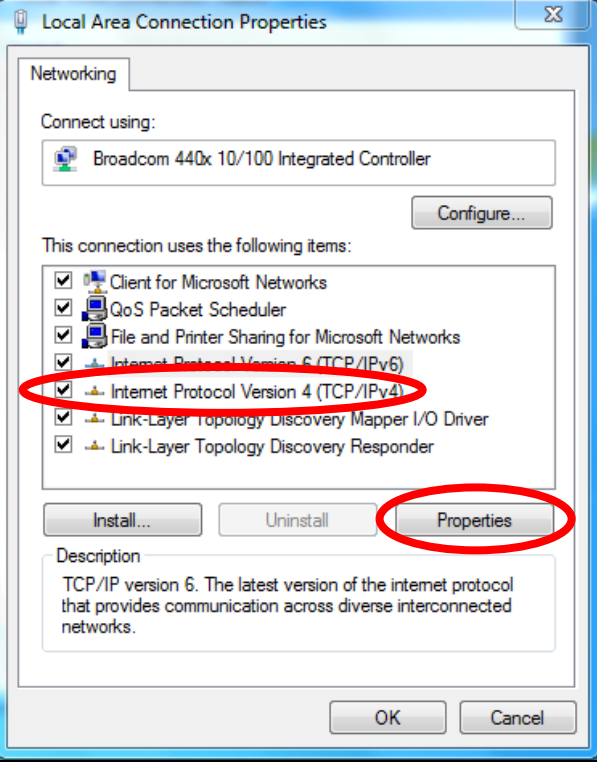

**6.** Select "Use the following IP address", then input the following values:

**IP address**: 192.168.2.10 **Subnet Mask**: 255.255.255.0

Click 'OK' when finished.

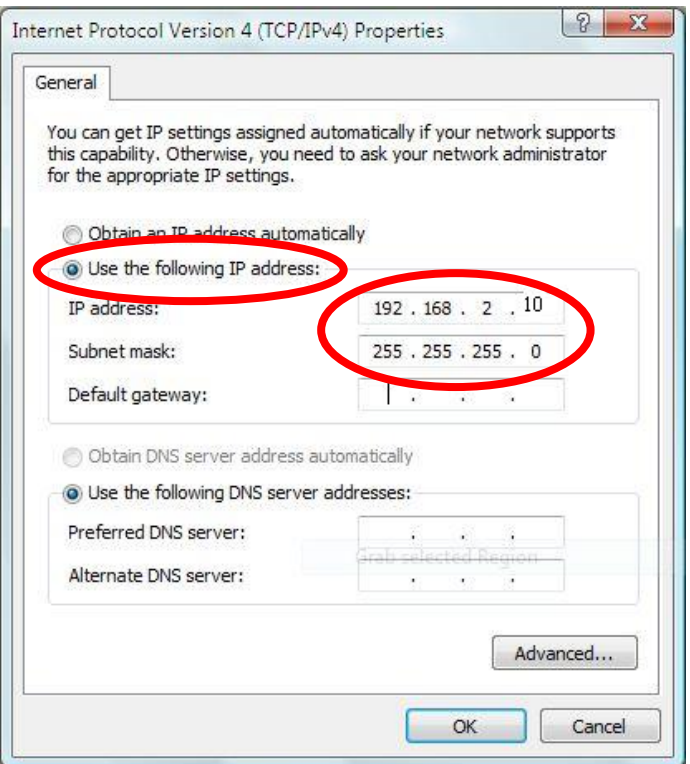

#### **V-1-4. Windows 8**

**1.** From the Windows 8 Start screen, you need to switch to desktop mode. Move your curser to the bottom left of the screen and click.

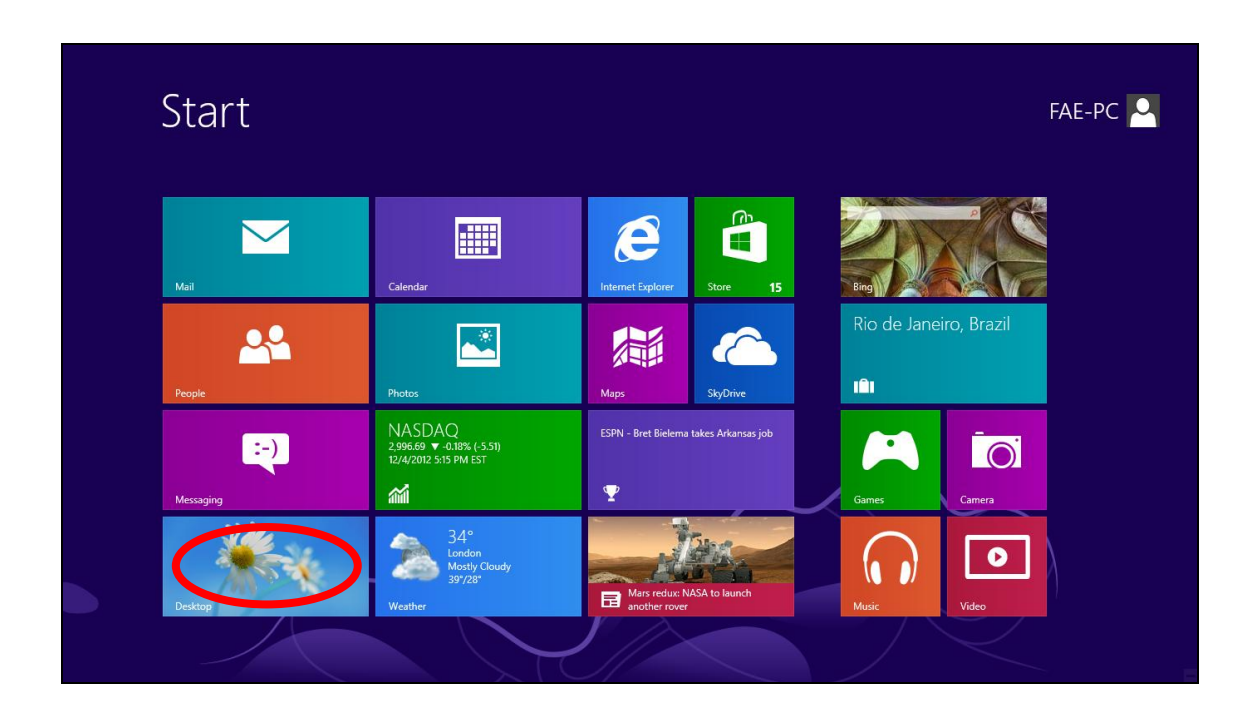

**2.** In desktop mode, click the File Explorer icon in the bottom left of the screen, as shown below.

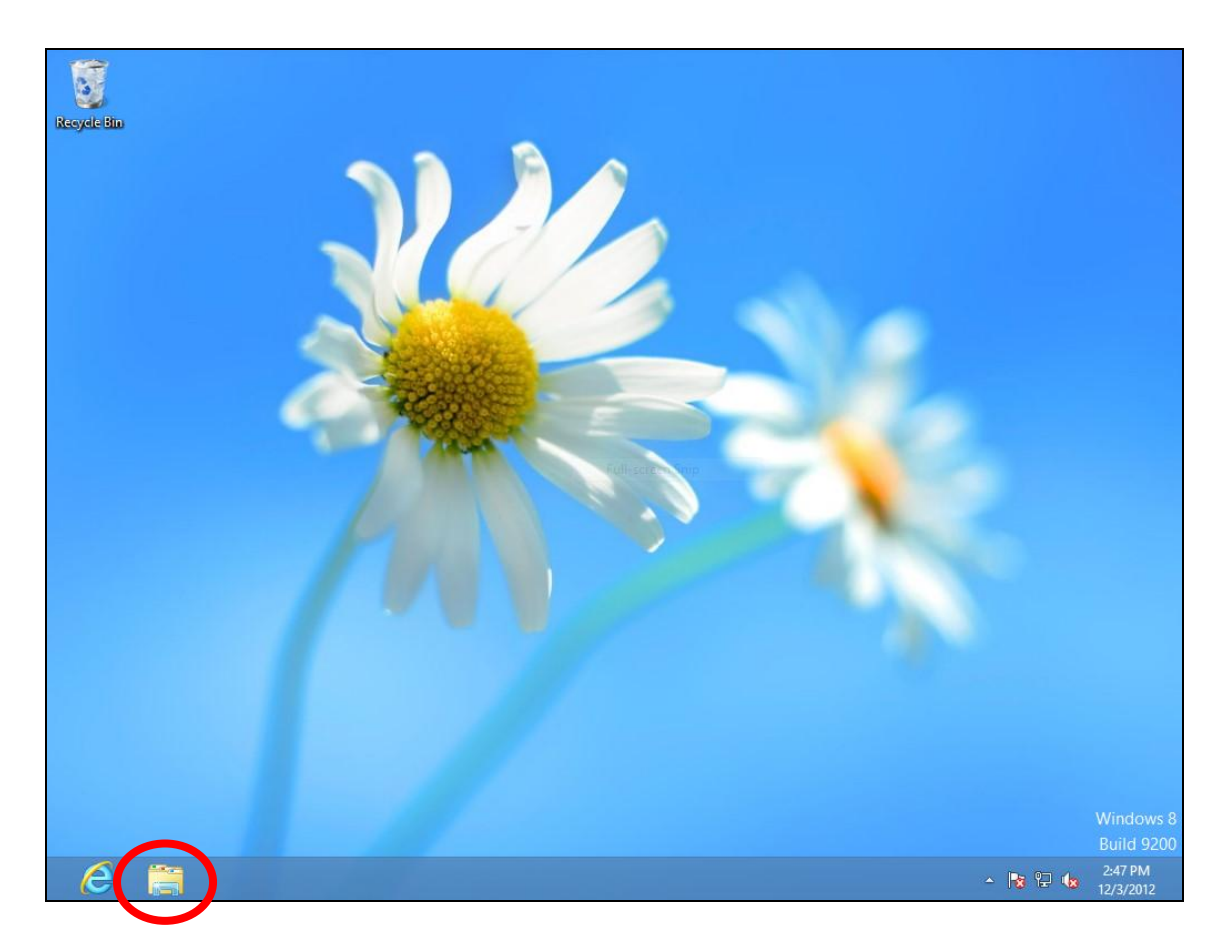

**3.** Right click "Network" and then select "Properties".

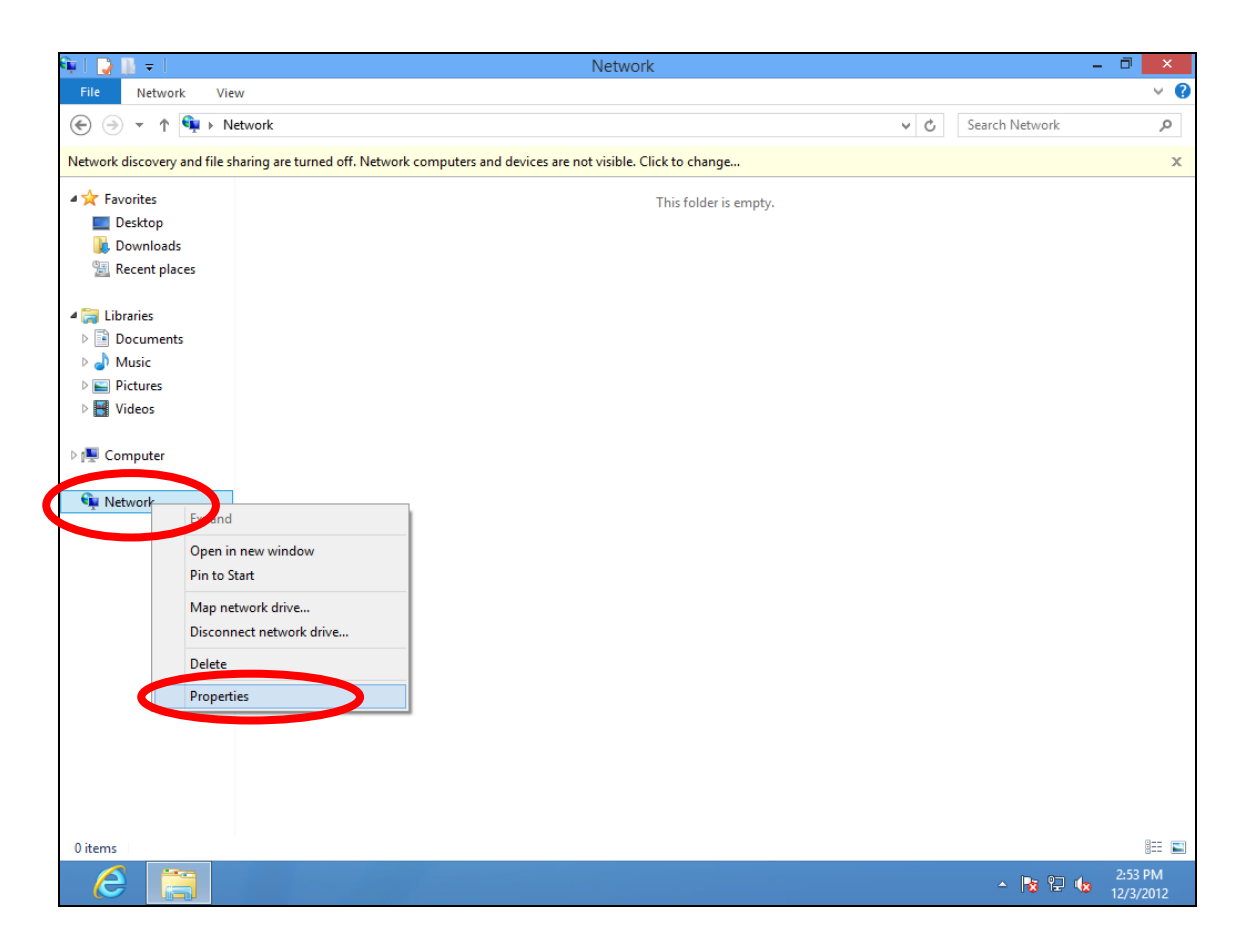

134 **4.** In the window that opens, select "Change adapter settings" from the left

#### side.

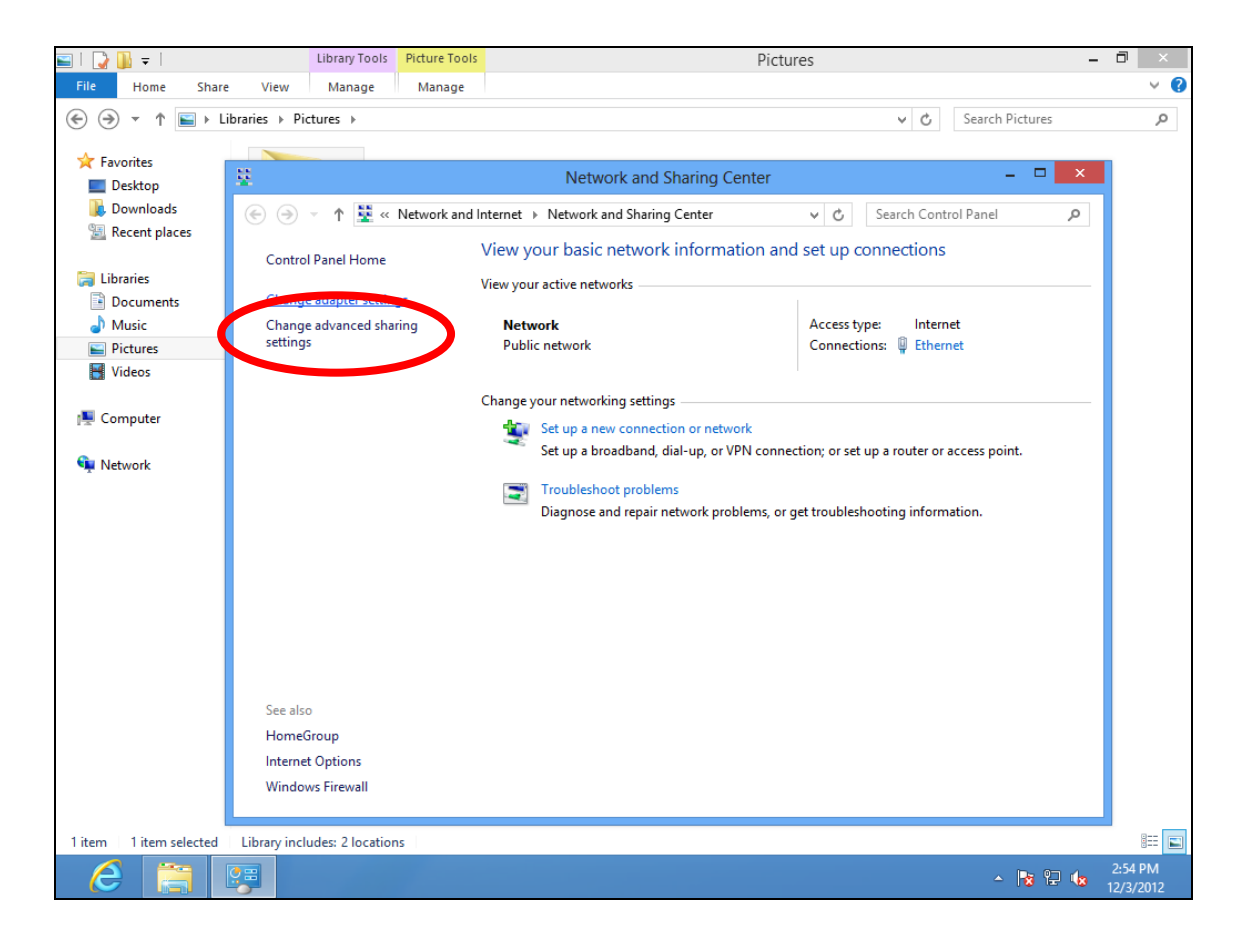

**5.** Choose your connection and right click, then select "Properties".

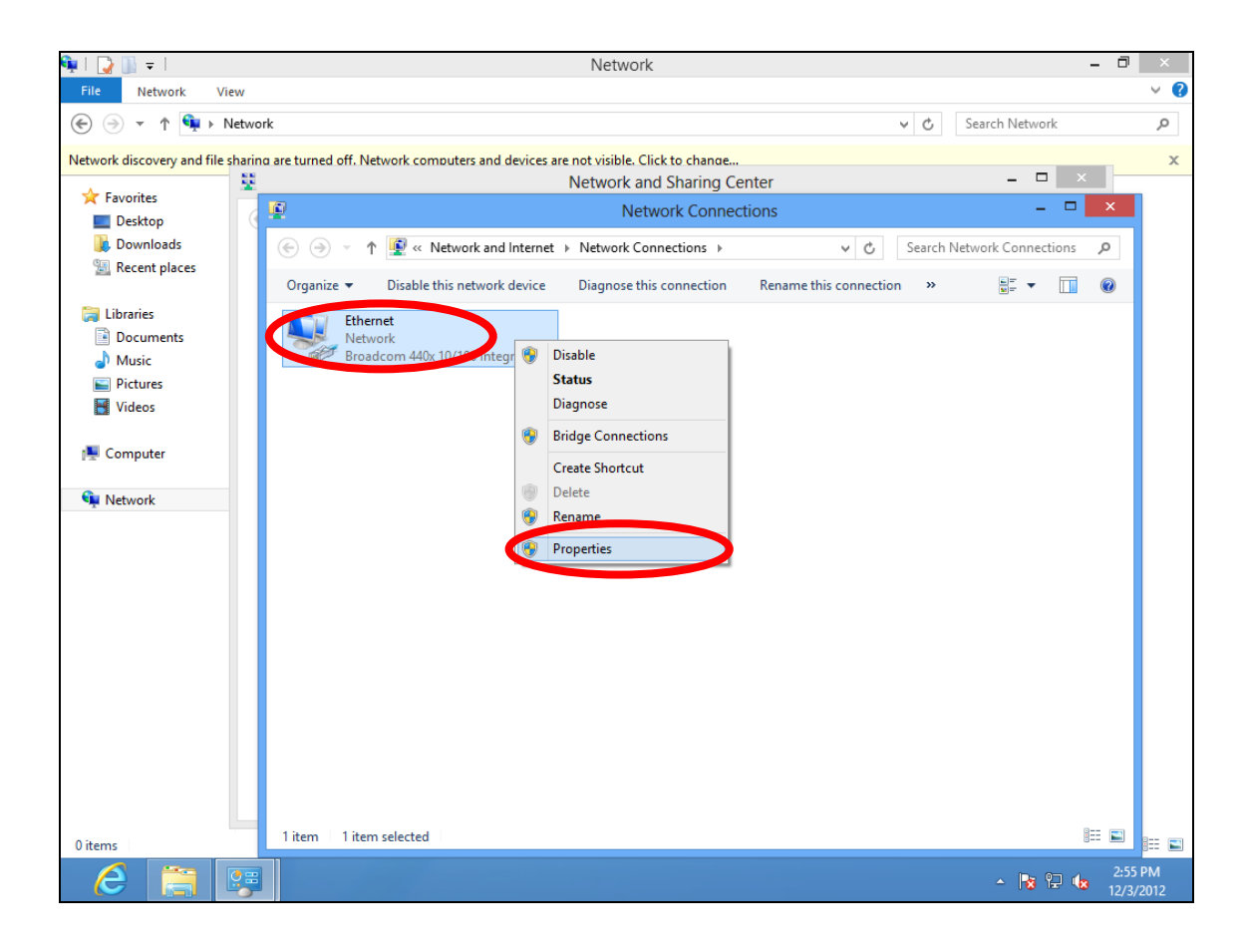

**6.** Select "Internet Protocol Version 4 (TCP/IPv4) and then click "Properties".

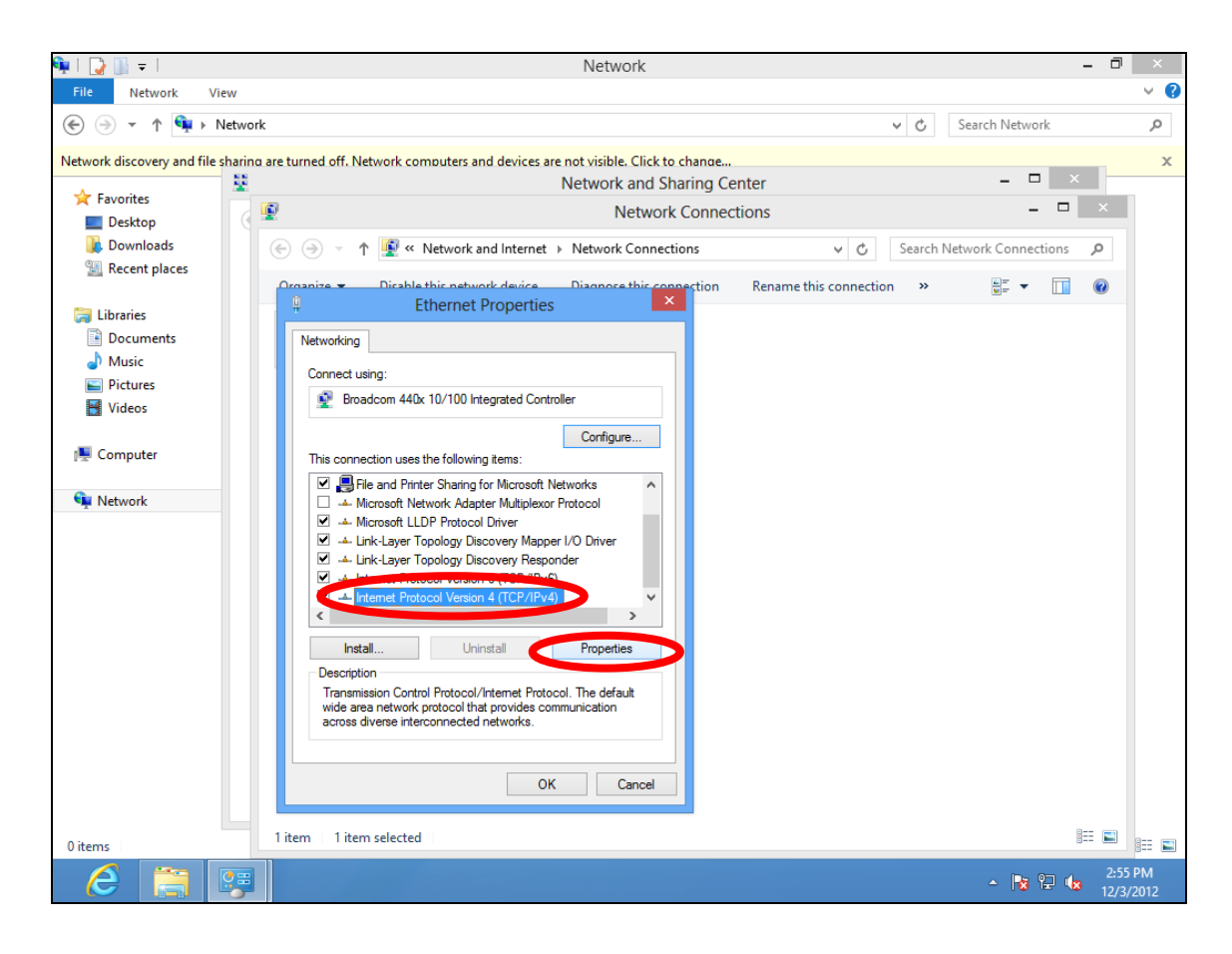

**7.** Select "Use the following IP address", then input the following values:

**IP address**: 192.168.2.10 **Subnet Mask**: 255.255.255.0

Click 'OK' when finished.

#### **V-1-5. Mac**

**1.** Have your Macintosh computer operate as usual, and click on "System Preferences"

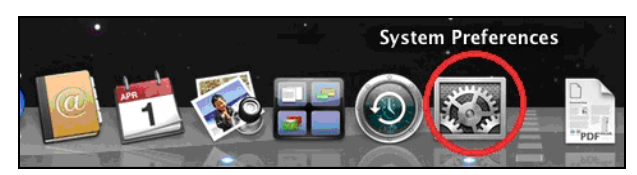

**2.** In System Preferences, click on "Network".

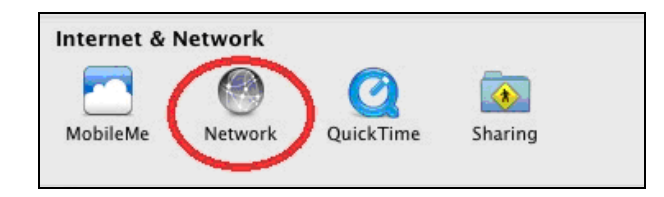

**3.** Click on "Ethernet" in the left panel.

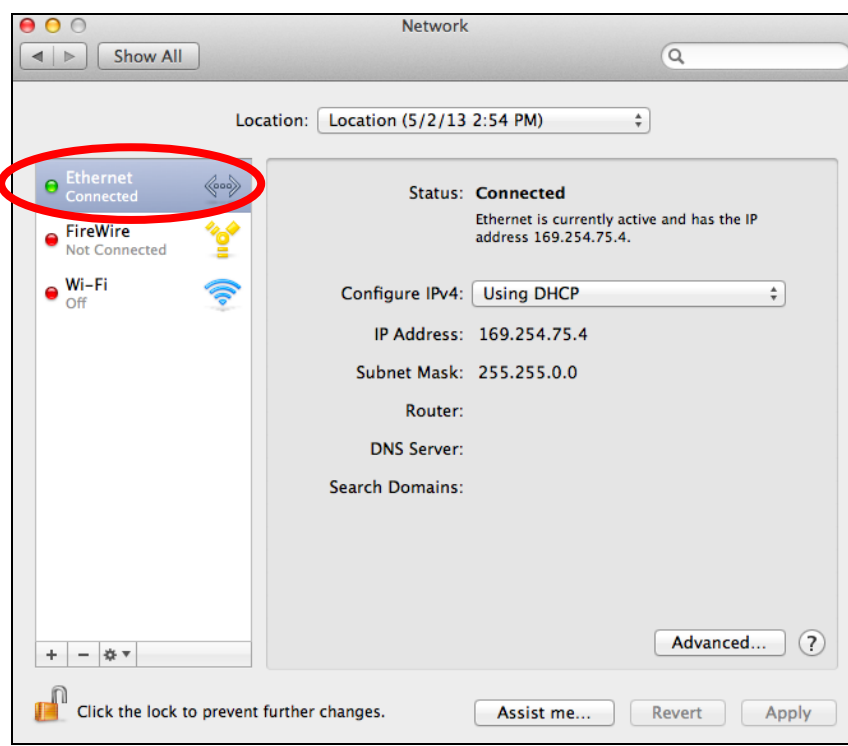

**4.** Open the drop-down menu labeled "Configure IPv4" and select "Manually".

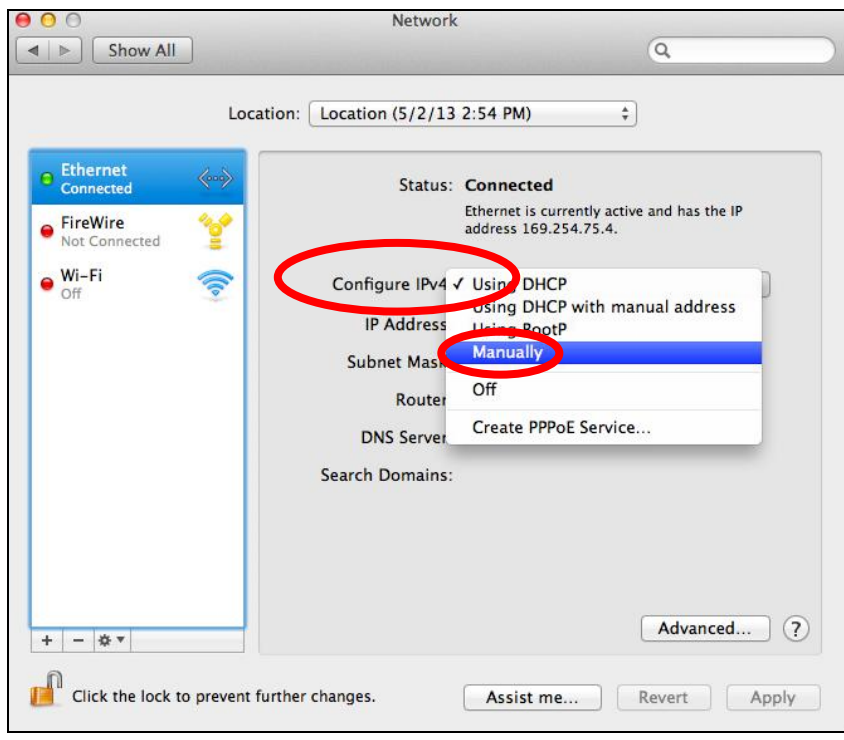

**5.** Enter the IP address 192.168.2.10 and subnet mask 255.255.255.0. Click on "Apply" to save the changes.

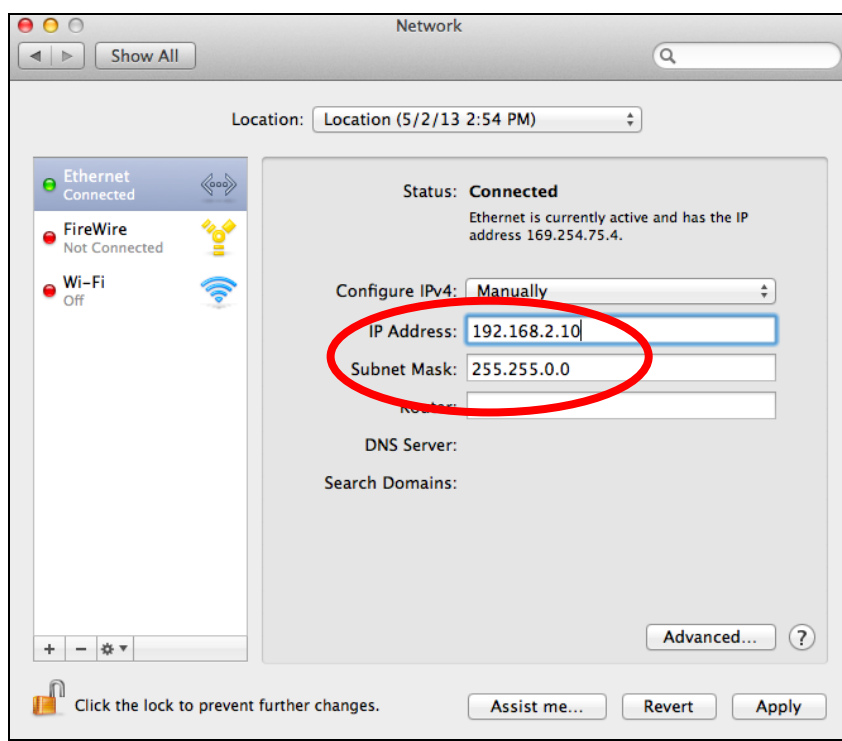

## *VI.Best Practice*

#### **VI-1. How to Create and Link WLAN & Access Point Groups**

You can use NMS to create individual SSIDs and group multiple SSIDs together into WLAN groups. You can then assign individual access points to use those WLAN group settings and/or group multiple access points together into access point groups, which you can also assign to use WLAN group settings.

Follow the example below to:

- **A.** Create a WLAN group.
- **B.** Create an access point group.
- **C.** Assign the access point group to use the SSID group settings.

#### **A.**

**1.** Go to NMS Settings → WLAN and click "Add" in the WLAN panel:

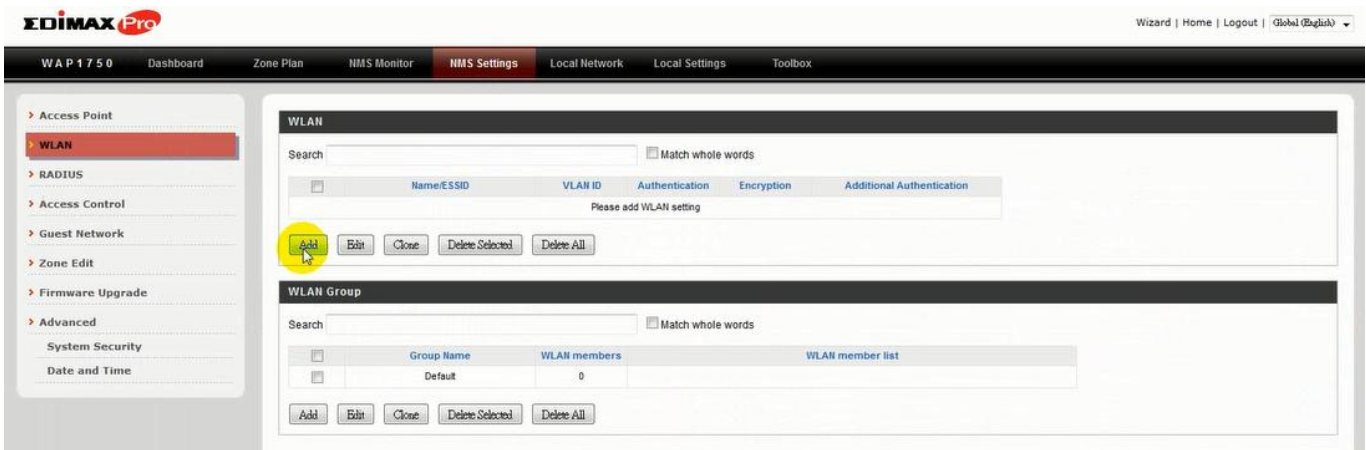

**2.** Enter an SSID **name** and set **authentication/encryption** and click **"Apply"**:

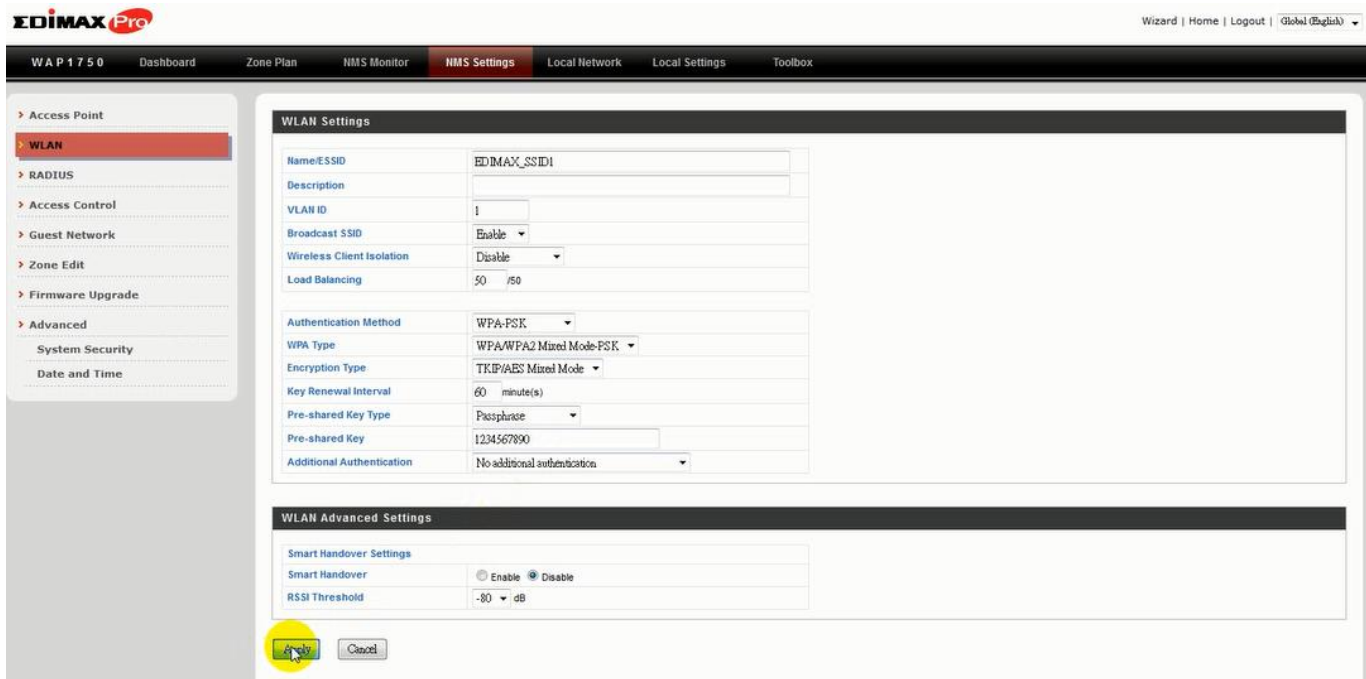

**3.** The new SSID will be displayed in the **WLAN** panel. **Repeat** to add additional SSIDs according to your preference, and then click **"Add"** in the **WLAN Group** panel:

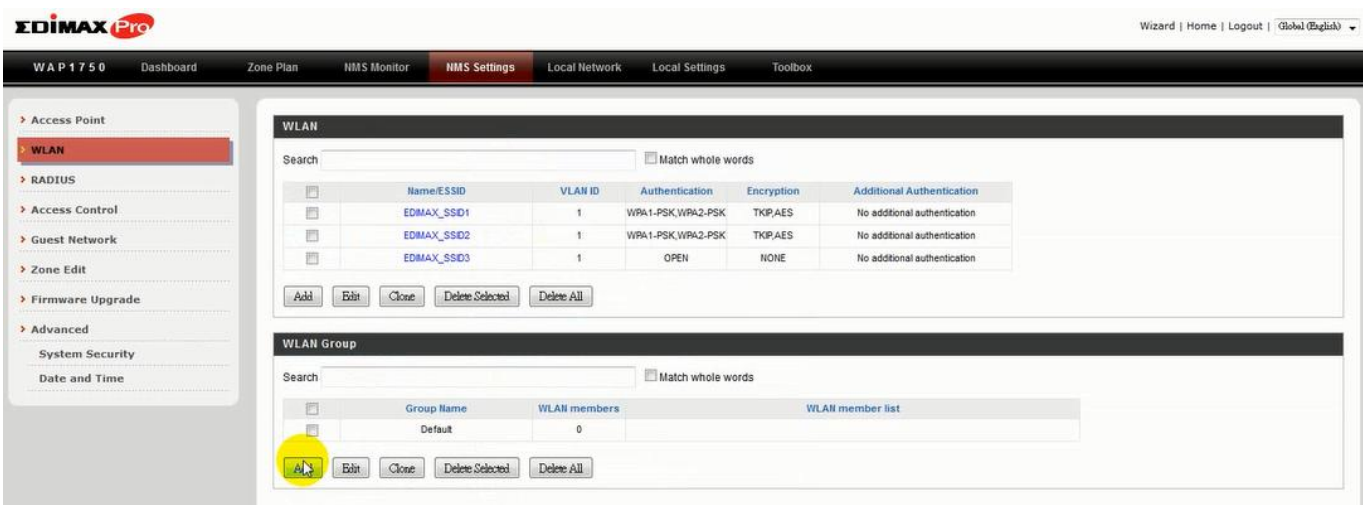

**4.** Enter a **name** for the **SSID group** and **check the boxes** to select which SSIDs to include within the group. Click "**Apply**" when done.

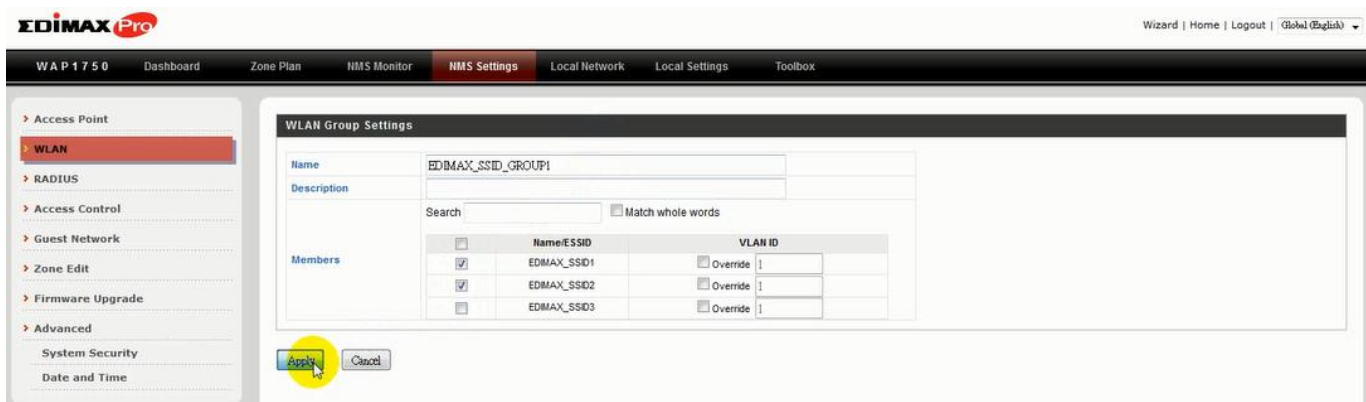

**5.** The new **WLAN group** will be displayed in the **WLAN Group** panel. **Repeat** to add additional WLAN groups according to your preference:

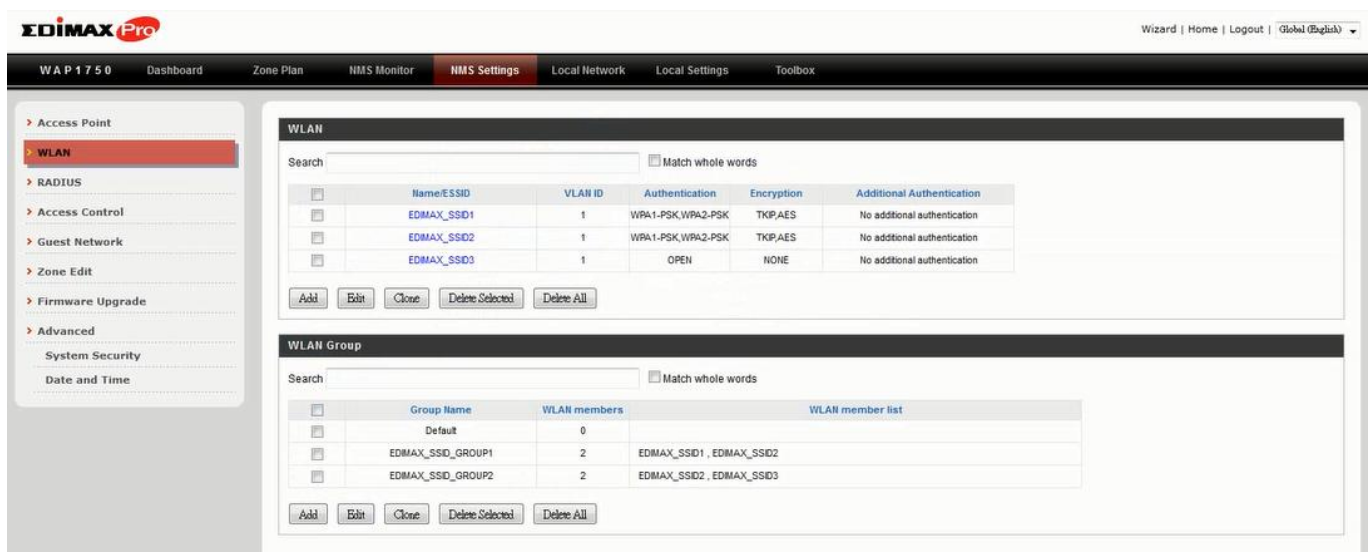

**B.**

1. Go to NMS Settings  $\rightarrow$  Access Point and click "Add" in the Access Point Group Panel:

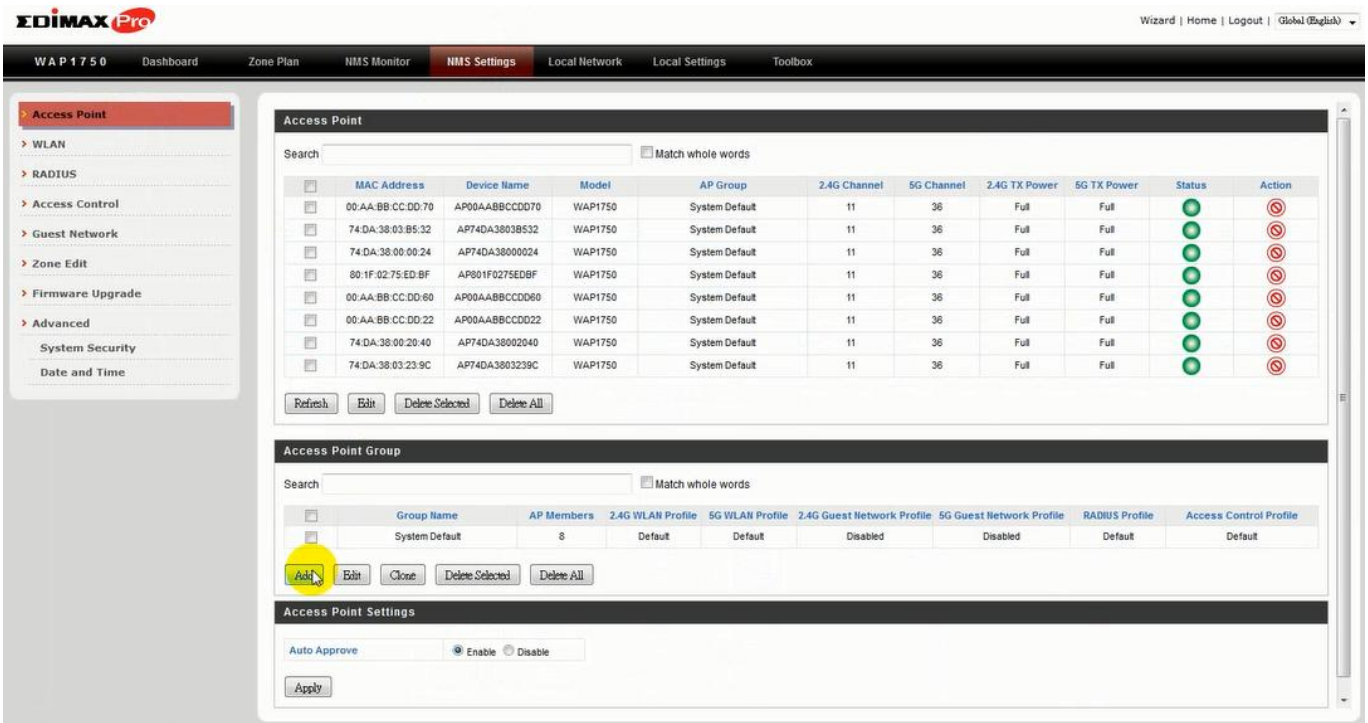

**2.** Enter a **Name** and then scroll down to the **Group Settings** panel and use the **<<** button to **add** selected access points into your group from the box on the right side. Click **"Apply"** when done.

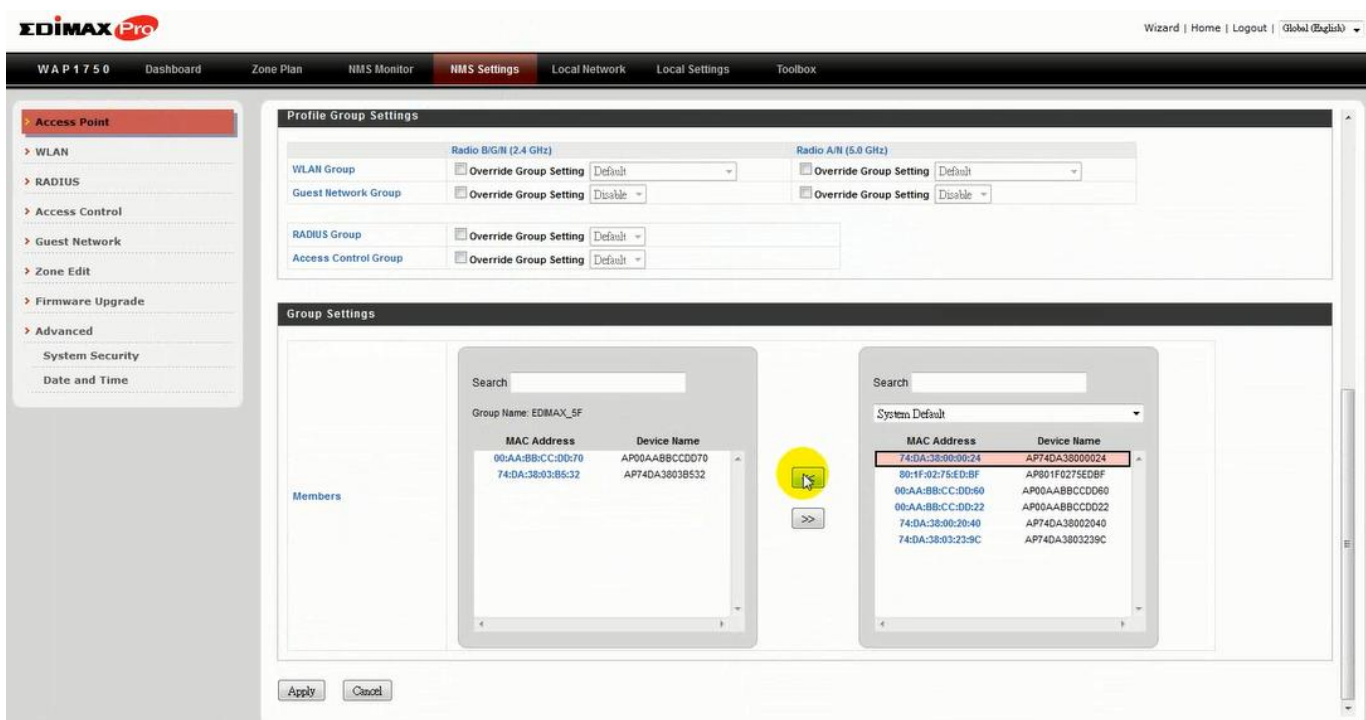

**3.** The new **access point group** will be displayed in the **Access Point Group** panel. **Repeat** to add additional access point groups according to your preference:

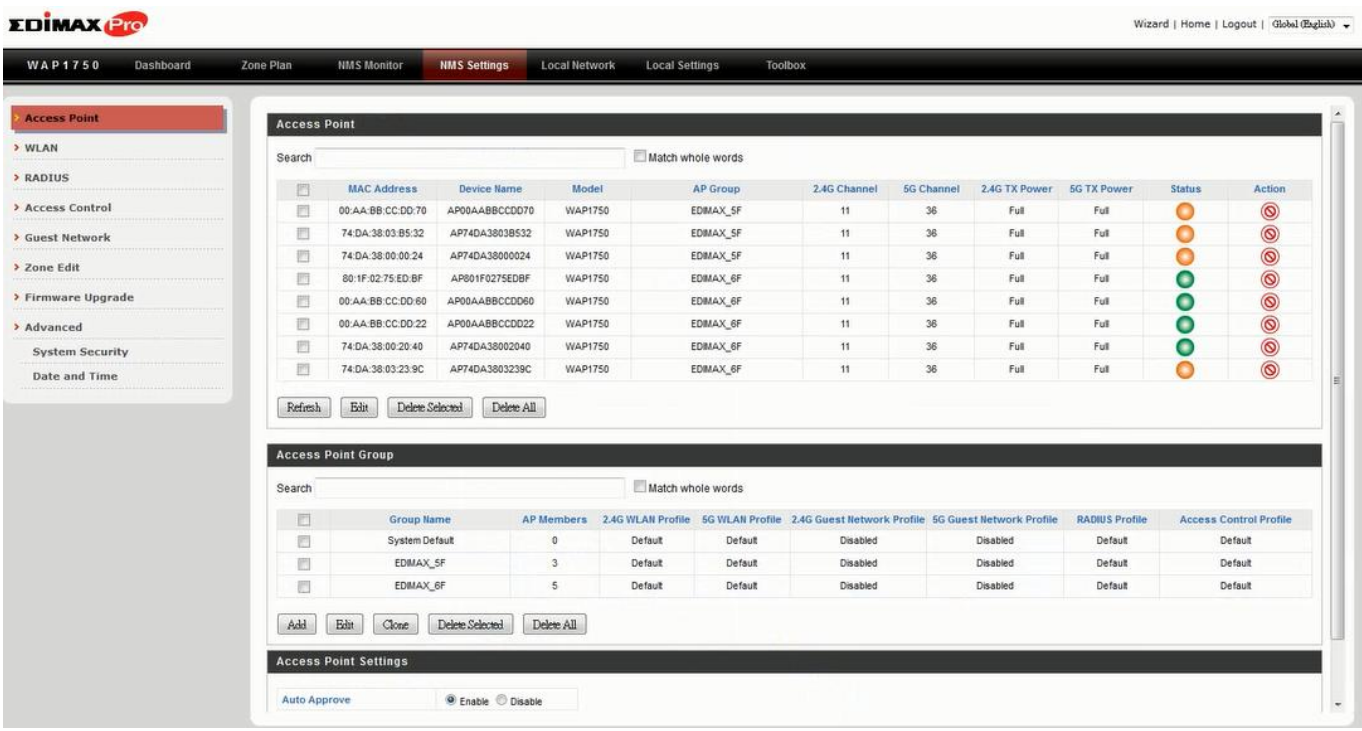

**C.**

1. Go to NMS Settings  $\rightarrow$  Access Point and select an access point group using the checkboxes in the **Access Point Group** panel. Click "**Edit**":

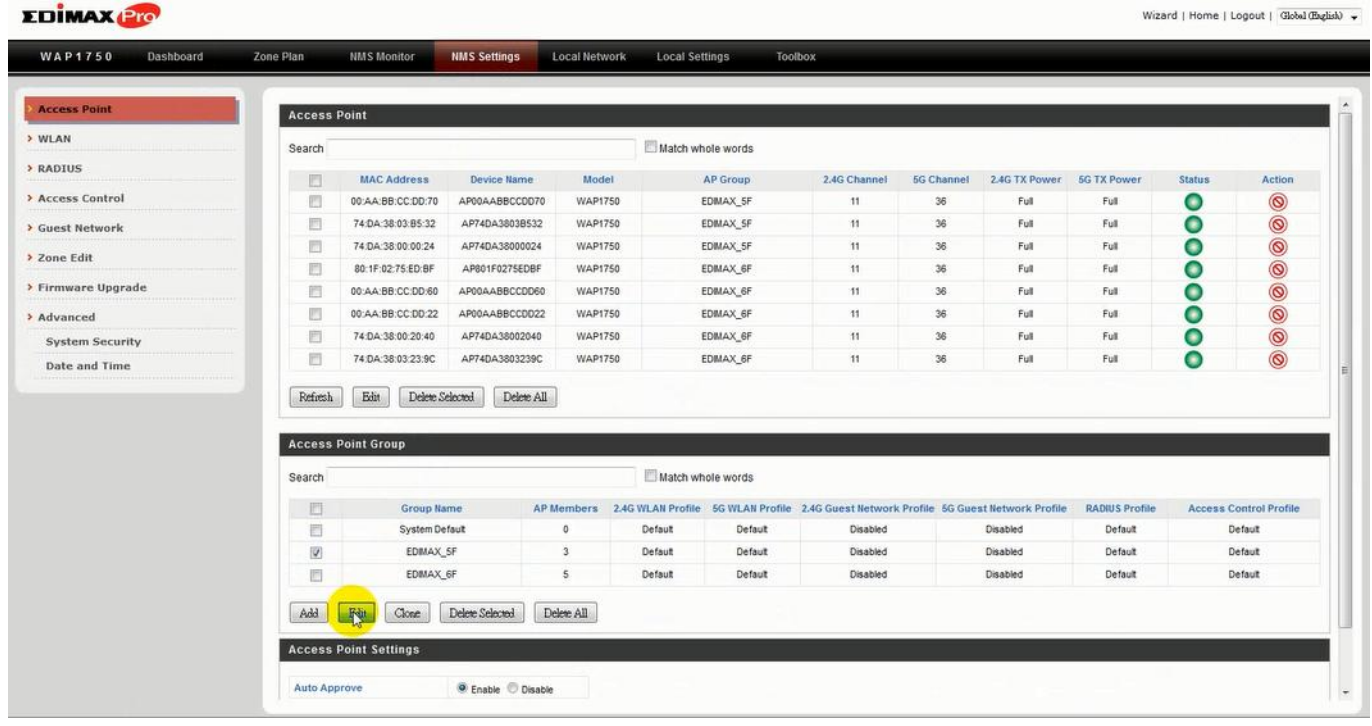

**2.** Scroll down to the **Profile Group Settings** panel and check the "**Override Group Settings**" box for **WLAN Group (2.4GHz and/or 5GHz).** Select your **WLAN group** from the drop-down menu and click "**Apply**":

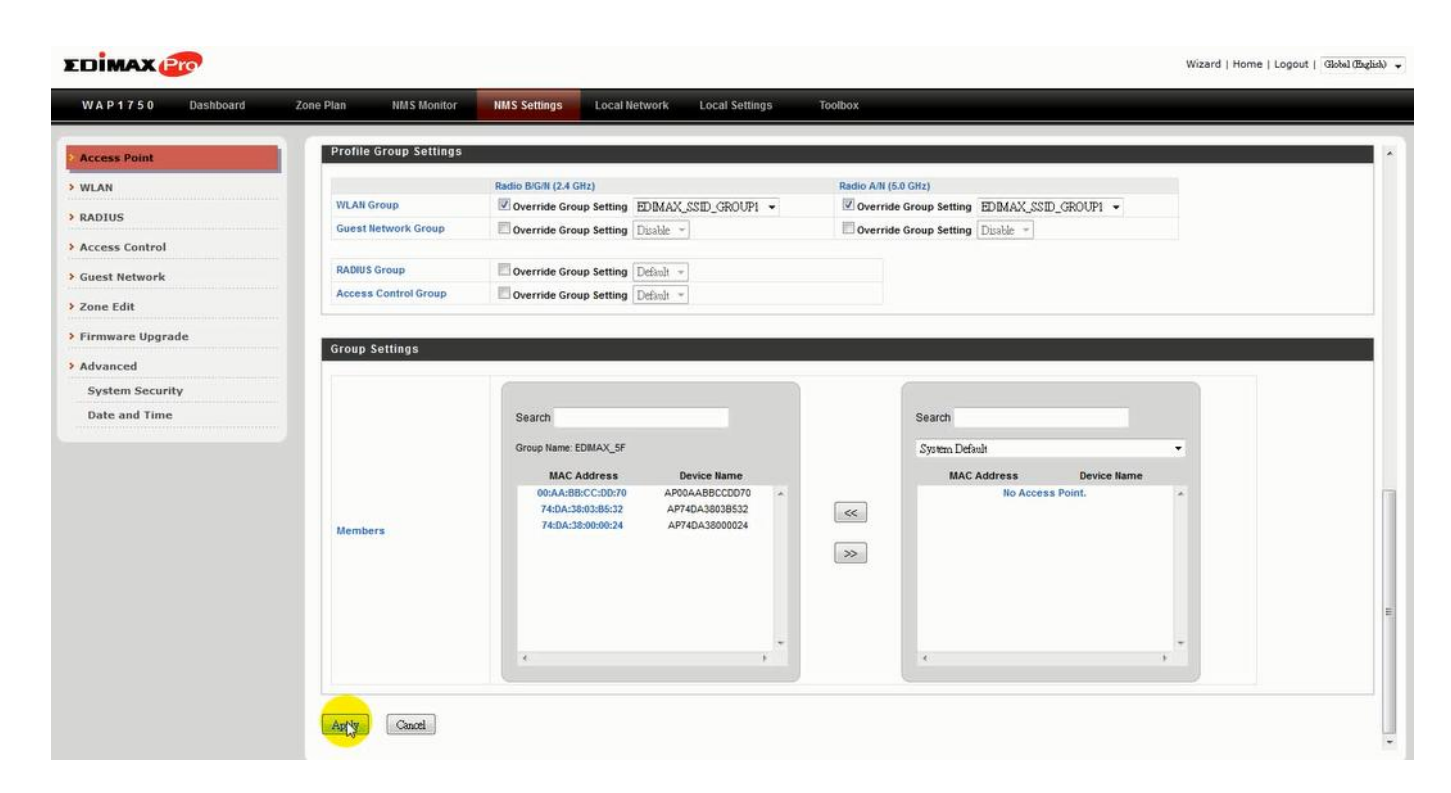

**3.** Repeat for other access point groups according to your preference.
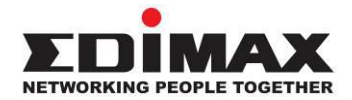

## **COPYRIGHT**

Copyright © Edimax Technology Co., Ltd. all rights reserved. No part of this publication may be reproduced, transmitted, transcribed, stored in a retrieval system, or translated into any language or computer language, in any form or by any means, electronic, mechanical, magnetic, optical, chemical, manual or otherwise, without the prior written permission from Edimax Technology Co., Ltd.

Edimax Technology Co., Ltd. makes no representations or warranties, either expressed or implied, with respect to the contents hereof and specifically disclaims any warranties, merchantability, or fitness for any particular purpose. Any software described in this manual is sold or licensed as is. Should the programs prove defective following their purchase, the buyer (and not this company, its distributor, or its dealer) assumes the entire cost of all necessary servicing, repair, and any incidental or consequential damages resulting from any defect in the software. Edimax Technology Co., Ltd. reserves the right to revise this publication and to make changes from time to time in the contents hereof without the obligation to notify any person of such revision or changes.

The product you have purchased and the setup screen may appear slightly different from those shown in this QIG. The software and specifications are subject to change without notice. Please visit our website [www.edimax.com](http://www.edimax.com/) for updates. All brand and product names mentioned in this manual are trademarks and/or registered trademarks of their respective holders.

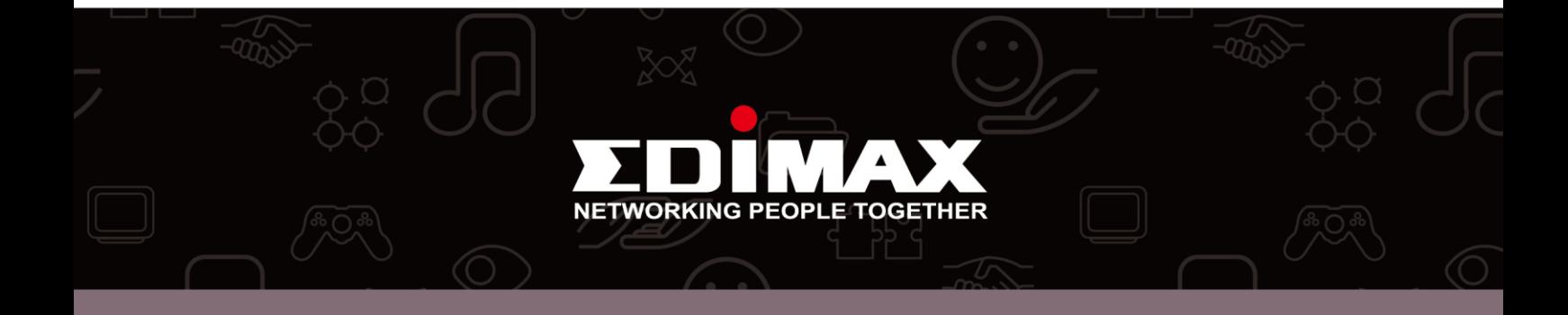